# **per la versione 5.0 di KMyMoney**

**Michael T. Edwardes Thomas Baumgart Ace Jones Tony Bloomfield Robert Wadley Darin Strait Roger Lum Jack H. Ostroff Dawid Wróbel Traduzione dell'interfaccia e della documentazione: Vincenzo Reale Traduzione della documentazione: Marco Poletti**

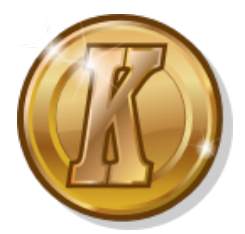

# **Indice**

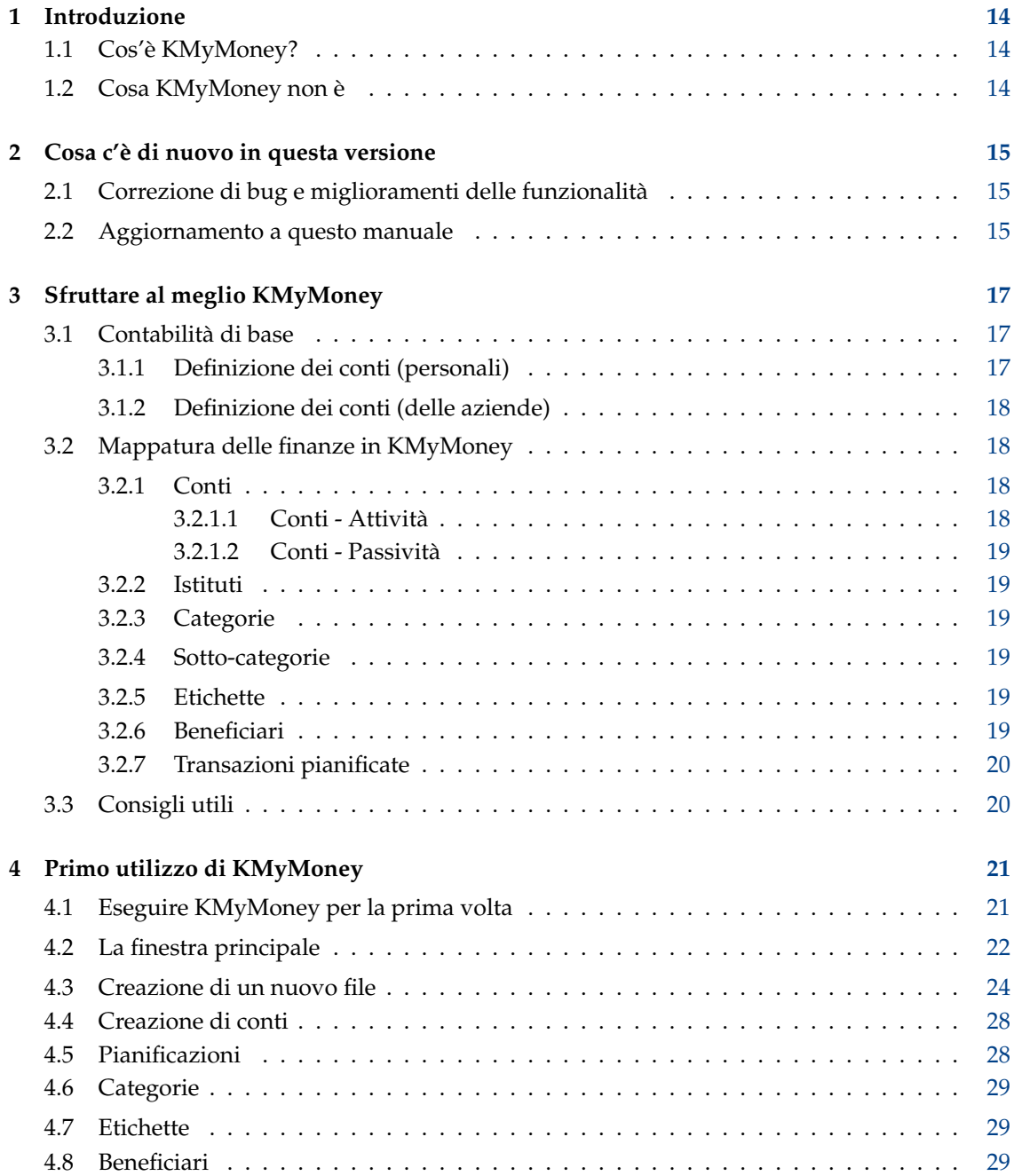

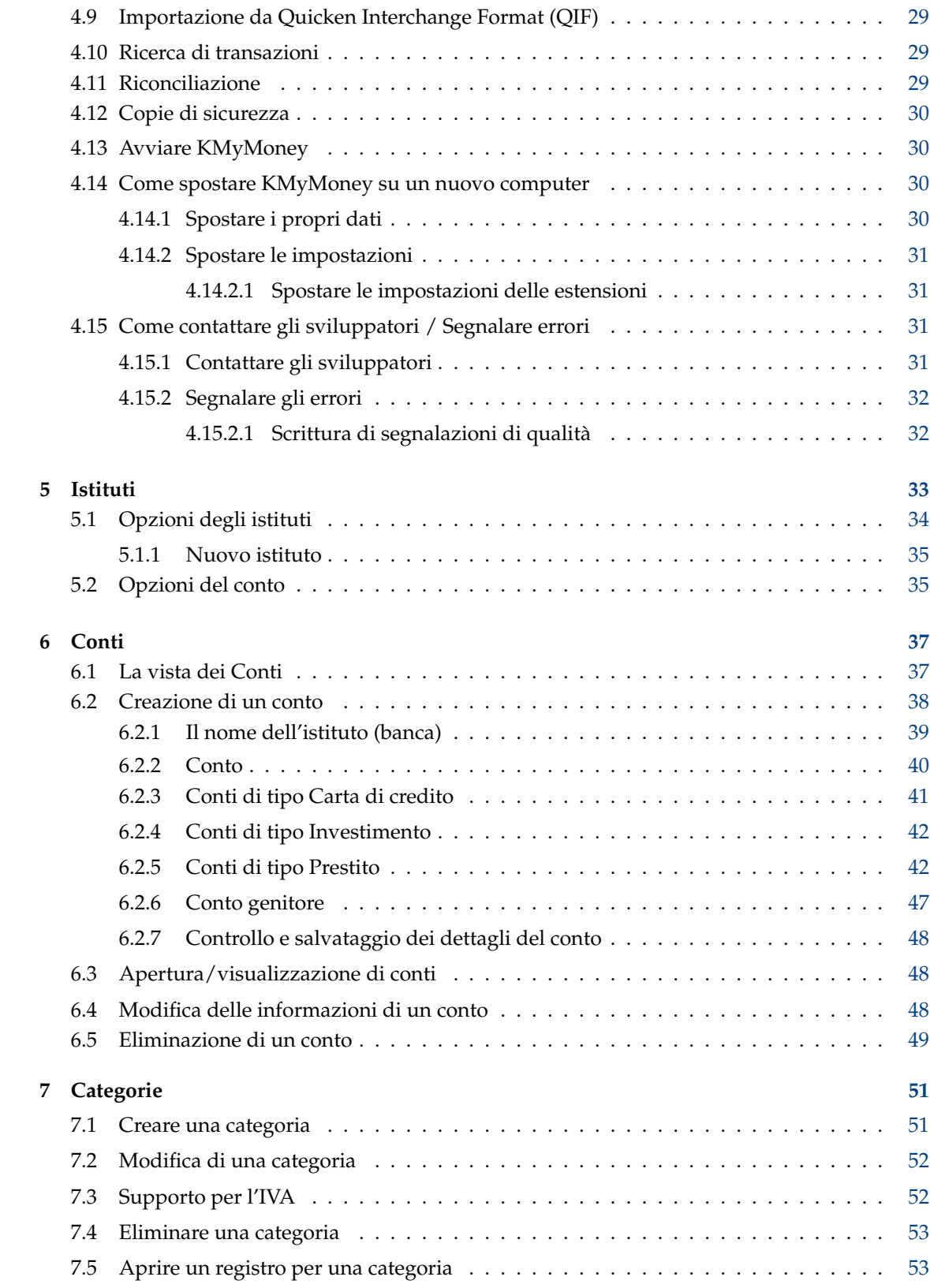

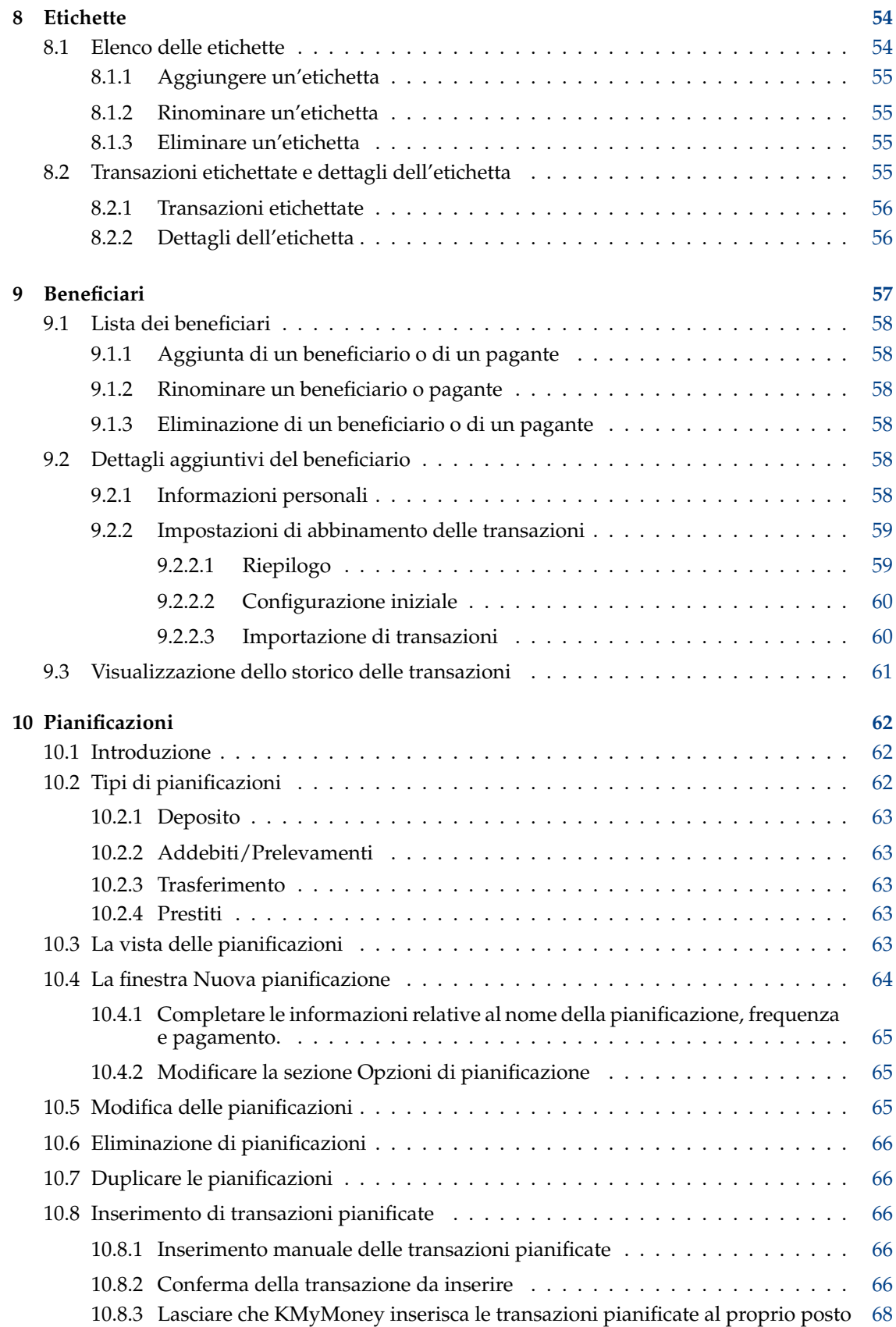

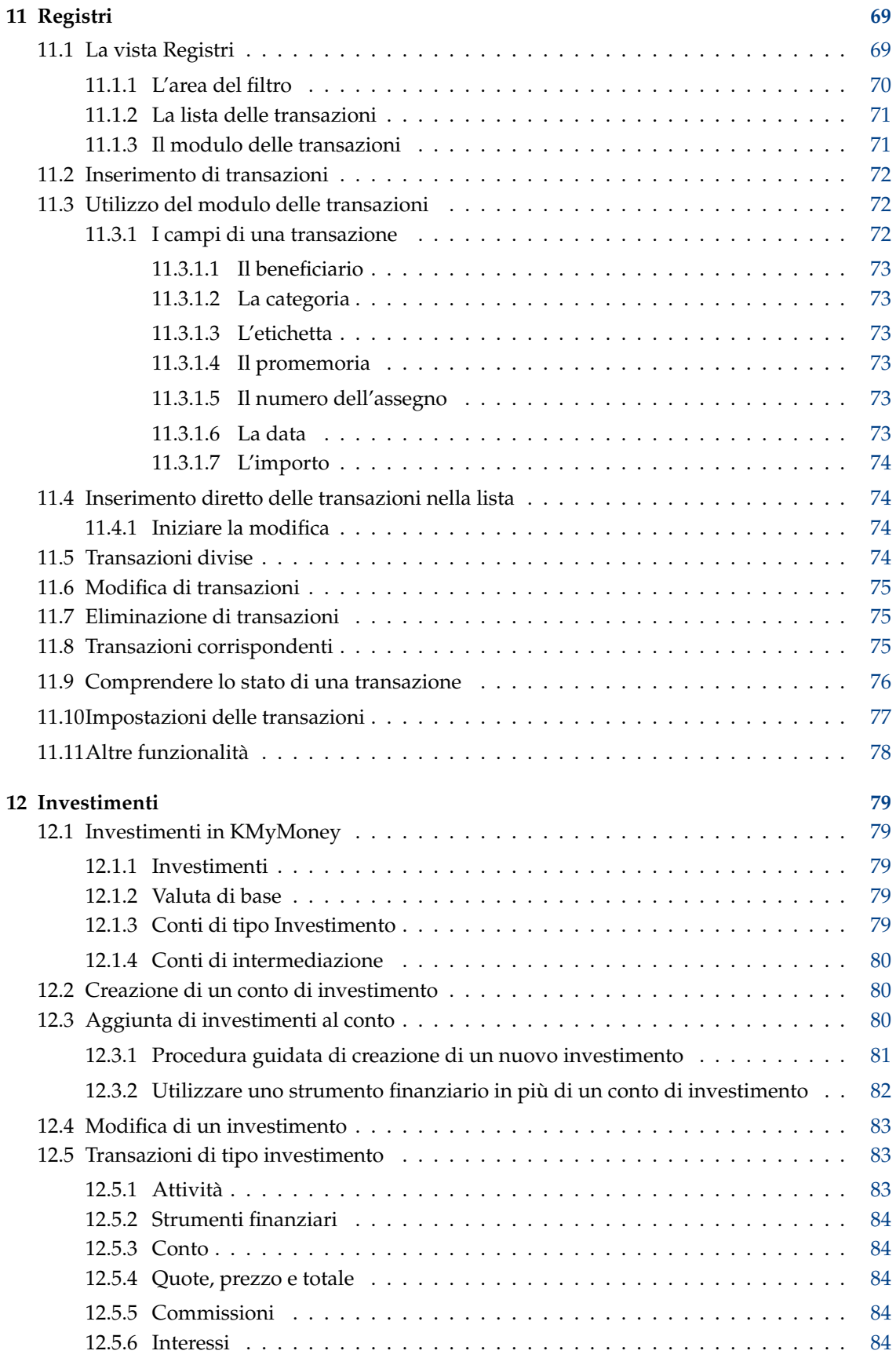

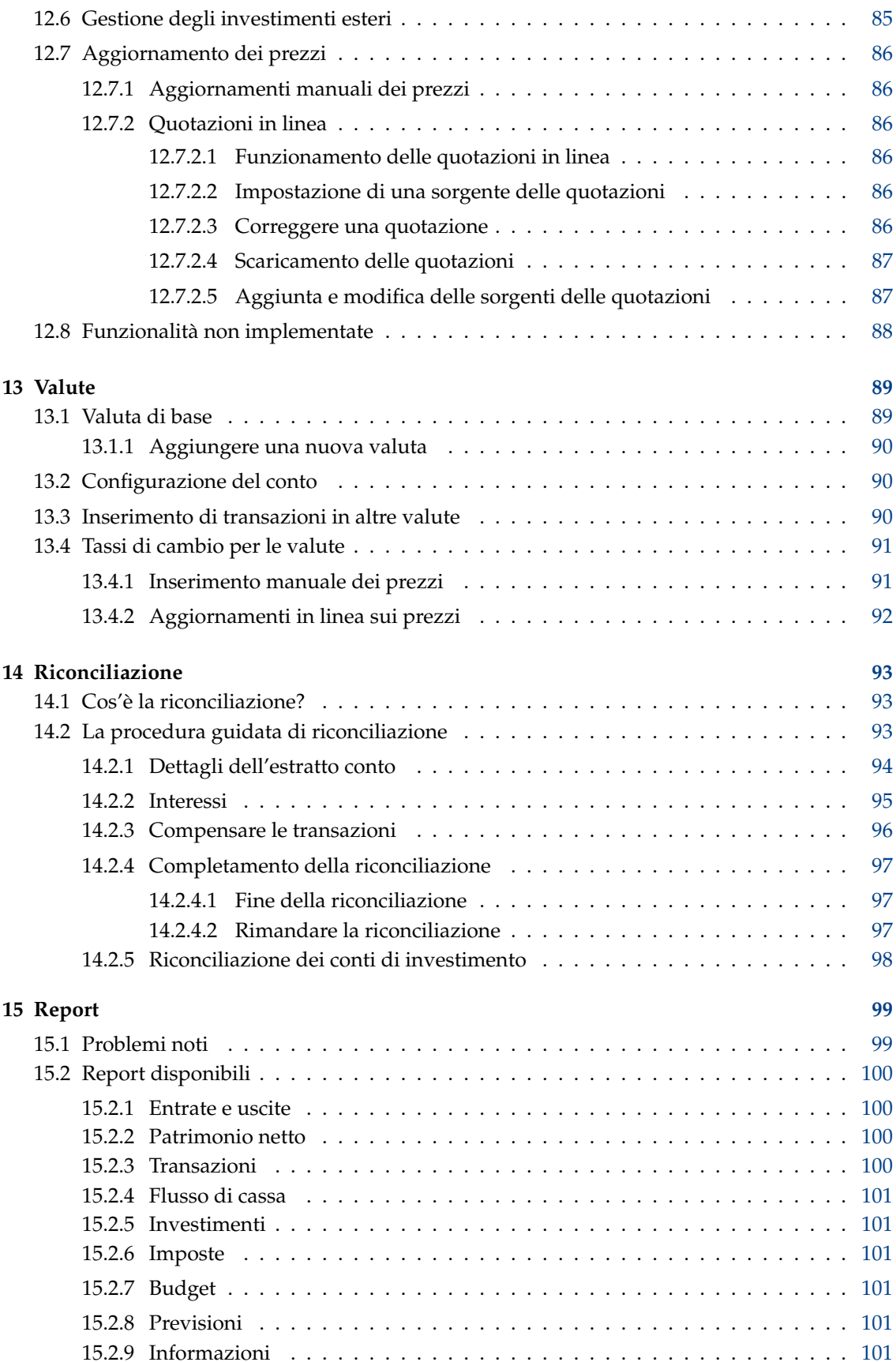

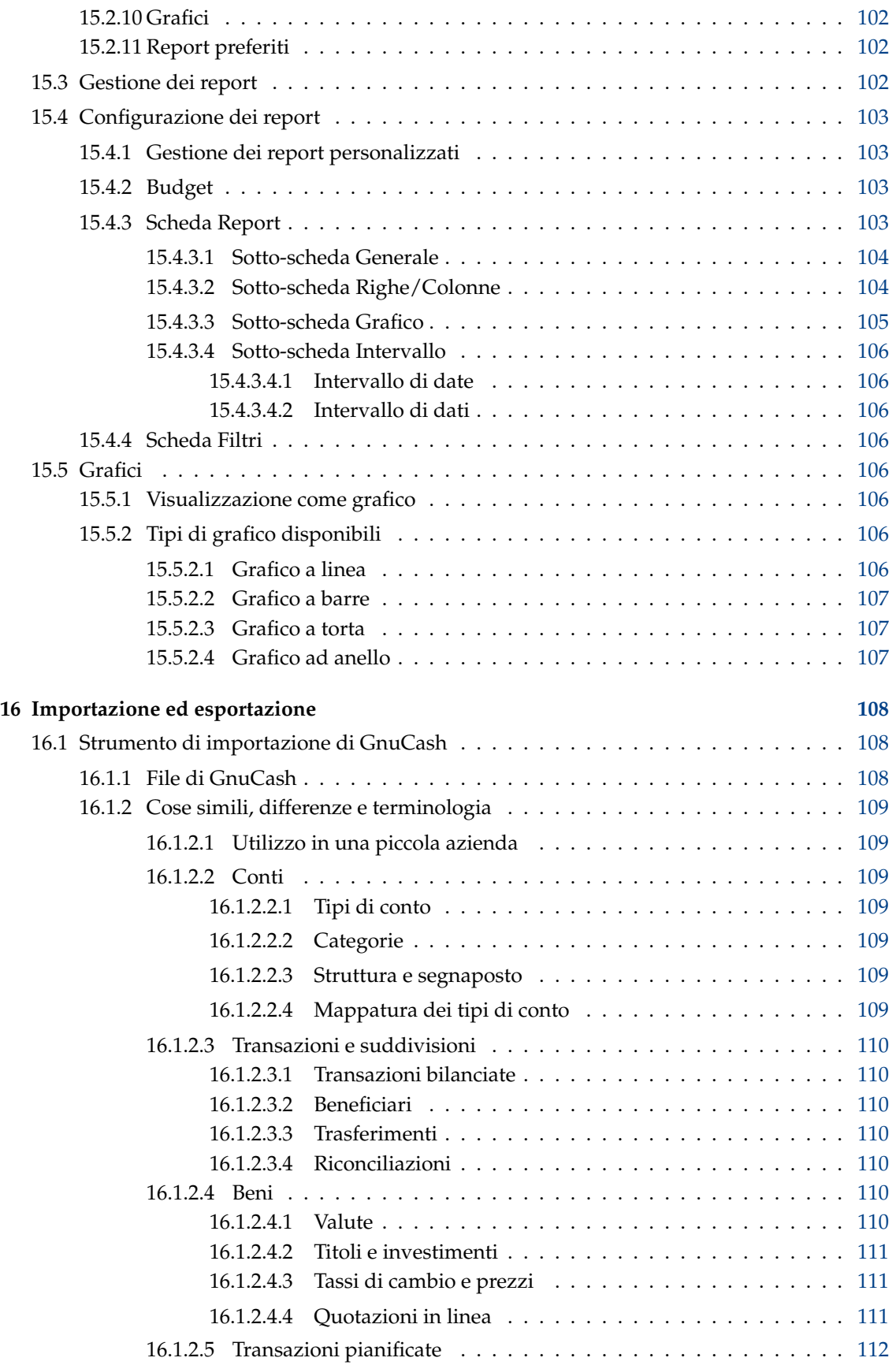

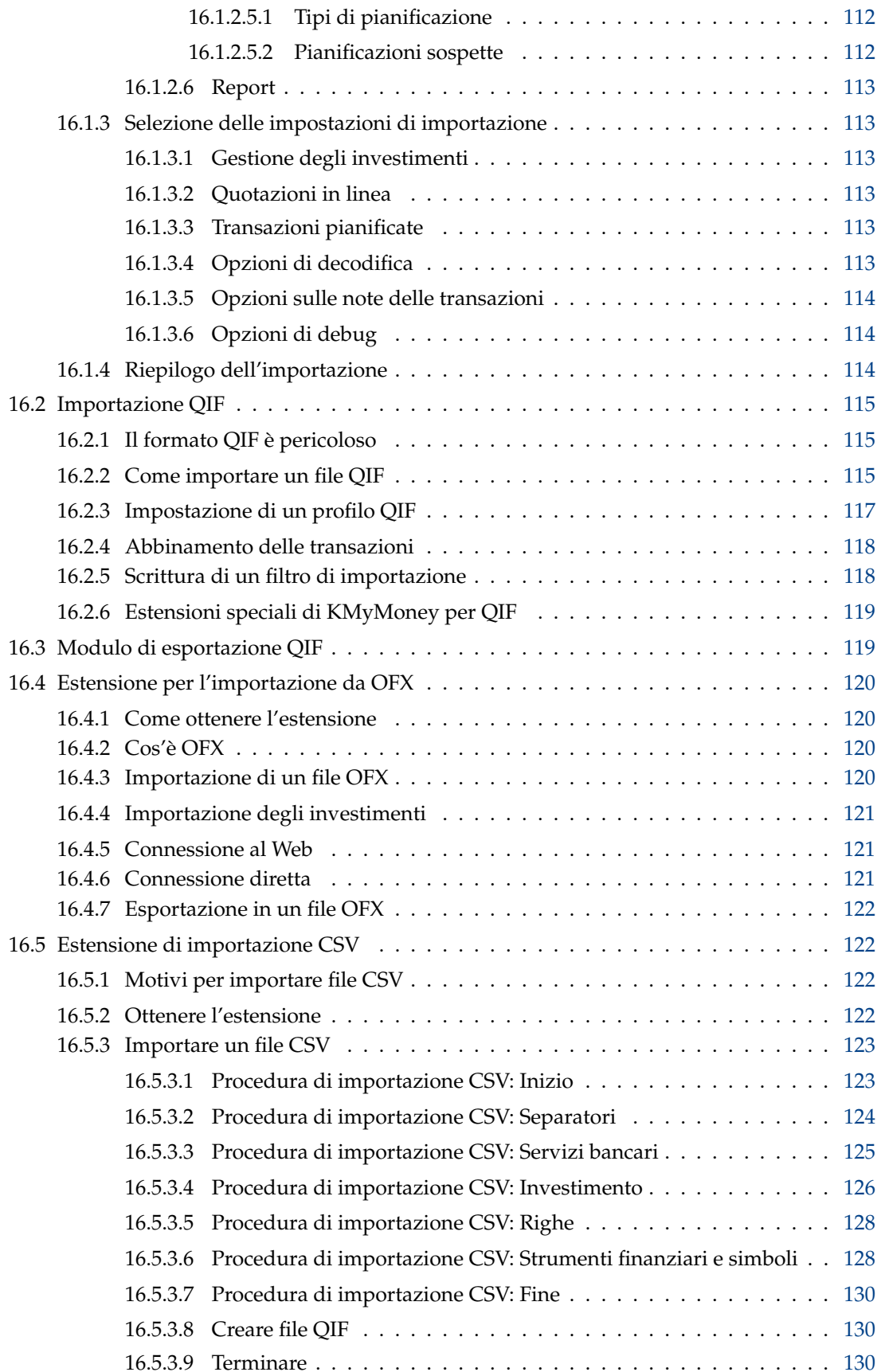

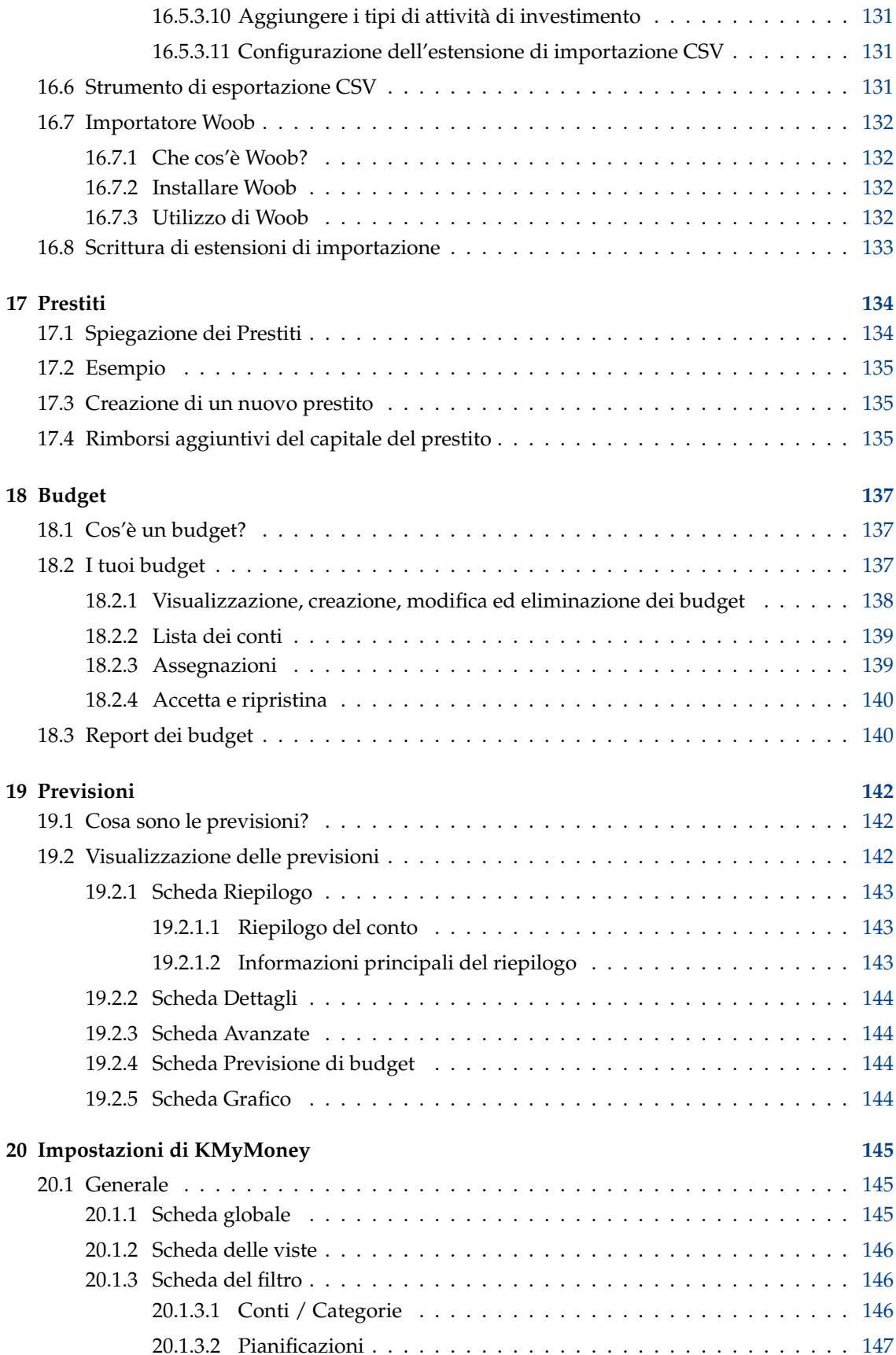

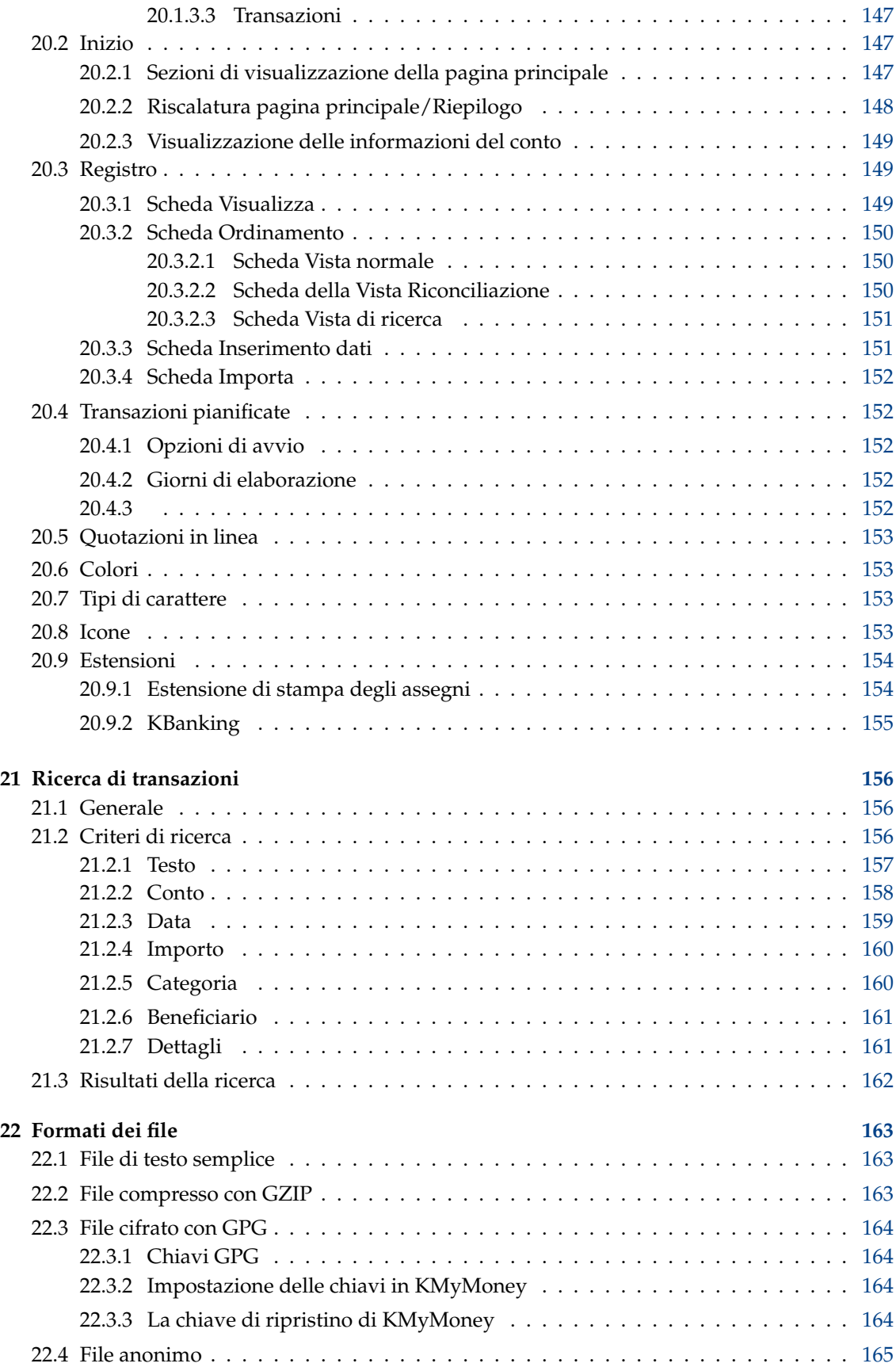

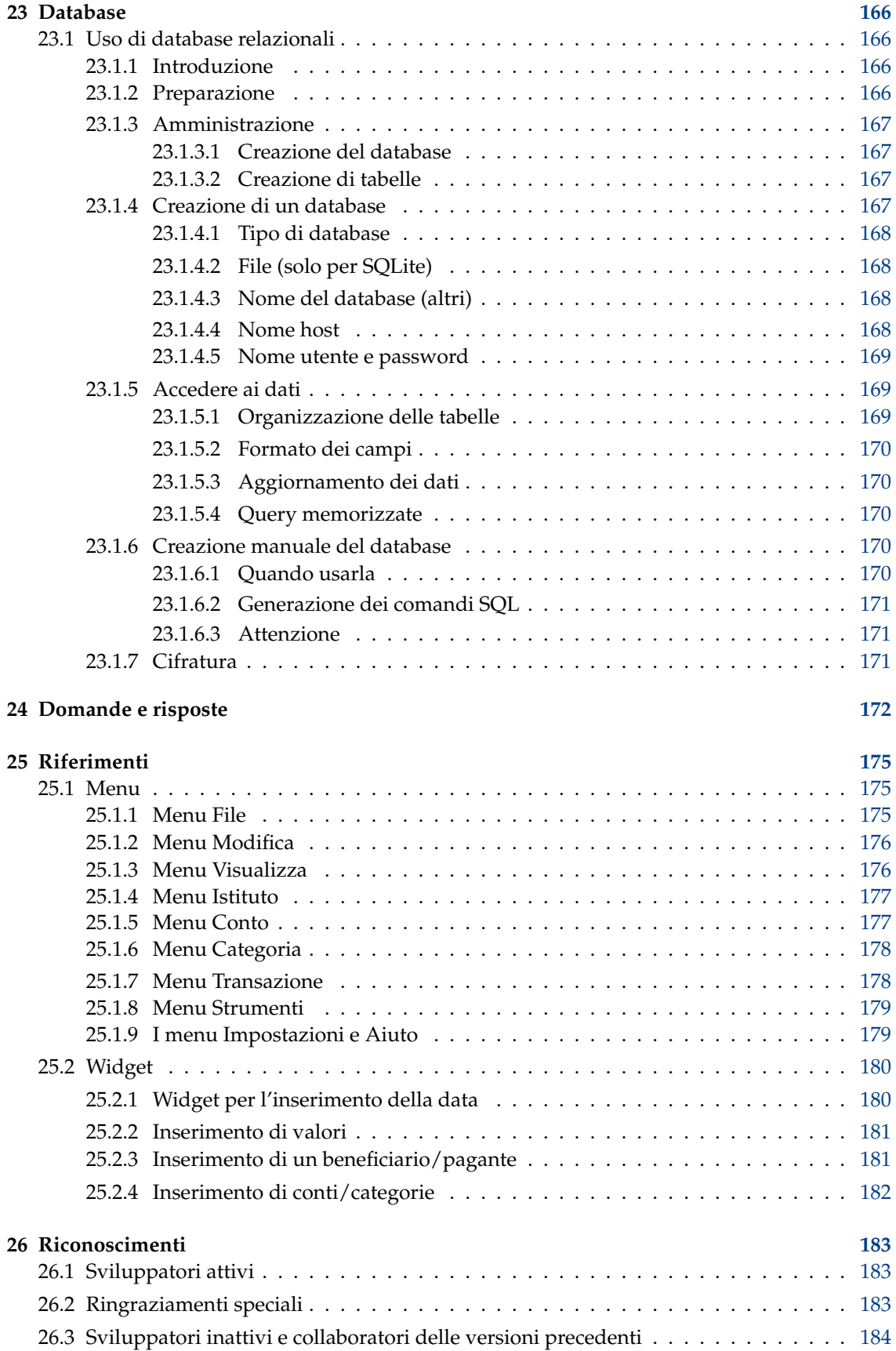

#### **Sommario**

KMyMoney, il gestore delle finanze personali di KDE. Questo manuale descrive la versione 5.0 di KMyMoney.

## <span id="page-13-0"></span>**Capitolo 1**

# **Introduzione**

<span id="page-13-3"></span>13/01/2018 5.0.0

## <span id="page-13-1"></span>**1.1 Cos'è KMyMoney?**

In breve, KMyMoney è un programma per la gestione delle finanze personali di KDE. Permette agli utenti di sistemi operativi open source di tener traccia delle loro finanze personali, fornendo un'ampia gamma di funzionalità e strumenti finanziari.

Gli obiettivi principali del progetto sono:

- **Parità di funzioni** KMyMoney cerca di fornire tutte le funzionalità importanti presenti nei programmi commerciali di gestione delle finanze. Nonostante ogni versione di KMyMoney sia sempre più vicina a questo obiettivo, c'è ancora del lavoro da fare.
- **Facilità d'uso** KMyMoney cerca di essere il gestore delle finanze personali open source più facile da usare, specialmente per gli utenti non del settore.
- **Correttezza** Basato sui provati principi della partita doppia, KMyMoney si assicura che le tue finanze siano in ordine.

## <span id="page-13-2"></span>**1.2 Cosa KMyMoney non è**

Come gestore delle finanze personali, KMyMoney non è inteso per adattarsi ai bisogni di una media azienda. KMyMoney potrebbe avere funzioni sufficienti per una piccola azienda, ma alcune funzioni, come il conto clienti e il conto fornitori, non sono supportate direttamente. Comunque, è possibile aggiungere funzionalità per clienti, fornitori, documenti o altro, attraverso le estensioni.

KMyMoney non è semplicemente un clone dei programmi commerciali di gestione delle finanze. Nonostante molte delle funzionalità presenti in KMyMoney si possano trovare in altre applicazioni simili, KMyMoney cerca di presentare una visione individuale e unica delle finanze.

## <span id="page-14-0"></span>**Capitolo 2**

# **Cosa c'è di nuovo in questa versione**

<span id="page-14-3"></span>04/04/2019 5.0.4

## <span id="page-14-1"></span>**2.1 Correzione di bug e miglioramenti delle funzionalità**

Come per ogni rilascio, la squadra di sviluppo di KMyMoney ha lavorato duramente per rendere questa versione migliore e più facile da usare in ogni modo. Questa è la quarta versione della serie 5.0, e la maggior parte dell'attività è stata indirizzata alla correzione dei bug.

A questo punto, la conversione a KDE Frameworks è praticamente completa. M Molte delle librerie sottostanti utilizzate dall'applicazione sono state riorganizzate e migliorate, ma, per la gran parte, è lavoro dietro le scene, e non direttamente visibile all'utente finale. L'aspetto generale dovrebbe essere stabile, anche se possono esserci ancora piccoli cambiamenti. La funzionalità di base del programma rimane la stessa, oltre a miglioramenti e aggiunte intenzionali.

Nelle versioni precedenti, questa pagina del manuale ha incluso un elenco di molte correzioni di bug e miglioramenti funzionali. Tuttavia, invece che duplicare queste informazioni, è possibile trovarle direttamente nelle [Novità.](https://kmymoney.org/changelog.html)

Dal rilascio della versione 5.0, ci sono stati alcuni cambiamenti che avranno bisogno di modifiche lato utente se si sta aggiornando dalla 4.8.x o da una versione più datata.

• Il programma cerca i modelli per l'estensione di stampa degli assegni in diverse posizioni. L'utente deve tener conto di ciò nella finestra di configurazione delle estensioni, [vedere questa](#page-153-2) [sezione per ulteriori dettagli.](#page-153-2)

## <span id="page-14-2"></span>**2.2 Aggiornamento a questo manuale**

Mentre continuiamo a sviluppare, ci sono ancora capitoli di questo manuale che non stono stati aggiornati per riflettere tutte le modifiche nel programma visibili all'utente, a partire dalla versione 5.0. Ogni capitolo identifica la versione di KMyMoney per la quale è stato aggiornato, ma presentiamo qui l'elenco completo, come riferimento rapido.

Notare tuttavia che la misura in cui i capitoli che non sono stati aggiornati esplicitamente per riflettere o meno il funzionamento attuale del programma dipende da quanto quell'area del programma è cambiata tra la versione 4.8 e la 5.0.

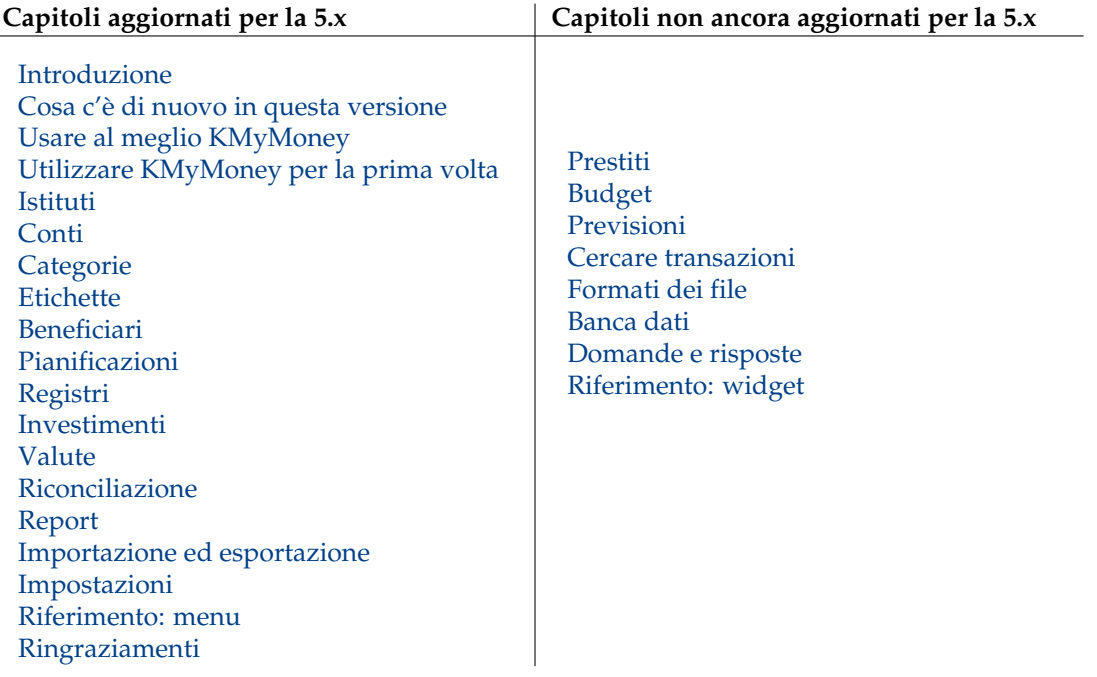

## <span id="page-16-0"></span>**Capitolo 3**

# **Sfruttare al meglio KMyMoney**

<span id="page-16-3"></span>Joe (joe1011010) 05/04/2019

5.0.4

Nonostante si potrebbe continuare così, facendo clic sui pulsanti e inserendo dei dati, dopo un certo tempo si potrebbe decidere di aver sbagliato e ricominciare da capo, anche se si è letta la documentazione di ogni parte di KMyMoney.

Si otterrà un sistema più efficiente se si spende un po' di tempo a pianificare come si userà KMyMoney, quindi è bene seguire i passi qui sotto.

## <span id="page-16-1"></span>**3.1 Contabilità di base**

Immagina i soldi come palline, o fagioli, e di aver bisogno di una scatola, o un vaso per contenerli. La contabilità consiste nel contare e tenere traccia dei fagioli nel vaso, o in tanti vasi.

Ci sono dei fagioli nel vaso chiamata 'Liquidità'. Quando si acquistano dei beni, si tolgono alcuni fagioli dal vaso e li si mettono in un altro vaso chiamato 'Fornitore'. Il fornitore ti dà dei beni in cambio di liquidità, quindi si tolgono i fagioli dal vaso 'Fornitore' e li si mettono in quello chiamato 'Beni'.

I beni hanno un valore (il prezzo pagato), quindi alla fine si avrà lo stesso numero di fagioli, alcuni che rappresentano la liquidità e altri che rappresentano beni.

In questo caso ci sono due movimenti di fagioli, o transazioni. Ogni transazione ha bisogno di due voci, una per togliere fagioli da un vaso e una per metterli. Questo schema di funzionamento viene chiamato 'partita doppia'. Le transazioni vengono registrate in un 'Registro', o 'Libro mastro'; ogni vaso viene chiamato 'Conto'.

Poi vendi dei beni a qualcuno, che ti dà liquidità in cambio. Questi beni valevano un certo numero di fagioli e, si spera, che il compratore ne abbia dati di più, generando un profitto. Semplificando molto, i fagioli del vaso Beni sono tornati come Liquidità, che possiamo dividere in due parti: 'Costo dei beni venduti' e 'Profitto'. Questa transazione ha tre voci perché una parte della 'partita doppia' è stata divisa.

Questo verrà trattato più in dettaglio nel corso del manuale.

## <span id="page-16-2"></span>**3.1.1 Definizione dei conti (personali)**

<span id="page-16-4"></span>La maggior parte dei conti, o vasi, sopra rappresentano una misura del proprio 'Patrimonio'. La liquidità e i beni rappresentano le 'Attività'; se il compratore non avesse pagato subito, anche

questo valore sarebbe stato considerato una attività. I soldi che dobbiamo, ad esempio se non abbiamo pagato il fornitore, rappresentano le 'Passività'. Questi conti possono essere trasferiti come Liquidità e hanno un valore.

I vasi che non possono essere valutati sono 'Entrate' o 'Uscite'. Il conto della compagnia telefonica a cui abbiamo pagato la bolletta del telefono non può essere valutato; sappiamo quanto abbiamo pagato, ma non quanto hanno pagato gli altri. Sappiamo quant'è il nostro stipendio, ma non quello di tutti gli altri, o quanti soldi sono rimasti per pagarci il prossimo mese. Nonostante noi non siamo in grado di valutare il contenuto di questi vasi, è comunque utile tenere traccia di quanto abbiamo ricevuto o messo in ognuno di essi.

In certi casi un fornitore è una 'Passività', in altri è una 'Uscita'. Questa questione va decisa caso per caso. In modo simile, è possibile considerare un prestito come Passività, in particolare se si trasferiscono i soldi al conto corrente, ma potrebbe essere una spesa se era necessario per acquistare dei mobili.

Considerare come si vogliono tracciare e analizzare le entrate e le uscite. In base a questo, si deciderà come impostarle in KMyMoney.

Infine, considera se si vuole tutto in un gruppo di conti, o due o più. Questo può dipendere dall'impostazione legislativa, o solo dal modo in cui si vogliono analizzare le cose. Ogni gruppo di conti sarà gestito separatamente.

## <span id="page-17-0"></span>**3.1.2 Definizione dei conti (delle aziende)**

Per certi aspetti, è simile alla definizione di conti per uso personale, ma ci sono considerazioni aggiuntive, tra cui le linee guida ed i requisiti legali. KMyMoney non è pensato per risolvere questi problemi, perché è pensato per essere un gestore delle finanze 'personali'. Inoltre, queste problematiche non sono discusse in questo manuale, ma è necessario conoscerle se si vuol provare ad usare KMyMoney in un'azienda.

## <span id="page-17-1"></span>**3.2 Mappatura delle finanze in KMyMoney**

Raccogliere le proprie carte e vedere le sezioni seguenti per ogni voce in KMyMoney.

### <span id="page-17-2"></span>**3.2.1 Conti**

Contengono un valore. Le transazioni si riferiscono a uno o più conti.

#### <span id="page-17-3"></span>**3.2.1.1 Conti - Attività**

Questi conti contengono i soldi e i beni che si vogliono tenere controllati. Sono disponibili i tipi seguenti:

#### **Pagamenti**

Un normale conto bancario per i pagamenti.

#### **Risparmi**

Un normale conto bancario per i risparmi.

#### **Liquidità**

Soldi che si hanno in mano o nel portafoglio.

#### **Prestito**

Prestiti che si fanno a qualcuno.

#### **Investimenti**

Soldi investiti.

#### **Attività**

Proprietà, collezioni, ecc.

## <span id="page-18-0"></span>**3.2.1.2 Conti - Passività**

Questi conti rappresentano i tuoi debiti e i soldi che devi a qualcuno e vuoi tenere controllati.

#### **Carta di credito**

Un normale conto di una carta di credito.

#### **Prestito**

Prestiti concessi, mutui, ecc.

## **Passività**

Gli altri debiti che non sono prestiti.

## <span id="page-18-1"></span>**3.2.2 Istituti**

Sono completamente facoltativi e possono essere usati per raggruppare i conti, e visualizzare un totale per i conti di ogni gruppo.

## <span id="page-18-2"></span>**3.2.3 Categorie**

Rappresentano le entrate e le uscite non gestite, che non hanno un valore. Per ogni categoria viene visualizzato il valore totale delle transazioni. Per ogni transazione è necessaria una categoria o un conto per i trasferimenti associato.

### <span id="page-18-3"></span>**3.2.4 Sotto-categorie**

Le categorie possono essere divise in sottocategorie, ma ciò è solo a scopi di visualizzazione, poiché i totali delle sottocategorie non sono inclusi nel totale della categoria principale.

## <span id="page-18-4"></span>**3.2.5 Etichette**

Le etichette sono molto simili alle categorie, poiché sono anche conti non gestiti che non hanno un valore. Tuttavia, a differenza delle categorie, l'utilizzo delle etichette è completamente facoltativo.

## <span id="page-18-5"></span>**3.2.6 Beneficiari**

Per le transazioni normali, sono facoltativi. Sono invece richiesti per le transazioni pianificate. Per ogni beneficiario viene visualizzato uno storico delle transazioni, con la relativa categoria.

## <span id="page-19-0"></span>**3.2.7 Transazioni pianificate**

Quando ci sono delle transazioni che avvengono con regolarità, possono essere impostate come una pianificazione. Dalle pianificazioni vengono create delle transazioni; quelle passate possono essere visualizzate nella pagina iniziale.

## <span id="page-19-1"></span>**3.3 Consigli utili**

A meno che non si tengano soldi sotto il materasso o sotto le assi del pavimento, probabilmente si hanno dei conti in almeno un istituto, e ognuno può essere in credito o in debito. Per familiarizzare con il funzionamento di KMyMoney, scegliere un conto che si vuole tenere sotto controllo con KMyMoney e selezionare la voce di menu **File** → **Nuovo** per configurare il file di un conto.

Se hai già usato un gestore delle finanze personali, potresti essere in grado di importare i dati in KMyMoney.

Se si hanno delle entrate o delle uscite regolari dal conto, andare in Beneficiario e digitare i nomi dei paganti e dei beneficiari; poi andare in Pianificazione e compilare una Nuova pianificazione per ogni transazione ricorrente. Se non si è digitato il beneficiario o il pagante, KMyMoney offre la possibilità di farlo durante la creazione della pianificazione.

Per aggiungere altre transazioni, andare in Registri; anche qui, è possibile aggiungere nuovi beneficiari e categorie mentre si inserisce una transazione oppure inserirli prima in Beneficiari o in Categorie.

Probabilmente, le categorie predefinite non corrispondono esattamente ai tuoi bisogni; si possono cancellare con facilità quelle di cui non si ha bisogno e aggiungere quelle utili. Quando si inserisce una transazione, è necessario digitare solo alcune lettere del nome della categoria, e KMyMoney aprirà un menu a tendina che elenca le categorie corrispondenti da cui è possibile scegliere.

È possibile aggiungere diversi conti, gestiti da diversi istituti; all'apertura di KMyMoney sarà visualizzato quello preferito, ma è possibile selezionarne facilmente un altro.

Quando si esegue un pagamento, KMyMoney calcolerà il numero successivo dell'assegno; lo si può eliminare se non si sta facendo un assegno o modificarlo se il primo assegno inserito non è il numero 1. In alternativa, è possibile disabilitare l'auto-incremento del numero degli assegni.

Ogni tanto potresti ricevere degli estratti conto dai tuoi istituti; è possibile riconciliare i conti di KMyMoney con questi estratti conto, in modo da avere sempre una registrazione corretta dello stato delle tue finanze.

Se si va in Report, si possono trovare diversi report; per personalizzarli, aprirne uno simile a quello che si vuole e selezionare «Nuovo» (non «Copia»). Poi, lo si può personalizzare in base alle proprie esigenze e anche marcarlo come report preferito se lo si desidera.

Nonostante KMyMoney non sia inteso per un utilizzo aziendale, se si ha un'azienda personale e quindi non si devono pagare degli stipendi, probabilmente è possibile personalizzare KMyMoney in modo da soddisfare i propri bisogni, soprattutto per quanto riguarda i budget e le previsioni; è possibile anche esportare i report personalizzati in CSV, per l'utilizzo in altre applicazioni.

## <span id="page-20-0"></span>**Capitolo 4**

# **Primo utilizzo di KMyMoney**

<span id="page-20-2"></span>Michael T. Edwardes Jack H. Ostroff 01/02/2018 5.0.0

## <span id="page-20-1"></span>**4.1 Eseguire KMyMoney per la prima volta**

Una volta che KMyMoney si è caricato completamente, si apriranno due finestre. La finestra in primo piano, «Suggerimento del giorno», offre una serie di informazioni importanti o utili per l'utilizzo del programma.

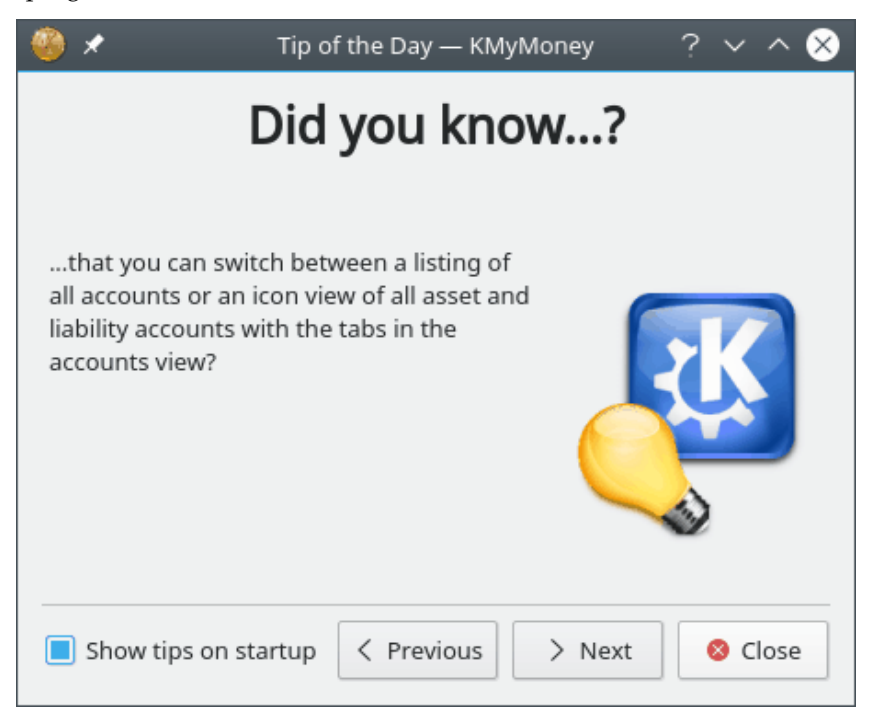

Si raccomanda di dare una letta veloce a questi suggerimenti, premendo i pulsanti **Precedente** e **Successivo** nella parte bassa della finestra.

Una volta letti i suggerimenti si può chiudere la finestra; verrà riaperta ogni volta che si avvierà KMyMoney. Per modificare questo, deselezionare l'opzione corrispondente nella finestra Suggerimento del giorno.

## NOTA

I suggerimenti possono essere letti in qualsiasi momento, selezionando la voce di menu **Suggerimento del giorno** dal menu **Aiuto** all'interno di KMyMoney.

Tutti i suggerimenti sono stati presi dall'elenco delle domande frequenti (FAQ) che fornisce un aiuto più dettagliato ed è disponibile sul [sito web](https://www.kmymoney.org/faq.php) del progetto e in [questo manuale.](#page-171-1)

Fare clic sul pulsante **Chiudi** per chiudere la finestra di dialogo Suggerimento del giorno.

## NOTA

Quando si esegue KMyMoney, potrebbe non apparire esattamente come le schermate in questo manuale. Molti dettagli, come caratteri, colori e icone possono essere personalizzati, sia utilizzando la voce di menu **Impostazioni** → **Configura KMyMoney...**, sia dall'applicazione Impostazioni di sistema di KDE, in base al proprio sistema operativo.

## <span id="page-21-0"></span>**4.2 La finestra principale**

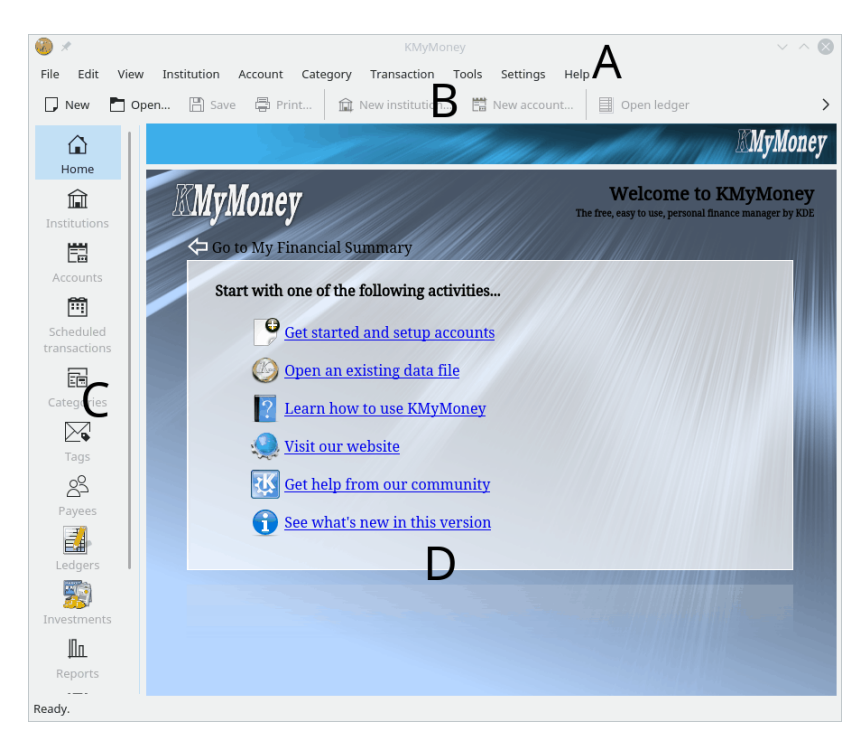

La finestra principale di KMyMoney consiste di quattro parti principali

- A. La barra dei menu
- B. La barra degli strumenti
- C. Il selettore della vista
- D. La vista

Il menu e le barre degli strumenti permettono di accedere alle funzionalità di KMyMoney permettono di [Creare](#page-23-1) file e configurare il funzionamento di KMyMoney.

Sul lato sinistro della finestra principale, il selettore della vista consiste in almeno undici icone nella parte con etichette opzionali, in base ai programmi installati nel sistema in uso. Varie estensioni possono aggiungere altre icone. Facendo clic su un'icona, la finestra di visualizzazione nella parte destra viene caricata con la vista appropriata dei propri dati finanziari. Ogni vista fornisce una propria rappresentazione della situazione finanziaria e permette di vedere o modificare le informazioni.

Il selettore della vista può contenere le icone seguenti

• Inizio: un riepilogo configurabile della situazione finanziaria corrente (o una pagina introduttiva se non è aperto alcun file dati).

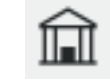

Istituti: tutti i tuoi conti e istituti vengono visualizzati in una gerarchia.

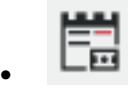

• Conti: tutti i tuoi conti visualizzati in una gerarchia.

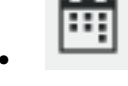

• Transazioni pianificate: le fatture e i pagamenti ricorrenti.

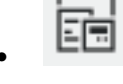

• Categorie: conti speciali che permettono di raggruppare le transazioni associate.

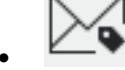

• Etichette: conti speciali che aggiungono altri modi alle categorie per raggruppare le transazioni associate.

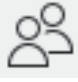

• Beneficiari: tutti i beneficiari usati da KMyMoney Ci sono tutte le persone o organizzazioni ai quali effettui pagamenti in moneta o ricevi pagamenti in moneta.

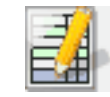

• Registri: lista delle transazioni di un conto.

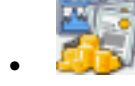

• Investimenti: un riepilogo del tuo paniere di titoli.

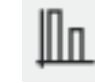

• Report: un'insieme di report utili, che forniscono visualizzazioni alternative dei dati finanziari.

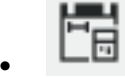

• Budget: i tuoi budget.

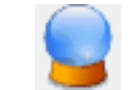

• Previsione: questa vista fornisce una previsione dei conti e delle categorie.

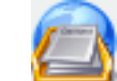

• Usata dal modulo di online banking per fornire informazioni sui processi in corso. Questa vista viene fornita dall'estensione KBanking e potrebbe non essere disponibile sul tuo sistema.

## <span id="page-23-0"></span>**4.3 Creazione di un nuovo file**

<span id="page-23-1"></span>KMyMoney memorizza tutti i dati riguardanti le tue finanze in un file. Come viene spiegato in [Definizione dei conti \(registrazioni personali\),](#page-16-4) è possibile avere più di un insieme di conti, ma i dati relativi ad ogni insieme saranno memorizzati in file diversi e KMyMoney può aprire solo un file per volta. Per maggiori informazioni sui file dati di KMyMoney, vedere il capitolo [Formati](#page-162-3) [dei file.](#page-162-3)

Per creare un nuovo file si può selezionare la voce di menu **File** → **Nuovo** o scegliere l'icona

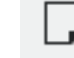

Nuovo dalla barra degli strumenti. Inoltre, se la pagina principale di benvenuto è visualizzata, è possibile selezionare il primo collegamento: «Inizia e configura i conti».

KMyMoney aprirà la 'Procedura guidata di creazione di un nuovo file' che guiderà nella creazione di un nuovo file.

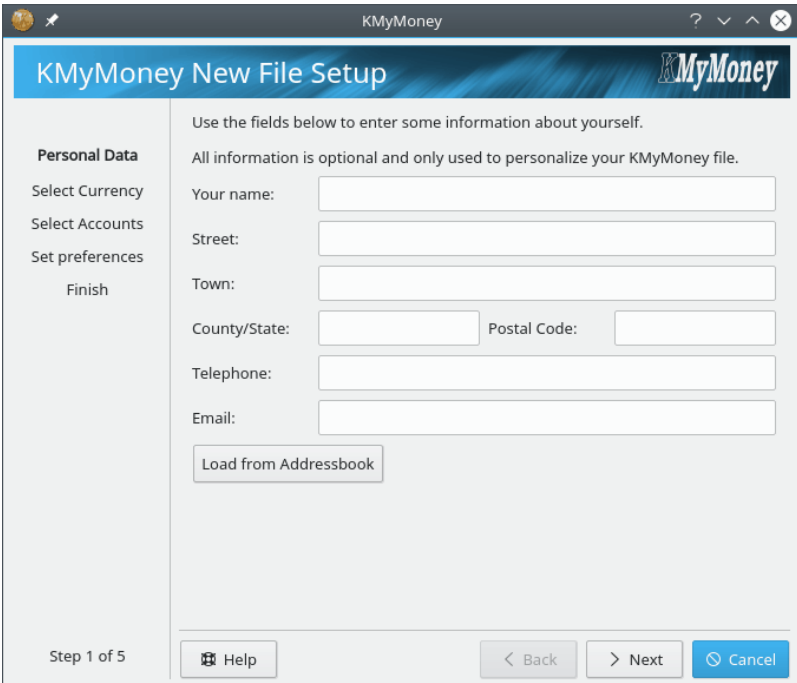

Tutti i campi sono opzionali, quindi è possibile usare KMyMoney senza inserire nessuna informazione in questo momento. Le informazioni inserite qui servono solo a personalizzare il proprio file di dati. In futuro, potrebbero essere usate per i report e l'online banking. Se alcuni campi diventeranno obbligatori nelle prossime versioni di KMyMoney e adesso vengono lasciati vuoti, saranno richieste le informazioni necessarie.

Inserire il nome e l'indirizzo (o lasciare vuoto) e fare clic su**Avanti**.

Se il proprio indirizzo è memorizzato in KAddressBook, il pulsante**Carica dalla rubrica** sarà abilitato e permetterà di importare tutte le informazioni in KMyMoney.

KMyMoney supporta diverse valute. Per impostare la valuta di base (quella si usa normalmente e verrà utilizzata nei report), selezionare la voce corrispondente nella lista e fare clic su **Avanti**. KMyMoney selezionerà la valuta predefinita in base alle impostazioni della lingua.

Nell'esempio seguente, il dollaro statunitense è stato selezionato come valuta di base.

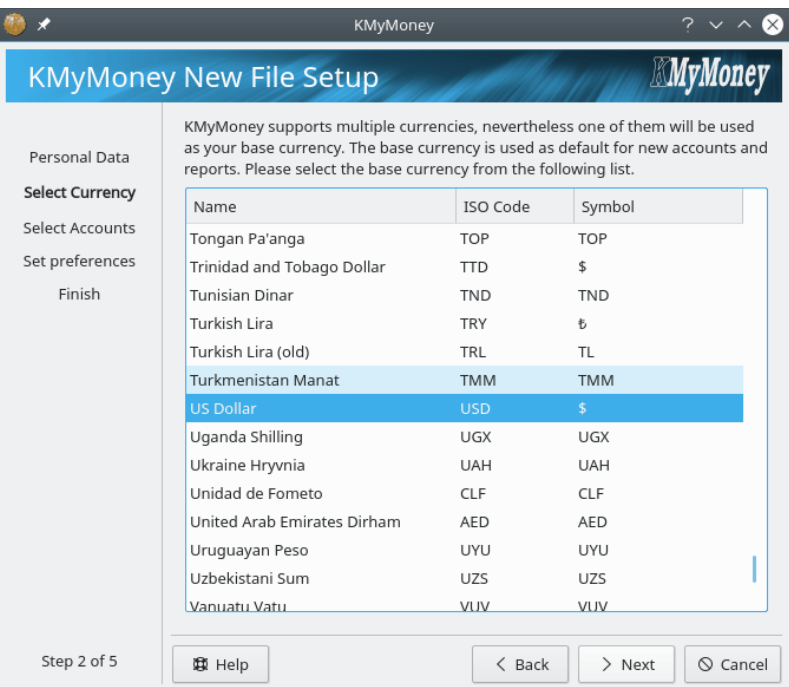

La pagina seguente permette di creare un conto di base. Normalmente, per gli utenti di KMyMoney è un conto corrente.

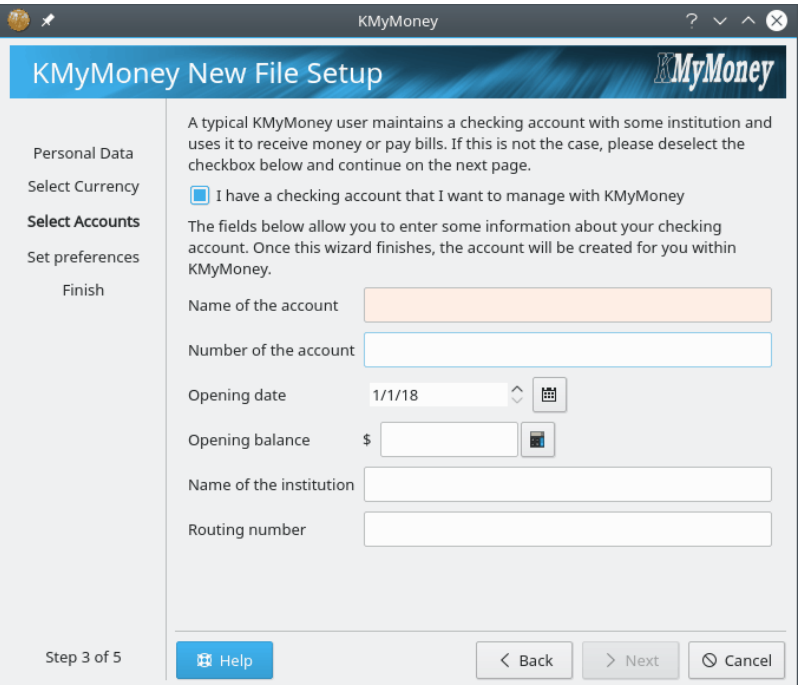

Inserire il nome del conto e (se si vuole) il numero di riferimento assegnato dall'istituto che gestisce il conto. Inserire la data di apertura del conto e il bilancio di apertura. Per esempio, se si vuole che KMyMoney gestisca le finanze a partire dal 01/01/2008, inserire questa data e il bilancio del conto in questa data. Il bilancio si può ottenere da un estratto conto. Inserire anche il nome ed il numero identificativo dell'istituto, anche se questa informazione è facoltativa e richiesta solo per l'online banking.

Se non si desidera configurare un conto iniziale, deselezionare la casella relativa.

Una volta completato questo passo, premere **Avanti** per continuare.

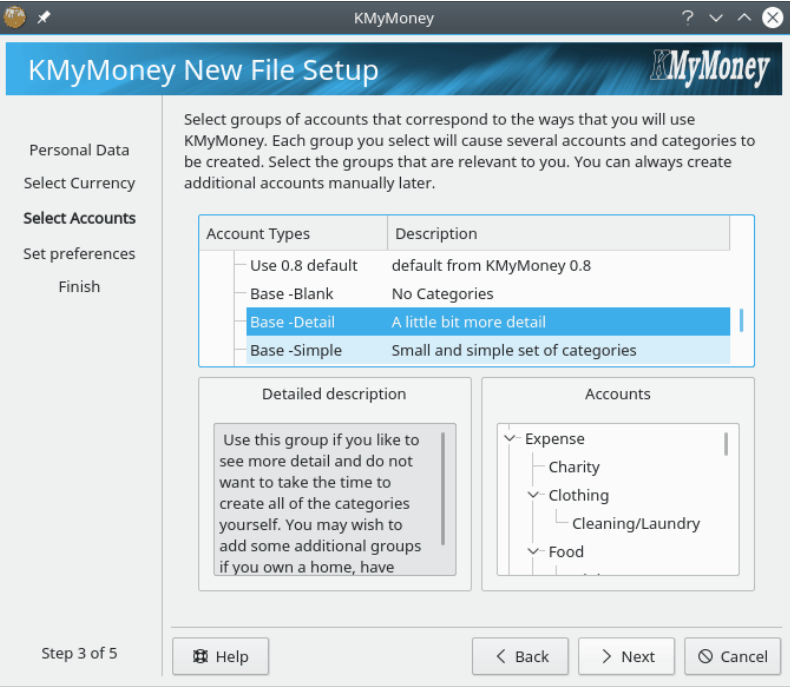

Scegliere il Paese e i modelli di conti appropriati. Ogni modello fornisce un insieme diverso di categorie per organizzare le proprie finanze. Usando **Ctrl** e **Shift**, insieme al tasto sinistro del mouse, è possibile selezionare diversi modelli, anche di nazioni diverse. Verrà visualizzata un'anteprima della gerarchia dei conti. Se non si trova un modello che corrisponde alle proprie esigenze, non selezionare nulla in quel momento e configurare manualmente le categorie successivamente.

Una volta completata la selezione dei gruppi di conti, premere **Avanti** per continuare.

La pagina successiva della procedura guidata permette di configurare le preferenze dell'utente. Se si marca la casella di selezione, sarà visualizzata la finestra delle impostazioni dell'applicazione al termine della procedura guidata di configurazione. Premere **Avanti** quando si vuole continuare.

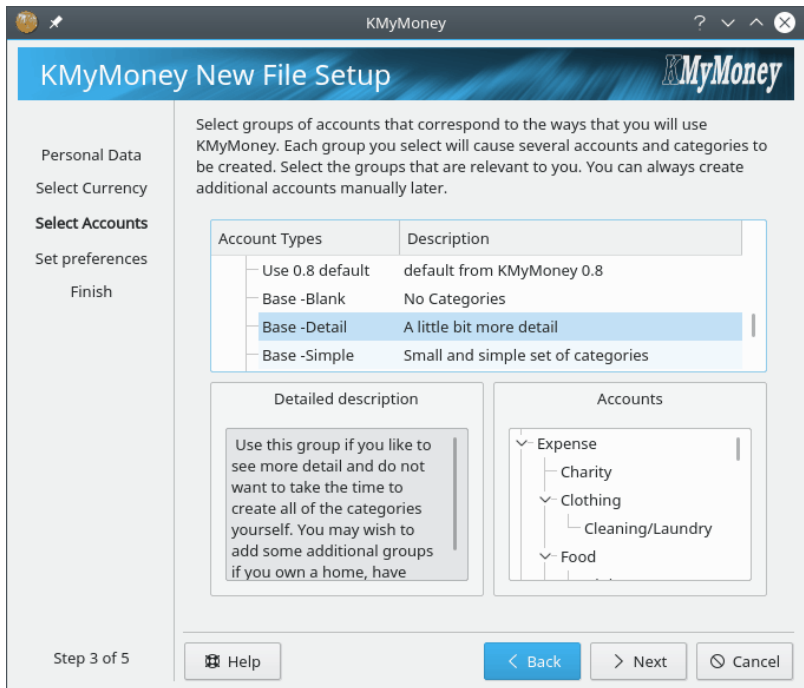

L'ultima pagina della procedura guidata permette di selezionare la posizione e il nome del file che sarà utilizzato per memorizzare i dati finanziari. I valori iniziali saranno costruiti a partire dalla propria cartella principale e dal nome utente. Se il file esiste già, sarà visualizzato un avvertimento che ricorda di selezionare un nome di file non esistente.

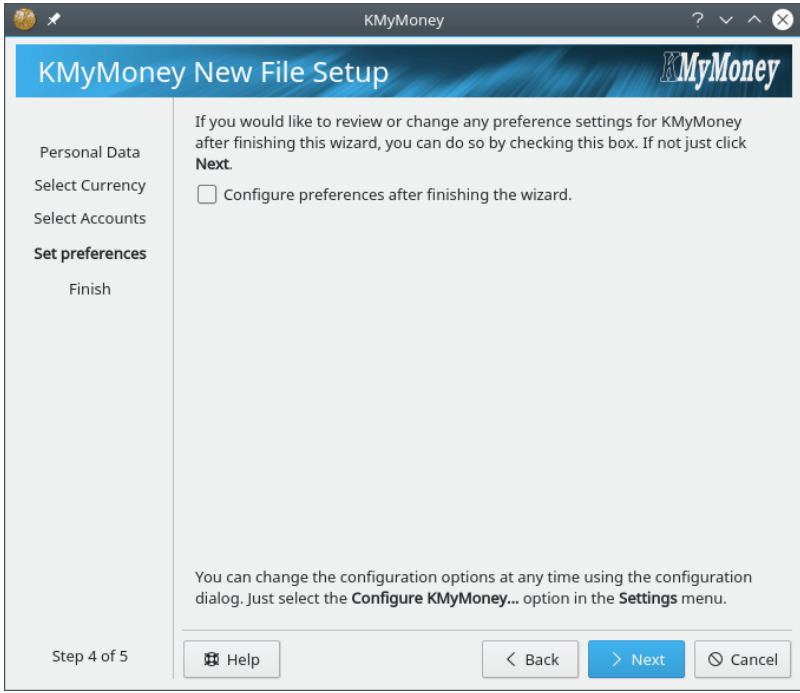

Sono state inserite tutte le informazioni necessarie alla creazione del file. Premere **Fine** e KMyMoney creerà il file e lo aprirà.

28

Manuale di KMyMoney

## <span id="page-27-0"></span>**4.4 Creazione di conti**

È possibile creare un conto in diversi modi, descritti qui:

## **Usando il menu**

Per creare un conto utilizzando il menu, selezionare la voce di menu **Conti** → **Nuovo conto...**.

### **Usando la vista dei Conti**

Per creare un conto utilizzando la vista dei conti, fare clic sull'icona Conti nel selettore della vista. Fare clic con il tasto destro del mouse sull'icona dell'albero delle Attività o delle Passività nella vista di destra e selezionare **Nuovo conto** dal menu a comparsa. L'albero delle Attività contiene tutti i conti relativi alle attività, come risparmi e investimenti. Le passività sono conti che rappresentano il denaro da restituire, come prestiti e carte di credito. Questi e gli altri tipi di conto sono spiegati in dettaglio più avanti in questo manuale.

### **Utilizzare la barra degli strumenti**

Se il pulsante **Nuovo conto...** è visualizzato nella barra degli strumenti, è possibile fare clic per creare un conto.

## SUGGERIMENTO

È bene notare che KMyMoney usa molto i menu contestuali, in tutto il programma. Se non si riesce a capire come fare qualcosa, provare a fare clic con il tasto destro del mouse dove ci si aspetta di avere una certa funzione.

La creazione di un nuovo conto con uno dei due metodi descritti aprirà la finestra *Procedura guidata di creazione di un nuovo conto*. Questa procedura guiderà passo passo nel processo di creazione di un conto, richiedendo man mano le informazioni necessarie. Per spostarsi tra le pagine fare clic sui pulsanti **Avanti** e **Indietro**.

Creare un conto con uno dei due metodi descritti in precedenza per continuare. Nella sezione [Conti](#page-36-2) si può trovare una descrizione completa del processo di creazione di un conto.

Adesso che ci sono uno o più conti in KMyMoney, il riepilogo dei conti viene visualizzato nella vista Inizio. È possibile creare transazioni manualmente nella vista dei [Registri,](#page-68-2) o impostare transazioni automatiche attraverso la vista [Pianificazioni.](#page-61-3)

## <span id="page-27-1"></span>**4.5 Pianificazioni**

Detta anche transazione ricorrente, una [Pianificazione](#page-61-3) è una transazione che avviene una o più volte in un certo periodo di tempo. Un esempio tipico sono gli stipendi settimanali o mensili. Al posto di dover aggiungere i dettagli della transazione ad ogni pagamento, si può creare una pianificazione in KMyMoney in modo da inserire automaticamente una transazione quando si viene pagati.

Per gestire le [pianificazioni,](#page-61-3) fare clic sull'icona delle pianificazioni nel selettore della vista.

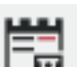

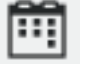

## <span id="page-28-0"></span>**4.6 Categorie**

Per gestire le [categorie](#page-50-2) fare clic sull'icona delle categorie nel selettore della vista.

Si possono trovare maggiori informazioni su questo argomento nella sezione [Categorie.](#page-50-2)

## <span id="page-28-1"></span>**4.7 Etichette**

Per gestire le [etichette,](#page-53-2) fare clic sull'icona delle etichette nel selettore della vista.

Una descrizione completa di questo argomento è disponibile nella sezione [Etichette.](#page-53-2)

## <span id="page-28-2"></span>**4.8 Beneficiari**

Per gestire il proprio elenco di beneficiari, fare clic sull'icona dei beneficiari nel selettore della vista.

Si possono trovare maggiori informazioni su questo argomento nella sezione [Beneficiari.](#page-56-1)

## <span id="page-28-3"></span>**4.9 Importazione da Quicken Interchange Format (QIF)**

Se si usa già un programma per la gestione delle finanze, KMyMoney può importare le transazioni dei conti, così come può esportarle o salvarle in un formato che KMyMoney comprende. Il più comune è il Quicken Interchange Format (QIF). La maggior parte dei programmi finanziari è in grado di esportare in questo formato, ma qui, per brevità, non viene spiegato come farlo.

Si possono trovare maggiori informazioni su questo argomento nella sezione [Importazione da](#page-114-1) [QIF.](#page-114-1)

## <span id="page-28-4"></span>**4.10 Ricerca di transazioni**

KMyMoney fornisce un'utile e potente funzione di ricerca, nella finestra di dialogo di ricerca.

La finestra di ricerca può essere aperta dalla barra degli strumenti, utilizzando l'icona Trova

o selezionando la voce di menu **Modifica** → **Trova transazione**.

Si possono trovare maggiori informazioni su questo argomento nella sezione [Ricerca.](#page-155-3)

## <span id="page-28-5"></span>**4.11 Riconciliazione**

Ad un certo punto, si vorranno riconciliare le transazioni inserite con quelle elencate in un estratto conto, ad esempio di un conto corrente, di una carta di credito o di un prestito. La riconciliazione consiste nel mettere in corrispondenza le transazioni inserite con quelle elencate nell'estratto

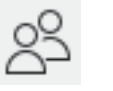

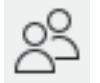

conto. Se si trovano delle differenze, è stato commesso un errore, o da te o da chi ha fatto l'estratto conto.

Per riconciliare un conto, selezionarlo dalla vista **Conti** o dalla vista **Registri** o dalla vista **Registri**. Poi fare clic sull'icona **Riconcilia** della barra degli strumenti o selezionare la voce di menu **Conto** → **Riconcilia**.

Si possono trovare maggiori informazioni su questo argomento nella sezione [Riconciliazione.](#page-92-3)

## <span id="page-29-0"></span>**4.12 Copie di sicurezza**

Una volta creati dei conti e inserite delle transazioni, è una buona idea creare un copia di sicurezza. Il file utilizzato da KMyMoney è un file standard Unix, quindi basta copiarlo in un'altra posizione per creare una copia di sicurezza, oppure si può usare la funzione specifica di KMyMoney. Il metodo consigliato è quest'ultimo, perché se KMyMoney dovesse iniziare ad usare altri formati, come SQL, diventerebbe molto più difficile la copia manuale del file.

Per creare una copia di sicurezza del file tramite KMyMoney, selezionare la voce di menu **File** → **Backup** e digitare la cartella in cui si vuole salvare il file. Se la cartella ha bisogno di essere montata e si hanno i privilegi richiesti, marcare l'opzione **Monta questa cartella prima di effettuare il backup** e fare clic su **OK**.

Il file sarà copiato nella cartella specificata, aggiungendo al nome la data attuale, in modo da poter vedere facilmente la data di creazione della copia di sicurezza.

## <span id="page-29-1"></span>**4.13 Avviare KMyMoney**

Il modo più comune di avviare KMyMoney consiste nell'utilizzare un'icona o il menu di avvio del tuo gestore delle finestre. In questo caso, il comportamento predefinito di KMyMoney è di riaprire l'ultimo file aperto. Ad ogni modo, in alcuni casi si può voler eseguire KMyMoney da riga di comando.

Per una descrizione completa di tutte le opzioni a riga di comando disponibili, consultare la pagina di man relativa a KMyMoney. Comunque, ci sono due casi speciali descritti qui di seguito.

**kmymoney -n** L'opzione -n indica a KMyMoney di non riaprire l'ultimo file aperto. Questo può essere utile se il programma si chiude in modo inatteso all'avvio.

**kmymoney <file>** Se si passa a KMyMoney un nome file sulla riga di comando, sarà aperto quel file al posto dell'ultimo file aperto. Si può specificare il nome di qualsiasi file valido di KMyMoney, come descritto nel capitolo sui [formati di file.](#page-162-3) Inoltre, questa modalità può essere utilizzata per importare un file di [GnuCash.](#page-107-2)

## <span id="page-29-2"></span>**4.14 Come spostare KMyMoney su un nuovo computer**

## <span id="page-29-3"></span>**4.14.1 Spostare i propri dati**

Se si acquista un nuovo computer, è molto semplice spostare i propri dati. Infatti, tutto ciò che bisogna fare è copiare il proprio file di dati di KMyMoney. Il nome del file è mostrato nella barra del titolo quando KMyMoney è in esecuzione, e normalmente ha estensione .kmy. La prima volta che si esegue l'applicazione sul nuovo computer, sarà necessario indicare dove è stato posizionato il file di dati, sia eseguendo il programma dalla riga di comando che dalla voce di menu **File**  $\rightarrow$  **Apri...**. Dovrebbe essere inoltre possibile spostarsi tra sistemi Windows<sup>®</sup>, Mac<sup>®</sup> OS e Linux<sup>®</sup>.

Se il proprio file di dati è stato cifrato, assicurarsi di aver configurato, in modo appropriato, il programma e le chiavi su un altro computer.

Se i propri dati sono in una base di dati SQL, fare riferimento alla documentazione della base di dati per le istruzioni sulla migrazione dei dati.

Notare che ciò presume che sul nuovo computer sia stata installata la stessa versione di KMy-Money che era eseguita sul vecchio computer. Installare una nuova versione dovrebbe essere ugualmente sicuro, ma è necessario essere informati su qualsiasi possibile problema relativo a tale aggiornamento. Ogni possibile problema dovrebbe essere descritto nelle note di rilascio per la nuova versione.

## <span id="page-30-0"></span>**4.14.2 Spostare le impostazioni**

Se si sposta solo il proprio file di dati nella nuova macchina, come descritto nella sezione precedente, KMyMoney funzionerà correttamente, ma si perderanno tutte le impostazioni modificate dai valori predefiniti sulla vecchia macchina. Per conservare queste impostazioni, sarà necessario copiare anche il proprio file di configurazione. Questo file si chiama kmymoneyrc. Il file sarà in una cartella con gli altri file di configurazione delle applicazioni di KDE. Su un sistema Linux $^{\circledR}$ , sarà in \$KDEHOME/share/config dove \$KDEHOME è normalmente '.config' all'interno della propria cartella home. Se si sta migrando da una versione di KMyMoney che precedente alla 5.0 o successive, la vecchia posizione di \$KDEHOME era .kde4.

## <span id="page-30-1"></span>**4.14.2.1 Spostare le impostazioni delle estensioni**

Se si esegue una qualsiasi estensione di KMyMoney, come lo strumento di importazione o di esportazione csv, potrebbe essere stato creato un file di configurazione nella stessa cartella, come csvimporterrc o csvexporterrc. Anche questi dovrebbero essere copiati sul nuovo computer.

Come per il file di dati principale, ciò assume la stessa versione dell'estensione su entrambi i computer. Gli aggiornamenti sono normalmente sicuri, ma se la funzionalità dell'estensione è stata modificata in modo sostanziale, è consigliabile provare con attenzione a utilizzare il vecchio file di configurazione, per essere sicuri che l'estensione si comporti come previsto.

Notare che quando si aggiorna da una versione precedente alla versione 5.0 o superiore, la posizione dei file di modello utilizzati dall'estensione di stampa degli assegni cambia. Consultare le note di rilascio o il [sito web](https://www.kmymoney.org/faq.php) del progetto per ulteriori dettagli.

## NOTA

Queste istruzioni riguardano lo spostamento dei dati e delle impostazioni di KMyMoney. Tuttavia, potrebbero esserci elementi importanti che sono memorizzati da KDE e non da KMyMoney, come le password conservate in kwallet. Lo spostamento di altre parti della configurazione di KDE va oltre gli scopi di questo manuale, anche se molti dei file importanti sono memorizzati in \$KDEHOME.

## <span id="page-30-2"></span>**4.15 Come contattare gli sviluppatori / Segnalare errori**

## <span id="page-30-3"></span>**4.15.1 Contattare gli sviluppatori**

Per domande generiche e commenti su KMyMoney, esiste una lista di distribuzione degli utenti [kmymoney@kde.org.](mailto:kmymoney@kde.org) [\(ulteriori dettagli qui.](https://mail.kde.org/mailman/listinfo/kmymoney)) In aggiunta, è possibile contattare gli sviluppatori tramite la loro lista di distribuzione [kmymoney-devel@kde.org.](mailto:kmymoney-devel@kde.org) [\(ulteriori dettagli qui\)](https://mail.kde.org/mailman/listinfo/kmymoney-devel). Dato che le risposte sono spesso inviate solo alla lista, potresti non ricevere risposta se non ti iscrivi a una delle liste prima di inviare.

Siamo felici di conoscere le tue esperienze con KMyMoney.

## <span id="page-31-0"></span>**4.15.2 Segnalare gli errori**

Per segnalare un bug, utilizzare l'interfaccia fornita da KMyMoney selezionando **Aiuto** → **Segnala un bug** e inserire le informazioni richieste. In caso si abbiano delle difficoltà con questo metodo, è possibile segnalare un bug (o richiedere miglioramenti o nuove funzionalità) direttamente al [sito web di segnalazione dei bug di KDE.](https://bugs.kde.org) I bug segnalati devono essere associati al prodotto 'kmymoney'.

In ogni caso, prima di segnalare un bug, leggere le linee guida che seguono. Queste linee guida servono per aiutare gli sviluppatori a identificare velocemente il problema, senza doverti chiedere maggiori informazioni.

### <span id="page-31-1"></span>**4.15.2.1 Scrittura di segnalazioni di qualità**

Incoraggiamo gli utenti a usare tutto il tempo necessario per scrivere una buona segnalazione degli errori. Questo riduce lo speco di tempo per entrambi, perché lo sviluppatore e il segnalatore devono scambiarsi messaggi email finché non vengono fornite abbastanza informazioni.

Eli Goldberg ha scritto le linee guida per la scrittura di bug, disponibili all'indirizzo [https://issues.apache.org/bugwritinghelp.html.](https://issues.apache.org/bugwritinghelp.html) Generalmente, basta seguire queste regole:

**Includere informazioni sul sistema in uso** La voce di menu **Aiuto** → **Segnala un bug** compilerà automaticamente le informazioni, ma se si preferisce evitare l'utilizzo di questa interfaccia, ci sono diversi elementi da includere nella segnalazione. Sarà necessario conoscere la versione del sistema operativo utilizzato (Linux $^{\circledR}$ , Mac $^{\circledR}$ OS o Windows $^{\circledR}$ ), la versione di KDE e di KMyMoney, la versione di Mac® OS o di Windows® o il nome e la versione della distribuzione Linux® e la versione del kernel.

**Includere un backtrace per i crash** Il backtrace è spesso l'informazione più utile che si può fornire per risolvere i crash.

**Provare a riprodurre il problema** Facci sapere se si è in grado di riprodurre il problema. È utile sapere se il problema è capitato solo una volta, capita sempre o solo a volte.

**Includere passi specifici** Questa non è una buona segnalazione di errori: 'Ho inserito una transazione e KMyMoney è andato in crash.'. Una segnalazione molto migliore potrebbe essere: 'Usando il modulo per l'inserimento delle transazioni, ho inserito una nuova transazione nel mio conto della carta di credito. Ho selezionato la scheda Trasferimenti e inserito il valore, poi sono andato nella scheda Deposito e poi sono tornato nella scheda Trasferimenti. Quando sono tornato nella scheda Trasferimenti, KMyMoney è andato in crash. Questo problema è sempre riproducibile.'

**Dì cosa ti aspettavi che succedesse** In alcuni casi questo è ovvio, ma nei problemi più sottili, a volte ci sono delle segnalazioni in cui non si capisce bene cosa si aspettava di ottenere chi ha segnalato il problema. Dì sempre quello che ti aspettavi che sarebbe successo.

**Considerare la possibilità di eseguire il programma in modalità di correzione errori** Compilando il programma con l'opzione --enable-debug=full è possibile assicurarsi di generare backtrace migliori. Se si incontra un crash, avviare KMyMoney da gdb e provare a riprodurre il problema. Quando si incontra il crash, digitare 'bt' per generare un backtrace.

L'esecuzione in questa modalità è più difficoltosa, non ci aspettiamo che la maggior parte degli utenti lo facciano. Comunque, se sei interessato ad aiutare KMyMoney a diventare più stabile possibile, questo è il modo migliore per farlo, a parte trovare il problema nel sorgente e inviare una patch.

## <span id="page-32-0"></span>**Capitolo 5**

# **Istituti**

<span id="page-32-1"></span>Roger Lum Jack H. Ostroff 01/02/2018

5.0.0

La vista degli istituti visualizza un riepilogo di tutti i conti aperti raggruppati nei rispettivi istituti. L'elenco dei conti sotto ogni istituto può essere espanso o contratto facendo clic sulla freccia a sinistra del nome dell'istituto. L'ultimo istituto elencato è ˝Conti senza l'assegnazione di un istituto˝.

La vista Istituti visualizza diverse colonne, che mostrano informazioni sul conto. Mostra anche il valore totale di tutti i conti in ogni istituto. È possibile selezionare quali colonne mostrare facendo clic con il tasto destro del mouse su una qualsiasi intestazione di colonna e selezionando o deselezionando la casella di selezione accanto al nome della colonna.

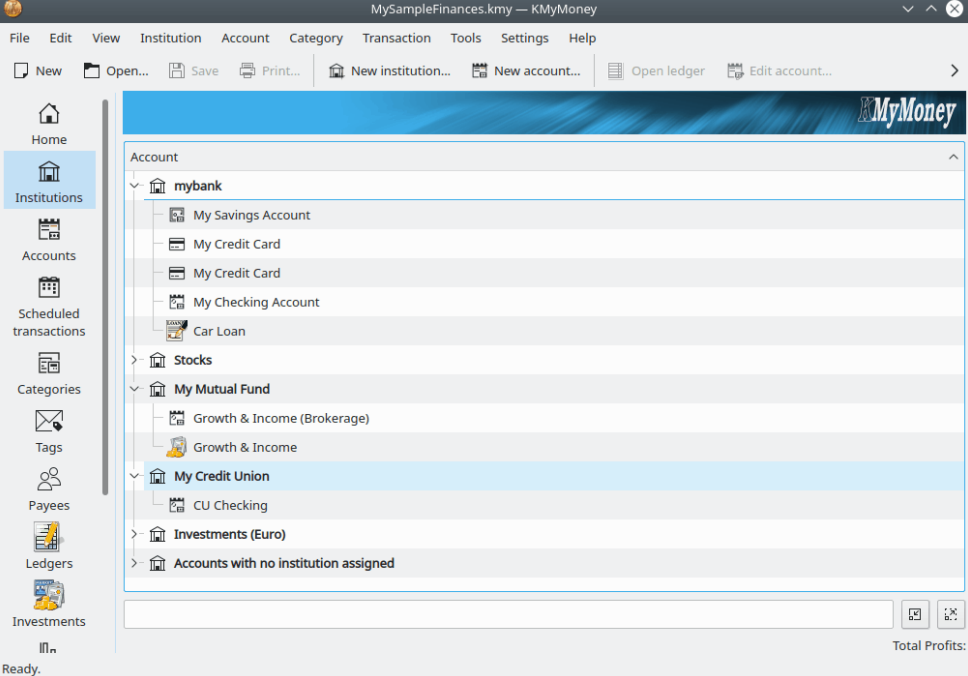

Le seguenti colonne sono disponibili nella vista Istituti.

#### **Conto**

Il nome dell'istituto o del conto.

#### **Tipo**

Il tipo di conto, ad es., risparmio, corrente, carta di credito, ...

#### **Tasse**

Un'indicazione che questo conto è stato configurato come importante per scopi fiscali.

#### **IVA**

Un'indicazione che questo conto è stato configurato per applicare l'IVA su una transazione.

### **CC (Centro di costo)**

Un'indicazione che un'assegnazione a un centro di costo è necessaria date certe condizioni quando si inserisce una transazione per questo conto. Questa è una nuova funzionalità, che non è ancora implementata, per cui questa colonna non è attualmente utilizzata.

#### **Saldo totale**

Un'altra funzionalità, non ancora implementata.

#### **Valore pubblicato**

Questo è il saldo del conto fornito dall'istituto bancario.

#### **Valore totale**

Il saldo del conto in KMyMoney. Nota che per Istituti, questo è il totale dei saldi di tutti i conti di quegli istituti.

#### **Numero**

Il numero di conto, se ne è stato digitato uno.

#### **Ordina codice**

Questo mostra il codice IBAN, se c'è un valore digitato nel campo appropriato nella finestra delle informazioni del conto.

Notare che molte di queste stesse colonne sono disponibili anche in altre viste, come la vista Conti. Quando si seleziona o deseleziona una casella di selezione per visualizzare o rimuovere una colonna, si vedrà un finestra a comparsa che chiede se si desidera mostrare o rimuovere tale colonna da tutte le viste nelle quali è presente. Se si marca «No», si cambierà la visualizzazione della colonna nella vista attuale.

## <span id="page-33-0"></span>**5.1 Opzioni degli istituti**

Facendo clic con il pulsante destro sul nome di un istituto si apre una finestra Opzioni dell'istituto, con diverse opzioni. Selezionando **Nuovo istituto** si inizia la procedura guidata di creazione di un nuovo istituto, dove si possono inserire tutte le informazioni necessarie. Selezionando Con questa procedura si può creare un nuovo istituto. Selezionando **Modifica istituto** si apre una finestra con i dettagli modificabili dell'istituto, come il suo nome ed indirizzo. Selezionando **Elimina istituto** si elimina l'istituto e tutti i conti associati. È bene notare che si potrà eliminare un istituto solo se si eliminano i conti associati, e questo è possibile solo se non contengono transazioni e non ci sono pianificazioni che vi si riferiscono. Selezionando **Nuovo conto...** si avvia la procedura di creazione di un nuovo conto, che è descritta in dettaglio nella prossima sezione.

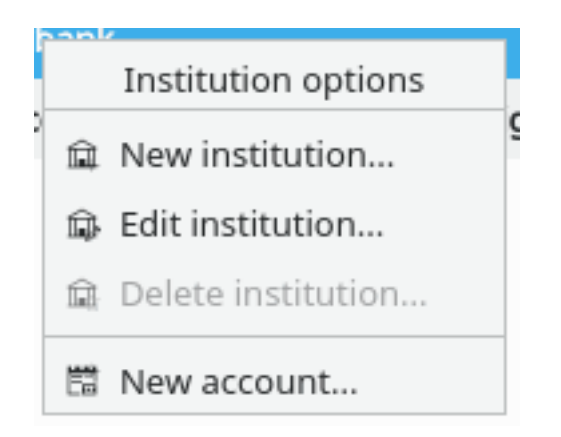

## <span id="page-34-0"></span>**5.1.1 Nuovo istituto**

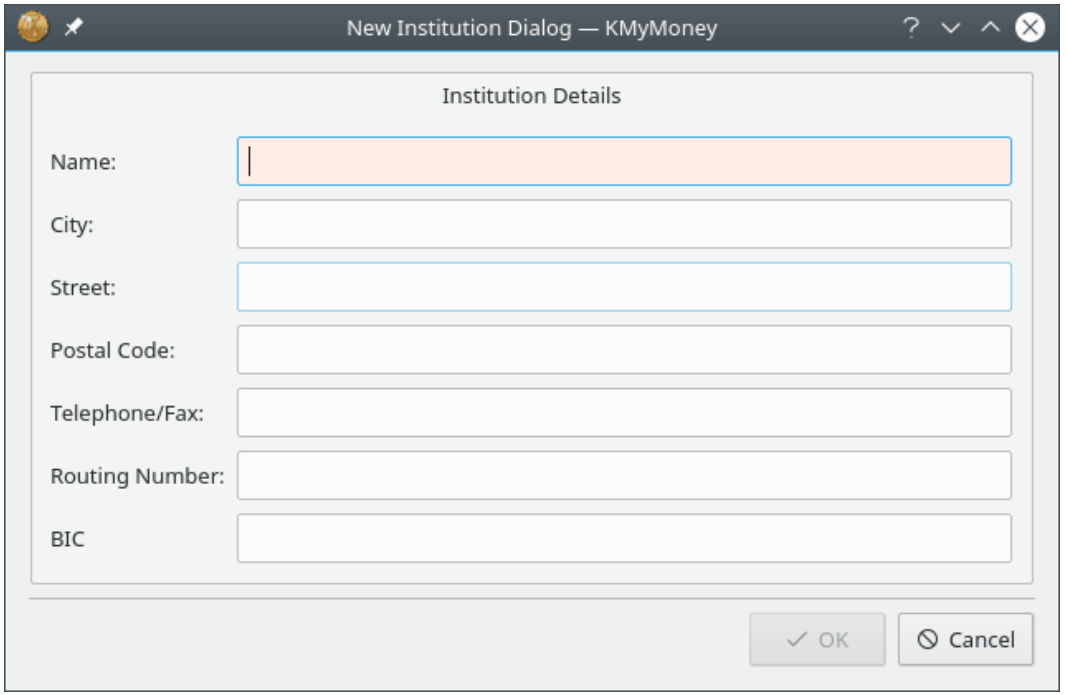

### NOTA

Bisogna avere un file aperto prima di poter creare un nuovo istituto. In mancanza di un file, sarà necessario [crearne uno.](#page-23-1)

Nella finestra di dialogo Nuovo istituto, l'unico campo obbligatorio è il nome, tutti gli altri sono facoltativi. Come per la finestra delle informazioni personali, questi dati non sono ancora utilizzati da KMyMoney, ma saranno richiesti nelle prossime versioni per l'utilizzo di certe funzionalità. In particolare, le coordinate bancarie e il codice [BIC \(Bank Identifier Code\)](http://it.wikipedia.org/wiki/ISO_9362) saranno richiesti per l'online banking.

## <span id="page-34-1"></span>**5.2 Opzioni del conto**

Facendo clic con il tasto destro del mouse su un conto, si apre il sottomenu Opzioni del conto. Selezionando **Nuovo conto...** si inizia la procedura di creazione di un nuovo conto. Selezionando

**Apri libro mastro** si va alla vista Registri o Investimenti, in base al tipo del conto. Si può aprire un conto anche facendo doppio clic sul suo nome. Selezionando **Modifica conto** si apre una finestra che permette di cambiare il nome del conto, la data di apertura, l'istituto bancario associato e il conto padre. L'eliminazione di un conto è permessa solo se non ci sono transazioni associate ad esso. Selezionando **Riconcilia...** si apre la procedura guidata di riconciliazione, che permette di confrontare le transazioni del conto bancario con quelle elettroniche. Si possono trovare maggiori informazioni, ad esempio informazioni sulle altre opzioni, nelle sezioni apposite del manuale.

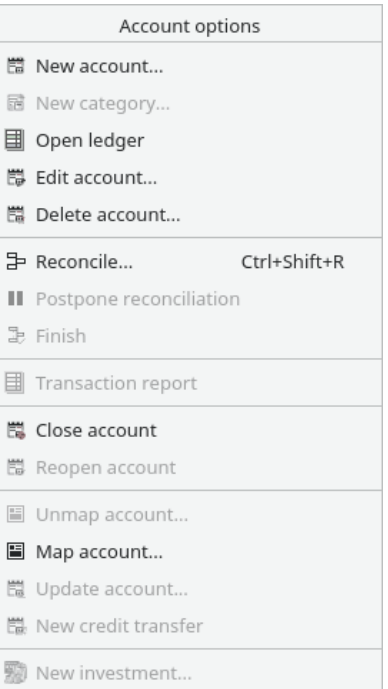
# **Capitolo 6**

# **Conti**

Michael T. Edwardes Roger Lum Jack H. Ostroff

01/02/2018 5.0.0

## **6.1 La vista dei Conti**

La vista dei Conti fornisce un riepilogo di tutti i conti. È simile alla vista Istituti, tranne che per il fatto che i conti sono raggruppati sotto le categorie Attività e Passività. I conti tipici della categoria Attività sono conti bancari, contante e investimenti. I conti tipici della categoria Passività sono carte di credito e prestiti.

Attualmente sono disponibili due tipi di categorie di conti: Entrate e Uscite. Le categorie sono un modo di organizzare le proprie transazioni; sono raggruppate sotto la categoria di conto Entrate o Uscite e sono trattate internamente come conti da KMyMoney. Sono descritte in dettaglio nel capitolo riguardante le [Categorie.](#page-50-0) Le categorie di conto Entrate e Uscite sono sempre visualizzate nella vista Categorie, ma è possibile [configurare KMyMoney](#page-144-0) per visualizzarle anche nella vista Conti.

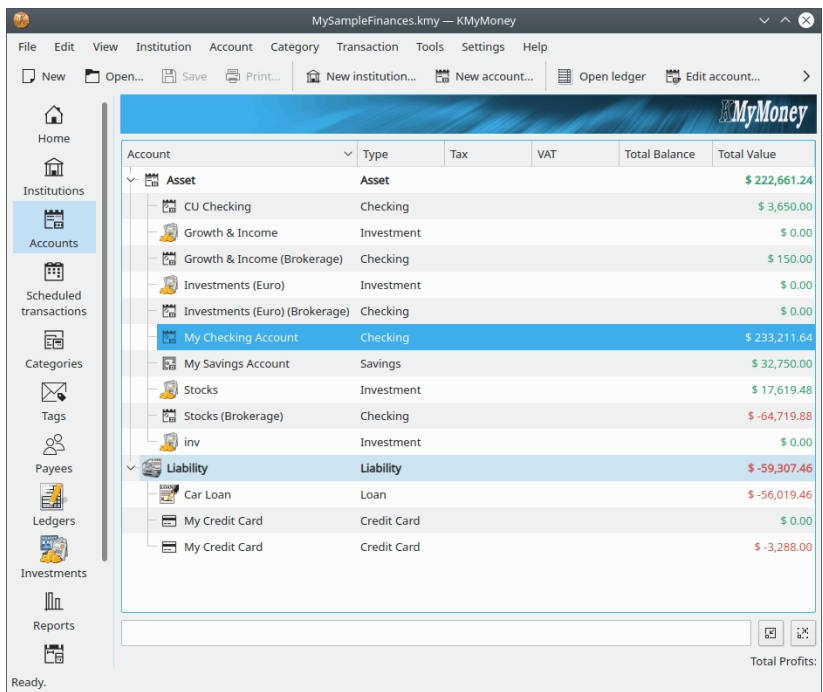

Analogamente alla vista Istituti, la vista Conti visualizza diverse colonne con informazioni descrittive e di riepilogo per ogni conto. Il resto di questo capitolo si concentrerà sulla funzionalità del conto Attività e passività. I conti di entrate e uscite, cioè Categorie, sono descritti nel capitolo riguardante le [Categorie.](#page-50-0)

# <span id="page-37-0"></span>**6.2 Creazione di un conto**

## NOTA

Bisogna avere un file aperto prima di poter creare un nuovo conto. In mancanza di un file, sarà necessario [crearne uno.](#page-23-0)

Per creare un nuovo conto, si può selezionare la voce di menu **Conto** → **Nuovo conto...** dal menu

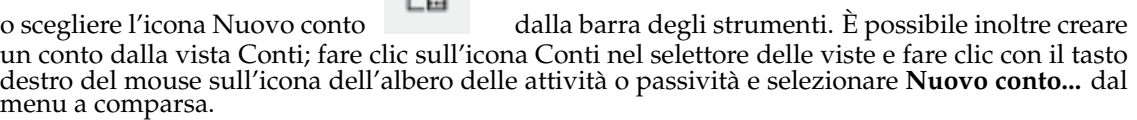

## **6.2.1 Il nome dell'istituto (banca)**

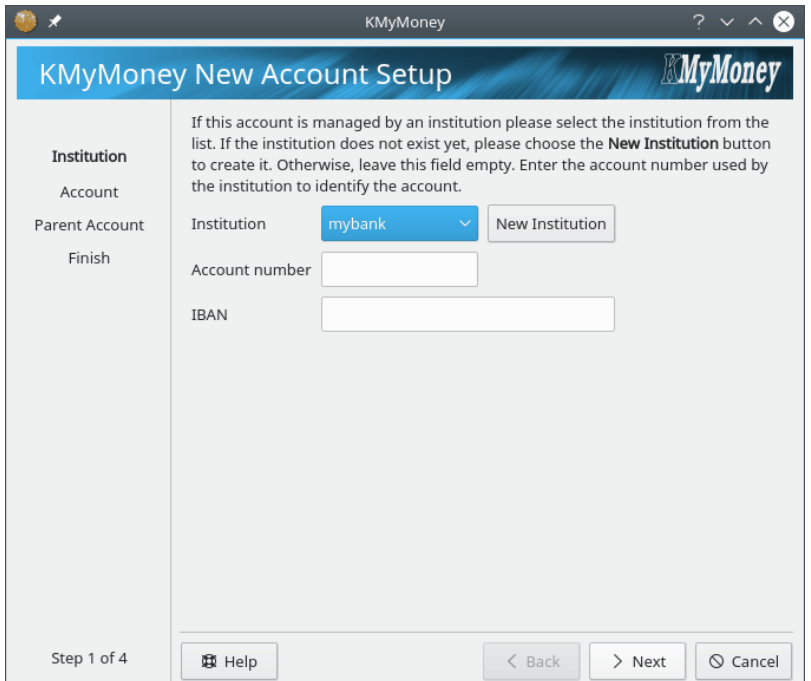

Il primo passo consiste nella selezione di un istituto per il conto. Se questo conto è relativo ad un istituto già creato, lo si può selezionare dal menu a discesa. Se si vuole creare un nuovo istituto, fare clic sul pulsante **Nuovo istituto**; si aprirà la finestra Nuovo istituto, descritta nella sezione precedente. Se il conto non è un conto corrente, o se non si vuole usare l'online banking, non è necessario specificare un istituto.

Il numero del conto e l['IBAN \(International Bank Account Number\)](https://it.wikipedia.org/wiki/International_Bank_Account_Number) non vengono usati da KMy-Money, per il momento. Questi campi possono essere lasciati vuoti e compilati in un secondo momento; sono richiesti solo per l'online banking.

Per andare al passo successivo premere **Avanti**.

## **6.2.2 Conto**

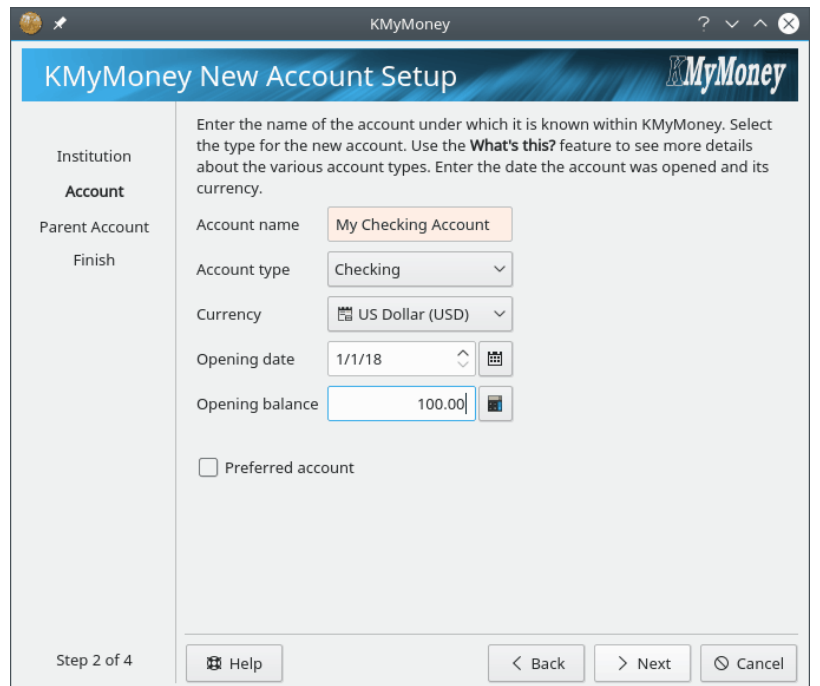

Per prima cosa, inserire il nome del conto. Questo nome verrà usato per identificarlo.

Successivamente, selezionare il tipo di conto da uno dei tipi disponibili dall'elenco a tendina. Diversi tipi di conto sono gestiti in modo differente all'interno di KMyMoney, per cui è importante scegliere il tipo corretto quando si crea un conto. Inoltre, diversi tipi di conto richiedono informazioni di configurazione differenti, e potrebbero visualizzare pagine diverse nella procedura guidata di configurazione di un nuovo conto per raccogliere tali informazioni.

#### **Pagamenti**

Un conto normale per i pagamenti, come quelli che si ottengono dalle banche o dalle cooperative di credito.

#### **Risparmi**

Un conto normale per i risparmi, come quelli che si ottengono dalle banche o dalle cooperative di credito.

#### **Carta di credito**

Un conto che rappresenta la carta di credito.

#### **Contante**

Un conto generico, usato tipicamente per i conti non bancari, come il contante nel tuo portafoglio.

### **Prestito**

Un conto per gestire un prestito di denaro, sia a qualcuno sia da qualcuno. Con un conto di questo tipo, KMyMoney calcola automaticamente gli interessi da pagare, per tenere il conto del capitale prestato rimanente. I prestiti senza interessi possono usare i tipi Attività o Passività, rispettivamente per il denaro prestato a qualcuno e quello preso in prestito.

#### **Investimento**

Un conto per gestire gli investimenti, come azioni, obbligazioni o fondi di investimento.

### **Attività**

Un conto di attività che non rientra nelle categorie sopra.

### **Passività**

Un conto per gestire del denaro preso in prestito o una spesa futura che non rientra in alcuno dei tipi elencati in precedenza. Ciò è utilizzano normalmente per i prestiti senza interessi. Se ci sono da calcolare gli interessi, è meglio usare il tipo Prestito, descritto sopra.

Selezionare la valuta da usare dal menu a discesa.

Digitare la data di apertura del conto o selezionarla dal calendario utilizzando l'icona a destra. Non si potrà digitare alcuna transazione con una data antecedente la data di apertura del conto, ma è possibile cambiare questa data successivamente, se necessario.

Digitare il saldo iniziale del conto. Se è un conto corrente già esistente, si può trovare questa informazione nell'estratto conto. Se è un nuovo conto, il saldo iniziale può essere lasciato a zero.

Se si marca la casella *Conto preferito*, questo conto verrà usato in modo preferenziale in alcune finestre di dialogo e viste di KMyMoney.

Per andare al passo successivo premere **Avanti**.

## **6.2.3 Conti di tipo Carta di credito**

Quando si crea un conto di tipo Carta di credito, dopo aver inserito le informazioni di base e aver fatto clic su **Avanti**, si può facoltativamente impostare KMyMoney per creare automaticamente una [transazione pianificata.](#page-61-0)

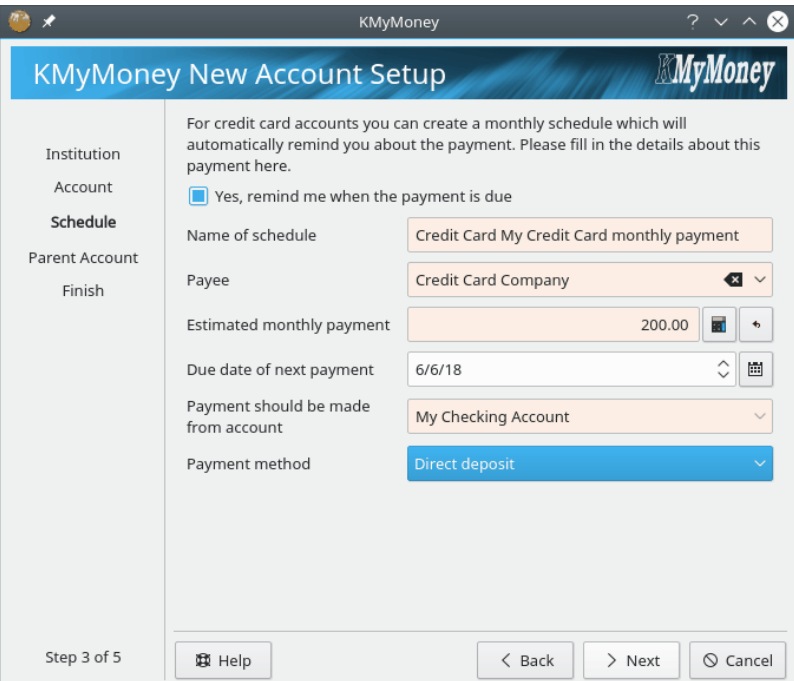

Se si vuole generare questa transazione, assicurarsi che la casella sia marcata e digitare le informazioni richieste.

Fare clic su **Avanti** per continuare.

## **6.2.4 Conti di tipo Investimento**

In KMyMoney, i conti di investimento contengono solo titoli (azioni, obbligazioni, ecc.), ma non contengono contante. (Questo perché non puoi specificare un bilancio d'apertura per un conto di investimento.) Se una transazione in un conto di investimento richiede o genera contante (come la compravendita di azioni) un conto di intermediazione è utilizzato per il contante. I conti di intermediazione sono descritti in dettaglio nel capitolo riguardante gli [Investimenti.](#page-78-0) Quando si crea un nuovo conto di investimento, dopo aver inserito le informazioni di base, e fatto clic sul pulsante **Avanti**, si ha la possibilità di creare un conto di intermediazione associato.

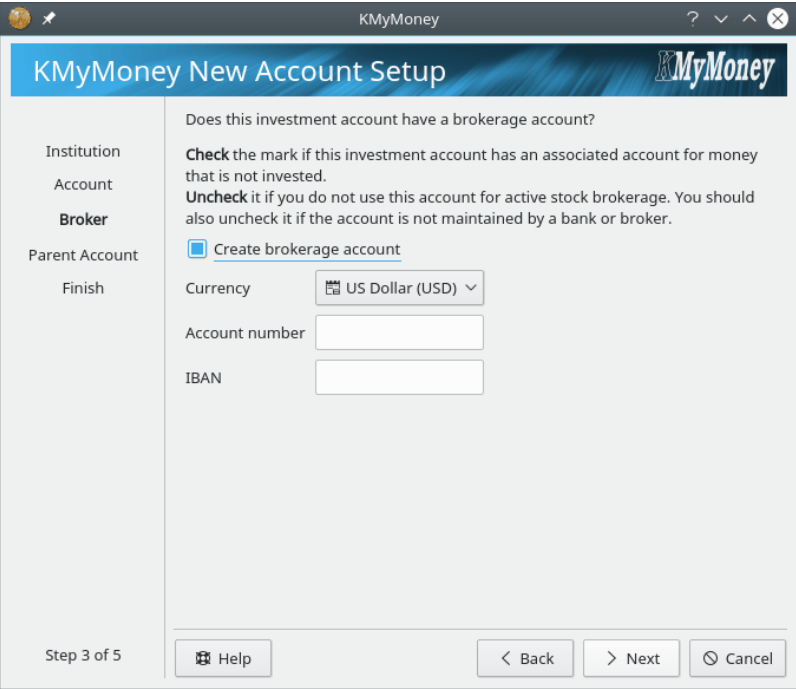

Generalmente, è meglio creare qui un conto di intermediazione, che avrà lo stesso nome del conto di investimento, con l'aggiunta di «(Intermediazione)». Attualmente non è possibile specificare la data di apertura o il saldo del conto di intermediazione in questa fase; sarà possibile farlo modificando i dettagli del conto dopo la sua creazione.

## **6.2.5 Conti di tipo Prestito**

I conti di tipo Prestito sono conti speciali usati per aiutare a gestire i prestiti con interessi e rimborsi pianificati. Dando a KMyMoney le informazioni sul prestito, è possibile tenere il conto del pagamento degli interessi e del capitale rimanente del prestito.

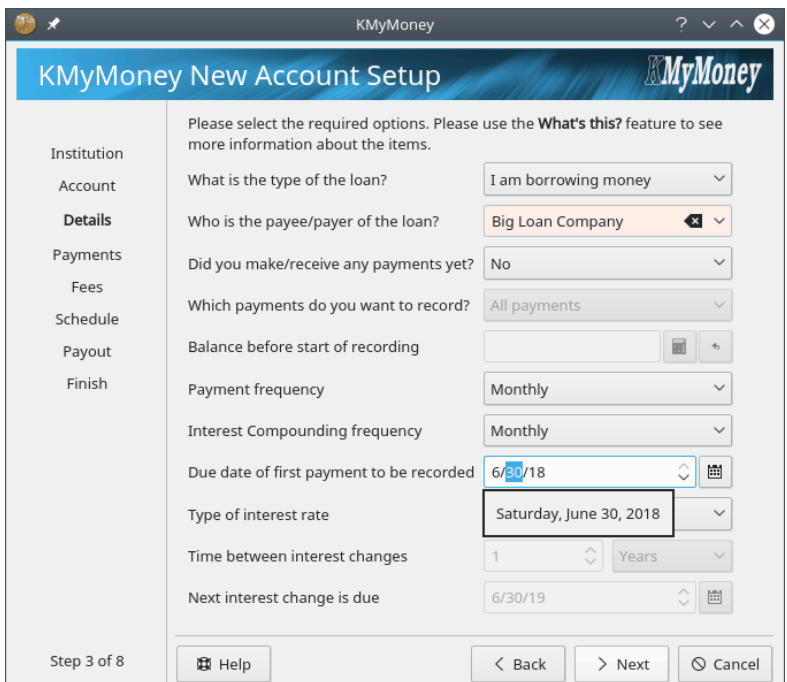

Nella pagina Dettagli si inseriscono le informazioni generali sul prestito.

Per prima cosa, selezionare se si sta prestando soldi a qualcuno o si stanno ricevendo dei soldi in prestito. Se si sta ricevendo soldi in prestito, il prestito verrà visualizzato nei conti nella categoria Passività. Se si stanno prestando soldi, il prestito verrà visualizzato sotto Attività.

Poi, selezionare chi paga o chi è il beneficiario del prestito. Come sempre, se non è già nella lista dei Beneficiari, basta inserirlo qui e verrà aggiunto automaticamente da KMyMoney.

Le tre voci successive servono per gestire i prestiti per cui sono già stati eseguiti dei pagamenti. Se si seleziona **Sì** alla domanda **Hai già effettuato/ricevuto qualche pagamento?** si può decidere se registrare tutti i pagamenti o solo quelli avvenuti dall'inizio dell'anno. Se si desidera registrare solo quelli dall'inizio dell'anno, sarà richiesto di digitare il saldo all'inizio dell'anno.

Poi, selezionare la frequenza con la quale avvengono i pagamenti e come viene capitalizzato l'interesse. La capitalizzazione è il modo in cui l'interesse viene aggiunto al capitale, in modo da pagare gli interessi anche sugli interessi precedenti. È comune che la frequenza dei pagamenti sia la stessa di quella di capitalizzazione.

Successivamente, inserire la data in cui sarà registrato il primo pagamento.

Infine, inserire le informazioni sulla variazione del tasso di interesse. Se il prestito è a tasso fisso non c'è da fare niente, altrimenti selezionare Variabile come **Tipo di tasso di interesse** e poi inserire l'intervallo tra le variazioni del tasso d'interesse e la data in cui si è verificata la prima variazione del tasso: in quella data KMyMoney chiederà di aggiornare il tasso di interesse. Fare clic su **Avanti** per continuare.

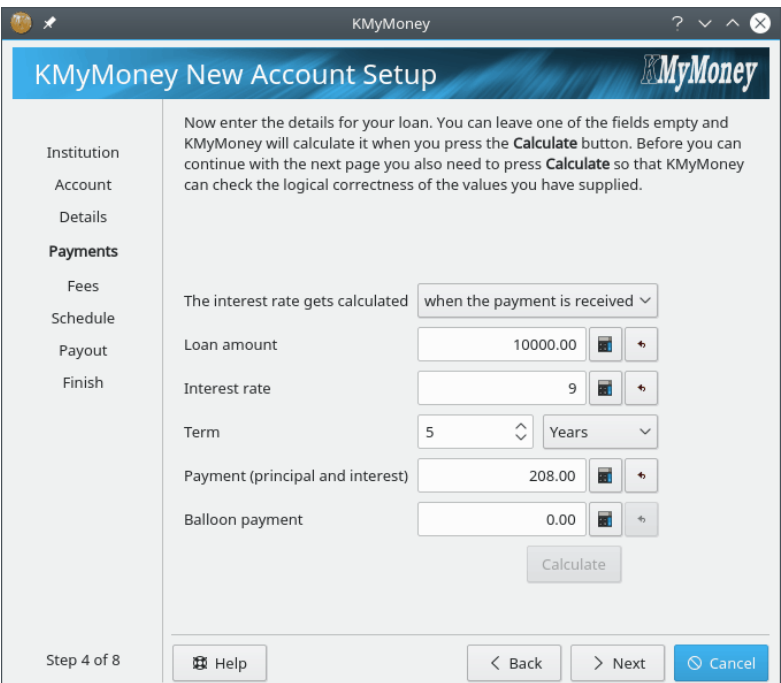

La pagina Pagamenti permette di inserire l'importo del prestito e il tasso di interesse.

Per prima cosa, selezionare se il tasso di interesse viene calcolato quando si riceve il pagamento o quando è dovuto. Se non si sa la risposta, lasciare quella predefinita.

Successivamente, inserire i valori seguenti:

#### **Importo del prestito**

L'importo del prestito.

### **Tasso d'interesse**

Il tasso di interesse del prestito su base annuale.

#### **Durata**

La durata del prestito. Inserire un numero e selezionare Mesi o Anni.

#### **Pagamento (capitale e interesse)**

L'importo di ogni rata del prestito. Questo è il totale pagato, comprende sia gli interessi che il capitale.

### **Pagamento finale**

Un pagamento aggiuntivo da fare alla data di scadenza del prestito, per pagare il capitale rimasto. Per un prestito di rimborso, questo valore è spesso zero. Per un prestito a soli interessi, questo valore sarà l'ammontare del prestito.

Alla fine, fare clic sul pulsante **Calcola** per controllare i valori inseriti, Bisogna aver inserito tutti i valori, o tutti tranne uno. Se non si inseriscono due o più valori, il pulsante verrà disabilitato perché è impossibile controllare che i valori inseriti siano coerenti: in questo caso non si potrà usare la funzionalità di gestione dei prestiti di KMyMoney e bisognerà usare un conto di Passività o Attività, gestito manualmente.

Se si omette un valore, KMyMoney proverà a calcolarlo. Se si inseriscono tutti i valori, KMy-Money controllerà che siano coerenti. KMyMoney non modificherà i valori inseriti, a parte il «Pagamento finale», che potrà venire leggermente modificato per gestire gli arrotondamenti. Se i

valori inseriti non sono coerenti o KMyMoney non può calcolare il valore omesso, verrai avvisato da KMyMoney in modo da poter correggere gli errori e ripetere il calcolo.

Una volta che i valori sono consistenti, il pulsante **Avanti** sarà abilitato e si potrà passare alla pagina successiva.

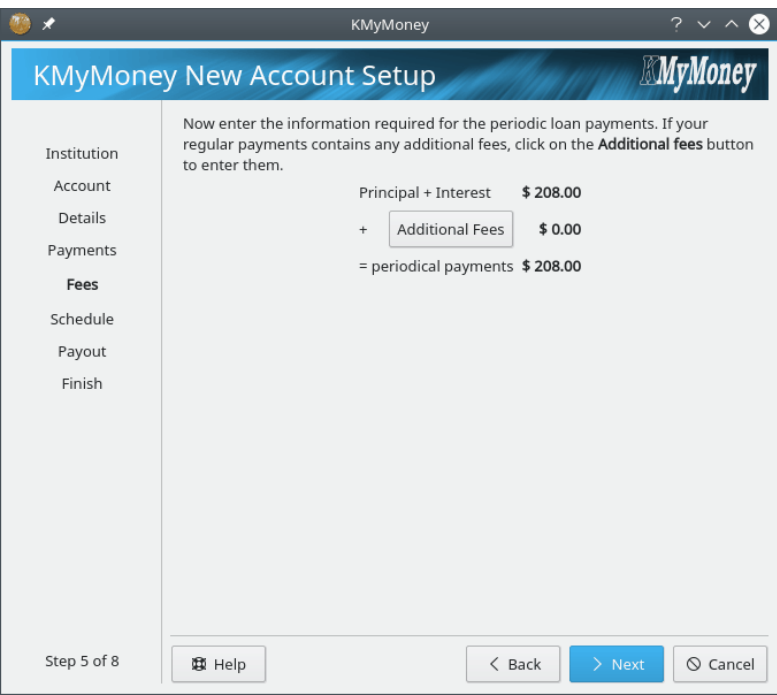

La pagina Commissioni permette di inserire le commissioni aggiuntive che si applicano ai pagamenti del prestito.

Se ci sono delle commissioni, fare clic sul pulsante **Commissioni aggiuntive**. Si aprirà la finestra Dividi transazione, che permette di inserire le commissioni. Le righe aggiunte in questa finestra saranno incluse nella pianificazione dei pagamenti del prestito. Quando si conferma la divisione, la pagina Commissioni mostrerà i pagamenti del capitale e dell'interesse, il totale delle commissioni aggiuntive e il totale delle rate.

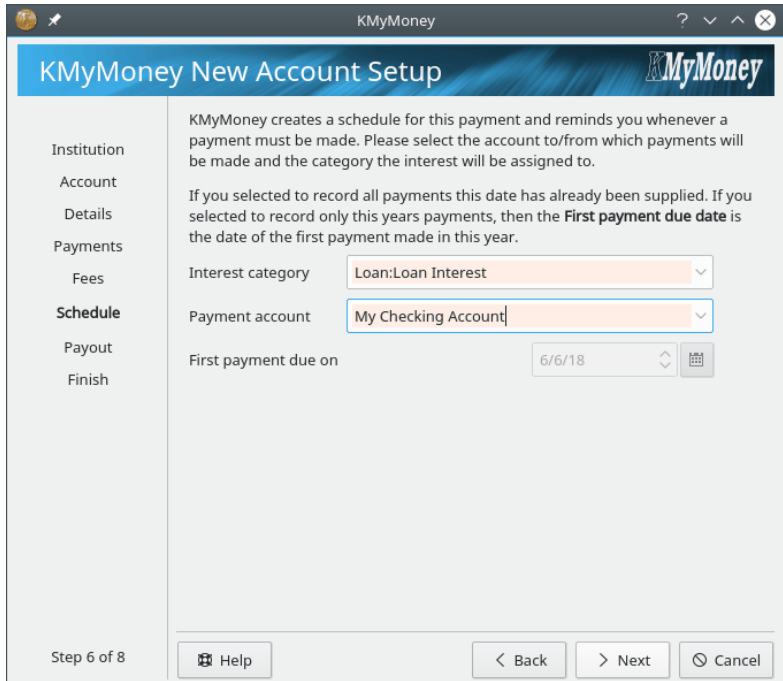

KMyMoney creerà una [transazione pianificata](#page-61-0) per il prestito. La pagina Pianificazione permette di inserire i dettagli rimanenti per la pianificazione.

Per prima cosa, inserire la categoria a cui verranno assegnati gli interessi del prestito. Poi inserire il conto da cui verranno fatti i pagamenti del prestito.

In questa pagina viene visualizzata anche la data del primo pagamento tra quelli pianificati.

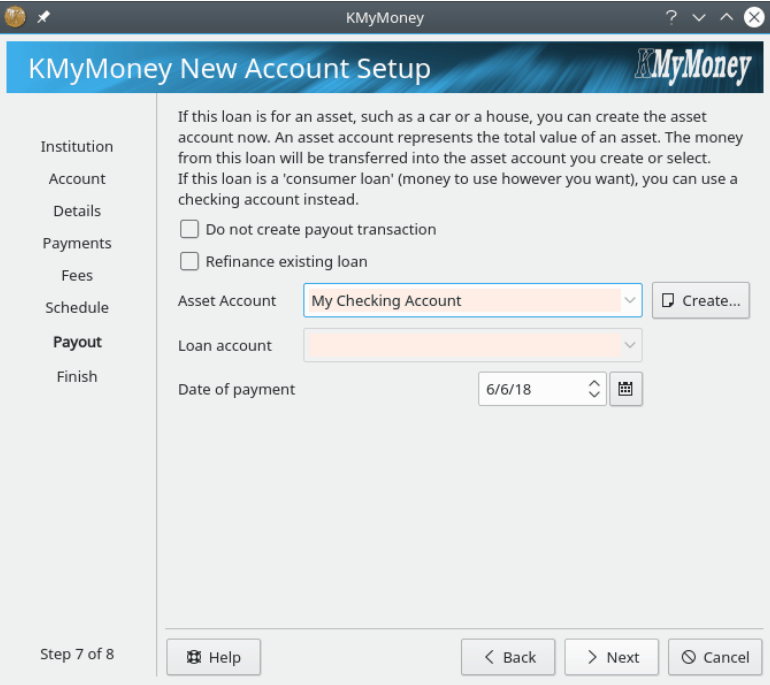

Se lo si desidera, KMyMoney può creare una transazione che rappresenta il valore ricevuto o pagato alla creazione del prestito.

Se si sono prestati o presi in prestito soldi, selezionare il conto di origine o di destinazione del valore del prestito.

Se si sono presi in prestito dei soldi per comprare una macchina, si può selezionare un conto di Attività per tenere traccia del valore della nuova macchina.

Se si è rifinanziato un prestito esistente, marcare la casella **Rifinanzia un prestito esistente**, selezionare il conto del prestito e KMyMoney creerà una transazione di trasferimento che pagherà il prestito precedente.

Se non si vuole creare la transazione di trasferimento, marcare la casella **Non creare la transazione del pagamento**.

## **6.2.6 Conto genitore**

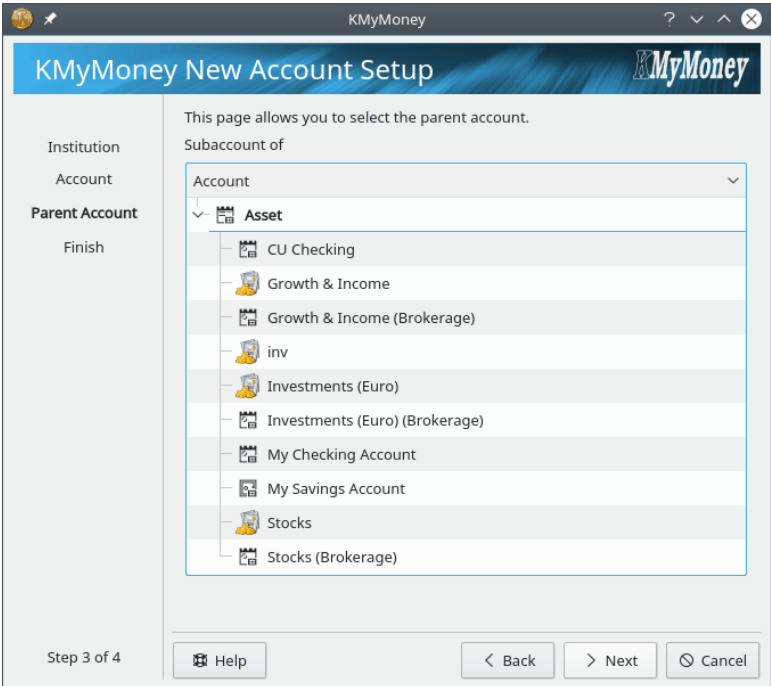

Questo è il penultimo passo nella creazione di un nuovo conto tranne che per un prestito. Sarà visualizzato un albero di conti, che conterrà i conti di Attività o Passività, in base al tipo di conto che si sta creando.

La pagina Conto genitore non viene visualizzata per i Prestiti, perché non possono essere creati come sotto-conti. Inoltre, i conti di Investimenti non possono contenere altri conti, quindi non vengono visualizzati nell'albero.

Selezionare il conto che si desidera contenere il nuovo conto. Se non si seleziona un conto genitore, il nuovo conto verrà creato senza genitori.

## **6.2.7 Controllo e salvataggio dei dettagli del conto**

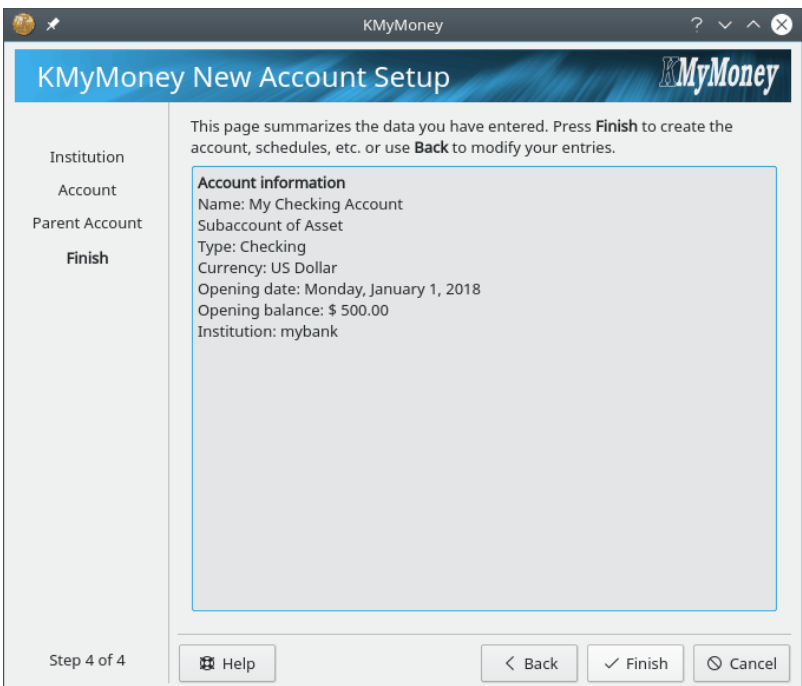

Questo è l'ultimo passo nella creazione di un nuovo conto. Viene visualizzato un riepilogo delle informazioni inserite. Controllare che tutto sia a posto e premere il pulsante **Fine**. Altrimenti, premere il pulsante **Indietro** per fare correzioni o il pulsante **Annulla** per annullare la creazione del nuovo conto.

## **NOTA**

Il tipo e la valuta attualmente non possono essere modificati dopo la creazione del conto.

# **6.3 Apertura/visualizzazione di conti**

Per aprire un conto nella vista Registro si può fare clic sul collegamento al conto dalla vista Inizio

o fare clic sull'icona dei registri e selezionare il conto desiderato nella casella a discesa in alto. In alternativa, nella vista **Conto**, si può fare doppio clic sul conto o fare clic con il tasto destro del mouse e selezionare **Apri registro**.

# **6.4 Modifica delle informazioni di un conto**

Per modificare un particolare conto, fare clic su di esso con il pulsante destro del mouse e selezionare **Modifica conto...**, oppure, mentre quel conto è aperto nel registro, selezionare **Conto** → **Modifica conto...**. Sarà visualizzata una finestra composta di diverse schede, ciascuna delle quali consentirà di visualizzare e modificare determinate informazioni relative al conto. Per maggiori informazioni su questi aspetti, consultare la sezione su come [creare un nuovo conto.](#page-37-0)

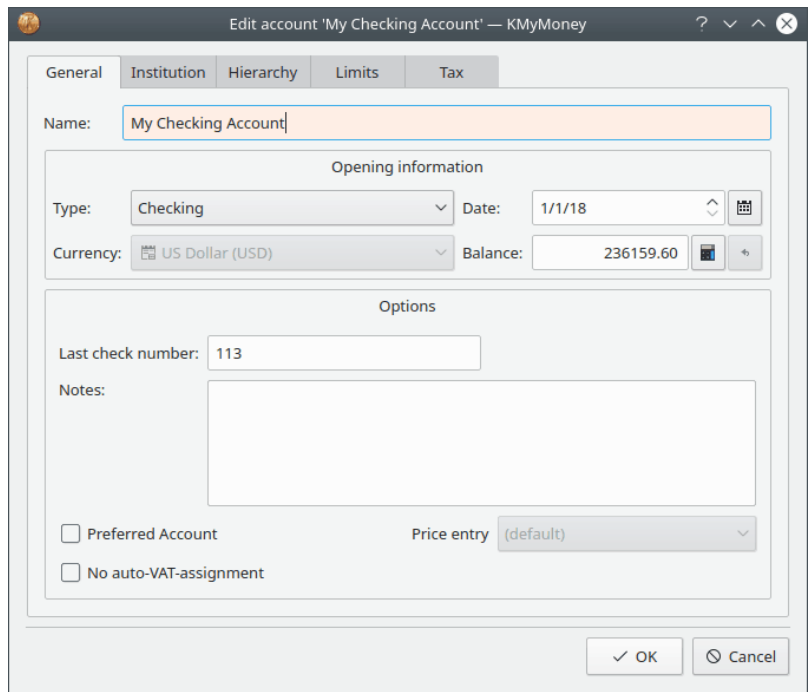

**Generale** Visualizza le informazioni generali sul conto, e modifica il nome, la data di apertura o di inizio, come anche alcune altre impostazioni di base che lo riguardano.

**Istituto** Visualizza e modifica l'istituto bancario associato ed i numeri del conto. Da qui puoi anche creare un nuovo istituto bancario.

**Gerarchia** Puoi modificare il conto genitore facendo clic su un altro conto genitore all'interno di questa vista della gerarchia dei conti.

**Limiti** Questa scheda è presente solo per i conti attività e passività. Se si inserisce degli importi nei campi disponibili, KMyMoney avviserà quando il saldo del conto raggiunge questi valori.

**Tassa** Qui puoi indicare se si tratta di un conto IVA e se desideri inserirlo nei report sulle tasse.

**Impostazioni in linea** Questa scheda è presente solo se il conto è stato associato ad un [conto in](#page-120-0) [linea.](#page-120-0) Essa è composta di tre sottoschede.

- *Dettagli conto*: mostra lo stato della connessione di rete, la banca o l'intermediario e il numero di conto, e consente di memorizzare o modificare la password per il conto in linea.
- *Dettagli OFX*: qui è possibile impostare alcuni dettagli che KMyMoney utilizza al momento di stabilire una connessione OFX con la banca. Questa operazione dovrebbe essere necessaria solo se si ricevono determinati errori quando si configura per la prima volta il conto in linea, oppure potrebbe rendersi necessaria se la propria banca dovesse modificare il software del suo server OFX.
- *Dettagli importazione*: qui è possibile indicare a KMyMoney quale data di inizio utilizzare per l'importazione. Inoltre, a partire dalla versione 4.6, è possibile scegliere se il nome del beneficiario è basato sul campo PAYEEID, NAME o MEMO della transazione importata.

## **6.5 Eliminazione di un conto**

Per eliminare un conto, per prima cosa bisogna rimuovere tutte le transazioni di quel conto nel Registro. Poi si fa clic con il tasto destro del mouse sul conto nella vista Conti e si sceglie l'opzione **Elimina conto...** dal menu contestuale.

Se non si riesce ad eliminare un conto che non sembra avere transazioni associate, controllare i filtri attivi. Vedere **Impostazioni** → **Configura KMyMoney** → **Generale** → **Filtro**. Rimuovere tutti i filtri e impostare la data di inizio a 1/1/1900 o qualcosa del genere.

Potrebbero esserci delle transazioni nel registro che non sono visualizzate, ad esempio se si è sbagliato ad inserire la data e si è immesso un anno precedente alla data di apertura in KMyMoney. Questa situazione può essere verificata controllando nel registro se ci sono dei fondi rimasti.

# **Capitolo 7**

# **Categorie**

<span id="page-50-0"></span>Roger Lum Michael Carpino

06/02/2020

5.0.8

La vista Categorie fornisce un riepilogo di tutte le categorie esistenti nella banca dati attuale. Le categorie sono divise in entrate e uscite, in ordina alfabetico, e per ognuna è visualizzato il rispettivo saldo.

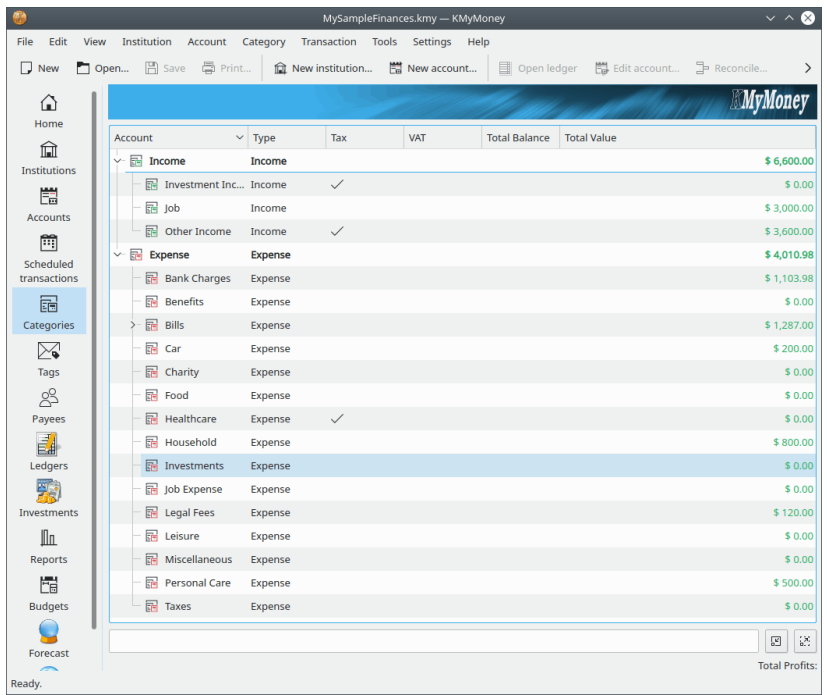

## **7.1 Creare una categoria**

Ci sono tre modi per creare una nuova categoria: selezionare la voce di menu **Categoria** → **Nuova categoria**; seleziona una categoria superiore nell'albero nella vista Categorie, fare clic con il pulsante destro del mouse e selezionare l'opzione**Nuova categoria** o digitare direttamente il nome di una nuova categoria quando si aggiunge o modifica una transazione nel registro. Tutti questi

passaggi condurranno alla finestra **Crea nuova categoria**. La finestra contiene tre schede: **Generale**, **Gerarchia** e **Imposte**. La scheda Generale include campi modificabili per il nome, il tipo e la valuta della nuova categoria (con la valuta predefinita impostata in precedenza), così come opzioni per l'ultimo numero di assegno, note e caselle di selezione per l'assegnazione al centro di costo richiesto. Nella scheda Gerarchia, si potrà selezionare il conto genitore appropriato per la categoria. Infine, nella scheda Imposte. ci sono campi per abilitare e configurare il supporto dell'IVA e una casella di selezione per includere questa categoria nei report relativi alle imposte.

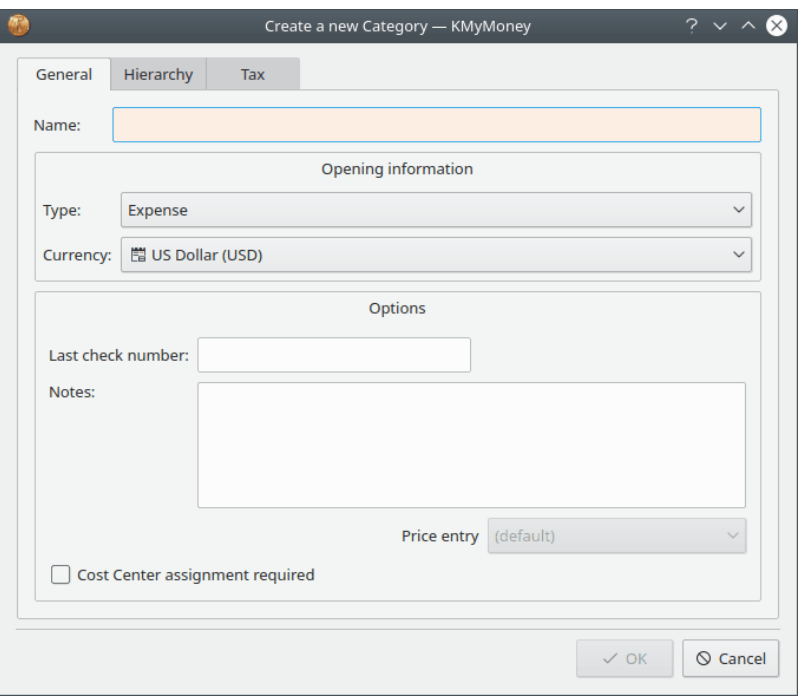

## **7.2 Modifica di una categoria**

Per modificare una categoria, fare clic con il pulsante destro del mouse sul nome di una categoria, e selezionare **Modifica categoria**. Si aprirà una finestra con le stesse tre schede della finestra di creazione delle nuove categorie: Generale, Gerarchia e Imposte. Ogni scheda consente di modificare determinati dettagli della categoria.

La scheda Generale consente di modificare il nome della categoria, eventuali note immesse al momento della creazione della categoria, il numero dell'ultimo controllo e lo stato della casella di controllo richiesta per l'assegnazione del centro di costo. Le voci Tipo, Valuta e Prezzo non possono essere modificate dai loro valori iniziali.

La scheda Gerarchia consente di cambiare la categoria superiore facendo clic su un'altra categoria in questa vista della gerarchia delle categorie. In una versione precedente di KMyMoney, era possibile cambiare la categoria superiore tramite trascinamento e rilascio. Il ritorno di questa funzionalità è atteso in una versione futura dell'applicazione.

La scheda Imposte permette di assegnare o cambiare i dettagli IVA, o modificare l'assegnazione automatica dell'IVA. È possibile anche scegliere se la categoria debba essere visualizzata nei report relativi alle imposte.

## **7.3 Supporto per l'IVA**

Si può trasformare una categoria di entrate/uscite in una categoria IVA, in modo da assegnare ad essa le percentuali che compongono il pagamento dell'IVA allo Stato. Si può inserire anche il

#### tasso percentuale.

Alle categorie si può assegnare una categoria IVA, che consente a KMyMoney di dividere una transazione per una categoria in due parti, una per la categoria stessa e una per l'IVA. Il valore inserito sarà considerato netto o lordo in base all'opzione relativa.

Esempio: in Germania, ci sono tre tassi IVA (0%, 7% e 19%). Quindi si può creare una categoria «IVA pagata» e tre sotto-categorie, una per ogni tasso. Le si creano sia come entrate sia come uscite, quindi in totale ci sono sei categorie. Per i beni comprati, si seleziona una di queste categorie come «categoria IVA assegnata».

Quando si comprano beni, li si inserisce in una transazione. Se, ad esempio, si seleziona l'inserimento del valore lordo, una volta inserita la categoria e il valore, KMyMoney riconoscerà che c'è un'assegnazione IVA e calcola la parte relativa all'IVA, crea una seconda suddivisione con il conto IVA e l'importo dell'IVA e riduce l'importo della categoria.

Lo stesso si applica alle categorie di entrata, ma al contrario. Speriamo che questo funzionamento abbia senso.

## **7.4 Eliminare una categoria**

Per eliminare una categoria, selezionarla nell'albero e fare clic con il tasto destro del mouse per far apparire il menu a comparsa e selezionare **Elimina**. Se la categoria non ha transazioni, pianificazioni o budget associati e non è impostata come categoria predefinita per le nuove transazioni con qualsiasi beneficiario, sarà eliminata.

Se la categoria contiene uno di questi elementi, sarà visualizzato una finestra a comparsa che consente di scegliere un'altra categoria alla quale tutti quegli elementi possono essere riassegnati prima che la categoria venga eliminata.

Se si elimina una categoria che contiene qualsiasi altra categoria, sarà visualizzata una finestra per scegliere se eliminare quella categoria e tutte le sue sottocategorie o solo la categoria principale. Se si sceglie di eliminare solo la categoria superiore, tutte le sue sottocategorie saranno spostate nella sua categoria superiore.

Notare che l'eliminazione di alcune categorie può richiedere sia dove riassegnare i suoi dati sia anche se eliminare o meno eventuali sottocategorie.

## **7.5 Aprire un registro per una categoria**

Facendo clic con il pulsante destro del mouse su qualsiasi categoria, è disponibile un'opzione per aprire un libro mastro per quella categoria. È possibile farlo anche facendo doppio clic sulla categoria. Quando questa opzione è selezionata KMyMoney visualizzerà un libro mastro con tutte le transazioni per la categoria selezionata. Ciò consente di rivedere rapidamente tutte le transazioni in dettaglio per la categoria selezionata. È quindi possibile fare clic con il pulsante destro del mouse su qualsiasi transazione per ottenere ulteriori dettagli sulla transazione specifica, consentendo in definitiva qualsiasi modifica necessaria. Notare che non è possibile modificare una transazione nel registro Categoria; è necessario passare alla visualizzazione del registro per l'altro conto, utilizzando una delle selezioni nel menu a comparsa quando si fa clic con il pulsante destro del mouse sulla transazione.

# **Capitolo 8**

# **Etichette**

Cristian Oneț Michael Carpino 6/2/2020 5.0.8

La vista delle etichette fornisce informazioni su tutte le etichette che sono state aggiunte dall'utente. La schermata Etichetta è suddivisa in due aree principali: un elenco di etichette e un'area di dettaglio, che ha due schede: Transazioni e Dettagli. La scheda **Transazioni** visualizza tutte le transazioni associate all'etichetta. La scheda **Dettagli** include un colore definito dall'utente, nonché le note, che non vengono utilizzate altrove. Notare che se si cambia il colore, che viene utilizzato nel simbolo visualizzato prima del nome dell'etichetta in qualsiasi transazione associata, è necessario fare clic sul pulsante di controllo in basso a destra nell'area Dettagli per salvarlo.

# **8.1 Elenco delle etichette**

Un elenco di tutte le etichette, ordinate alfabeticamente, viene visualizzato sul lato sinistro di questa schermata.

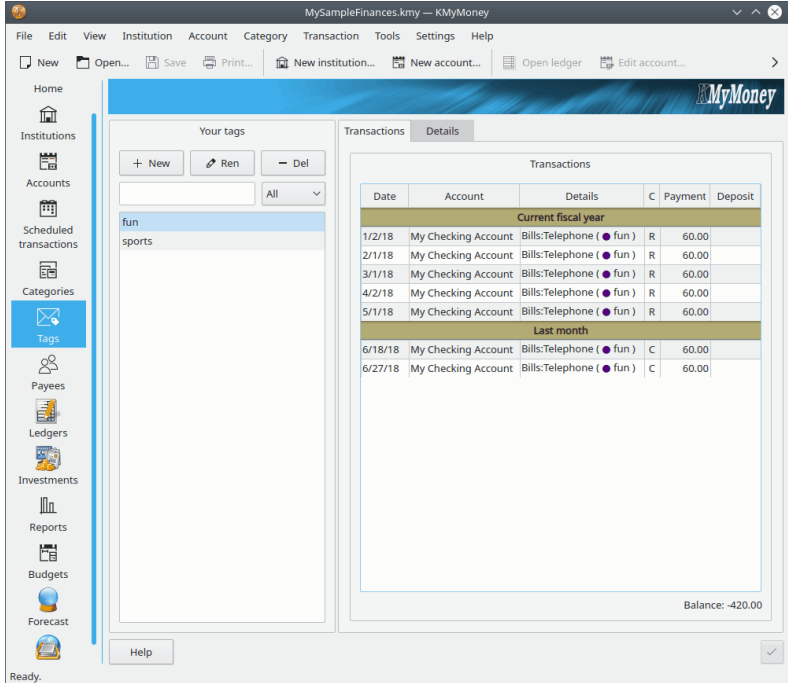

## **8.1.1 Aggiungere un'etichetta**

La creazione di un etichetta può avvenire in tre modi diversi. Primo, è possibile fare clic sul-

l'icona di nuova etichetta  $\top$ . Secondo, è possibile fare clic con il tasto destro del mouse su una qualsiasi etichetta e scegliere **Nuova etichetta**. Ciò creerà una nuova etichetta chiamata 'Nuova etichetta'. Fare clic con il tasto destro su questa etichetta e selezionare **Rinomina etichetta** per digitare il nome della nuova etichetta. Infine, è possibile aggiungere una nuova etichetta direttamente nella pagina del registro o all'interno di una transazione divisa digitando il nome dell'etichetta nel campo relativo. KMyMoney chiederà se si desidera aggiungere questa etichetta e dopo aver selezionato 'sì', sarà aggiunta.

## **8.1.2 Rinominare un'etichetta**

Per rinominare un'etichetta, fare clic sul nome dell'etichetta per selezionarla e fare clic su **Rinomina etichetta** (tra le icone Aggiungi e Rimuovi) o fare clic con il tasto destro del mouse sul nome e selezionare **Rinomina etichetta**. Il nome sarà quindi modificabile. La modifica cambierà il nome in tutte le transazioni nelle quali appare.

## **8.1.3 Eliminare un'etichetta**

Per rimuovere un'etichetta, fare clic sull'icona di eliminazione delle etichette  $\sigma$  o fare clic con il tasto destro del mouse sul nome e selezionare **Elimina etichetta**. Se l'etichetta ha delle transazioni, comparirà una finestra che consente di riassegnarle a un'etichetta diversa.

### **NOTA**

Poiché le etichette sono state introdotte in KMyMoney nella versione 4.7, nessuno dei metodi di importazione dei dati può importare le etichette. Comprendiamo che questa è una funzionalità importante, ed è probabile che ogni metodo di importazione la introdurrà nelle prossime versioni.

## **8.2 Transazioni etichettate e dettagli dell'etichetta**

Per visualizzare le transazioni o visualizzare e modificare le informazioni associate con un'etichetta particolare, selezionare l'etichetta dall'elenco e selezionare la scheda appropriata sul lato destro della finestra.

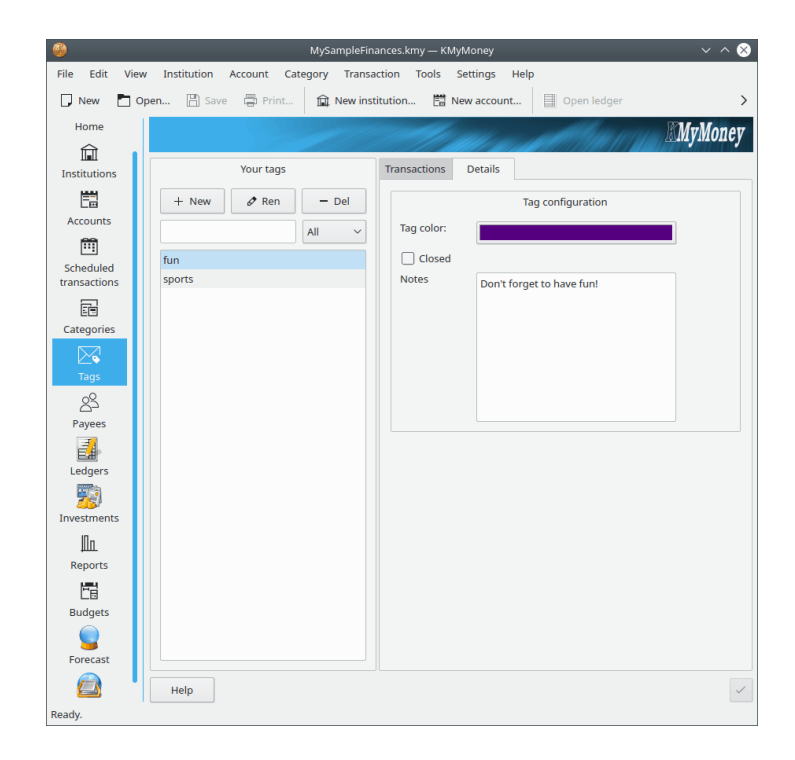

## **8.2.1 Transazioni etichettate**

Per vedere un elenco delle transazioni associate all'etichetta selezionata, selezionare la scheda **Transazioni**. Questo elenco è simile all'elenco di transazioni per un beneficiario. Si può fare clic su una transazione, per essere condotti alla vista di registro per quella transazione per il conto in cui la transazione è stata etichettata.

## **8.2.2 Dettagli dell'etichetta**

Per visualizzare e modificare le informazioni associate a un'etichetta particolare, selezionare la scheda **Dettagli**.

- Puoi selezionare il colore utilizzato per evidenziare le transazioni con le quali questa etichetta è stata assegnata. Facendo clic sulla barra del colore, si aprirà la finestra del selettore del colore.
- Il clic sulla casella di selezione **Chiuso** non modificherà alcuna transazione già associata all'etichetta, ma impedirà di assegnare l'etichetta a qualsiasi transazione aggiuntiva.
- Per modificare le note associate all'etichetta, modificare il testo nel riquadro.

Una volta completata, non dimenticare di fare clic sul pulsante **Aggiorna**, nell'angolo in basso a destra della finestra, anche se si riceverà una richiesta di chiudere la finestra senza averlo fatto.

# **Capitolo 9**

# **Beneficiari**

Roger Lum Ace Jones Michael Carpino

24/06/2019

5.0.5

La vista dei beneficiari fornisce informazioni dettagliate su tutti i beneficiari e paganti coinvolti in questa transazione. Queste sono le entità alle quali e dalle quali si trasferisce il denaro. KMy-Money memorizza le informazioni su tutti i beneficiari e paganti da tutte le transazioni esistenti. Questo rende possibile selezionare un beneficiario da un elenco invece di dover digitare il nome completo, riducendo anche la possibilità di errori di digitazione dei nomi.

La vista dei beneficiari è divisa in due aree principali: un elenco di beneficiari e paganti sulla sinistra, e un'area dei dettagli sulla destra. La sezione **I tuoi beneficiari** consente di aggiungere, eliminare, rinominare e unire i beneficiari. L'area dei dettagli ha diverse schede, che mostrano le transazioni, l'indirizzo, le informazioni corrispondenti, la categoria predefinita e i numeri di conto dei beneficiari selezionati nell'elenco.

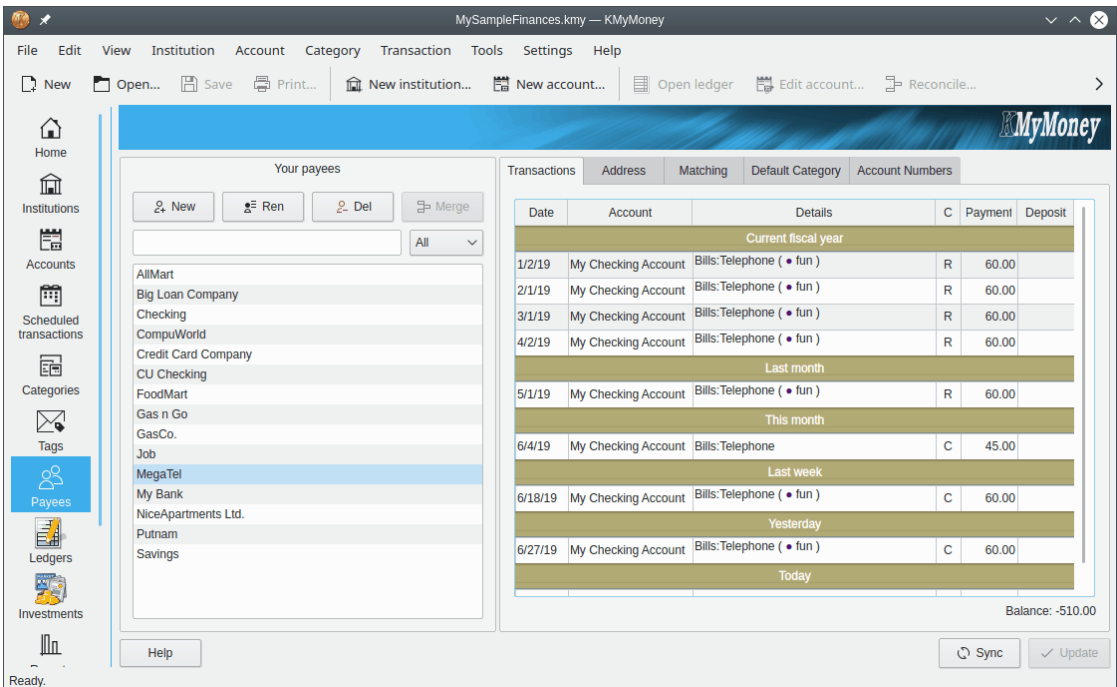

## **9.1 Lista dei beneficiari**

L'elenco di tutti i beneficiari e paganti è mostrato sul lato sinistro di questa vista. L'elenco dei beneficiari è in ordine alfabetico.

## **9.1.1 Aggiunta di un beneficiario o di un pagante**

Per aggiungere un beneficiario o un pagante, scegliere **+Nuovo**. In questo modo viene creato un beneficiario chiamato 'Nuovo beneficiario'. È anche possibile fare clic con il tasto destro del mouse su un beneficiario esistente e selezionare **Aggiungi beneficiario**.

## **9.1.2 Rinominare un beneficiario o pagante**

Per rinominare un beneficiario o un pagante, fare doppio clic sul nome o fare clic con il tasto destro del mouse sul nome e selezionare **Rinomina beneficiario**. Sarà quindi possibile modificare il nome. Se si cambia il nome del beneficiario, sarà modificato in tutte le transazioni associate.

## **9.1.3 Eliminazione di un beneficiario o di un pagante**

Per rimuovere un beneficiario o un pagante, fare clic con il tasto destro del mouse sul nome e selezionare **Elimina beneficiario**. Se il beneficiario ha delle transazioni, sarà visualizzata una finestra che permette di riassegnare le transazioni a un altro beneficiario, e anche una casella di selezione che permette di far corrispondere il nome del beneficiario scelto al nome del beneficiario da eliminare. Un'altra opzione per eliminare un beneficiario esistente consiste nel selezionare il beneficiario o il pagante facendo clic con il tasto sinistro e poi facendo clic sempre con il tasto sinistro su **-Canc**.

# **9.2 Dettagli aggiuntivi del beneficiario**

## **9.2.1 Informazioni personali**

Per visualizzare o modificare le informazioni personali associate ad un beneficiario, selezionare il beneficiario dall'elenco e selezionare la linguetta Indirizzo. Oltre alle informazioni relative all'indirizzo, è possibile memorizzare anche un numero di telefono, un indirizzo di posta elettronica e delle note riguardanti il beneficiario selezionato. Per modificare queste informazioni, modificare direttamente nell'area dei dettagli e premere il pulsante Aggiorna alla fine.

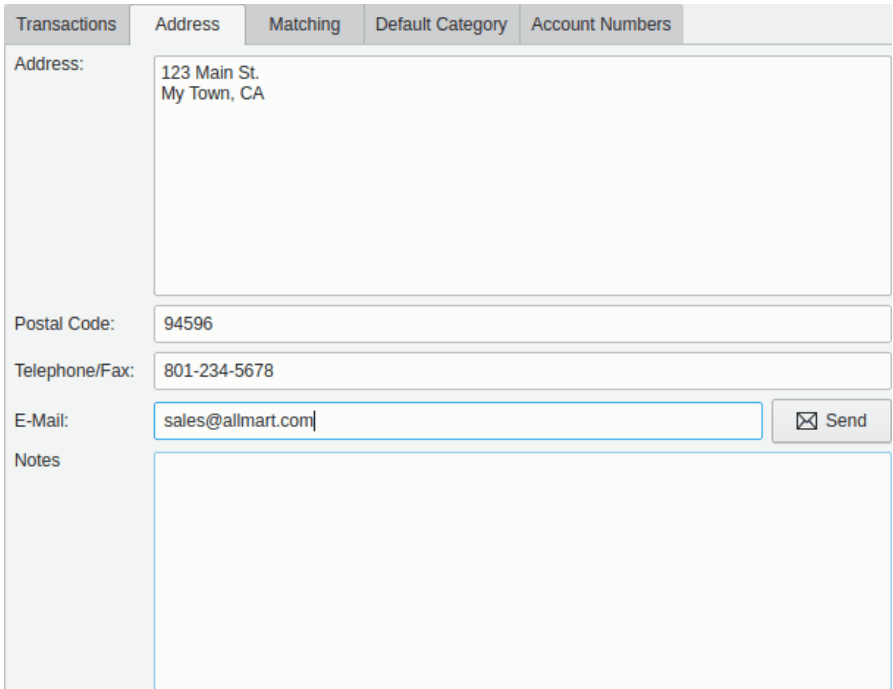

## **9.2.2 Impostazioni di abbinamento delle transazioni**

### **9.2.2.1 Riepilogo**

KMyMoney ha la possibilità di assegnare automaticamente il beneficiario corretto alle transazioni importate. Questa funzione può essere utile per l'importazione di transazioni dalla banca, se il nome del beneficiario contiene caratteri aggiuntivi non necessari o, peggio, se il nome del beneficiario cambia. La possibilità di abbinare le transazioni a un particolare beneficiario aiuta a mantenere una coerenza tra i nomi dei beneficiari nel registro e nei report.

Ad esempio, mettiamo che il pagamento mensile del mutuo venga registrato dalla banca come 'BANCA POPOLARE GALLARATE, VA 151106' in un certo mese, e come 'BANCA POPOLARE GALLARATE, VA 121606' nel mese successivo. Si potrebbe desiderare che queste transazioni vengano associate al beneficiario 'Banca Popolare': lo si può fare con la funzione di abbinamento delle transazioni.

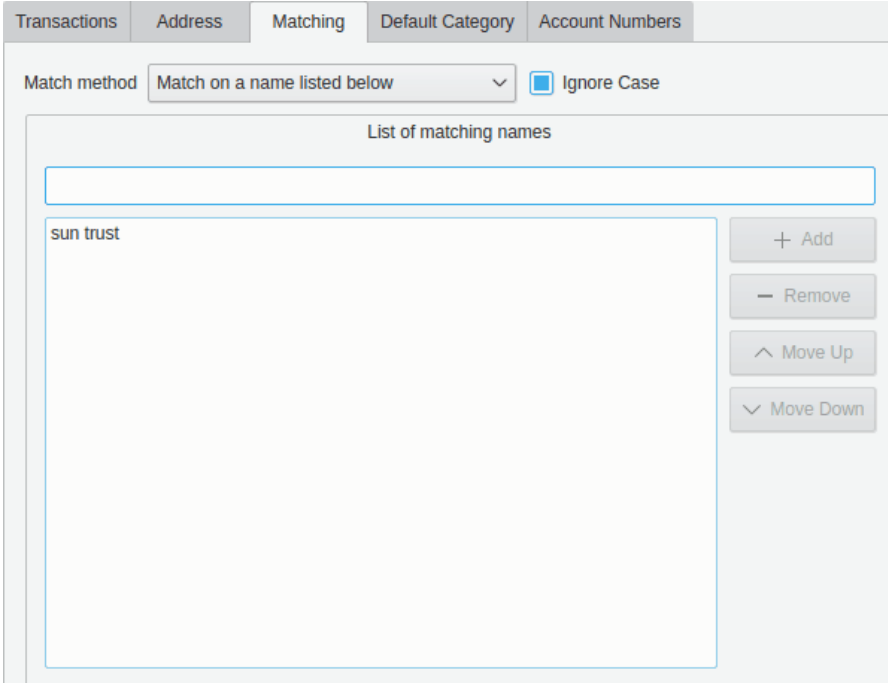

### **9.2.2.2 Configurazione iniziale**

Dalla scheda Abbinamento è possibile impostare le impostazioni di abbinamento delle transazioni.È possibile selezionare una delle quattro opzioni con il menu a tendina **Metodo di abbinamento**.

- Nessun abbinamento. Questa opzione disabilita questa funzione per il beneficiario selezionato. È l'impostazione predefinita per tutti i beneficiari.
- Abbina al nome del beneficiario (parziale). Abilita la funzione in base a una corrispondenza parziale del beneficiario e utilizza il nome del beneficiario come chiave di corrispondenza.
- Verifica il nome beneficiario (esatta). Questa opzione abilita la funzionalità basata sulla corrispondenza esatta del beneficiario. Si può utilizzare questa capacità di corrispondenza quando si vuole tenere traccia di diversi beneficiari che hanno la stessa ragione sociale, ma diversa ubicazione.
- Verifica un nome elencato in seguito. Questa opzione abilita la corrispondenza basata su nomi diversi o facoltativi per un beneficiario. Si può utilizzare questa capacità di corrispondenza quando si ha un beneficiario con diverse ragioni sociali, ma si desidera che tutte le transazioni importate identificate da una di queste ragioni sociali siano associate con un singolo beneficiario in KMyMoney.

Con ognuna di queste opzioni, è possibile scegliere se ignorare o meno la distinzione tra maiuscole e minuscole nei nomi dei beneficiari se si marca l'opzione **Ignora maiuscole**.

### **9.2.2.3 Importazione di transazioni**

Quando si importano transazioni nel formato QIF o attraverso un'estensione, come OFX o Aq-Banking, saranno considerate le chiavi di corrispondenza impostate. Se la chiave di corrispondenza di un beneficiario verifica una parte del nome del beneficiario nella transazione importata, il beneficiario corrispondente sarà assegnato a quella transazione. La chiave 'Popolare' verificherà 'BANCA POPOLARE GALLARATE,VA' e 'MUTUOBANCAPOPOLARE'. È bene fare attenzione nell'impostare le chiavi di corrispondenza.

**NOTA** 

Se il beneficiario di una transazione corrisponde a più chiavi di ricerca, il comportamento è indefinito. KMyMoney sceglierà in modo arbitrario uno dei beneficiari corrispondenti.

# **9.3 Visualizzazione dello storico delle transazioni**

Per visualizzare le transazioni associate con un certo beneficiario, selezionare il beneficiario dall'elenco e scegliere la scheda Transazioni nell'area dei dettagli. Facendo doppio clic su una transazione si visualizzerà quella transazione nella vista Registri per il conto appropriato.

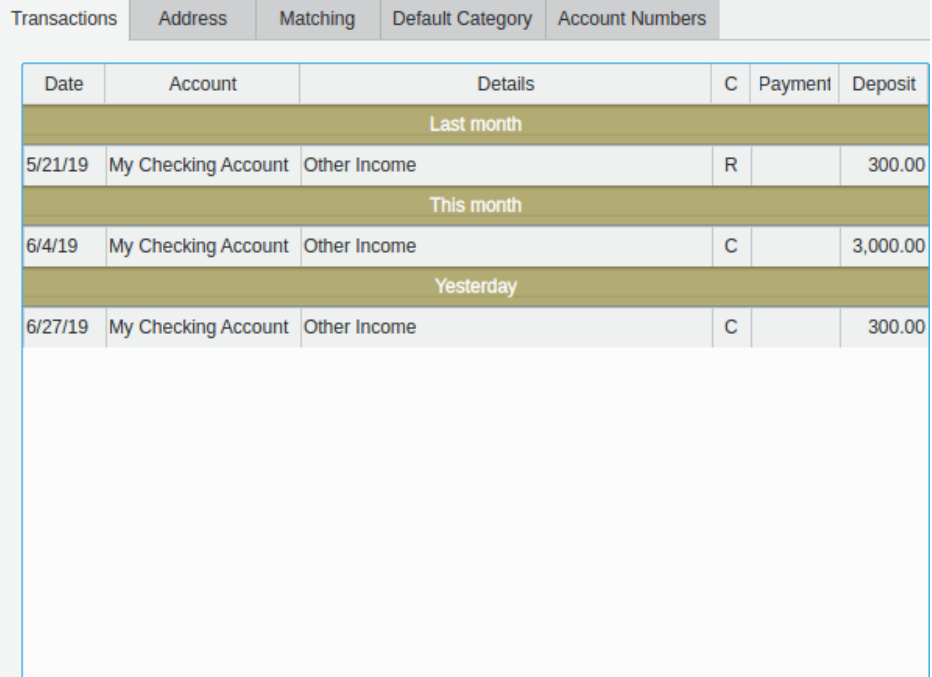

# **Capitolo 10**

# **Pianificazioni**

<span id="page-61-0"></span>Roger Lum Michael T. Edwardes Michael Carpino

01/04/2019 5.0.3

## **10.1 Introduzione**

'Le pianificazioni mantengono informazioni sulle transazioni che avvengono una o più volte in un certo intervallo di tempo. '

A volte chiamata transazione ricorrente, una pianificazione fornisce la possibilità di registrare le informazioni relative a una transazione che avviene con regolarità. È possibile pianificare transazioni di deposito, trasferimento, prelevamento e di prestito. Grande flessibilità è fornita dalle transazioni pianificate che includono la singola occorrenza, o sulla base di un numero di giorni, settimane, metà mese. mesi o anni.

Sapendo che queste transazioni avvengono con regolarità, che siano pagamenti fatti a voi o pagamenti fatti da voi nei confronti di altri, è possibile creare una pianificazione per memorizzare le informazioni relative ai dettagli ricorrenti per semplificare e ricordare facilmente quando l'evento si verificherà.

Le pianificazioni possono essere prese in considerazione per identificare il denaro in entrata o in uscita dai proprio conti con regolarità. Spese comuni, come le bollette, le tasse, l'assicurazione, le carte di credito, le quote associative, gli interessi, i prestiti, le rate del mutuo e gli affitti. La pianificazione di un pagamento come quelli elencati in precedenza fornisce un utile promemoria per gestire in modo opportuno gli impegni finanziari attesi.

Una pianificazione consiste di due parti principali: i dati della transazione e i dati della pianificazione. I dati della pianificazione indicano le occorrenze della pianificazione, cioè quando e come deve essere inserita nel registro. I dati della transazione indicano i normali dettagli della transazione. Ciò include opzioni per metodo di Pagamento, Conto, Paga a/da, Categoria, Etichette, Promemoria, Data di scadenza, Importo e Stato. Inoltre, è possibile selezionare opzioni aggiuntive in base a quando si desidera elaborare la transazione.

# **10.2 Tipi di pianificazioni**

Ci sono quattro tipi diversi di pianificazioni nella versione attuale di KMyMoney:

- Depositi
- Addebiti
- Trasferimenti
- Prestiti

## **10.2.1 Deposito**

Un deposito viene utilizzato per i trasferimenti di moneta in entrata nel conto, come gli assegni dello stipendio, bonus e interessi attivi.

## **10.2.2 Addebiti/Prelevamenti**

Un addebito viene utilizzato per i trasferimenti di moneta in uscita dal conto, come le iscrizioni alla palestra, le tasse o le bollette.

## **10.2.3 Trasferimento**

Un trasferimento viene utilizzato per i soldi che devono essere spostati da un conto ad un altro, come un pagamento della carta di credito dal conto corrente.

## **10.2.4 Prestiti**

Una pianificazione di prestito è un tipo speciale di pianificazione che viene creato per gestire un [Conto di prestito.](#page-133-0)

# **10.3 La vista delle pianificazioni**

Aprire la vista delle pianificazioni facendo clic sull'icona nel selettore della vista.

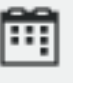

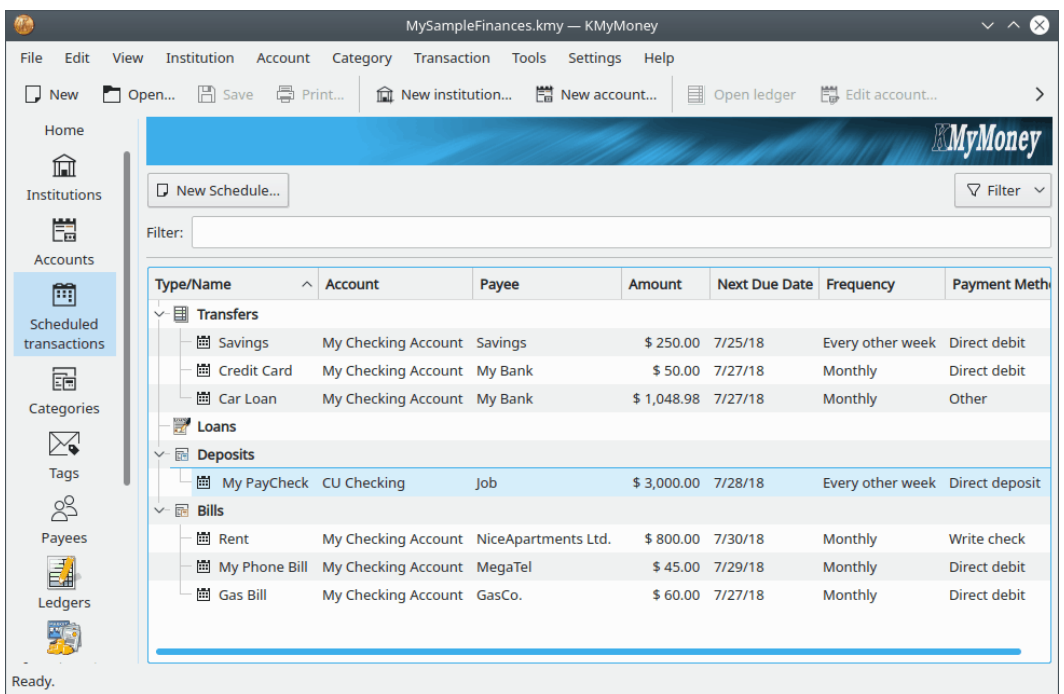

La vista delle pianificazioni consiste in un'area di visualizzazione con il pulsante **Nuova pianificazione**, **Filtro** e la casella di testo **Filtro:** sopra di essa.

Per creare una nuova pianificazione, fare clic sul pulsante. Per le pianificazioni di tipo Deposito, Trasferimento e Prelevamenti/Addebiti, KMyMoney visualizzerà la finestra di creazione di una nuova pianificazione. Le pianificazioni dei prestiti sono gestite in modo diverso, e sono descritte nella sezione relativa ai prestiti.

# **10.4 La finestra Nuova pianificazione**

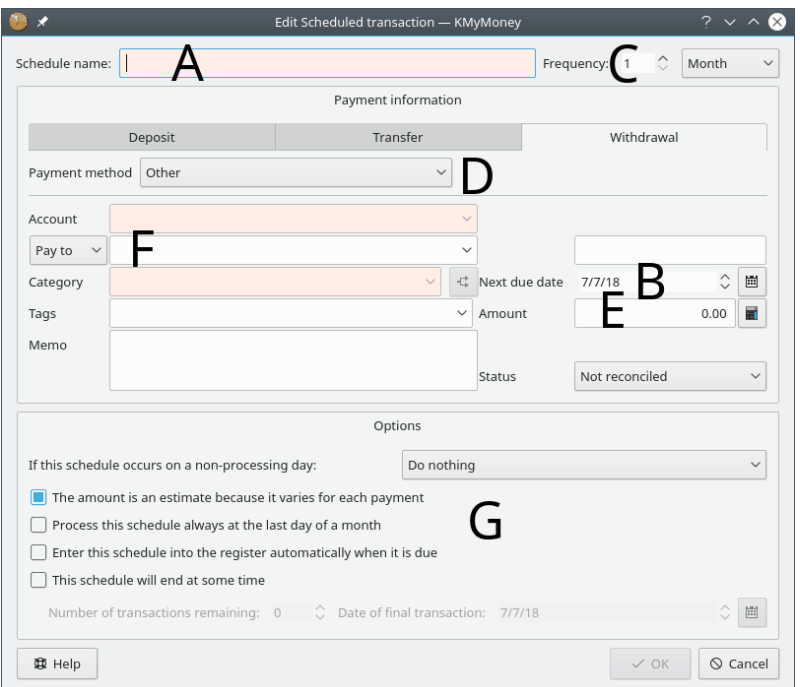

Viene visualizzata una finestra di dialogo Nuova pianificazione, che richiede l'inserimento dei dettagli relativi alla pianificazione e alla transazione. I dati richiesti includono ciò che segue:

- 1. Nome della pianificazione
- 2. Prossima data di scadenza
- 3. Frequenza
- 4. Metodo pagamento
- 5. Importo
- 6. Altri dettagli della transazione
- 7. Opzioni di pianificazione

## **10.4.1 Completare le informazioni relative al nome della pianificazione, frequenza e pagamento.**

Digitare il nome della pianificazione e la data della prossima occorrenza nei rispettivi campi. Il nome è il valore con il quale la pianificazione sarà rappresentata nella vista delle pianificazioni, e in altre viste. Specificare quanto spesso si verificherà la pianificazione, utilizzando il campo Frequenza e l'elenco a tendina. Ad esempio, «ogni 6 settimane» o «ogni 3 mesi». Se l'importo varia da transazione a transazione, assicurarsi di marcare la casella **Stima** e si riceverà una richiesta di fornisce l'importo corretto quando viene inserito nel registro. Gli altri campi richiesti nella sezione relativa alle informazioni di pagamento includono Conto e Categoria. I campi rimanenti in questa sezione sono facoltativi.

## **10.4.2 Modificare la sezione Opzioni di pianificazione**

È possibile scegliere come gestire i giorni senza elaborazione. Se la pianificazione si verifica in un giorno senza elaborazione, è possibile scegliere se **Non cambiare la data**, **Cambiare la data al giorno di elaborazione precedente**, o **Cambiare la data al giorno di elaborazione successivo**. Questa opzione è disponibile per replicare alcune delle elaborazioni operative bancarie effettive. I giorni di non elaborazione includono i fine settimana e le festività conosciute da KMyMoney grazie alla regione specificata nell['opzione di configurazione appropriata.](#page-151-0)

È inoltre possibile selezionare se l'importo è una stima, in tal modo si riceverà una richiesta di aggiornare l'importo alla scadenza della pianificazione. La selezione del processo all'ultimo giorno del mese consente l'elaborazione nelle date di fine dei mesi irregolari.Per fare in modo che KMy-Money inserisca automaticamente la transazione nel registro quando serve, assicurarsi che la casella relativa sia marcata. Altrimenti, quando la transazione scade, KMyMoney aprirà una finestra di dialogo che chiede di confermare l'inserimento della transazione. Questo comportamento può essere configurato; maggiori informazioni sono disponibili nella sezione [Impostazioni.](#page-151-1)

Se si sa quante transazioni sono rimaste o quando finiranno, si può inserire questa informazione in modo da fermare l'inserimento delle transazioni in all'infinito. Marcare le caselle appropriate e inserire il numero di transazioni o la data dell'ultima transazione per completare la transazione pianificata basata su questi criteri.

Quando si sono inserite le informazioni necessarie, fare clic su **OK** per continuare.

## **10.5 Modifica delle pianificazioni**

Per modificare una pianificazione, selezionare la voce dall'elenco e fare clic con il tasto destro del mouse per aprire il menu contestuale e selezionare **Modifica transazione pianificata**. Sarà aperta una finestra simile a quella di modifica della pianificazione, che permette di aggiornare i dati necessari.

## **10.6 Eliminazione di pianificazioni**

Per eliminare una pianificazione, selezionare la voce dall'elenco e fare clic con il tasto destro del mouse per aprire il menu contestuale e selezionare **Elimina transazione pianificata**.

# **10.7 Duplicare le pianificazioni**

Per duplicare una pianificazione, selezionare la voce dall'elenco e fare clic con il tasto destro del mouse per aprire il menu contestuale e selezionare **Duplica transazione pianificata**.

## **10.8 Inserimento di transazioni pianificate**

L'inserimento di una transazione pianificata consiste nell'inserimento della transazione nel relativo registro, utilizzando i dettagli specificati nella pianificazione. Le transazioni pianificate possono essere inserite in tre modi diversi:

- Manualmente, facendo clic con il tasto destro sulla voce nella vista delle pianificazioni
- KMyMoney può inserire le transazioni pianificate all'avvio, chiedendo o meno conferma.
- KMyMoney può inserirle, chiedendo conferma, quando si usa l'online banking o si importa un estratto conto elettronico.

## **10.8.1 Inserimento manuale delle transazioni pianificate**

È possibile inserire manualmente una transazione pianificata facendo clic con il tasto destro del mouse sulla voce nell'elenco e selezionando **Inserisci** dal menu a comparsa.

## **10.8.2 Conferma della transazione da inserire**

Dopo aver selezionato uno dei due metodi, viene visualizzata la finestra di dialogo Inserisci la transazione pianificata, che visualizza le informazioni inserite alla creazione della pianificazione.

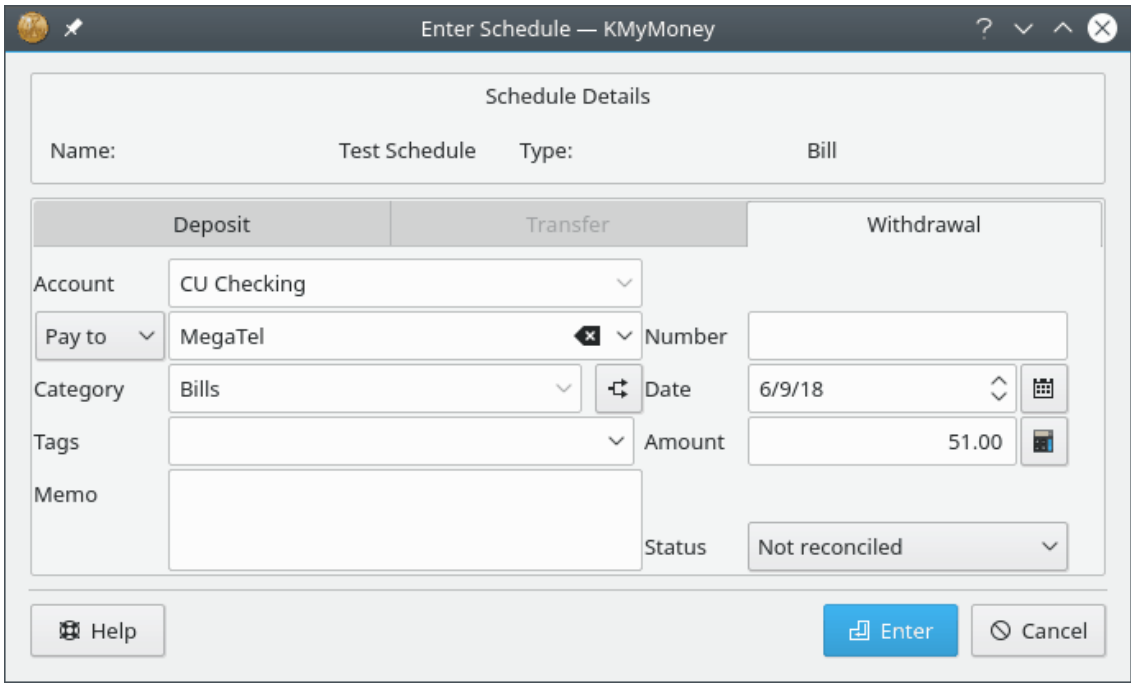

Queste informazioni possono essere modificate, e i cambiamenti possono essere applicati solo a un'istanza della pianificazione o a tutte le transazioni successive. Dopo aver controllato che i dati siano corretti, un clic su **OK** aggiungerà la transazione al registro e aggiornerà la prossima data di scadenza della pianificazione alla prossima occorrenza. Se si sono modificati i dati della transazione viene visualizzata un'ulteriore conferma, in modo da poter scegliere di accettare o annullare le modifiche.

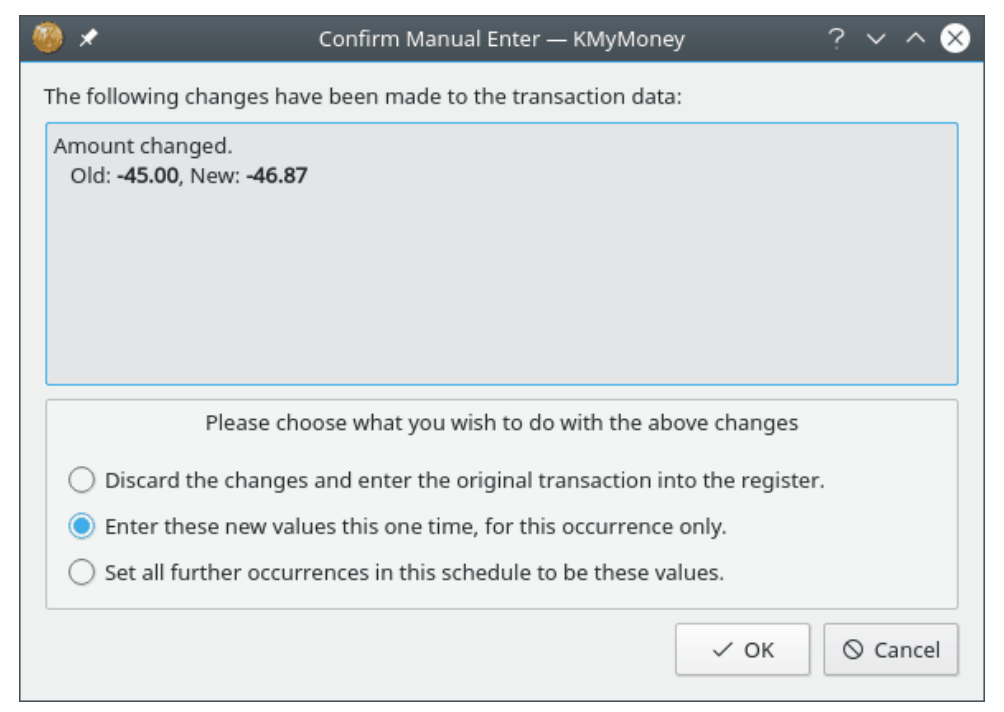

Selezionare quello che si vuole fare con le informazioni visualizzate e premere **OK** o **Annulla**.

## **10.8.3 Lasciare che KMyMoney inserisca le transazioni pianificate al proprio posto**

In alternativa, KMyMoney può controllare le transazioni pianificate scadute all'avvio e inserirle automaticamente, se si seleziona l'opzione appropriata alla creazione della pianificazione.

Se l'opzione non è stata selezionata, KMyMoney aprirà la finestra spiegata sopra. KMyMoney aprirà la finestra anche se l'importo è una stima, in modo da poter inserire l'importo reale.

È anche possibile impostare KMyMoney in modo da non controllare le transazioni pianificate all'avvio, deselezionando l'opzione relativa nella finestra Impostazioni. Tutte le transazioni scadute saranno visualizzate nella vista Inizio, permettendone l'inserimento manuale.

# **Capitolo 11**

# **Registri**

Michael T. Edwardes Roger Lum Michael Carpino

02/04/2019 5.0.3

## **11.1 La vista Registri**

La vista Registri è funzionalmente il centro di integrazione dei dati di KMyMoney. Questa vista serve a inserire, esaminare, eliminare e modificare le transazioni nei propri conti. La vista è divisa in tre aree principali: l'area del filtro, l'elenco delle transazioni e l'area di inserimento.

Questa vista consente diverse azioni fondamentali: ricerca e visualizzazione delle transazioni, inserimento di nuove transazioni, modifica, eliminazione e pianificazione di transazioni esistenti. Inoltre, fornisce la possibilità di spostare, marcare e mostrare dettagli delle transazioni di conti aggiuntivi. Un'altra funzionalità all'interno della vista Registro include la modifica e la riconciliazione del conto.

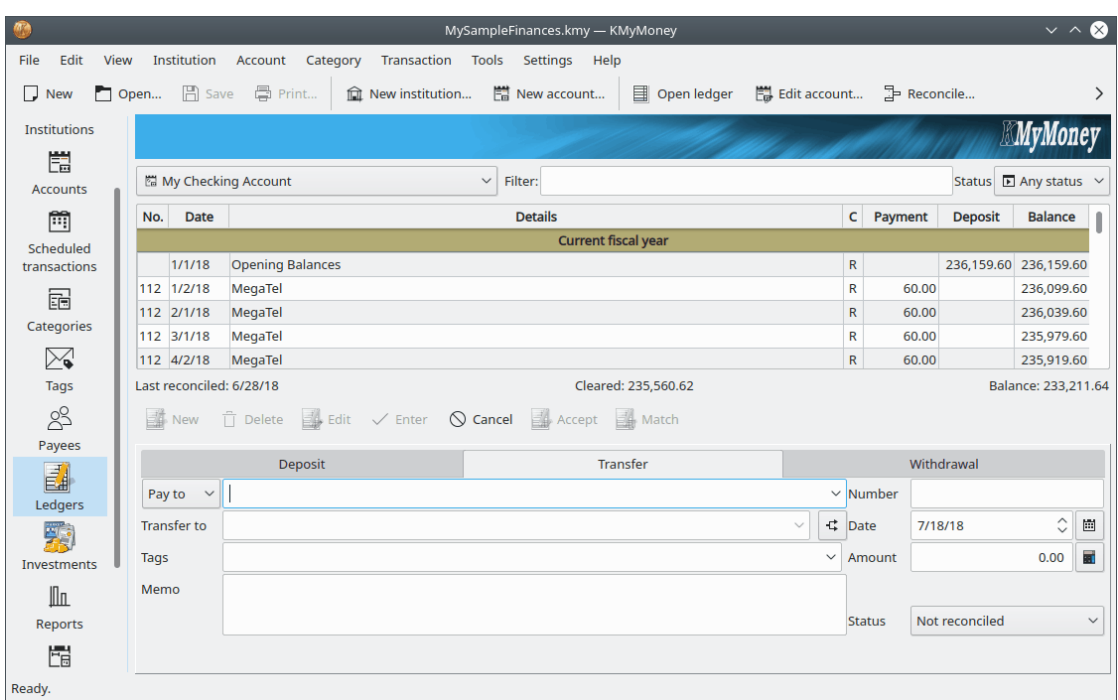

Questa vista contiene tre parti:

- L'area del filtro
- La lista delle transazioni
- Il modulo delle transazioni, che può essere visualizzato o nascosto, in base alla propria configurazione come selezionato nella sezione Registro in Configura KMyMoney.

## **11.1.1 L'area del filtro**

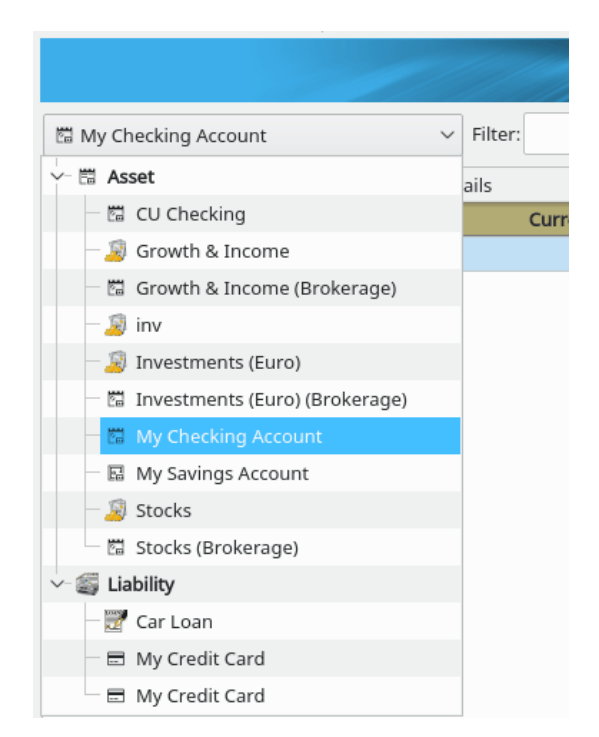

È possibile selezionare qualsiasi conto dal menu a discesa nella parte superiore della vista. È bene notare che in base al tipo del conto, potrebbe cambiare il [modulo delle transazioni](#page-71-0) nella parte inferiore della vista.

Alla destra dell'elenco a discesa dei conti, ci sono due campi aggiuntivi. La casella del filtro fornisce la possibilità di cercare le transazioni corrispondenti che saranno visualizzate nell'elenco. Il testo specificato può essere in un campo qualsiasi della transazione per il conto. L'elenco dei campi di stato consente la selezione di: Qualsiasi stato, Importata, Verificata, Errata, Non marcata, Non riconciliata, Compensata e transazioni pianificate.

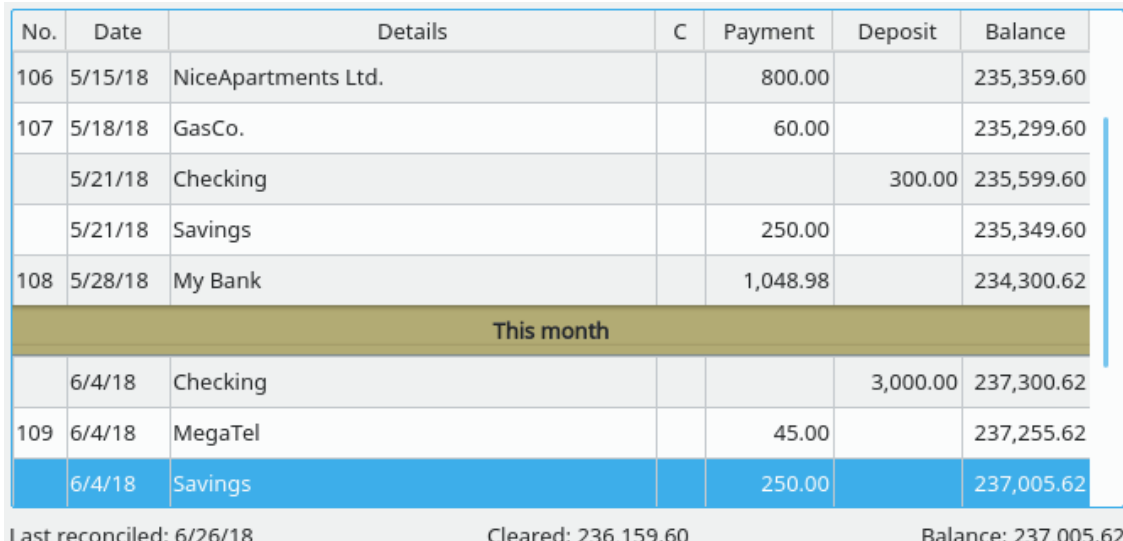

## **11.1.2 La lista delle transazioni**

Dopo aver inserito una transazione, essa viene visualizzata nell'elenco delle transazioni. È possibile modificare le proprietà della transazione o anche creare nuove transazioni, direttamente dall'elenco. Nell'elenco delle transazioni, l'ordinamento predefinito è quello cronologico, con la transazione più recente in fondo. Facendo clic con il tasto destro del mouse sull'intestazione dell'elenco delle transazioni si aprirà una finestra che permette di modificare l'ordinamento delle transazioni. Per le istruzioni su come modificare l'ordinamento predefinito, vedere la sezione [Ordinamento delle schede](#page-149-0) del capitolo [Impostazioni di KMyMoney.](#page-144-0)

Nota che la colonna del saldo è basata sull'ordinamento attualmente visualizzato e non sarà calcolata se la schermata è filtrata tramite la ricerca nella casella del filtro o dal menu a tendina del tipo di transazione, come descritto in precedenza.

In fondo all'elenco delle transazioni, KMyMoney visualizza tre valori:

**Ultimo riconciliato** Questa è la data più recente di riconciliazione di questo conto. La riconciliazione è un processo importante per molti conti, ed è descritta [qui.](#page-92-0)

**Compensata** Questo è il totale delle transazioni compensate e riconciliate in questo conto. Vedere [questa sezione](#page-75-0) per ulteriori informazioni sugli stati di compensazione e riconciliazione delle transazioni.

**Saldo** Qui KMyMoney visualizza il saldo totale del conto, che è la somma di tutte le transazioni nel conto. Tuttavia, se si seleziona più di una transazione nell'elenco, visualizzerà la somma delle transazioni selezionate. Tornerà al saldo quando sarà selezionata solo una transazione.

## **11.1.3 Il modulo delle transazioni**

I campi contenuti nella parte inferiore della vista Registri variano in base alla configurazione e al tipo di conto visualizzato. Di solito, sono presenti i campi relativi a tutti i dettagli sulla transa-

zione, e alcuni pulsanti per eseguire operazioni sulla transazione. Si possono trovare maggiori informazioni nelle sezioni seguenti.

## **11.2 Inserimento di transazioni**

Ci sono due modi di inserire transazioni nel registro: usando il modulo delle transazioni o inserendo i dati direttamente nella lista delle transazioni. Il modulo delle transazioni è visualizzato in modo predefinito ed è il primo metodo che affronteremo. La disattivazione del modulo delle transazioni può essere eseguita dalla sezione Registro in Configura KMyMoney nelle impostazioni.

I campi nell'area di inserimento corrispondono nell'elenco delle transazioni. Campi aggiuntivi includono il campo Promemoria, per una descrizione più dettagliata della transazione e Categoria. Il pulsante Dividi permette di dividere la transazione in più categorie.

# **11.3 Utilizzo del modulo delle transazioni**

<span id="page-71-0"></span>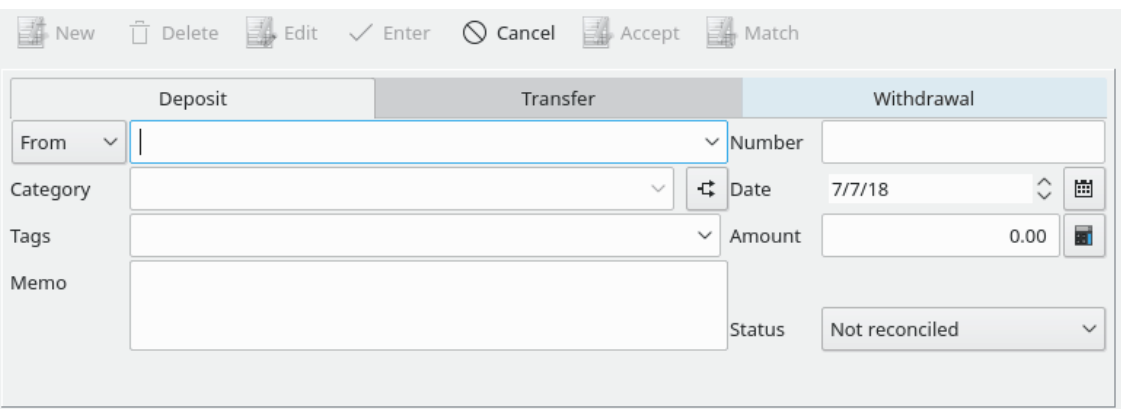

Il modulo delle transazioni nella parte inferiore del registro fornisce un'interfaccia per la creazione manuale di transazioni.

In base al tipo della transazione che si vuole inserire, ci sono diverse schede nel modulo delle transazioni. Fare clic sulla scheda che meglio definisce la propria transazione (deposito, trasferimento o prelievo) e il modulo caricherà diversi campi disponibili per l'inserimento.

È bene notare che il metodo della transazione non viene usato direttamente da KMyMoney ma solo per raggruppare e visualizzare le transazioni.

Se non si è sicuri del metodo da scegliere, scegliere semplicemente Deposito quando si immette denaro nel conto, Prelievo quando il denaro esce dal conto e Trasferimento quando si sposta denaro da un conto ad un altro. I metodi delle transazioni e le loro differenze vengono spiegati più in dettaglio in altre parti di questo manuale.

Selezionare il metodo della transazione facendo clic sulla scheda appropriata.

## **11.3.1 I campi di una transazione**

Inserire le informazioni utilizzando le seguenti note sui campi disponibili. È bene notare che molti campi hanno abilitato il completamento automatico. Questo significa che quando si inizia a digitare qualcosa KMyMoney offrirà delle alternative che corrispondono ai caratteri inseriti. Per selezionare il contenuto corrispondente, è sufficiente fare clic sulla voce con il mouse o con la tastiera. Se la voce non è elencata completare la digitazione del contenuto per aggiungere un nuovo valore. La prossima volta che si digiterà questo contenuto, KMyMoney lo visualizzerà nell'elenco, dopo avere digitato alcuni caratteri.
#### **11.3.1.1 Il beneficiario**

Il beneficiario è chi riceve o cede il denaro. Se questo beneficiario non è stato inserito in precedenza, KMyMoney chiederà se lo si vuole aggiungere all'elenco dei beneficiari. È possibile aggiornare qualsiasi altra informazione relativa al beneficiario, come indirizzo, numero di telefono e numero di conto, nella vista Beneficiari.

#### **11.3.1.2 La categoria**

La Categoria associa una transazione con una categoria di entrate o uscite per scopi relativi alla contabilità e ai report; permette anche di raggruppare determinate transazioni. Digitare il nome della categoria nel campo definito. Se la categoria inserita non esiste, KMyMoney chiederà se la si vuole creare. Se la selezione è Sì, KMyMoney aprirà quindi una finestra che consente ulteriormente di definire la categoria sulla base delle caratteristiche Generale, Gerarchia e Tassa.

Se si desidera associare parti della transazione a categorie diverse, KMyMoney permette di farlo. Ad esempio, si possono ritirare 50€ e usare 10€ per del cibo, 20€ per della birra e tenere 20€ di contanti. In questo caso, la transazione verrà assegnata a tre categorie: Cibo, Birra e Contanti. Per inserire la transazione, sarà necessario utilizzare la funzione [Transazioni divise,](#page-73-0) spiegata più dettagliatamente in seguito.

Vedere la sezione [campi di KMyMoney](#page-179-0) per maggiori informazioni sull'uso di questo campo.

#### **11.3.1.3 L'etichetta**

Le etichette sono simili alle categorie e possono essere utilizzate per mantenere una visualizzazione ortogonale delle categorie. Esse forniscono la possibilità di raggruppare le transazioni in una categoria sulla base delle proprie esigenze specifiche. Queste esigenze possono essere definite a partire da Persone, Luoghi o Cose. Ad esempio, è possibile avere una categoria per ogni tipo diverso di spesa automobilistica, e poi avere un'etichetta per ogni veicolo. Così come per le categorie, è possibile selezionare dall'elenco a tendina o digitare il nome di una nuova etichetta e ricevere la richiesta di creazione di una nuova etichetta con quel nome. Nel campo Etichetta, KMyMoney consentirà la digitazione di più etichette per una singola transazione. Inoltre, è possibile digitare un'etichetta su una singola suddivisione.

#### **11.3.1.4 Il promemoria**

È possibile inserire un promemoria con più righe, per ricordare ulteriori dettagli di una specifica transazione.

#### **11.3.1.5 Il numero dell'assegno**

È possibile inserire il numero dell'assegno, se necessario. È bene notare che il campo del numero dell'assegno può essere visualizzato o meno nel registro. È possibile configurare questo aspetto nella finestra Impostazioni del registro.

#### **11.3.1.6 La data**

La data della transazione deve essere inserita per specificare quando la transazione ha avuto luogo. Vedere la sezione speciale [campi di KMyMoney](#page-179-0) per ulteriori informazioni su come utilizzare il campo di inserimento della data per inserire rapidamente le date. Per le transazioni nei conti correnti e nei conti della carte di credito, si può scegliere se utilizzare la data effettiva (quando è stato emesso l'assegno o eseguito l'acquisto) o la data registrata dalla banca o dalla società della carta di credito. L'utilizzo della data effettiva può essere utile per tracciare il momento dell'acquisto, ad esempio, ma l'estratto conto o i dati scaricati dalla banca recheranno la data di registrazione.

#### **11.3.1.7 L'importo**

Infine, digitare l'importo della transazione nell'apposito campo. Notare che può essere visualizzata una semplice calcolatrice, facendo clic sull'icona a destra del campo dell'importo, inserendo il carattere % nel campo o inserendo uno qualsiasi di questi simboli matematici:  $+ - * /$  in una formula, come *12 + 3*. Quando si digita il segno +, si aprirà la calcolatrice. Notare che solo il risultato finale di un qualsiasi calcolo sarà salvato come importa della transazione.

Quando si sono riempiti tutti i campi desiderati, premere **Inserisci**. Se si preme **Inserisci** per sbaglio, prima di aver inserito tutti i dati, fare clic su **Modifica** per riprendere l'inserimento dei dati.

# **11.4 Inserimento diretto delle transazioni nella lista**

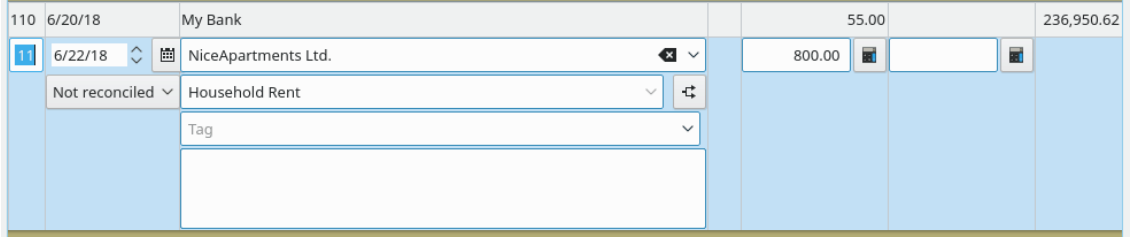

Il secondo metodo di inserire le transazioni nel registro prevede la modifica diretta dell'elenco delle transazioni.

Per fare ciò, bisogna prima configurare KMyMoney in modo da non usare il modulo di inserimento delle transazioni, andando nella finestra delle impostazioni e disabilitando l'opzione **Mostra modulo transazione**.

Questa operazione è eseguita selezionando la voce di menu **Impostazioni** → **Configura KMy-**

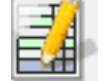

**Money...** dalla e selezionando l'icona del registro **dalla dall'elenco a sinistra.** L'opzione da disabilitare è **Mostra modulo delle transazioni**. Al termine, fare clic su **OK** per inserire direttamente o modificare le transazioni.

## **11.4.1 Iniziare la modifica**

Ora, per inserire una nuova transazione nel registro, è possibile fare clic su una riga vuota, premere **Ctrl**+**Ins** o fare clic su **Nuova** nella parte inferiore della finestra. Ci si può spostare nell'elenco con le frecce direzionali ↑ e ↓. Dopo aver premuto **Invio** o aver fatto doppio clic su una riga, l'elenco delle transazioni visualizzerà i campi richiesti per l'inserimento della transazione e attenderà l'inserimento dei valori.

Ci si può spostare tra i campi con **Tab**. Alla fine, premere **Invio** per confermare i cambiamenti o **Esc** per annullarli.

Se è selezionata l'opzione **Usa Invio per spostarti tra i campi**, il tasto **Invio** passa al campo successivo, come il tasto **Tab**, tranne se il campo selezionato è l'ultimo: in questo caso salva i dati.

Scegli il metodo di inserimento delle transazioni che preferisci, è questione di gusti.

# **11.5 Transazioni divise**

<span id="page-73-0"></span>La funzione di divisione delle transazioni permette di dividere una transazione in più categorie, che possono rappresentare, ad esempio, oggetti diversi comprati insieme in un negozio.

Per inserire una transazione divisa, usando il modulo di inserimento delle transazioni o dalla lista delle transazioni, inserire una transazione come al solito, compreso l'importo totale. Poi, al posto di inserire la categoria, fare clic sul pulsante **Dividi** a destra del campo **Categoria**. Se si è già selezionata una categoria, questa diventa la prima voce nella schermata di modifica delle divisioni.

Nella schermata di modifica delle divisioni, fare doppio clic su una linea vuota per inserire una sotto-transazione o premere **Ctrl**+**Ins**. Specificare la categoria, aggiungere un promemoria (facoltativo) e digitare l'importo. Per salvare questa parte della suddivisione, premere il pulsante con il simbolo di spunta verde sotto alla categoria. Per annullare, premere il pulsante con la croce rossa.

Dopo l'inserimento di una suddivisione, la parte inferiore della finestra mostra quanto dell'importo della transazione non è ancora assegnato. Dopo aver inserito tutte le suddivisioni, premere il pulsante **OK** per salvare l'intera transazione. Se una parte dell'importo non è ancora assegnata, verrà chiesto se si vogliono modificare le suddivisioni, modificare l'importo totale della transazione o lasciare una parte della transazione non assegnata.

Notare che il campo categoria nel modulo delle transazioni o l'elenco delle transazioni ora visualizzano *Transazione divisa*.

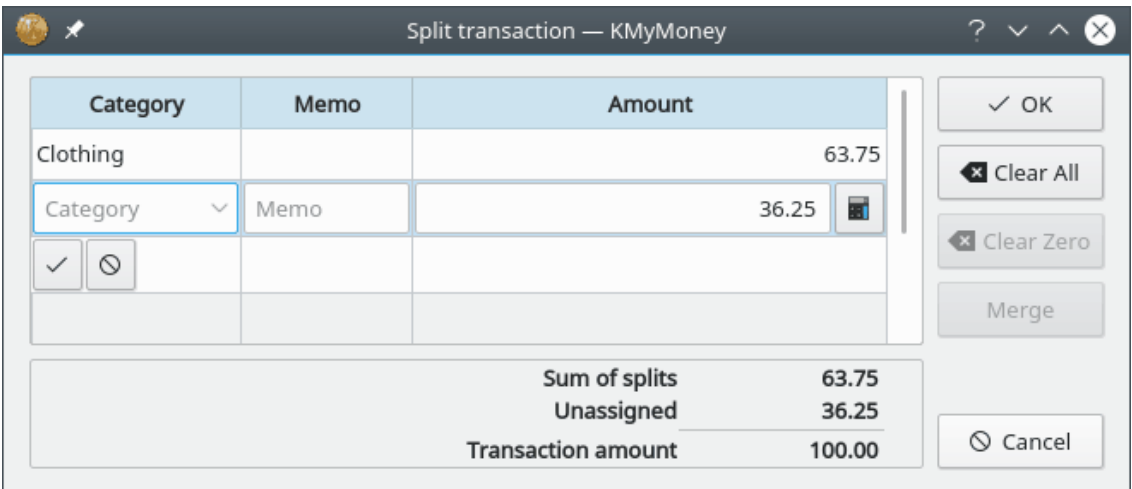

# **11.6 Modifica di transazioni**

Per modificare una transazione, selezionarla nell'elenco e fare clic su **Modifica** nel modulo delle transazioni, o fare clic con il tasto destro del mouse sulla voce e scegliere **Modifica** dal menu a comparsa. Se si stanno modificando le transazioni direttamente nella lista, è possibile iniziare la modifica facendo doppio clic su una voce o premendo **Invio** dopo aver evidenziato una transazione.

# **11.7 Eliminazione di transazioni**

Per eliminare una transazione, selezionarla nella lista, fare clic con il tasto destro del mouse e selezionare **Elimina** dal menu oppure fare clic su **Elimina** nel modulo di inserimento.

# **11.8 Transazioni corrispondenti**

Normalmente, quando si importano le transazioni da QIF, OFX o HBCI, KMyMoney cercherà automaticamente le corrispondenze con le transazioni esistenti. Per permettere differenze nelle date, c'è un'impostazione predefinita di 4 giorni, che può essere cambiata nelle impostazioni, nella

sezione Registro/Importazione. Le transazioni corrispondenti saranno evidenziate in verde. Prima di completare l'importazione, si dovrebbero controllare queste corrispondenze e rimuoverle, se necessario.

Se ci si accorge che una transazione corrispondente non è stata verificata automaticamente con una transazione esistente, è possibile verificarla manualmente. Notare che c'è una differenza tra la corrispondenza manuale di due transazioni e l'eliminazione di una delle due, nonostante possa sembrare che abbiano lo stesso effetto. In particolare con OFX e HBCI, è importante non eliminare la transazione importata, perché altrimenti apparirà nuovamente alla successiva importazione delle proprie transazioni. Ciò è dovuto al fatto che i formati moderni di importazione, come OFX e HBCI, utilizzano un 'ID di transazione' per identificare le transazioni. Se si elimina la transazione importata, viene eliminato anche l''ID di transazione', per cui lo strumento di importazione non ha modo di sapere che quella transazione sia già stata importata.

La soluzione a questo problema è indicare a KMyMoney che le transazioni corrispondono, usando l'interfaccia per la corrispondenza manuale. Questo permette di far corrispondere una transazione importata con una transazione inserita manualmente (non importata). Per fare ciò, selezionare una delle transazioni da far corrispondere facendo clic su di essa, poi selezionare l'altra, facendo clic su di essa con il tasto sinistro del mouse mentre si tiene premuto il tasto **Ctrl**, e selezionare **Verifica** dal menu contestuale. Questo verificherà e combinerà le due transazioni. I valori delle due transazioni deve essere gli stessi affinché la corrispondenza avvenga correttamente. eccetto le date che possono differire del numero di giorni specificato nelle impostazioni, come descritto sopra. Se il risultato è accettabile, fare clic sulla transazione combinata e selezionare **Accetta**.

Durante l'importazione degli estratti in linea - direttamente o importando un file scaricato - KMy-Money cerca di rilevare le corrispondenze delle transazioni, in base al nome del beneficiario e all'importo della transazione. In caso di corrispondenza non valida, tale corrispondenza può essere rimossa.

#### NOTA

L'interfaccia per la corrispondenza delle transazioni non permette di combinare due transazioni importate o due transazioni inserite manualmente.

# **11.9 Comprendere lo stato di una transazione**

Una transazione può avere uno di tre stati: non riconciliata (vuota), compensata (C) e riconciliata (R). Quando si inserisce una transazione, le viene assegnato lo stato Non riconciliata. Una volta che la banca registra la transazione, l'utente può marcarla come Compensata (C). Quando si riceve l'estratto conto dalla banca, dovrebbe contenere tutte le transazioni compensate.

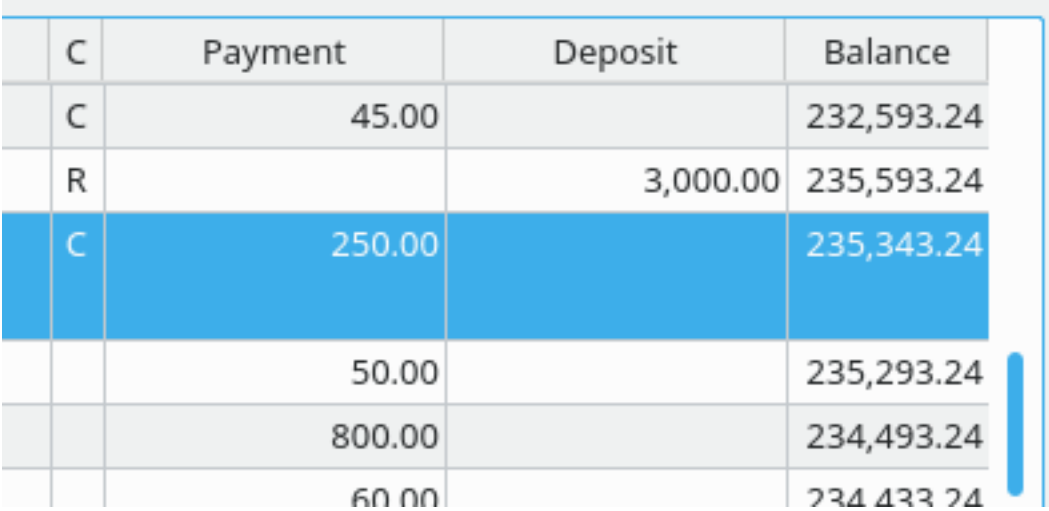

Quando si [riconcilia](#page-92-0) un conto, si marcano le transazioni come Compensate e si controlla che la differenza tra il saldo iniziale e le transazioni compensate corrisponda al saldo finale presente sull'estratto conto. In questo caso, si «termina la riconciliazione», cioè si segnano tutte le transazioni Compensate (C) come Riconciliate (R).

Se si prova a modificare una transazione con almeno una suddivisione marcata come riconciliata (R), verrà visualizzato un avvertimento.

# **11.10 Impostazioni delle transazioni**

Ci sono diverse opzioni che modificano l'aspetto e il comportamento della vista Registro riguardo alle transazioni.Queste impostazioni sono disponibili, selezionando **Impostazioni Configura**

**KMyMoney** dalla barra dei menu e selezionando l'icona del registro **dalla dall'elenco** a sinistra.

La maggior parte delle impostazioni si spiegano da sole. Per chiarezza, spieghiamo alcune delle impostazioni.

• Mostra modulo transazione (nella scheda Visualizza) - deselezionare questa opzione per nascondere il modulo delle transazioni nella parte bassa della finestra. Le transazioni possono essere comunque inserite, direttamente in una riga vuota alla fine dell'elenco delle transazioni, attraverso un'area di inserimento automatica più compatta.

Queste immagini visualizzano l'inserimento diretto delle transazioni e, a confronto, il modulo di inserimento.

Il modulo delle transazioni

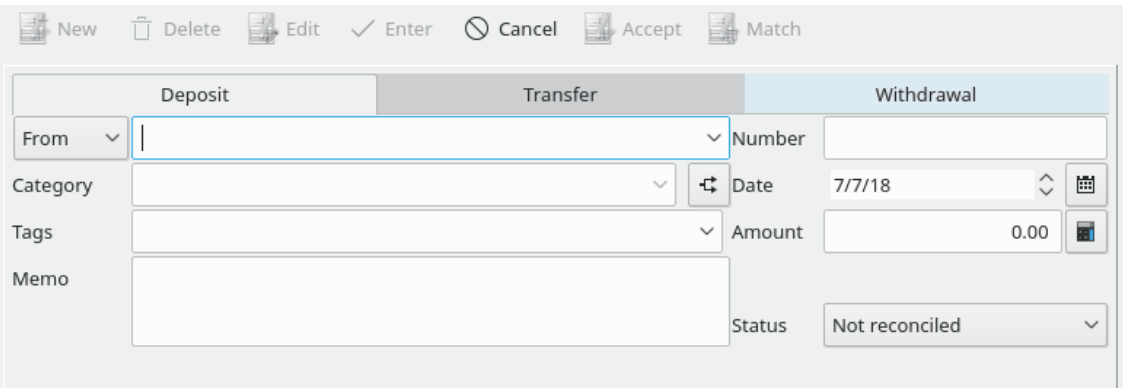

#### Transazioni inserite direttamente

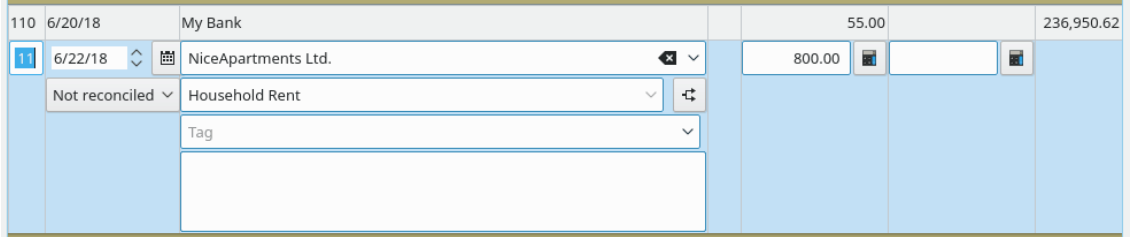

• Mantieni le modifiche quando si seleziona un'altra transazione/suddivisione - selezionando la riga seguente nella finestra di modifica delle suddivisioni le modifiche verranno mantenute; altrimenti sarebbe necessario premere il pulsante con il segno di spunta verde per confermare le modifiche.

# **11.11 Altre funzionalità**

Sono disponibili altre opzioni nel menu **Opzioni della transazione**, a cui si può accedere facendo clic con il tasto destro del mouse su una transazione nell'elenco.

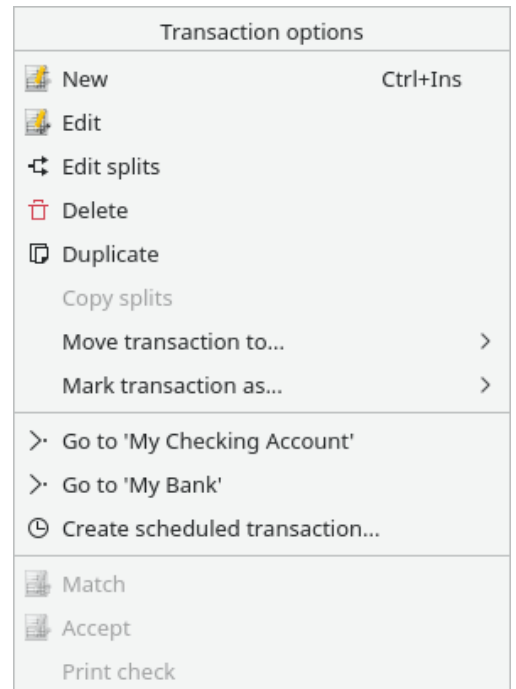

Le opzioni includono: la visualizzazione della vista Beneficiari per il beneficiario nella transazione, la creazione di una pianificazione e la modifica dello stato riconciliato o compensato.

Per modificare le informazioni del conto dalla vista Registri, selezionare **Conto** dalla barra dei menu. Dalla voce di menu **Modifica conto...**, è possibile cambiare i dettagli del conto. Esiste anche una voce di menu per aprire il menu di riconciliazione, che permette di far corrispondere le transazioni inserite con quelle di un estratto conto di un conto corrente o di una carta di credito.

# **Capitolo 12**

# **Investimenti**

Ace Jones Michael Carpino Jack H. Ostroff 30/12/2019 5.0.7

# **12.1 Investimenti in KMyMoney**

## **12.1.1 Investimenti**

In termini molto generali, un investimento è una qualsiasi allocazione di denaro con l'aspettativa di un beneficio futuro. I conti di investimento di KMyMoney sono progettati per un tipo particolare di investimento: gli strumenti finanziari. Uno strumento finanziario è uno strumento per investire denaro che è scambiato su un mercato con l'intenzione di ritorno profittevole nella forma di apprezzamento del valore, o entrata come interessi o dividendi. Le azioni e i fondi comuni sono gli strumenti finanziari più comuni, e sono quelli specificatamente supportati da KMyMoney. Le obbligazioni hanno una struttura finanziaria diversa, ma normalmente possono essere da KMyMoney. I future, le materie prime, le opzioni e altri strumenti di investimento complessi come i derivati sono altri tipi di investimento, ma KMyMoney non ha funzionalità speciali per essi. Fino a quando un investimento ha caratteristiche simili alle azioni o ai fondi comuni, può essere tracciato.

## **12.1.2 Valuta di base**

Ogni investimento ha una valuta di base. Questa è la valuta utilizzata per scambiarlo. Quando viene inserita una quotazione di un investimento, la valuta utilizzata è sempre quella di base. Un'azione del NYSE (New York Stock Exchange) sarà in dollari americani, mentre una del mercato australiano sarà in dollari australiani (AUD). La valuta base per uno strumento finanziario non deve essere la stessa della valuta predefinita per il conto di investimento che contiene lo strumento finanziario.

## **12.1.3 Conti di tipo Investimento**

<span id="page-78-0"></span>Un conto di investimento contiene un insieme di strumenti finanziari. Un conto di investimento contiene transazioni, attività di registrazione come acquisti, vendite, dividendi, re-investimenti,

rendimenti, suddivisioni e entrate di questi investimenti. Ogni transazione di un conto di investimento deve riferirsi a uno specifico strumento finanziario.

È normale per un conto di un istituto di intermediazione contenere sia strumenti finanziari che contante. In KMyMoney, un conto di investimento contiene *solo* strumenti finanziari. Non può contenere contanti. Questa è stata una decisione progettuale quando i conti di investimento sono stati inclusi in KMyMoney, e potrebbe cambiare in una versione futura. Per ora, qualsiasi contante necessario per acquistare uno strumento finanziario o guadagnato da una transazione di vendita o dividendo richiede l'utilizzo di un conto di intermediazione.

#### **12.1.4 Conti di intermediazione**

Quando una transazione di investimento utilizza (per comprare uno strumento finanziario) o produce (per una vendita o dividendo) contante, tale transazione deve riferirsi a un altro conto che può contenere il denaro, comunemente un conto corrente. È possibile specificare qualsiasi conto appropriato per una transazione di investimento che ne richiede uno. Tuttavia, KMyMoney ha il concetto di *Conto di intermediazione*, a volte indicato come 'Conto di cassa', che è il conto predefinito per questo tipo di transazioni.

Quando si crea un conto di investimento, viene offerta la possibilità di creare un conto di intermediazione associato. Il nome predefinito per il contro di intermediazione sarà il nome del conto d'intermediazione con l'aggiunta di «(Intermediazione)».

## **12.2 Creazione di un conto di investimento**

Il primo passo per lavorare con gli investimenti è creare un conto per contenere gli strumenti finanziari definiti. Scegliere la voce di menu **Conto** → **Nuovo conto...** per iniziare il processo. Creare un conto come definito in precedenza nella sezione di aggiunta **Conto**, assicurandosi di selezionare 'Investimento' come tipo del conto.

Per gestire il nuovo conto di investimento, andare nella vista **Investimenti** e selezionare il conto appena creato nel menu a discesa **Seleziona conto**.

## **12.3 Aggiunta di investimenti al conto**

Per aggiungere singoli strumenti finanziari al conto di investimento, andare nella vista **Investimenti**, selezionare la scheda **Patrimonio**, scegliere il conto d'investimento che contiene l'investimento dal menu a discesa **Seleziona conto**.

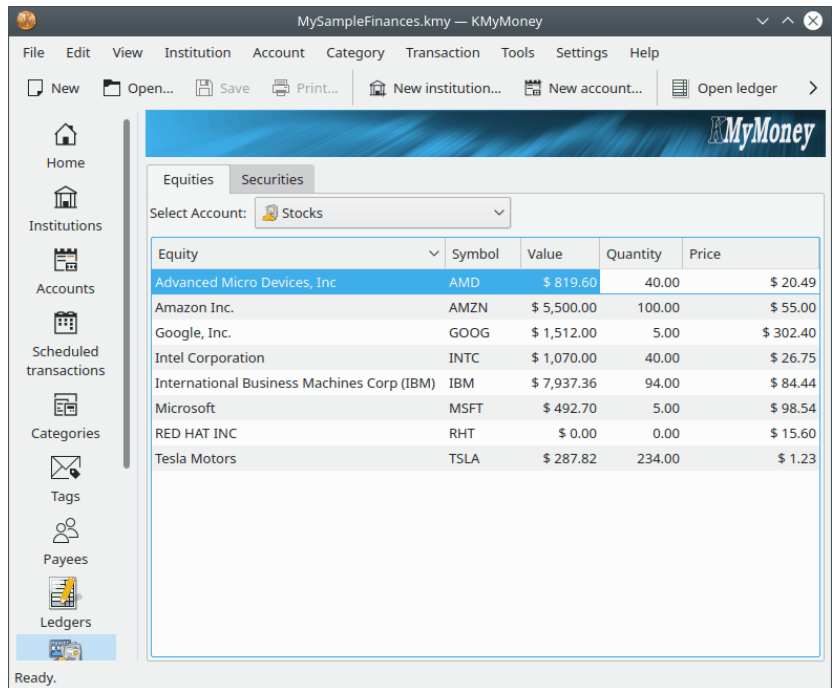

Fai clic con il tasto destro del mouse nello spazio vuoto della vista. Verrà visualizzato il menu contestuale **Opzioni investimento**. Seleziona **Nuovo investimento...**. Verrà avviata la **Procedura guidata di creazione di un nuovo investimento**, che userai per creare il tuo nuovo investimento.

## **12.3.1 Procedura guidata di creazione di un nuovo investimento**

<span id="page-80-0"></span>La prima cosa richiesta è di inserire il tipo di investimento, sia esso un'azione, un obbligazione, ecc..

Poi viene visualizzata la pagina dei dettagli dell'investimento, con le seguenti informazioni:

- Simbolo di scambio. Il simbolo usato per identificare uno strumento finanziario scambiato pubblicamente nel mercato in cui è quotato. KMyMoney richiede il simbolo di scambio per tutti gli strumenti finanziari, anche se alcuni non hanno un simbolo associato. In questi casi, è necessario crearne uno.
- Nome completo. Il nome descrittivo, leggibile dell'investimento che si sta creando, per esempio 'Advanced Micro Devices, Inc.'. Questo nome viene chiamato anche nome del titolo.
- Frazione. Indica il grado di precisione usato nella misurazione delle proprie quote. Ad esempio, negli Stati Uniti la maggior parte dei fondi comuni misurano le quote con tre cifre decimali, quindi si dovrebbe inserire 1000 in questo campo. Le azioni sono spesso misurate come unità intere, quindi si dovrebbe inserire 1 in questo caso. È consigliabile riflettere le stesse posizioni decimali utilizzate dalla propria società di intermediazione per registrare i propri strumenti finanziari in modo che gli importi delle transazioni corrispondano in KMyMoney. L'utilizzo di una precisione aggiuntiva non causerà problemi, ma l'utilizzo di una precisione troppo piccola può causare errori di arrotondamento che possono rendere KMyMoney incapace di verificare esattamente le informazioni mostrate dal proprio istituto di intermediazione.
- Mercato di scambio. Il mercato in cui il titolo è quotato. È un campo facoltativo, fornito per comodità. Questa informazione non viene usata in altre parti di KMyMoney.
- Identificativo. Un campo facoltativo per l'inserimento di informazioni aggiuntive che si vogliono memorizzare. Anche queste informazioni non sono utilizzate altrove.

- Negoziazione di valute. La valuta di scambio del mercato nel quale questo investimento viene negoziato. Questo è solitamente il mercato nazionale in cui lo strumento finanziario è negoziato. Generalmente, ma non necessariamente, la stessa della valuta predefinita per il conto di investimento al quale si riferisce tale strumento finanziario.
- Prezzo di entrata. Scegliere se il prezzo sarà inserito come prezzo di ogni quota o come totale di tutte le quote quando si inserisce una transazione.

Se si usano le quotazioni in linea, assicurarsi che il simbolo corrisponda esattamente a quello usato nella propria sorgente delle quotazioni. Yahoo copre la maggior parte dei mercati mondiali, e richiede un suffisso alla fine del simbolo, se il mercato di scambio non è negli Stati Uniti, per specificare la nazione o il mercato. Ad esempio, il titolo Rubicon Limited del mercato della Nuova Zelanda deve essere inserito come 'RBC.NZ'.

Infine, viene visualizzata la schermata di aggiornamento in linea. Qui si indica a KMyMoney come aggiornare le quotazioni dell'investimento. Vengono impostati i seguenti campi:

- Usa Finance::Quote. Questa è un'opzione per gli utenti di GnuCash che sono abituati a questo stile di quotazioni. La maggior parte degli utenti possono lasciare questa casella deselezionata.
- Fonte in linea. La fonte da utilizzare per questo investimento. La scelta più comune è 'Yahoo'. Se l'investimento non viene trovato, provare un'altra fonte.
- Fattore. Un fattore da applicare alle quotazioni di questo investimento. Questa impostazione viene usata spesso per i titoli inglesi, dove le quotazioni sono in pence (centesimi), mentre il titolo è in sterline. In questo caso, inserire il fattore 0,01.

### **12.3.2 Utilizzare uno strumento finanziario in più di un conto di investimento**

#### NOTA

Questa sezione è stata aggiunta appena in tempo per il rilascio della versione 5.0.8. L'autore l'ha ritenuta importante per includere almeno per ora le informazioni di base, poiché questo argomento è stato fonte di difficoltà per diverso tempo. La discussione sarà ampliata e schermate della procedura guidata per gli strumenti finanziari saranno aggiunte appena possibile.

È possibile possedere quote dello stesso strumento finanziario in diversi conti di investimento, come un normale conto di investimento e anche un conto pensione. Se si seguono le istruzioni descritte in precedenza, tale strumento finanziario sarà mostrato in entrambi i conti, ma KMy-Money li tratterà effettivamente come se ogni strumento sia un titolo sottostante diverso. Questo risulta in una registrazione duplicata, come avere due copie dell'intero storico dei prezzi del titolo. Perciò, potrebbe essere preferibile che entrambi gli strumenti finanziari si riferiscano allo stesso titolo sottostante.

Quando si aggiunge uno strumento finanziario a un conto di investimento, e tale strumento esiste già in un altro conto di investimento, è necessario fare attenzione se si desidera riutilizzarlo anziché crearne uno strumento finanziario nuovo e duplicato. Quando si vede la **Procedura guidata per i nuovi investimenti**, dopo aver selezionato il tipo di investimento e fatto clic su **Avanti**, è necessario assicurarsi che il campo **Nome completo** sia vuoto prima di digitare il **Simbolo di scambio**. Quando si preme **Tab**, se KMyMoney ha già uno strumento finanziario che utilizza quel simbolo, chiederà se si desidera riutilizzarlo. Se si fa clic su **Sì**, compilerà i campi restanti, e basterà solo fare clic su **Avanti**.

# **12.4 Modifica di un investimento**

La scheda **Patrimonio** della finestra della vista Investimenti elenca i titoli attuali detenuti in questo conto, con il rispettivo simbolo, valore, quantità e prezzo. Fare clic con il tasto destro del mouse su uno degli investimenti per aprire il menu contestuale **Opzioni investimento**, che permette di aggiungere, modificare o eliminare i singoli investimenti di questo conto. Inoltre, qui è possibile aggiornare le i prezzi degli investimenti, manualmente o usando una fonte in linea. È anche possibile chiudere un conto vuoto o riaprire un conto chiuso. L'ordine per valore, quantità e prezzo può essere cambiato sullo schermo selezionando uno di questi facendo clic con il tasto sinistro sull'elemento nella barra in alto e trascinandolo a sinistra o a destra.

Se si sceglie di modificare un investimento, si utilizzerà la **Procedura guidata per i dettagli dell'investimento**, che assomiglia e funziona proprio come la **Procedura guidata per i nuovi investimenti**, come descritto nella sezione precedente.

# **12.5 Transazioni di tipo investimento**

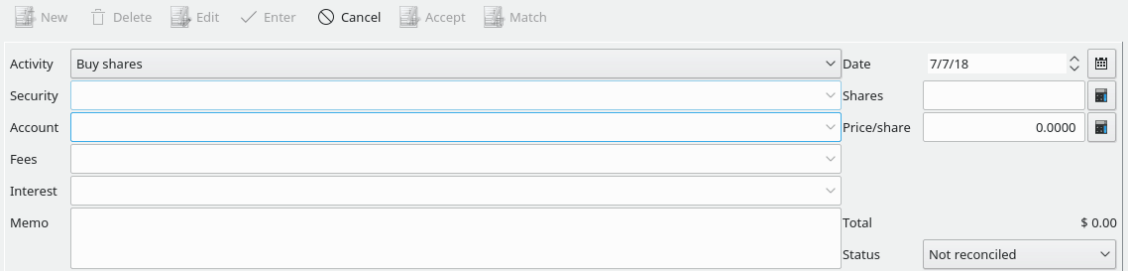

Le transazioni degli investimenti vengono inserite e modificate nella vista [Registro,](#page-68-0) come per gli altri tipi di conti. Tuttavia, i campi sono diversi e variano in base al tipo di transazione o attività. Le transazioni degli investimenti hanno alcuni campi aggiuntivi:

- Attività
- Strumenti finanziari
- Conto
- Quote, prezzo e totale
- Tasse
- Interesse

#### **12.5.1 Attività**

L'Attività di una transazione di investimento descrive l'azione compiuta sullo strumento finanziario. Sono supportate le seguenti attività:

#### **Compra/Vendi**

Usate per registrare l'acquisto o la vendita di singoli strumenti finanziari. Questa azione richiede un conto da cui o a cui trasferire il denaro, che si riferisce in modo predefinito al conto di intermediazione, se ne è stato creato uno.

#### **Dividendo/Prodotto**

Conosciuta anche come 'Dividendo in contanti', questa azione è utilizzata quando si riceve il pagamento di un interesse o di un dividendo dal proprio strumento finanziario. Questa azione richiede inoltre un conto a cui trasferire il denaro.

#### **Reinvesti dividendo**

Dividendo reinvestito. Questo è un dividendo il cui ricavato è utilizzato per acquistare quote aggiuntive dello strumento finanziario.

#### **Aggiungi/Rimuovi quote**

Un semplice aumento o riduzione nel numero delle quote che si possiedono. Questo dovrebbe essere utilizzato molto raramente, poiché è difficile che le azioni appaiano nel tuo conto (o scompaiano) a meno che sia un acquisto o una vendita. Un uso di queste attività per alcune situazioni che KMyMoney non gestisce nativamente, come lo scambio di un numero di quote di uno strumento finanziario per un numero diverso di quote di una classe differente dello stesso strumento finanziario.

#### **Dividi quote**

Utilizzato quando la quota viene divisa. Inserire il rapporto della divisione nel campo 'Rapporto'. Ad esempio, per una divisione 3:2, inserire 1,5. Le divisioni inverse, dove il rapporto è inferiore a 1, come 2:3, nonostante non siano comuni, sono consentite

### **12.5.2 Strumenti finanziari**

Ogni transazione di investimento deve essere associata a un singolo strumento finanziario. Scegliere il nome dello strumento finanziario quando si aggiunge o modifica una transazione. Quando la si visualizza, sarà visualizzato il simbolo.

### **12.5.3 Conto**

È necessario inserire il conto da cui si preleva o su cui si deposita il denaro, per le transazioni che generano o richiedono denaro. Se il conto di investimento ha un conto di intermediazione associato, di solito è meglio trasferire lì i fondi. Questo si applica sia ai fondi per gli acquisti e le vendite dello strumento finanziario, sia alle tasse pagate, agli interessi e ai dividendi guadagnati.

## **12.5.4 Quote, prezzo e totale**

Per le transazioni di acquisto, vendita e di re-investimento, bisogna stabilire il numero di quote, il prezzo per quota e l'importo della transazione. Basta inserire due di questi dati e KMyMoney calcolerà automaticamente il terzo. Spesso è meglio inserire l'importo e il numero di quote, perché questi sono i dati conosciuti della transazione. KMyMoney calcolerà automaticamente il prezzo per quota. Notare che c'è solo un campo per l'inserimento del prezzo, e sarà etichettato come 'Importo della transazione'o 'Prezzo/quota' in base all'impostazione dell'opzione **Prezzo di entrata** al momento della [configurazione](#page-80-0) del conto.

#### **12.5.5 Commissioni**

Con diverse transazioni di investimento è possibile includere le commissioni pagate all'agente. Se si inserisce una categoria per la commissione, verrà visualizzato un campo sulla destra che permette di inserire l'importo. Se è necessario inserire più di una commissione per la stessa transazione è possibile usare la funzione [Dividi transazione.](#page-73-0) In questo caso, quando si completa l'inserimento delle suddivisioni, viene visualizzato sulla destra il totale delle commissioni.

#### **12.5.6 Interessi**

Questo è come si inserisce il pagamento di un interesse o di un dividendo di un strumento finanziario. Come per le commissioni, quando si inserisce una categoria sarà visualizzato un campo sulla destra, in cui si può inserire l'importo. È anche possibile utilizzare la funzione di divisione delle transazioni, se necessario.

# **12.6 Gestione degli investimenti esteri**

KMyMoney supporta più valute e strumenti finanziari, e si potrebbe voler combinare le due cose. Comunque, ciò richiede più attenzione per assicurare registrazioni accurate. Come evidenziato sopra, all'aggiunta di uno strumento finanziario, si deve specificare la sua valuta di scambio. Questa valuta potrebbe essere diversa dalla valuta base del proprio file di KMyMoney, e potrebbe anche essere diversa da quella del conto di investimento nel quale si tengono le azioni o del conto usato per trasferire i fondi necessari all'acquisto o provenienti dalla vendita.

Consideriamo un caso ipotetico, la valuta di base è il dollaro americano (USD) e il conto dell'investimento e quello di intermediazione sono in euro (EUR). In quel conto di investimento, si tengono delle quote di TietoEnator, scambiate in corone svedesi (SEK).

Quando si inserisce una transazione di acquisto per questo investimento, si usa SEK come valuta. Quindi, se si comprano 100 quote al prezzo di 248,00 SEK, per un totale di 24.800,00 SEK, bisogna inserire questi valori nella transazione.

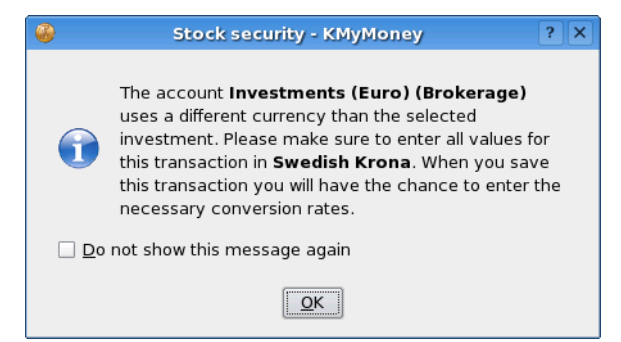

Quando si sceglie il conto di intermediazione da cui prendere i fondi per la transazione, si verrà avvertiti che usa una valuta diversa.

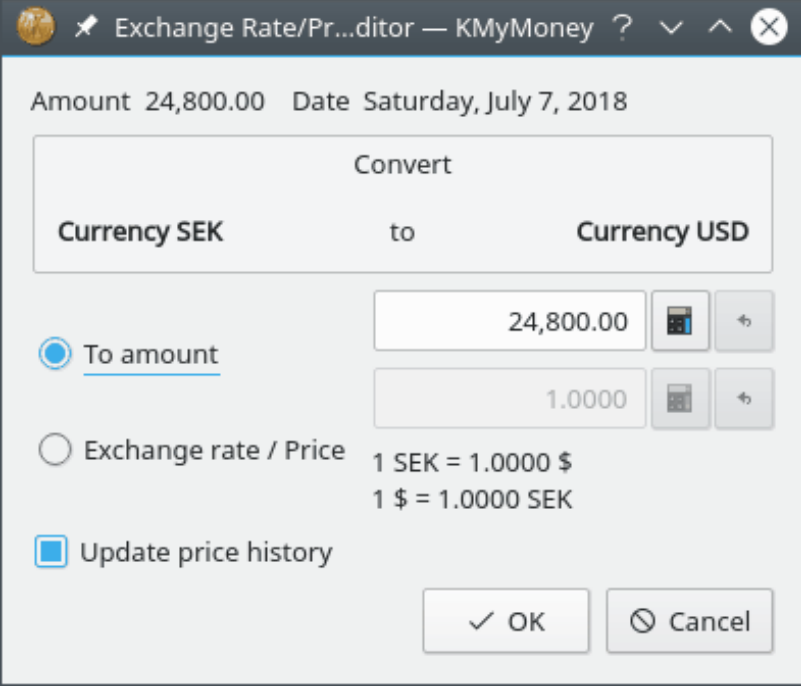

Quando si finisce di inserire la transazione, sarà richiesto l'aggiornamento del tasso di cambio tra le due valute (in questo caso, SEK -> EUR). Vedere la documentazione sull['Inserimento manuale](#page-90-0) [dei prezzi](#page-90-0) per maggiori informazioni sulla finestra dei prezzi.

Se si passa al conto di intermediazione, si vedrà la transazione come 2.254,54 EUR, assumendo che il tasso di cambio sia 11,0000 SEK / EUR.

# **12.7 Aggiornamento dei prezzi**

<span id="page-85-1"></span>Ci sono due modi di aggiornare i prezzi per i tuoi investimenti: è possibile inserire manualmente il nuovo prezzo o lasciare che KMyMoney lo recuperi dal web.

## **12.7.1 Aggiornamenti manuali dei prezzi**

Per inserire i prezzi per gli investimenti si può usare lo stesso [Editor dei prezzi](#page-90-0) usato per le valute.

## **12.7.2 Quotazioni in linea**

<span id="page-85-0"></span>KMyMoney può scaricare dal web gli ultimi prezzi per gli strumenti finanziari e per le valute.

#### **12.7.2.1 Funzionamento delle quotazioni in linea**

Se lo si desidera, KMyMoney scaricherà dal web una pagina che contiene le ultime quotazioni per ogni strumento finanziario. In modo predefinito, vengono prese le quotazioni da [finance.yahoo.com,](https://finance.yahoo.com) e sono soggette ai termini d'uso del sito.

La ricerca di quotazioni in linea usa il simbolo di scambio dello strumento finanziario per trovare la quotazione. Quindi, è importante che il simbolo sia corretto. Yahoo supporta i titoli quotati nella maggior parte dei mercati mondiali, quindi spesso basta cercare il simbolo giusto. Ad esempio, TietoEnator è quotato nel mercato azionario di Stoccolma, e il suo simbolo su Yahoo è TIEN.ST.

Per trovare il simbolo di scambio di Yahoo associato a uno strumento finanziario, utilizzare la funzione 'Symbol Lookup' disponibile sul sito [finance.yahoo.com.](https://finance.yahoo.com)

#### **12.7.2.2 Impostazione di una sorgente delle quotazioni**

Per ottenere le quotazioni in linea, bisogna prima abilitarle per ogni strumento finanziario o valuta che si desideri aggiornare, impostando una 'Sorgente delle quotazioni in linea'. Questa sorgente è il nome del servizio da cui recuperare le quotazioni. KMyMoney supporta diversi servizi, tra cui si può scegliere. Yahoo è quello predefinito e dovrebbe andar bene per la maggior parte degli investimenti e per tutte le valute.

Per assegnare una sorgente delle quotazioni in linea a un investimento, bisogna visualizzare il conto a cui appartiene lo strumento finanziario nella vista di riepilogo degli investimenti. Modificare lo strumento finanziario facendo clic con il tasto destro del mouse e selezionando **Modifica investimento...**. Nella procedura guidata, fare clic due volte su **Successivo**, arrivando nella sezione Aggiornamento in linea. Nel menu a tendina Fonte in linea, selezionare la fonte desiderata.

Dalla versione 0.9, KMyMoney supporta il pacchetto Finance::Quote per ottenere le quotazioni in linea. Questa funzione serve principalmente agli utenti che prima usavano GnuCash, perché in quel programma Finance::Quote è il metodo nativo. Se si seleziona questa opzione si dovrebbe vedere un elenco diverso di fonti, quelle supportate appunto da Finance::Quote. Se l'elenco è vuoto, probabilmente il pacchetto non è installato correttamente. Vedere il sito web di Finance::Quote: <http://finance-quote.sourceforge.net> per ulteriori informazioni.

#### **12.7.2.3 Correggere una quotazione**

Alcune sorgenti in linea non forniscono la quotazione in una valuta base (come EUR), ma in un sottomultiplo (come i centesimi). Se si usa come prezzo questa informazione si otterranno valori errati per i propri investimenti.

Se si è in questa situazione, si può usare il campo **Fattore** per inserire un fattore di correzione. Nell'esempio sopra si dovrebbe inserire 0,01.

Il campo **Fattore** viene abilitato solo dopo aver selezionato una **Fonte in linea**.

#### **12.7.2.4 Scaricamento delle quotazioni**

Tipicamente, si aggiorneranno i prezzi di tutti gli strumenti finanziari e delle valute in una singola operazione. Scegliere la voce di menu **Strumenti** → **Aggiorna prezzi di titoli e valute...** per aprire la finestra delle quotazioni in linea dei prezzi. Premere il pulsante **Aggiorna tutti** per recuperare i prezzi di tutti gli strumenti finanziari e delle valute nel tuo file di KMyMoney.

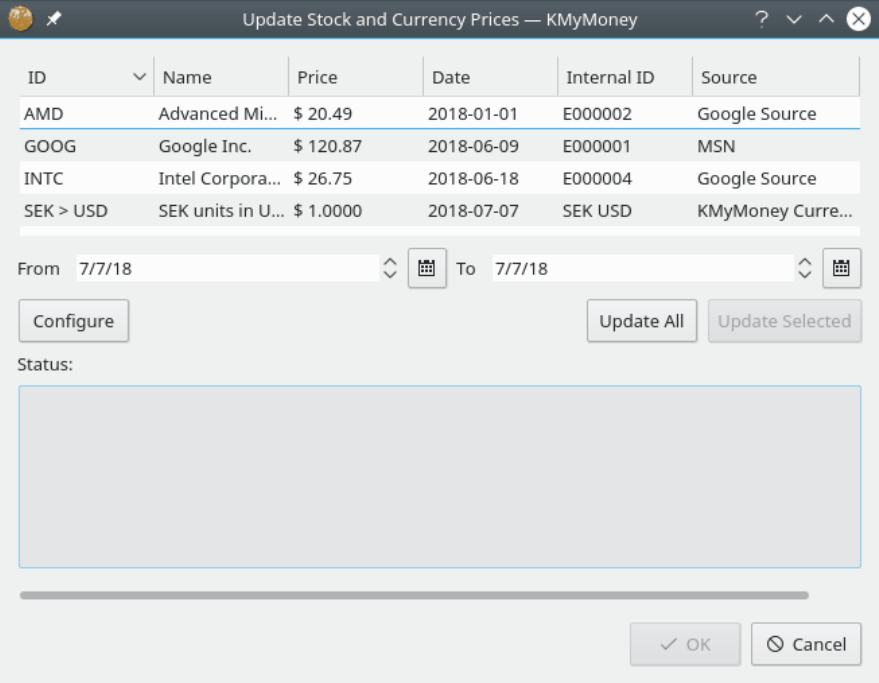

#### **12.7.2.5 Aggiunta e modifica delle sorgenti delle quotazioni**

L'aggiunta o la modifica delle fonti di quotazioni non è consigliata, tranne agli utenti più esperti. Per usarla, si dovrebbe essere a proprio agio nella lettura dell'HTML e nella scrittura di espressioni regolari complesse. Altrimenti, è meglio scrivere alla mailing-list degli sviluppatori se non si trova una sorgente delle quotazioni per i propri titoli. È meglio indicare nel messaggio una pagina web da cui è possibile ottenere queste quotazioni. Inoltre, è possibile consultare i membri del forum della comunità di KDE di KMyMoney poiché potrebbero già avere una soluzione disponibile per le proprie esigenze.

Se ci si sente pronti per la sfida, ecco come funziona. Le fonti delle quotazioni sono contenute nella finestra delle impostazioni. Scegliere la voce di menu **Impostazioni** → **Configura KMyMoney**. Da qui, scegliere la sezione **Quotazioni in linea**. È possibile scegliere una fonte esistente da modificare, o crearne una nuova. Una volta completate le modifiche, premere il pulsante **Aggiorna** prima di chiudere la finestra. Le modifiche non sono salvate in modo predefinito.

La prima cosa da considerare è l'URL della pagina con le quotazioni in lineare. Questa è la pagina che viene scaricata dal web. In tutte le sorgenti si vede la sequenza «%1» e nelle sorgenti che offrono le quotazioni delle valute si vede «%2». Per gli investimenti, «%1» viene sostituito dal simbolo di scambio. Per le valute, «%1»con la valuta di origine e «%2» con quella di destinazione. Viene quindi recuperata la pagina, rimossi i tag HTML (facoltativamente) e inviato questo file al parser della pagina.

Notare che l'URL può anche essere «file: URL» e in questo caso viene trattato come uno script eseguibile. Verranno passati i parametri specificati sulla riga di comando e inviato lo stdout al parser. Ad esempio, si può avere uno script chiamato ottieni\_quot.sh che contiene il codice necessario a prelevare la quotazione e prende come unico parametro il simbolo. In questo caso l'URL sarebbe «file:/percorso/a/ottieni\_quot.sh %1».

L'analizzatore della pagina cerca un simbolo, una data e un prezzo. Queste informazioni vengono estratte dalla pagina usando delle espressioni regolari. Vedere la documentazione della [Classe](https://doc.qt.io/qt-5/qregexp.html) [QRegExp](https://doc.qt.io/qt-5/qregexp.html) per conoscere la sintassi delle espressioni regolari utilizzate da KMyMoney. Ci deve essere solo una espressione di cattura, fra parentesi, in ogni espressione regolare. Il formato della data indica all'analizzatore l'ordine di anno, mese e giorno. Questo formato della data deve essere sempre nella forma «%x %x %x», con x sostituito da «y», «m» o «d». L'analizzatore delle date è molto intelligente. '%m %d %y' corrisponderà sia a 'Dicembre 31, 2005' sia a '12/31/05'. Gli anni di due cifre sono interpretati come appartenenti all'intervallo 1950-2049.

## **12.8 Funzionalità non implementate**

Ci sono alcune funzionalità che sono normalmente associate agli investimenti che non sono ancora state implementate in KMyMoney. Queste includono, ma non sono limitate a derivati, opzioni e future. In aggiunta, quando si vende uno strumento finanziario, KMyMoney non sa quali quote specifiche si stiano vendendo, cioè le più vecchie o quelle acquistate più di recente, per cui non può calcolare il ritorno sull'investimento. Infine, non ha conoscenza diretta degli obblighi fiscali di ogni nazione, ma ciò può essere normalmente gestito marcando come relative alla tassazione tutte le categorie che si utilizzano per le transazioni che potrebbero avere conseguenze fiscali.

# **Capitolo 13**

# **Valute**

Thomas Baumgart Michael Carpino Jack H. Ostroff

8/8/2022

5.1.3

KMyMoney supporta l'uso di valute diverse in conti diversi. Ad esempio, è possibile impostare un conto bancario in euro, uno in sterline inglesi e continuare ad avere il conto della carta di credito in dollari statunitensi.

## **13.1 Valuta di base**

<span id="page-88-0"></span>Durante la [configurazione iniziale di un nuovo file](#page-23-0) di KMyMoney, si riceverà la richiesta di selezionare la valuta di base. Di solito, la valuta di base è la valuta utilizzata nel proprio paese. La valuta di base è quella che sarà utilizzata come predefinita per tutti i nuovi conti e categorie e su cui si baseranno i report. Quando si configura un nuovo conto o una nuova categoria, KMyMoney imposterà automaticamente come predefinita la valuta di base. Se il proprio conto richiede l'utilizzo di una valuta diversa, è possibile cambiarla durante la [configurazione del nuovo conto.](#page-37-0)

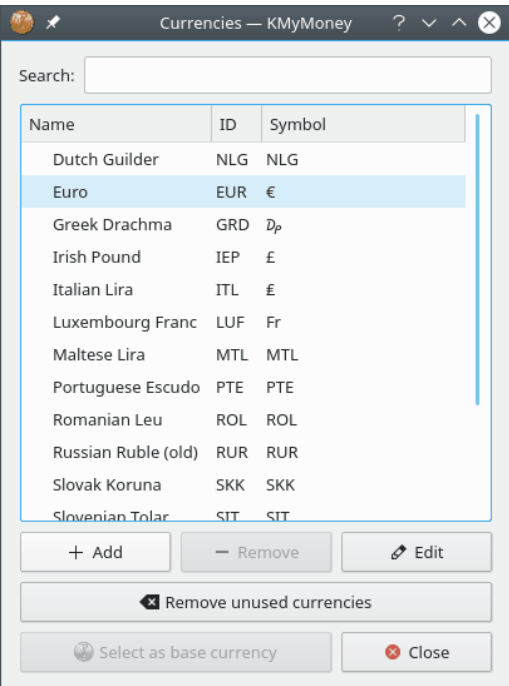

### **13.1.1 Aggiungere una nuova valuta**

Nonostante non accada spesso, a volte si introduce una nuova valuta. Può essere una nuova moneta virtuale, come il Bitcoin o un cambio introdotto da uno Stato per ragioni di politica finanziaria. Anche se queste monete saranno aggiunte alla nuova versione di KMyMoney, è possibile aggiungerle manualmente, nel caso in cui fosse necessario utilizzarle subito.

Per aggiungere manualmente una valuta, selezionare la voce di menu **Strumenti** → **Valute...** per visualizzare la finestra **Valute**, come mostrato sopra. Fare clic sul pulsante **+ Aggiungi** o con il tasto destro su una delle valute esistenti e selezionare **Nuova valuta** dal menu contestuale **Opzioni valuta**. Ciò farà apparire una finestra in cui è possibile inserire il codice ISO, il nome e altri dettagli sulla valuta. Quando si è pronti, fare clic su **OK**. La valuta sarà creata con il nome specificato. Per modificare il nome o altri dettagli successivamente, fare clic sul pulsante **Modifica**. È possibile anche modificare il nome premendo **F2** o fare clic con il tasto destro del mouse e selezionare **Rinomina valuta**.

# **13.2 Configurazione del conto**

Quando si crea un nuovo conto, si specifica la valuta in cui sarà gestito. La procedura guidata Nuovo conto imposta automaticamente questa impostazione su [valuta di base.](#page-88-0) Se è richiesta una valuta diversa, è necessario selezionarla durante questa configurazione iniziale. Il registro per il conto mostrerà quindi tutti i valori nella valuta selezionata. Non è possibile modificare la valuta di un conto una volta creato.

## **13.3 Inserimento di transazioni in altre valute**

Ogni volta che viene inserita una transazione che si riferisce a più di una valuta, che include l'utilizzo di una valuta diversa dalla valuta predefinita del conto, l'editor del tasso di cambio viene visualizzato e consente di utilizzare un tasso di cambio da utilizzare per tale transazione.

Inizialmente, il prezzo attuale disponibile dalla banca dati dei prezzi sarà utilizzato come tasso di cambio. Vedere [Inserimento di tassi di cambio per le valute](#page-90-0) per avere ulteriori informazioni su come fornire i tassi di cambio manualmente e ottenere informazioni sui prezzi da Internet.

È possibile salvare il tasso di cambio nella banca dati dei prezzi una volta che è stato inserito.

## **13.4 Tassi di cambio per le valute**

### <span id="page-90-0"></span>**13.4.1 Inserimento manuale dei prezzi**

L'**editor dei prezzi** consente di inserire i tassi di cambio tra le valute o i prezzi per gli investimenti. Lo si può richiamare dalla voce di menu in **Strumenti** → **Prezzi...**.

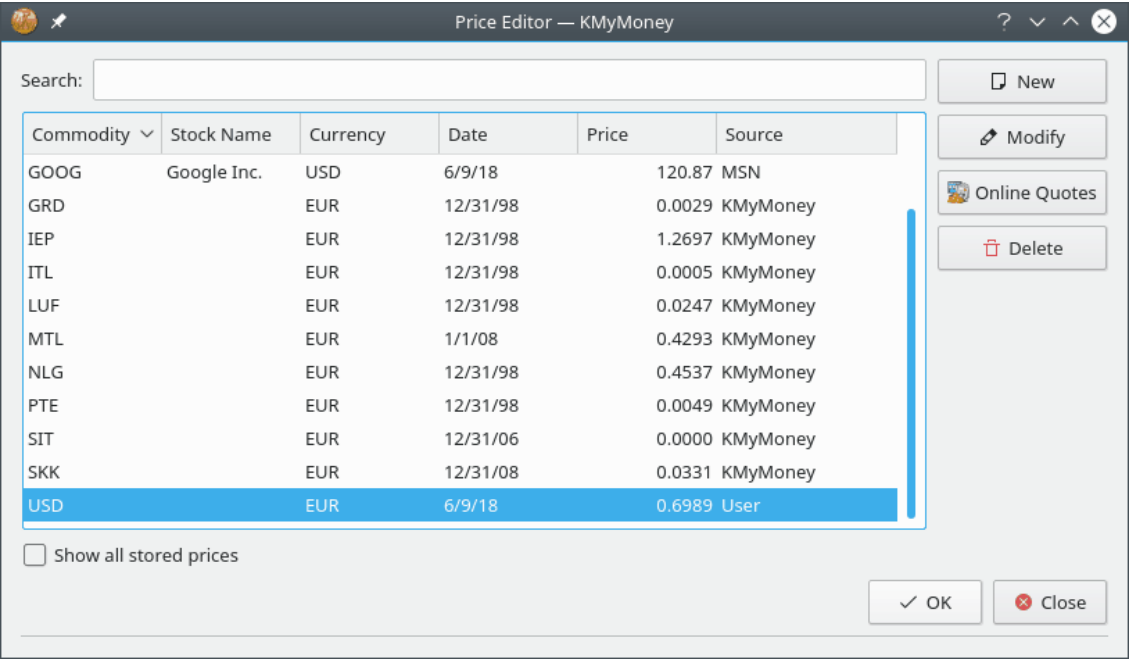

In KMyMoney un 'prezzo' è il costo di una valuta in termini di una seconda valuta. Ad esempio, al momento della scrittura di questa documentazione, il prezzo di 1 USD in termini di 1 EUR è 0.83; cioè un dollaro costa 0.83 euro. La prima valuta è quella comprata o venduta, la seconda è quella usata per comprarla o venderla.

Quando si preme il pulsante **Nuovo**, si apre la finestra **Nuovo prezzo**. Inserire la prima valuta (USD nell'esempio sopra) nel campo Strumento finanziario. Inserire la seconda valuta (EUR nell'esempio sopra) nel campo Valuta. Inserire la data effettiva del prezzo nel campo Data.

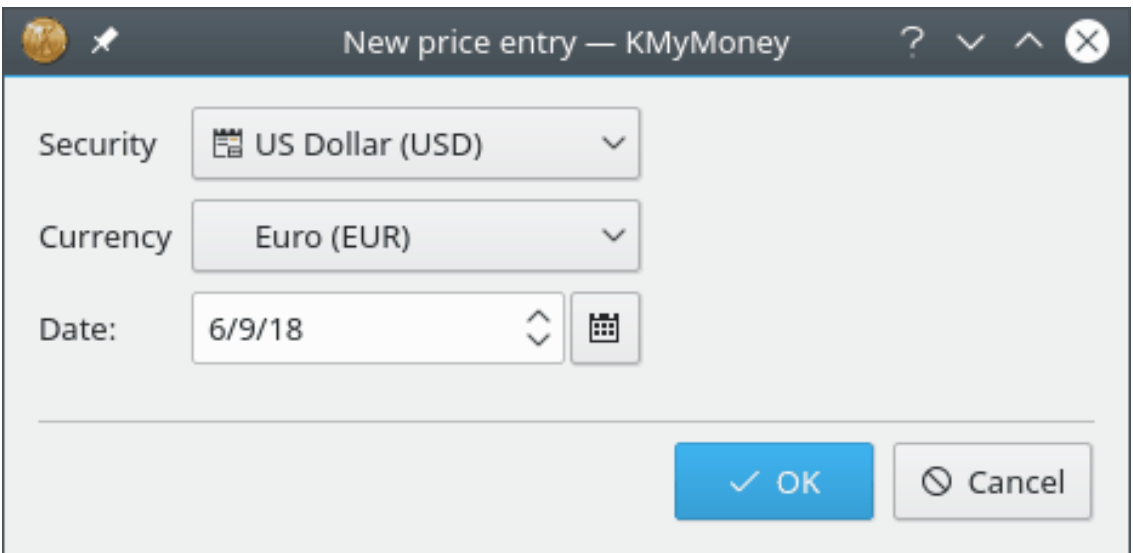

## **13.4.2 Aggiornamenti in linea sui prezzi**

KMyMoney può recuperare le conversioni di valuta dal web. Una volta che hai inserito un unico prezzo per una coppia di valute, la funzione di quotazione in linea elencherà sempre quella coppia tra le sue opzioni.

Vedere la sezione sulle [Quotazioni in linea dei prezzi](#page-85-0) nel capitolo **Investimenti** per maggiori informazioni.

# **Capitolo 14**

# **Riconciliazione**

<span id="page-92-0"></span>Michael T. Edwardes Jack H. Ostroff 8/8/2022 4.5

## **14.1 Cos'è la riconciliazione?**

La riconciliazione è la messa in corrispondenza delle transazioni inserite in KMyMoney con quelle presenti nella lista fornita dall'istituto. Di solito si usa un estratto conto, ad esempio quello di un conto corrente, di una carta di credito o di un mutuo. Può essere fatta anche con la lista in linea delle transazioni del conto, anche se questo è meno comune. Se vengono rilevate delle discrepanze, è stato commesso un errore: da te o da chi ha fatto l'estratto conto.

Per riconciliare un conto, visualizzare il conto nel registro e fare clic sull'icona Riconcilia, selezionare la voce di menu **Conto** → **Riconcilia...** o utilizzare la scorciatoia **Ctrl**-**Shift**-**R**. È possibile anche fare clic con il tasto destro del mouse sul conto nella vista **Conti** e selezionare **Riconcilia...** dal menu contestuale.

# **14.2 La procedura guidata di riconciliazione**

Qualsiasi azione specificata aprirà la procedura guidata di riconciliazione. La prima pagina della procedura guidata descrive brevemente il processo che si seguirà. Fare clic su **Avanti** per avviare effettivamente la procedura guidata.

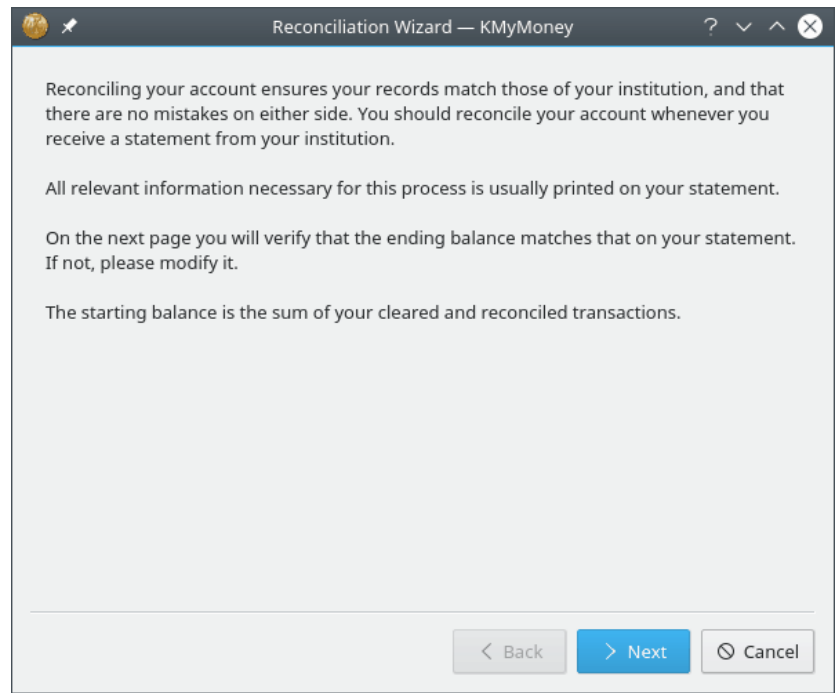

## **14.2.1 Dettagli dell'estratto conto**

La data dell'estratto conto, il saldo iniziale e il saldo finale possono essere trovati nell'estratto conto. I valori predefiniti visualizzati dalla procedura guidata sono determinati dai propri dati.

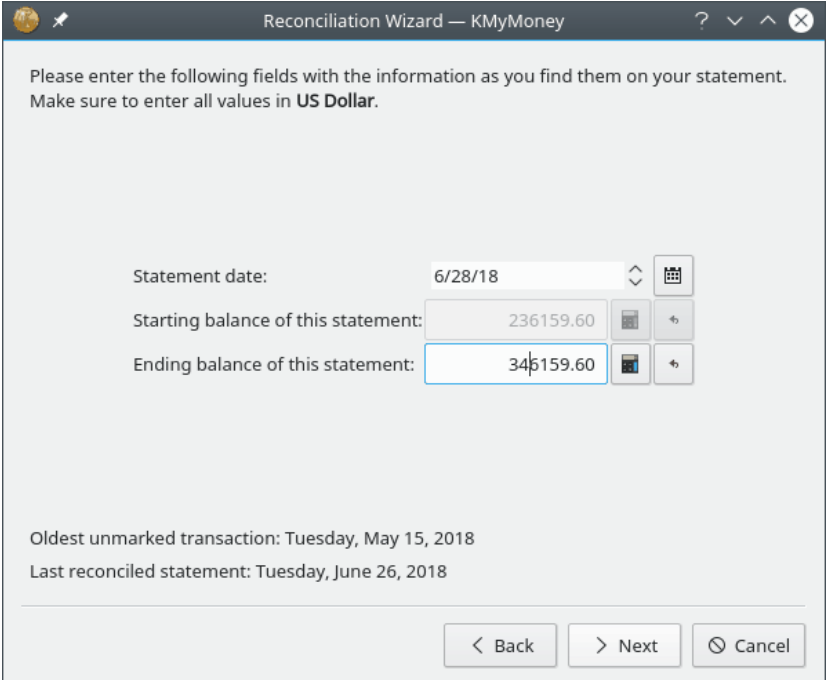

Il valore predefinito per la data dell'estratto conto è 30 giorni dopo la riconciliazione precedente, quindi sarà spesso necessario modificarlo di uno o due giorni. Potrebbe essere necessario adeguarlo di due mesi se si riceve solo l'estratto conto trimestrale dall'istituto per questo conto.

Il saldo iniziale visualizzato è il saldo alla data della precedente riconciliazione. Il saldo finale è il saldo compensato alla fine della data dell'estratto conto. Questo è il saldo iniziale con i valori di tutte le transazioni compensate tra la riconciliazione precedente e la data dell'estratto conto aggiunti o sottratti a seconda dei casi.

Se tutti i valori corrispondono, fare clic sul pulsante **Avanti**.

Se le cifre non corrispondono ci sono due strade percorribili. La prima consiste nell'annullare la riconciliazione, risolvere eventuali discrepanze tra i propri dati e le informazioni riportate nell'estratto conto, quindi ricominciare la riconciliazione. La seconda consiste nel modificare il saldo finale in modo che corrisponda al valore dell'estratto conto, quindi fare clic sul pulsante **Avanti**. Verrà offerta l'opportunità di risolvere eventuali discrepanze durante la fase successiva del processo di riconciliazione.

Notare che non è possibile modificare il saldo iniziale. Se l'importo visualizzato non corrisponde all'importo sul proprio estratto conto, indica che c'è un problema con la riconciliazione precedente, o forse anche con una precedente. In questo caso, è necessario annullare la riconciliazione e ricominciare dopo aver risolto eventuali problemi con i dati. Il motivo più comune di questa situazione è che qualche tempo dopo la riconciliazione precedente, si sia inavvertitamente modificata una transazione prima di quella data. Ci sono piani per fare in modo che KMyMoney soffra meno questo problema, ma per ora è necessario tornare indietro per trovare la prima riconciliazione che corrisponda poiché il problema è molto probabilmente con una o più transazioni tra quella data e la riconciliazione precedente.

### **14.2.2 Interessi**

Se si sta riconciliando un conto bancario o qualsiasi conto che paga interessi e/o addebita commissioni, inserire questi valori nei campi appropriati. Tenere presente che entrambi questi campi sono facoltativi. Inserendone uno o entrambi, deve essere assegnata una categoria e le transazioni appropriate saranno create da KMyMoney prima del passaggio successivo della procedura guidata.

#### **NOTA**

Il campo Interesse è per l'interesse guadagnato. Se si deve pagare un interesse, ad esempio per un conto di una carta di credito, questo valore deve essere inserito come spesa.

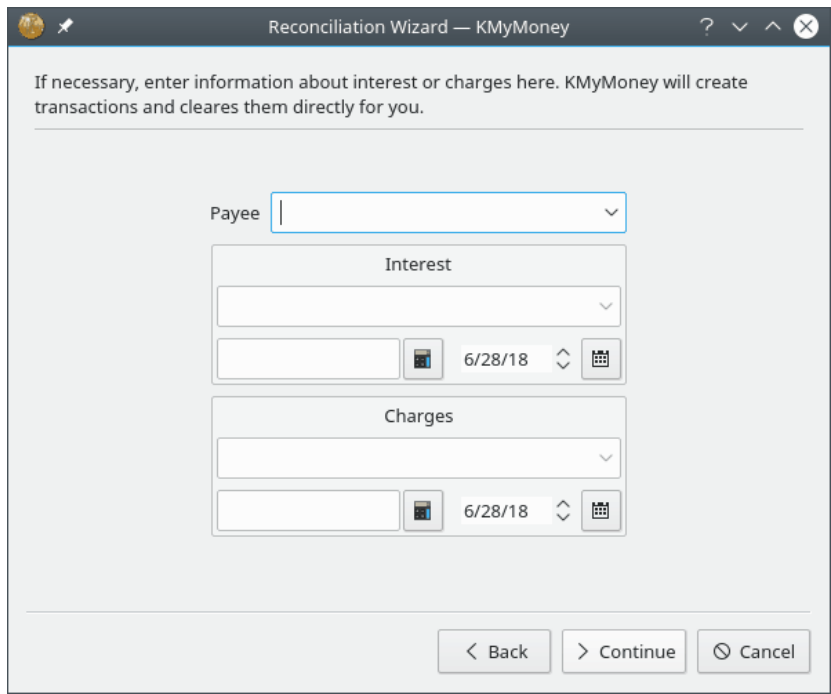

Fare clic su **Continua** per iniziare a mettere in corrispondenza l'estratto conto con i dati inseriti. È bene notare che questa è l'ultima scherma della procedura guidata di riconciliazione, ma non la fine del processo di riconciliazione. Modifica anche la visualizzazione del registro mostrando solo le transazioni che non sono già state contrassegnate come riconciliate. Come descritto di seguito, è necessario ancora compensare le transazioni e poi dire a KMyMoney che il conto è stato riconciliato.

#### **14.2.3 Compensare le transazioni**

Durante la riconciliazione, si possono modificare le transazioni per farle corrispondere all'estratto conto, e si possono creare nuove transazioni, come al solito. Per marcare una transazione come compensata, fare clic sulla colonna **C** nel registro. Una transazione è compensata quando corrisponde alla transazione dell'estratto conto.

Il riquadro dei comandi (appena sotto all'area con l'elenco delle transazioni) visualizza l'importo dell'estratto conto a sinistra, l'importo compensato al centro e la differenza a destra. Man mano che marchi le transazioni come completate, questi valori vengono aggiornati.

È bene notare che, essendo la riconciliazione un processo per mettere in corrispondenza i dati nel conto con quelli nell'estratto conto, le modifiche a transazioni con date successive alla data dell'estratto conto saranno sì salvate, ma non modificheranno l'importo compensato visualizzato nel riquadro dei comandi.

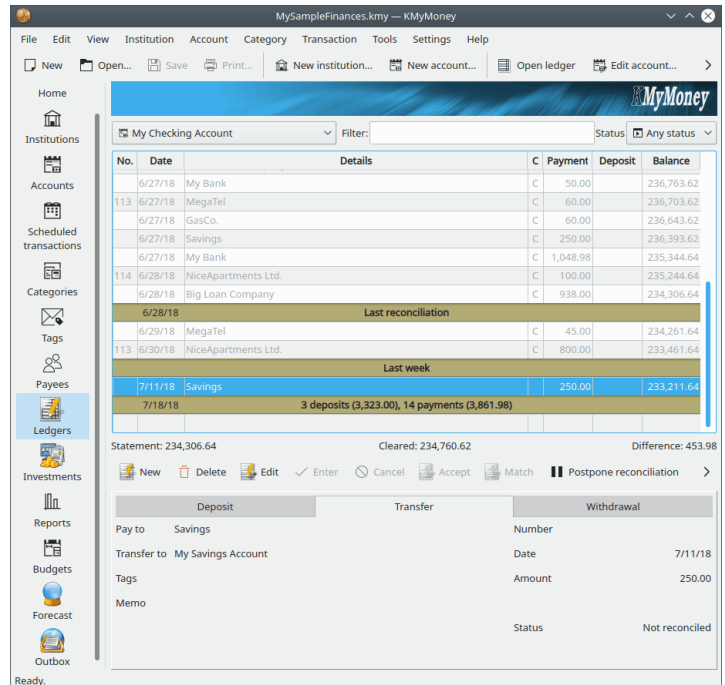

## **14.2.4 Completamento della riconciliazione**

#### **14.2.4.1 Fine della riconciliazione**

Quando la differenza tra l'estratto conto e il bilancio delle transazioni compensate è zero, il conto è riconciliato ed è possibile fare clic sul pulsante **Fine**. A questo punto, KMyMoney marcherà come riconciliate tutte le transazioni che erano marcate come compensate, e la colonna **C** mostrerà delle 'R' al posto delle 'C' per mostrare all'utente il cambiamento. Inoltre, salva i cambiamenti e memorizza anche che il conto è riconciliato. (È comunque necessario salvare il file se si vogliono salvare le modifiche effettuate.)

#### **14.2.4.2 Rimandare la riconciliazione**

Se si verificano problemi nel termine della riconciliazione, o si ha bisogno di ottenere informazioni aggiuntive prima di completare il processo, è possibile rinviare il processo a un secondo momento facendo clic sul pulsante **Rinvia la riconciliazione**. In questo caso, KMyMoney si ricorderà i valori inseriti all'inizio della procedura guidata, ma non marcherà come riconciliate le transazioni compensate, e ripristinerà la visualizzazione normale del registro. Se esci da KMy-Money prima di fare clic su **Fine** o **Rinvia la riconciliazione**, la riconciliazione viene rinviata. Tutte le modifiche fatte, ad esempio le transazioni marcate come compensate e le nuove transazioni inserite, non ne sono influenzate, e possono comunque essere salvate prima di uscire da KMyMoney. Comunque, per riprendere la riconciliazione del conto, dovrai avviare di nuovo la procedura guidata di riconciliazione.

La prossima volta che si avvierà la procedura guidata di riconciliazione, KMyMoney ricorderà i valori inseriti la volta precedente (ma sarà possibile comunque modificarli se si vuole). Per ricordarlo, la schermata iniziale della procedura guidata sarà diversa.

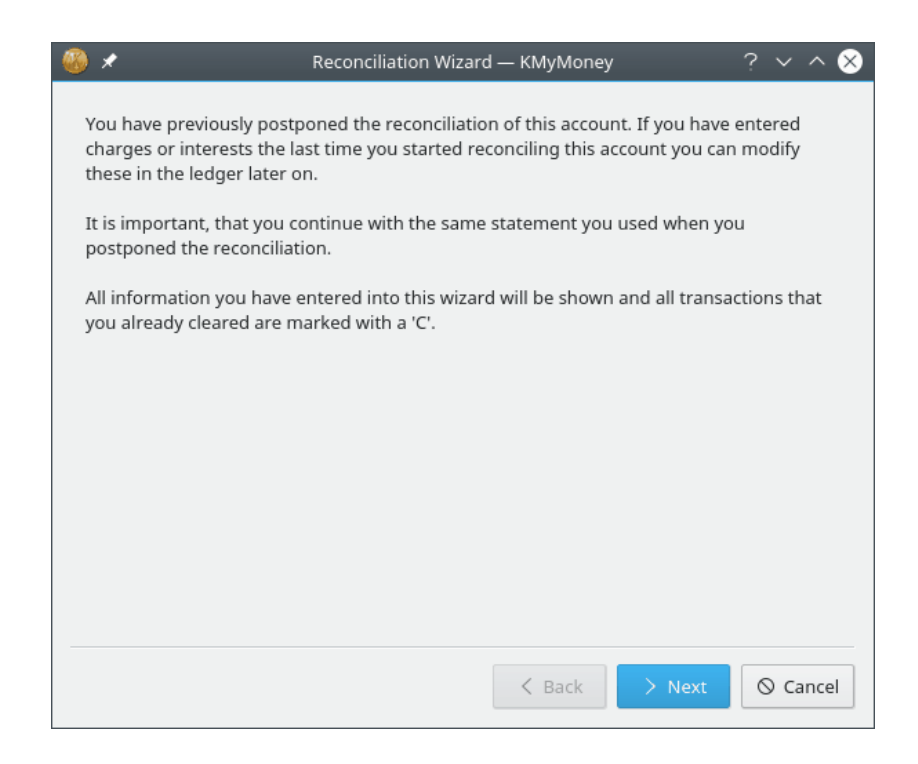

## **14.2.5 Riconciliazione dei conti di investimento**

Sebbene possa cambiare in futuro, i [Conti di investimento](#page-78-0) attualmente contengono strumenti finanziari, ma non contanti. Per questo motivo, dal punto di vista di KMyMoney, non ha senso riconciliarli. Tuttavia, alcuni utenti utilizzano il processo di riconciliazione per indicare che il numero di quote di ciascuno strumento posseduto corrisponde alle registrazioni dell'istituto, sia da un estratto conto stampato che indicato in linea. Oltre al numero di quote, è possibile anche abbinare il valore totale dell'investimento di ciascuno strumento, che dipenderebbe dall'ultimo [prezzo](#page-85-1) per quel titolo alla data o prima della riconciliazione.

Se si sceglie di farlo, il processo è leggermente diverso da quello descritto sopra. Innanzitutto, i saldi iniziale e finale saranno sempre 0, poiché non ci sono contanti in un conto di investimento. Successivamente, quando si completa la procedura guidata, sotto il registro, il saldo dell'estratto conto sarà visualizzato come 0 e la differenza sarà il valore dell'investimento del conto. Infine, dopo aver fatto clic sul pulsante **Fine**, sarà necessario modificare manualmente tutte le transazioni contrassegnate come Compensate per essere riconciliate.

# **Capitolo 15**

# **Report**

Ace Jones Jack H. Ostroff 31/12/2022 5.1

# **15.1 Problemi noti**

I recenti aggiornamenti di questo capitolo lo aggiornano per quanto riguarda effettivamente la selezione, la configurazione, la visualizzazione, l'esportazione e il salvataggio dei report. Tuttavia, ci sono problemi noti con il contenuto di alcuni report che saranno affrontati più dettagliatamente in un futuro aggiornamento, sia di KMyMoney stesso così come diquesto manuale. Questi sono elencati di seguito per informazione e per evitare sorprese e inutili segnalazioni di bug.

- In alcuni report degli investimenti, sono state sollevate questioni relative ai metodi utilizzati nei calcoli relativi alle plusvalenze, in particolare le plusvalenze o minusvalenze non realizzate (la differenza di valore dei titoli attualmente detenuti rispetto al loro costo di acquisto originario). Ciò è particolarmente vero quando il periodo del report non si estende prima dell'acquisto e dopo la vendita di qualsiasi titolo.
- Nei report che coinvolgono un pivot di dati (in cui le colonne rappresentano periodi di tempo) se sono coinvolte conversioni di valuta, le conversioni potrebbero non essere applicate nelle stesse date quando le transazioni non sono raggruppate per data. Ciò può portare a valori diversi in report diversi, in cui i valori potrebbero essere gli stessi.
- Specificare i conti chiusi per l'inclusione nei report non sempre funziona come previsto. A causa delle interazioni tra le diverse parti della configurazione e della generazione del report, non è sempre possibile includere i dati di conti attualmente chiusi, ma che erano aperti durante il periodo di tempo specificato del report.

# **15.2 Report disponibili**

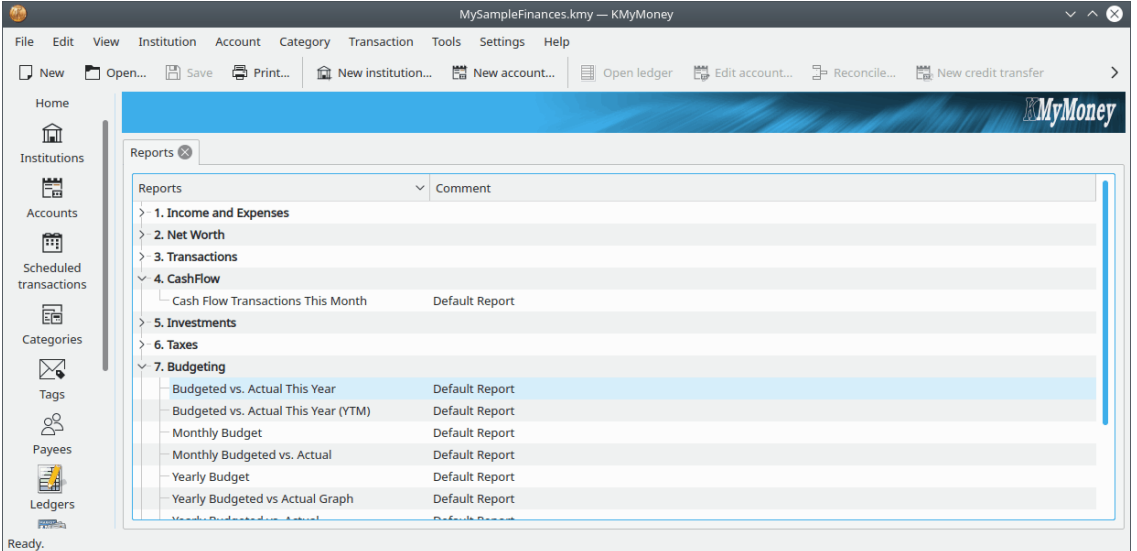

La vista dei Report visualizza tutti i report disponibili, raggruppandoli in base alle intestazioni seguenti.

## **15.2.1 Entrate e uscite**

Questi report mostrano le entrate e le uscite per il mese in corso o per ciascun mese dell'anno in corso. Naturalmente, la durata del report complessivo e la durata acquisita da ciascuna colonna possono essere configurate a proprio piacimento. Possono essere prodotti anche grafici e grafici a torta.

## **15.2.2 Patrimonio netto**

Questi report descrivono il proprio patrimonio netto, al momento attuale, ogni mese dell'anno in corso o ogni anno della cronologia. Inoltre, sono disponibili una previsione del flusso di cassa a 7 giorni e un grafico del patrimonio netto. Ci sono anche report per ottenere i saldi per tutti i propri conti in un dato momento. Come per i report delle entrate e delle uscite, i periodi di tempo e i raggruppamenti possono essere configurati come desiderato.

## **15.2.3 Transazioni**

Questi report elencano le singole transazioni. Questo è il modo migliore per stampare il registro del proprio conto per un periodo di tempo specifico. Le transazioni incluse in un report possono essere raggruppate a proprio piacimento scegliendo il report appropriato, come ad esempio:

- Per conto
- Per categoria
- Per mese o settimana
- Per beneficiario

È possibile anche scegliere il periodo di tempo per il report.

#### **15.2.4 Flusso di cassa**

Il report di flusso di cassa è simile ai report delle transazioni, ma visualizza tutte le transazioni relative ai flussi di cassa.

### **15.2.5 Investimenti**

Questi report permettono di tenere traccia dei propri investimenti. Includono solo i conti degli investimenti. Ci sono tanti filtri e stili possibili, ad esempio questi:

- Transazioni degli investimenti: simile a un report sulle transazioni, e include le quotazioni e le quantità.
- Titoli di investimento per conto: visualizza la quantità posseduta, il prezzo e il valore per ogni conto.
- Titoli di investimento per tipo: come il report precedente, ma organizza i conti per tipo (azioni, fondi, ecc.)
- Rendimento degli investimenti per conto: visualizza il rendimento annuale in ogni periodo di tempo. Analizza il flusso di denaro in entrata e in uscita dal conto. Questo permette una visualizzazione accurata del rendimento degli investimenti.
- Rendimento degli investimenti per tipo: come il report precedente, ma organizza i conti per tipo (azioni, fondi, ecc.)

Ci sono anche grafici dei prezzi degli investimenti e del loro valore.

#### **15.2.6 Imposte**

Il report delle imposte è come i report delle transazioni, ma include solo le categorie relative alle imposte. Questo permette di marcare certe categorie come relative alle imposte e vedere un grande report alla fine dell'anno per vederle tutte insieme. Possono essere visualizzate per categoria o per beneficiario, e sono relative all'ultimo anno fiscale.

#### **15.2.7 Budget**

Questi report sono simili ai rapporti sul patrimonio netto, ma possono visualizzare il budget per un determinato anno e possono confrontarlo con le entrate e le spese effettive per lo stesso periodo.

#### **15.2.8 Previsioni**

Questi report sono proprio come i report sul patrimonio netto, ma utilizzano le informazioni per visualizzare le informazioni sulle previsioni. È possibile visualizzare le informazioni a vari livelli e per il periodo di tempo che si desidera.

#### **15.2.9 Informazioni**

Questi report visualizzano informazioni che non sono transazioni, come le transazioni pianificate, i conti e i prestiti.

### **15.2.10 Grafici**

Se i [Grafici](#page-105-0) sono abilitati, questa sezione, come impostazione predefinita, elenca tutti i report che sono impostati per visualizzare un grafico. Sono presenti anche in una delle altre sezioni, ma vengono raggruppati qui per comodità.

## **15.2.11 Report preferiti**

Questa sezione elenca i report che sono stati marcati come preferiti nella finestra di configurazione dei report. Sono elencati anche in una delle altre sezioni, ma sono raggruppati qui per comodità. I report preferiti vengono anche visualizzati nella pagina del riepilogo finanziario per essere ancora più facilmente reperibili.

# **15.3 Gestione dei report**

Esiste una serie di azioni che è possibile intraprendere su ogni report. È possibile accedere ad alcuni di queste facendo clic con il pulsante destro del mouse sul nome del report nell'elenco dei report e selezionando l'azione dal menu contestuale. Queste includono:

- Apri: esegue il report e visualizza i risultati. Questa azione equivale al doppio clic sul nome del report.
- Stampa: equivale a eseguire il report e quindi selezionare la voce di menu **File** → **Stampa**.
- Configura: modificare le proprietà di questo report. È possibile personalizzare il report a proprio piacimento e salvarlo per un uso futuro. Per maggiori dettagli, vedere la sezione successiva.
- Nuovo report: crea una copia del report e apre la finestra di configurazione.

In alternativa, una volta eseguito un report, nella parte superiore della vista sono presenti dei pulsanti per richiamare ciascuna di queste azioni:

- Grafico: è abilitata solo se il report è in grado di visualizzare un grafico. Facendo clic su di esso si alterna tra il report e il grafico.
- Configura: come descritto sopra.
- Nuovo: come descritto sopra.
- Copia: copiare il risultato del report negli appunti per incollarlo in un'altra applicazione, come un foglio di calcolo, per ulteriori analisi o manipolazioni.
- Esporta: il contenuto di un report può essere salvato in HTML o in formato CSV.
- Elimina: i report personalizzati possono essere eliminati. I report predefiniti forniti da KMyMoney non possono essere eliminati.
- Chiudi: chiudi il report attuale.

# **15.4 Configurazione dei report**

## **15.4.1 Gestione dei report personalizzati**

È possibile configurare i report predefiniti o creare i propri a partire da essi, selezionando «Nuovo» e configurando il nuovo report. Quando si seleziona «Configura», si aprirà la finestra di configurazione del report, con la scheda Report selezionata. Inizialmente, il nuovo report ha lo stesso nome del report di partenza, con l'aggiunta di '(personalizzato)' alla fine. È possibile modificare il nome a piacimento. È possibile anche assegnare un nome che è già in uso da un report predefinito o da un report personalizzato. È anche possibile usare il campo Commento per distinguere ulteriormente i report.

La finestra Configurazione del report ha una serie di schede nella parte superiore, con sottoschede sotto di esse. Ogni scheda visualizza le opzioni per la configurazione di diversi aspetti del report.

## **15.4.2 Budget**

La finestra di configurazione per i report che visualizzano gli importi nel tempo può includere impostazioni relative al budget. Queste sono abilitati solo se è stato definito uno o più budget e includono un menu a tendina per selezionarne uno. Se ne viene selezionato uno, il report mostrerà l'importo preventivato per periodo di tempo piuttosto che gli importi effettivi della transazione in quel periodo. Inoltre, alcuni report possono anche fornire la possibilità di visualizzare sia gli importi con budget che quelli effettivi, in modo da poterli confrontare.

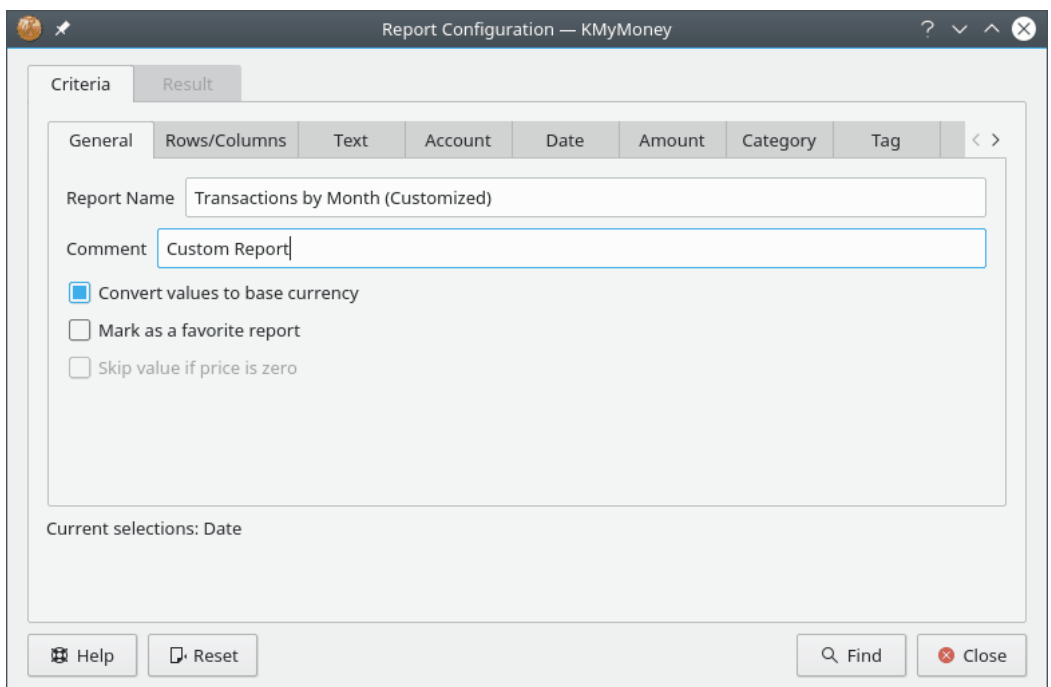

## **15.4.3 Scheda Report**

Notare che questa schermata mostra i vecchi nomi delle schede Criteri e Risultati, che sono stati modificati in Report e Filtri. Report diversi mostreranno diversi sottoinsiemi delle sotto-schede, appropriati per la configurazione di quel particolare report. Inoltre, molte sotto-schede sono state spostate dalla scheda Report alla scheda Filtri.

#### **15.4.3.1 Sotto-scheda Generale**

Qui si impostano le proprietà di base di questo report.

- Nome del report: permette di scegliere il nome del report
- Commento: inserire un commento per aiutarsi a ricordare i dettagli di questo report o per distinguere i report con lo stesso nome.
- Converti i valori nella valuta di base: selezionare questa opzione per convertire tutti i valori nel report nella propria valuta di base. Lasciarla deselezionata per vedere i valori nella loro valuta originale. Se le valute non sono convertite, i totali parziali non saranno visualizzati.
- Segna come report predefinito: marcare questa opzione per visualizzare questo report nella pagina iniziale e nel gruppo dei **Report preferiti**.
- Salta il valore se il prezzo è zero: questa opzione è abilitata solo per i report sugli investimenti che mostrano i prezzi anziché i saldi. Selezionare questa opzione per includere i prezzi solo se esiste un prezzo effettivo per la data. In caso contrario, sarà visualizzato 0. Nel grafico, il valore sarà saltato.

#### **15.4.3.2 Sotto-scheda Righe/Colonne**

<span id="page-103-0"></span>In questa scheda è possibile configurare come vengono selezionate e organizzate le righe e le colonne mostrate nel report. Questa scheda presenta diverse opzioni di configurazione, in base al tipo selezionato per il report.

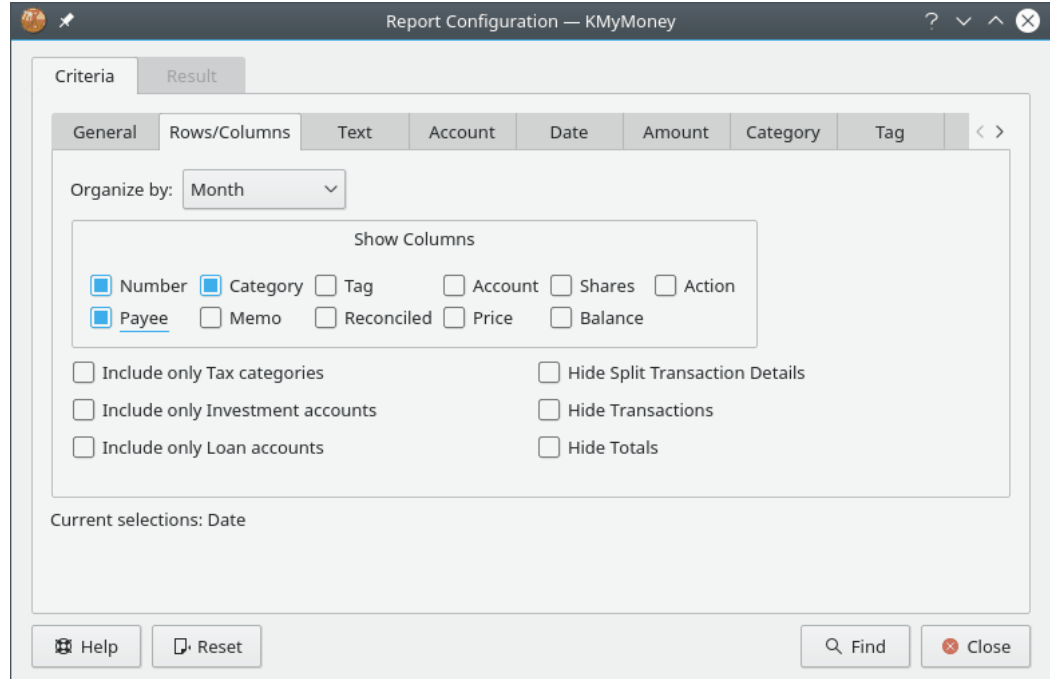

Per i report Entrate e uscite e Patrimonio netto:

- Budget: vedi la discussione sopra
- Mostra la colonna dei totali: selezionare questa opzione per visualizzare una colonna che mostra il totale per ogni riga.
- Mostra la riga dei totali: selezionare questa opzione per visualizzare una riga che mostra il totale per ogni colonna.

- Righe: permette di selezionare i tipi di conti da visualizzare come righe del report.
- Dettaglio: scegliere il livello di dettaglio richiesto per questo report. Sono disponibili i seguenti livelli di dettaglio:
	- **–** Tutti: visualizza tutti i conti e le categorie.
	- **–** Livello principale: mostrare solo le categorie o i conti di livello più alto e raggruppa le somme delle categorie o dei conti subordinati in tali valori.
	- **–** Gruppi: mostrare solo i totali delle categorie o dei conti.
	- **–** Totali: mostrare solo la riga dei totali complessivi.
- Giorni medi: abilitata solo per i report pertinenti. Imposta la durata di un periodo di tempo che ciascuna colonna deve comprendere.
- Colonne: permette di selezionare l'intervallo di tempo associato ad ogni colonna.
- Includi transazioni pianificate: selezionare questa opzione per includere le transazioni pianificate che non sono ancora state inserite.
- Includi trasferimenti: a meno che non si seleziona questa opzione, i trasferimenti sono esclusi dai report sulle transazioni.
- Includi account/categorie inutilizzate: a meno che non si seleziona questa opzione, le righe che avrebbero valori zero non vengono visualizzate.

Per i report sulle transazioni:

- Organizza per: scegliere come raggruppare le transazioni nel report.
- Mostra colonne: permette di scegliere quali dettagli delle transazioni dovrebbero essere visualizzati nel report. La data e l'importo della transazione sono mostrati sempre.
- Includi solo le categorie delle imposte: mostra solo le categorie marcate come relative alle imposte.
- Includi solo i conti Investimento: mostra solo le transazioni dei conti di investimento.
- Includi solo i conti di prestito: mostra solo le transazioni dei conti di prestito.
- Includi trasferimenti: a meno che non si seleziona questa opzione, i trasferimenti sono esclusi dai report sulle transazioni.
- Nascondi i dettagli della transazione suddivisa: non visualizzare le suddivisioni dettagliate, solo i dettagli generali del conto.
- Nascondi le transazioni: non visualizzare le transazioni, lasciando visualizzati solo i totali.
- Nascondi i totali: visualizzare solo le transazioni, non i totali.

#### **15.4.3.3 Sotto-scheda Grafico**

Questa scheda permette di configurare l'aspetto del report quando è visualizzato come un grafico. Vedere la sezione [Grafici](#page-105-0) per maggiori informazioni sulle funzionalità dei grafici.

- Tipo di grafico: permette di selezionare il formato desiderato per il grafico.
- Tavolozza del grafico: selezionare tra diverse tavolozze di colori possibili per il grafico.
- Mostra linee della griglia: se visualizzare le linee della griglia orizzontali e verticali sul grafico per i grafici a linee, a barre e a barre in pila; linee della griglia circolare e sagittale per grafici a torta e ad anello.

- Disegna i valori sul grafico: se stampare i valori dei dati sul grafico per i punti dati scelti.
- Mostra un grafico in modo predefinito: se questo report dovrebbe essere visualizza prima come grafico del report quando viene aperto invece del report tabellare.
- Asse verticale logaritmico: abilitato solo se pertinente: utilizza una scala logaritmica anziché lineare per l'asse verticale.
- Traccia le spese verso il basso: se non selezionata, sia le entrate che le spese vengono tracciate verso l'alto.
- Spessore della linea: la larghezza delle linee dati nel grafico.

#### **15.4.3.4 Sotto-scheda Intervallo**

#### **15.4.3.4.1 Intervallo di date**

Utilizzare questa sezione per specificare l'intervallo di date delle transazioni da includere nel report. Il menu a tendina **Intervallo** include un gran numero di intervalli predefiniti, ma è possibile selezionare 'Definito dall'utente' e impostare manualmente **Da** e **A**. Il menu a tendina **Tick** specifica la posizione dei segni di graduazione sull'asse orizzontale (tempo) del grafico.

#### **15.4.3.4.2 Intervallo di dati**

Questo specifica i segni di graduazione e le divisioni sull'asse verticale del grafico. Generalmente è meglio lasciare il menu a tendina **Intervallo** impostato su 'Automatico'.

#### **15.4.4 Scheda Filtri**

Le sotto-schede qui sono le stesse delle schede nell'interfaccia di ricerca delle transazioni. Vedere la [documentazione](#page-155-0) di quell'interfaccia per maggiori dettagli sul loro utilizzo.

## **15.5 Grafici**

#### <span id="page-105-0"></span>**15.5.1 Visualizzazione come grafico**

Ogni report può essere visualizzato sia in forma testuale che come grafico. Sono utilizzati gli stessi parametri di configurazione per entrambe le visualizzazioni. È possibile cambiare velocemente la modalità di visualizzazione con i pulsanti **Grafico** e **Report** nella parte superiore del report.

È bene avere cura di limitare la quantità di dati visualizzati nel grafico. Se non si presta attenzione a questo aspetto, l'utilizzo della stessa configurazione per la rappresentazione grafica e quella testuale permette di avere grafici visivamente molto confusionari, brutti e scarsamente informativi. Non sarà KMyMoney a obbligarti ad avere dei grafici leggibili!

## **15.5.2 Tipi di grafico disponibili**

#### **15.5.2.1 Grafico a linea**

Un grafico a linea è uno dei tipi di grafico più semplici. C'è una linea per ogni serie di dati. (Di solito una serie di dati è associata a un singolo conto o categoria; vedere sotto per maggiori informazioni.) Il tempo viene rappresentato sull'asse inferiore, e i valori sono visualizzati sulla sinistra.

Il livello di dettaglio di ogni riga è controllato nella scheda [Righe/Colonne](#page-103-0) della configurazione del grafico. Se si sceglie il livello di dettaglio 'Livello principale', ci sarà solo una riga per ogni conto o categoria principale, che include anche la somma dei conti sottostanti e delle sottocategorie. Se si sceglie 'Gruppi', verrà invece visualizzata una riga per le entrate, una per le uscite, una per le attività e una per le passività, in base alle altre impostazioni.

#### **15.5.2.2 Grafico a barre**

Il grafico a barre funziona come il grafico a linea, ma visualizza una barra per ogni serie, in ogni intervallo di tempo.

#### **15.5.2.3 Grafico a torta**

Il grafico a torta è il tipo di grafico più semplice possibile. Mostra i dati relativi a un intervallo di tempo, anziché visualizzare la variazione nel tempo. Questo grafico mostra solo la colonna dei totali del report selezionato. Se il report è configurato in modo da NON convertire i valori alla valuta di base, non ci sarà una colonna dei totali, quindi questo report sarà inutile.

#### **15.5.2.4 Grafico ad anello**

Il grafico ad anello è molto simile al grafico a torta, ma c'è un 'Anello' per ogni intervallo di tempo del report.

# **Capitolo 16**

# **Importazione ed esportazione**

Ace Jones Jack H. Ostroff 5/6/2022 5.1.2

# **16.1 Strumento di importazione di GnuCash**

## **16.1.1 File di GnuCash**

Lo strumento di importazione da GnuCash di KMyMoney gestisce la lettura diretta dei file standard (XML) prodotti da GnuCash, nelle versioni 1.8 e 2.0. I seguenti non sono supportati:

- importazione di dati da database (Postgres)
- importazione di file «multi-book»
- importazione in un file di KMyMoney esistente
- importazione di funzionalità specifiche delle piccole aziende (impiegati, fatture, ecc.)
- esportazione in file di GnuCash.

L'importazione probabilmente funzionerà correttamente solo se si usa un file valido. Si consiglia di eseguire la voce di menu **Azioni** → **Controlla e ripara tutto** di GnuCash prima di provare a importare il file.

I file possono essere aperti specificando il nome nella riga di comando (**kmymoney <percorso del file>**), o dalla voce di menu di KMyMoney, **File** → **Apri** (**Ctrl-O**) o **File** → **Importa**

I due programmi sono abbastanza simili da permettere di importare la maggior parte dei dati giornalieri in modo semplice. Comunque ci sono delle parti diverse, e vengono fornite varie opzioni per gestire queste differenze. Le sezioni seguenti spiegano alcune delle differenze; capendole si possono importare meglio i dati.
# **16.1.2 Cose simili, differenze e terminologia**

### **16.1.2.1 Utilizzo in una piccola azienda**

Notare che KMyMoney è un programma per la gestione delle finanze *personali* e, come tale, non supporta direttamente le funzioni aziendali di GnuCash, come le tabelle delle imposte, il libro paga e il tracciamento dei lotti. I conti di credito e di debito presenti nel file saranno importati rispettivamente come conti di passività e attività.

### **16.1.2.2 Conti**

### **16.1.2.2.1 Tipi di conto**

In entrambi i programmi, il livello più alto di struttura nel file è il conto. KMyMoney supporta 5 tipi principali di conti: Attività, Passività, Entrate, Uscite e Patrimonio; ognuno dei quali può avere diversi sottotipi, ad es. Conto corrente, Carta di credito, ecc.. KMyMoney include un conto «standard» per ognuno di questi cinque tipi, e tutti gli altri conti vengono subordinati a questi. KMyMoney garantisce una maggiore coerenza (o meno flessibilità, in base al punto di vista) tra tipi di conto rispetto a GnuCash; lo strumento di importazione correggerà le incoerenze rilevate. Ciò può comportare una struttura leggermente diversa dei conti, che può essere modificata, ragionevolmente, alla fine dell'importazione.

### **16.1.2.2.2 Categorie**

KMyMoney usa il termine Categoria per indicare un conto di tipo Entrata o Uscita. A differenza di GnuCash, questi conti non sono considerati «libri mastri» e l'inserimento di transazioni nelle categorie non è supportato; le allocazioni sono effettuate durante l'inserimento di transazioni in altri tipi di conto.

### **16.1.2.2.3 Struttura e segnaposto**

GnuCash supporta l'utilizzo di conti Segnaposto. Di fatto, sono conti in sola lettura in cui non si possono inserire transazioni, ma funzionano in modo simile alle cartelle in una struttura di cartelle, come contenitori di altri conti. KMyMoney non supporta questa funzione in modo nativo, ma fornisce le relazioni padre/figlio, in modo che l'importatore simuli i segnaposto creando account vuoti.

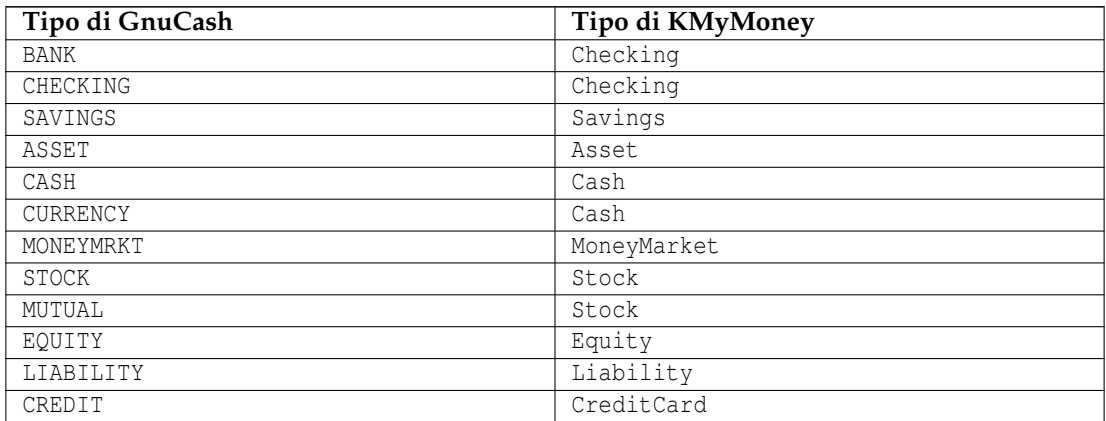

### **16.1.2.2.4 Mappatura dei tipi di conto**

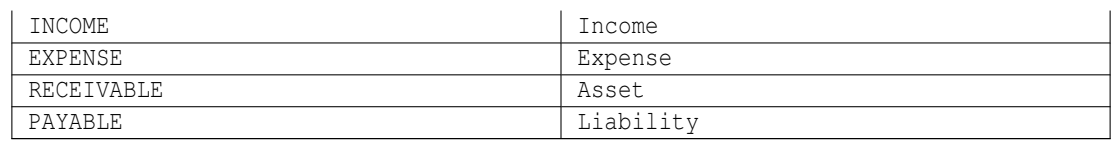

### **16.1.2.3 Transazioni e suddivisioni**

### **16.1.2.3.1 Transazioni bilanciate**

Come in GnuCash, i dati sono inseriti sotto forma di transazioni, ognuna generalmente costituita da due o più parti. Di fatto, le transazioni valide di GnuCash contengono sempre almeno due parti, e per essere conformi allo standard contabile della partita doppia, devono essere bilanciate (cioè devono avere somma zero). KMyMoney incoraggia a seguire questo schema, ma non obbliga a farlo; comunque, ogni transazione importata che non è bilanciata sarà segnalata nel registro come un problema.

### **16.1.2.3.2 Beneficiari**

KMyMoney preferisce che ogni transazione abbia un beneficiario (un termine generico usato per riferirsi sia ai beneficiari sia a chi paga), e, a differenza di GnuCash, ne viene mantenuto un elenco. I nomi dei beneficiari sono generati dallo strumento di importazione dal campo Descrizione della transazione di GnuCash.

### **16.1.2.3.3 Trasferimenti**

KMyMoney usa il termine Trasferimenti per indicare una transazione che non riguarda una Categoria, ma trasferisce solo soldi tra conti di Entrate/Uscite.

### **16.1.2.3.4 Riconciliazioni**

KMyMoney fornisce una funzione per la riconciliazione dei conti, simile a quella di GnuCash; sarà importato lo stato corrispondente della transazione.

### **16.1.2.4 Beni**

GnuCash usa il termine Bene per indicare sia i soldi sia le risorse non monetarie. Queste due cose sono separate in KMyMoney.

### **16.1.2.4.1 Valute**

KMyMoney supporta nativamente tutte le [valute](#page-88-0) straniere. KMyMoney richiede anche di specificare una valuta di base, che verrà utilizzata in modo predefinito per i nuovi conti. Durante l'importazione verrà selezionata la valuta di base più probabile, comunque è possibile modificare questa scelta.

### NOTA

KMyMoney correntemente non supporta i conti in valute «obsolete» (a parte quelle sostituite dall'Euro). È necessario eliminare questi conti dal file GnuCash prima dell'importazione. Speriamo di migliorare questa situazione in una versione futura.

### **16.1.2.4.2 Titoli e investimenti**

<span id="page-110-0"></span>Le attività non monetarie (normalmente azioni e obbligazioni) vengono chiamate strumenti finanziari in KMyMoney e rappresentano la differenza principale tra i due programmi, perché KMyMoney richiede che i conti che contengono titoli facciano parte di conti di investimento. Questo aspetto è descritto in dettaglio nel capitolo sugli [Investimenti.](#page-78-0) Nonostante gli utenti possano usare questo tipo di relazione, GnuCash non la impone, quindi il processo di importazione non è in grado di rilevarla e convertirla in automatico. Per questa situazione vengono fornite tre possibilità:

- creare un conto di investimento separato per ogni titolo, con lo stesso nome del titolo;
- creare un unico conto di investimento che conterrà tutti i conti di titoli;
- creare diversi conti di investimento e assegnare manualmente i titoli ai vari conti.

I requisiti e le preferenze dell'utente determinano quale di queste opzioni è rilevante in ciascuna situazione e, in alcuni casi, potrebbe essere necessaria una ristrutturazione manuale dei conti dopo l'importazione.

### **16.1.2.4.3 Tassi di cambio e prezzi**

I prezzi dei titoli e i tassi di cambio delle valute saranno importati come sono visualizzati nell'editor dei prezzi di GnuCash. Inoltre, saranno aggiunti i tassi di cambio relativi alle transazioni che riguardano titoli o più valute.

### **16.1.2.4.4 Quotazioni in linea**

<span id="page-110-1"></span>GnuCash usa un pacchetto perl chiamato Finance::Quote per ottenere le quotazioni dei prezzi e i tassi di cambio da Internet. KMyMoney supporta questo pacchetto per il recupero delle quotazioni, e sarà usato in modo predefinito per importare i dati. Si può comunque decidere di passare al metodo nativo di KMyMoney, che è spiegato in dettaglio nella sezione [Quotazioni in linea.](#page-85-0)

Se si fa questa scelta, la finestra seguente permetterà la selezione di una sorgente dei prezzi «nativa» per KMyMoney, o una sorgente definita dall'utente, per ogni conto che ha bisogno di quotazioni in linea. In ogni caso, il simbolo di scambio (ticker) sarà importato senza modifiche. Poiché il simbolo potrebbe essere diverso nei due pacchetti, sarà necessario modificarlo manualmente alla fine del processo di importazione. Gli aggiornamenti futuri dei tassi di cambio non utilizzeranno Finance::Quote, ma solo il metodo nativo.

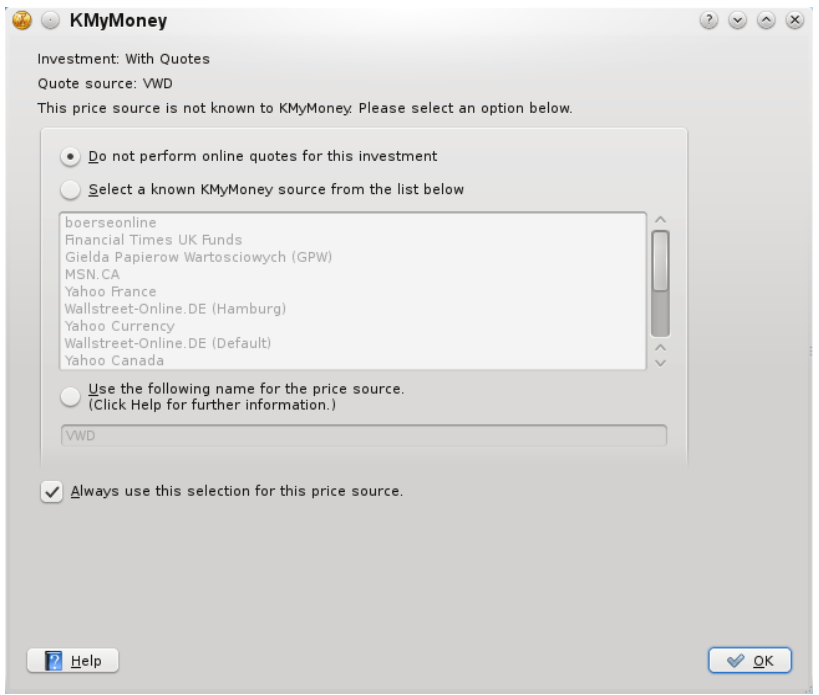

### **16.1.2.5 Transazioni pianificate**

<span id="page-111-0"></span>KMyMoney non mantiene la separazione fatta da GnuCash tra i modelli di transazione e la loro frequenza. I dati delle transazioni saranno duplicati se lo stesso modello viene utilizzato in pianificazioni diverse, ma questo non è molto significativo.

### **16.1.2.5.1 Tipi di pianificazione**

KMyMoney classifica le pianificazioni in tre tipi: fatture, depositi o trasferimenti. Dato che Gnu-Cash non fa questa distinzione, lo strumento d'importazione cerca di determinare la classificazione dai conti e dalla direzione dei movimenti di denaro. È possibile che, in alcuni casi, siano fatte ipotesi errate e queste necessiteranno di una correzione manuale.

### **16.1.2.5.2 Pianificazioni sospette**

Alcune funzionalità delle transazioni pianificate di GnuCash non sono disponibili in KMyMoney, per cui durante l'importazione vengono fatti dei piccoli compromessi per convertire i dati. Queste transazioni saranno contrassegnate come sospette, e l'utente potrà modificarle direttamente durante il processo di importazione. Alcuni esempi di situazioni del genere:

- alcuni intervalli di frequenza supportati in GnuCash non sono attualmente disponibili in KMyMoney
- KMyMoney non supporta l'utilizzo delle formule e delle variabili nei campi importo
- casi complessi di importazione che non sono ancora stati identificati.

Nonostante gli sforzi è possibile che, dato il grande numero di opzioni in gioco, una transazione pianificata potrebbe causare un errore grave in KMyMoney. Se questo avviene, si può decidere di eliminare tutte le pianificazioni sospette durante l'importazione.

### **16.1.2.6 Report**

KMyMoney fornisce molti possibili report configurabili, descritti in dettaglio in [Report.](#page-98-0) Nonostante ciò, potrebbero non corrispondere in modo preciso ai report disponibili in GnuCash.

### **16.1.3 Selezione delle impostazioni di importazione**

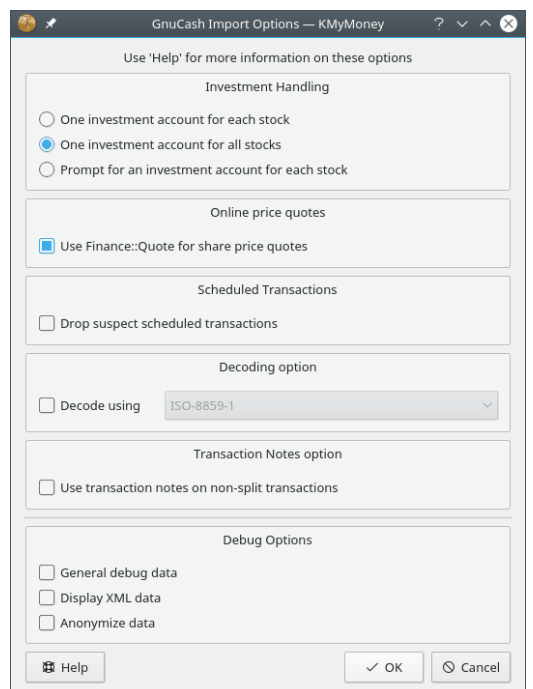

### **16.1.3.1 Gestione degli investimenti**

Vedere [«Titoli e investimenti»](#page-110-0) sopra.

### **16.1.3.2 Quotazioni in linea**

Disabilitare questa caratteristica se si vuole usare il modo nativo per ottenere le quotazioni in linea future.

Vedere [«Quotazioni in linea»](#page-110-1) sopra.

### **16.1.3.3 Transazioni pianificate**

Vedere [«Transazioni pianificate»](#page-111-0) sopra.

### **16.1.3.4 Opzioni di decodifica**

Se la tua lingua nativa viene scritta usando lettere o simboli diversi da quelli delle lingue «latine» (cioè, generalmente, quelle dell'Europa occidentale), queste saranno rappresentate in modo speciale («codificate») nel file di GnuCash. Se queste lettere non sono visualizzate correttamente, devono essere decodificate. Attualmente, spesso non è possibile rilevare accuratamente il tipo di decodifica da utilizzare, quindi a volte si deve abilitare questa opzione e selezionare un elemento

dall'elenco. In generale, il primo elemento dell'elenco sarà quello considerato più appropriato per la propria localizzazione (cioè in base alla nazione e alla lingua selezionata come nativa durante l'installazione del sistema operativo), quindi per prima cosa è bene provare questa opzione. Dato che il processo di importazione non sovrascrive il file di GnuCash, si possono sperimentare liberamente diverse opzioni.

### **16.1.3.5 Opzioni sulle note delle transazioni**

In certe situazioni, le transazioni non divise di GnuCash possono contenere promemoria residui, spesso errati, che normalmente non sono visibili all'utente. Quando queste transazioni vengono importate in KMyMoney, invece, questi messaggi possono diventare visibili a causa di differenze nella visualizzazione. Spesso queste transazioni hanno un campo Note che descrive lo scopo effettivo della transazione. Se si seleziona questa opzione saranno utilizzate queste note, se presenti, al posto dei dati errati nel campo Promemoria.

### **16.1.3.6 Opzioni di debug**

Queste opzioni devono essere utilizzate solo in caso di problemi di importazione. Se si hanno questi problemi, comunque, bisognerebbe segnalarli alla lista di distribuzione degli sviluppatori di KMyMoney: [kmymoney-devel@kde.org.](mailto:kmymoney-devel@kde.org) Notare che i tracciamenti generati da queste opzioni potrebbero contenere dati confidenziali, e si dovrebbe usare l'opzione **Elimina le informazioni sensibili dai dati** prima di renderli pubblici.

# **16.1.4 Riepilogo dell'importazione**

Alla fine del processo di importazione viene visualizzato un riepilogo con il numero di transazioni processate e il numero di errori o anomalie riscontrate. Questo riepilogo può essere visualizzato, ma anche salvato su un file per rivederlo in seguito. Un riepilogo completo può contenere le seguenti sezioni:

- Numero dei record
- Inconsistenze nei tipi dei conti e relative correzioni
- Dettagli sulle pianificazioni sospette

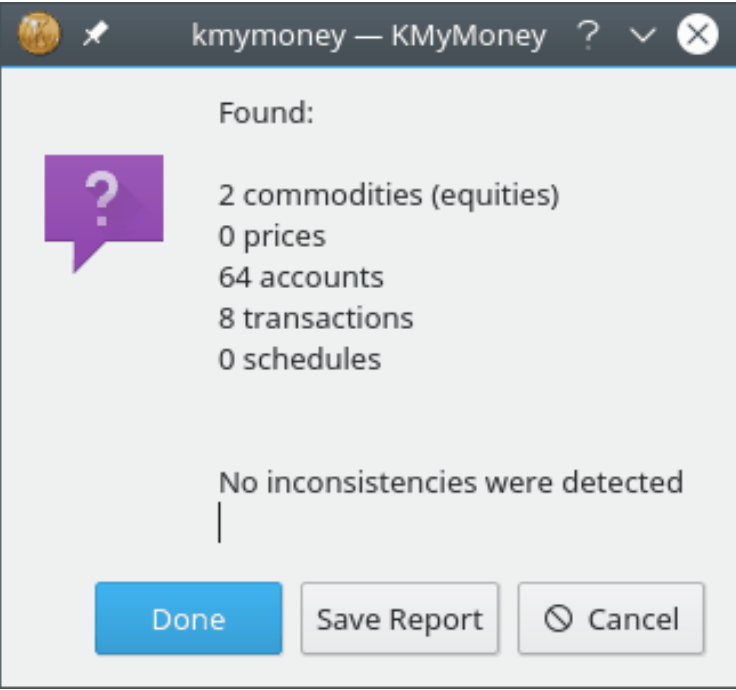

# **16.2 Importazione QIF**

# **16.2.1 Il formato QIF è pericoloso**

In condizioni normali, si dovrebbe evitare il più possibile di usare il formato QIF. Non è un buon formato per la memorizzazione di dati finanziari. Questi sono solo alcuni dei problemi di questo formato:

- Mancanza di formato standard: versioni diverse dello stesso programma interpretano in modo diverso lo stesso elemento.
- Mancanza di un identificatore delle transazioni: non essendoci un codice univoco (ID) associato ad ogni transazione, le transazioni duplicate vengono associate a caso, nella migliore delle ipotesi.
- Mancanza di espressività: la sintassi è molto semplice e non supporta tutte le informazioni offerte dai programmi odierni di gestione delle finanze.

Questi sono i motivi principali per cui Intuit ha smesso di supportare il formato QIF a partire da Quicken 2005. Se si ha la possibilità di ottenere i dati in un altro formato, come OFX, evitare sempre di usare QIF.

# **16.2.2 Come importare un file QIF**

Per importare un file QIF, per prima cosa assicurarsi di avere aperto un file valido di KMyMoney. Poi selezionare la voce di menu **File** → **Import** → **QIF...**.

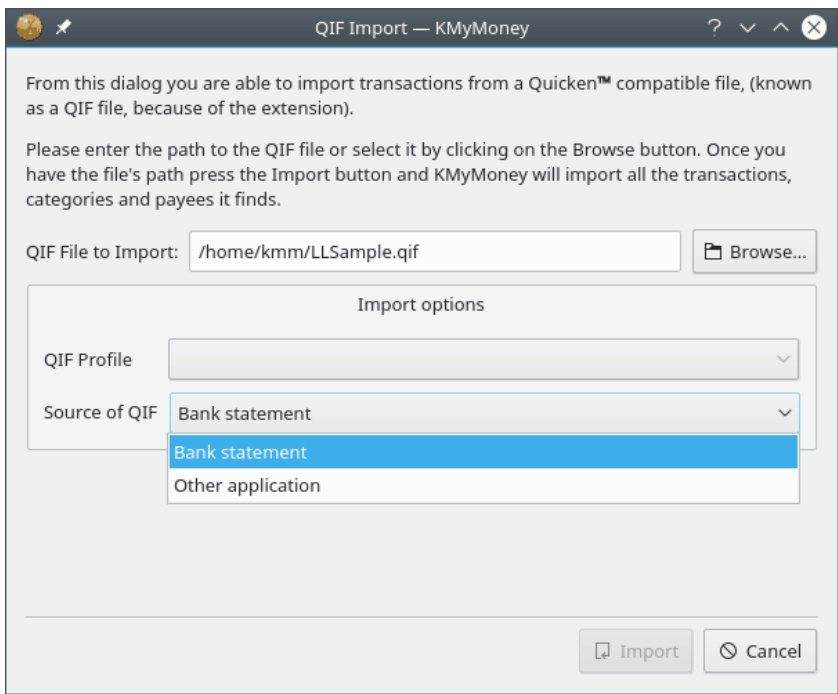

La finestra risultante richiede il nome del file QIF, consentendoti di individuare il file facendo clic sul pulsante **Sfoglia**.

KMyMoney distingue l'importazione di un estratto conto dai dati storici esportati da un'altra applicazione. L'impostazione predefinita prevede l'importazione di un estratto conto. Se si stanno importando dati da un altro programma di gestione delle finanze, selezionare l'opzione relativa.

In generale, il profilo QIF predefinito dovrebbe andare bene con i tuoi dati QIF. In certi casi è necessario usare un profilo QIF modificato. Vedere la [prossima sezione](#page-116-0) per maggiori informazioni.

Fare clic su **Importa** per importare il file QIF.

KMyMoney inizierà la scansione del file per determinare il formato utilizzato per la rappresentazione di date e numeri. Se non riesce a determinarlo con sicurezza, KMyMoney chiederà all'utente di selezionarne uno tra un elenco di possibili candidati.

Poi, KMyMoney importa i dati e crea gli oggetti necessari, come le informazioni su beneficiari, conti, categorie e quotazioni. Quando possibile, saranno fatte corrispondere le transazioni esistenti con quelle importate. Viene mostrata una barra di avanzamento per visualizzare il progresso dell'importazione.

Se KMyMoney non riesce a rilevare il nome del conto da importare, sarà chiesto all'utente di selezionare il conto in cui importare i dati. Se il conto non esiste nel proprio file, può essere creato facendo clic sul pulsante **Crea**.

Alla fine del processo di importazione, KMyMoney visualizzerà una finestra di riepilogo dell'estratto conto.

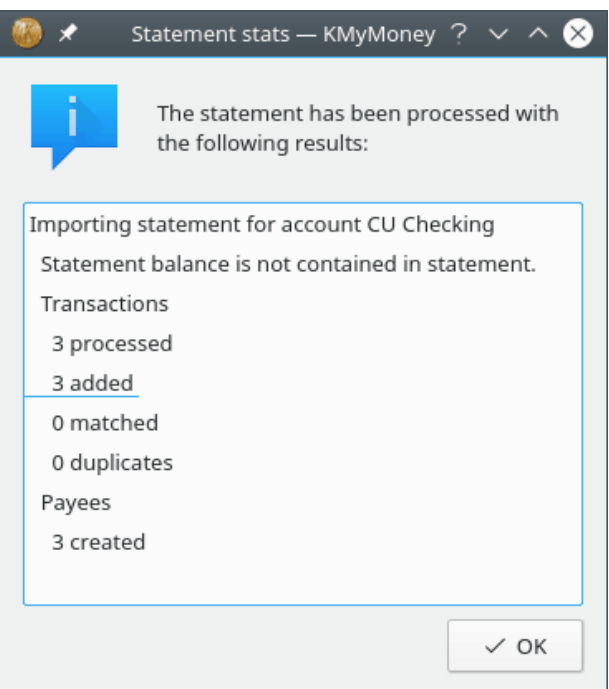

Dopo l'importazione, le transazioni importate saranno mostrate con uno sfondo giallo nella vista del registro. Nel caso in cui KMyMoney sia stato in grado di abbinare una transazione importata con una transazione già esistente, lo sfondo è visualizzato in verde chiaro.

Il prossimo passo consiste nella verifica dei dati importati e nella loro conferma. Questa parte è comune anche agli altri tipi di importazione e viene spiegata in dettaglio in un'altra sezione.

### **NOTA**

I colori usati per segnalare le transazioni importate e abbinate possono essere personalizzati, e potrebbero essere diversi nel sistema in uso.

# **16.2.3 Impostazione di un profilo QIF**

<span id="page-116-0"></span>Non essendoci uno standard universalmente riconosciuto per un file QIF, i vari produttori si sono presi la libertà di introdurre modifiche al formato. Il profilo QIF permette di indicare a KMyMoney le particolarità del tuo file. Per modificare un profilo QIF esistente, utilizzare i vari campi della finestra di importazione QIF. Per crearne uno nuovo, premere il pulsante **Nuovo** accanto al selettore dei profili.

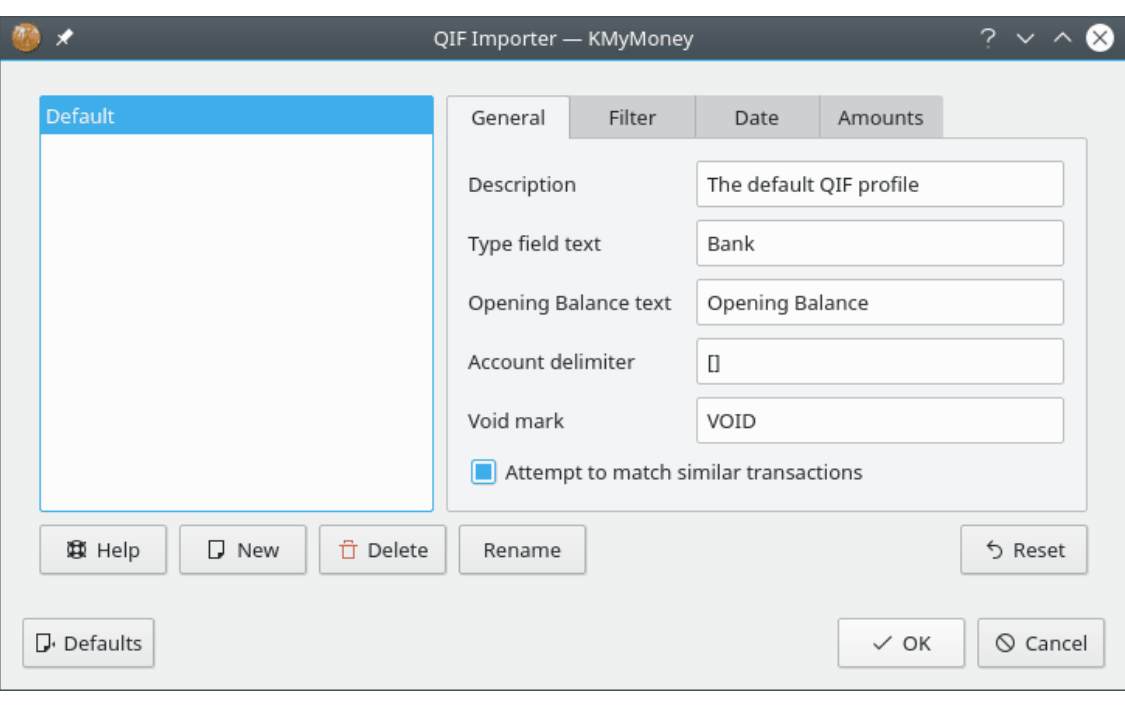

# NOTA

Le versioni recenti di KMyMoney non hanno più schede per specificare la data e l'importo. Adesso queste impostazioni vengono determinate automaticamente da KMyMoney, scansionando il file. Se il programma non riesce a determinarle, le chiederà all'utente durante l'importazione.

# **16.2.4 Abbinamento delle transazioni**

Come indicato in precedenza, uno dei punti deboli del formato QIF è la mancanza di un identificatore univoco per le transazioni. Quindi se si importa un file QIF e alcune delle transazioni sono già nel registro, si otterranno dei duplicati. KMyMoney cerca di evitare questa situazione cercando transazioni simili a quelle che si hanno già. Se trova una possibile corrispondenza, abbina le transazioni simili.

Questo può dare problemi se si hanno transazioni simili ma diverse. In questo caso, è possibile rimuovere l'abbinamento tra le transazioni nella vista del Registro.

# **16.2.5 Scrittura di un filtro di importazione**

A volte si hanno dati in un formato personalizzato, come valori separati da virgola (CSV) o altri formati non standard. A partire dalla versione 4.6, KMyMoney include un'estensione di importazione di CSV, ma è comunque possibile importare altri tipi di file in KMyMoney utilizzando un filtro di importazione QIF. Un filtro è un programma scritto a questo scopo, che prende in ingresso il file che si ha e restituisce come risultato un file QIF. Questo filtro può essere uno script della shell, uno script perl, un programma compilato scritto in C/C++ o qualsiasi altro programma immaginabile che possa essere eseguito sul tuo sistema.

Per usare i filtro, modificare il profilo QIF preferito e selezionare la scheda Filtro. Inserire il percorso al programma filtro quando richiesto. Poi, ad ogni importazione che usa questo profilo, il file importato verrà prima processato con il filtro fornito.

Un problema comune è la conversione di un elenco di valori separati da virgole in un file QIF. Questo è un tipico caso d'uso del programma **awk**. Creare uno script chiamato csv2qif.awk, contenente le seguenti due righe:

```
BEGIN { FS=","; print "!Type:Bank" }
{ print "D"$1; print "T"$2; print "N"$3; print "P"$4; print "M"$5; ←-
    print "\wedge" }
```
Poi, cambiare le chiavi QIF (D,T,N,P,M) per farle corrispondere all'ordine dei dati nel file CSV. Impostare il filtro di ingresso a **awk -f csv2qif.awk**.

Un altro problema comune è la codifica dei file QIF. KMyMoney si aspetta che siano codificati in UTF-8. Se il tuo file usa una codifica differente, può essere utile convertirlo prima in UTF-8. Ad esempio, per convertire un file con la codifica iso-8859-1, il filtro di ingresso deve essere impostato a **recode iso-8859-1..utf-8**.

### **16.2.6 Estensioni speciali di KMyMoney per QIF**

Come già detto sopra, uno dei problemi principali di QIF è la mancanza di un identificatore univoco per le transazioni. Se si sta scrivendo un programma per la creazione di file QIF (o un filtro, come descritto sopra), è possibile rimediare a questo problema. KMyMoney supporta il campo «#». Il processo di importazione interpreterà il contenuto di questo campo come un identificatore univoco della transazione e la scarterà se è già presente.

# **16.3 Modulo di esportazione QIF**

<span id="page-118-0"></span>Per esportare uno dei conti in un file QIF, scegliere la voce di menu **File** → **Esporta** → **QIF...**. Sarà chiesto il singolo conto da esportare, il file in cui esportare e il profilo QIF da utilizzare.

### NOTA

Al momento, non è possibile esportare gli investimenti in QIF.

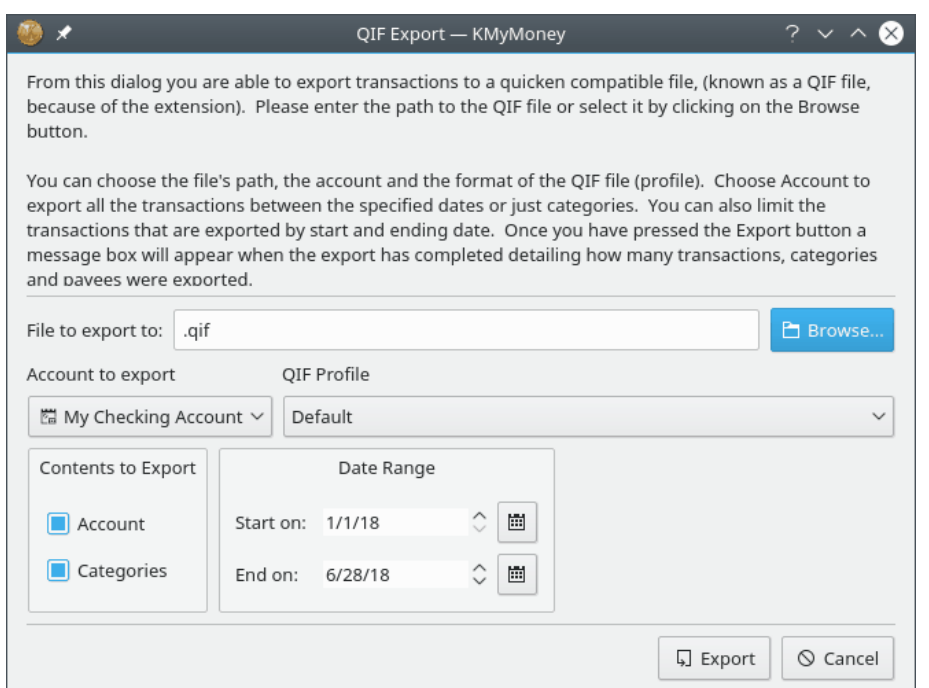

# **16.4 Estensione per l'importazione da OFX**

## **16.4.1 Come ottenere l'estensione**

KMyMoney importerà i file OFX senza problemi. Tuttavia, questa funzionalità non fa parte del programma principale. È necessario ottenere e installare l'estensione per l'importazione da OFX affinché sia disponibile. Una volta installata, sarà visualizzato automaticamente il comando per l'importazione dei file OFX, nel sottomenu **File** → **Importa**.

Nota che il sorgente dell'estensione è fornito come parte dei sorgenti di KMyMoney e la maggior parte delle versioni preconfezionate di KMyMoney sono compilate con l'importatore OFX già incluso o disponibile come pacchetto separato. Se l'importatore OFX non sembra essere installato nella tua versione, il primo posto da controllare è lo stesso in cui hai ottenuto il pacchetto base di KMyMoney. Puoi verificare se è installato sia tentando di richiamare il sottomenu sopra, sia richiamando il menu **Impostazioni** → **Configura KMyMoney...**, selezionando **Estensioni** nel riquadro di sinistra e cercare OFX Importer nell'elenco delle estensioni installate.

Se si è installato il programma da un pacchetto RPM, l'estensione per l'importazione da OFX è contenuta nel pacchetto kmymoney-ofx. Dovrebbe essere disponibile dalla stessa fonte dalla quale si è ottenuto il pacchetto base di KMyMoney. Se si è compilato KMyMoney dai sorgenti, basta avere installati sul sistema gli header e le librerie di sviluppo di libOFX 0.9. Il processo di compilazione di KMyMoney li rileverà e compilerà l'estensione. Da settembre 2021 è disponibile la versione 0.10.3, sebbene la versione minima richiesta per KMyMoney sia ancora 0.9.4.

Se si hanno dei problemi nella compilazione di KMyMoney e si vuole essere certi di avere installato la versione corretta di libOFX, contattare gli sviluppatori alla lista di distribuzione [kmymoney](mailto:kmymoney-devel@kde.org)[devel@kde.org](mailto:kmymoney-devel@kde.org) per ricevere assistenza. Includere una copia del file config.log, compressa precedentemente con **gzip**.

# **16.4.2 Cos'è OFX**

OFX sta per 'Open Financial Exchange', sebbene nel 2019 il Consorzio OFX abbia aderito al 'Financial Data Exchange (FDX).'. In base al [sito web di FDX,](https://finincialdataexchange.org/) 'Open Financial Exchange è uno standard aperto per sistemi client-server e API basate su cloud per lo scambio di dati finanziari e l'esecuzione di transazioni finanziarie tra istituti finanziari e applicazioni finanziarie.' La specifica definisce i formati per il trasferimento di dati finanziari sia per file che per scambio diretto.

Nonostante lo standard sia molto più completo e affidabile di QIF, ci sono ancora variazioni, in base alla specifica implementazione utilizzata da ciascun istituto. I file di OFX potrebbero avere un'estensione 'OFX' o 'QFX' (maiuscolo o minuscolo); ciò non implica particolari differenze nel contenuto. La specifica è basata su XML, perciò i file possono essere letti in un editor di testo, ma poiché gli spazi bianchi non sono rilevanti per il contenuto stesso, alcune implementazioni non ne utilizzano alcuno, rendendo molto difficile la loro lettura.

Un altro sito con buone informazioni è [OFX Home.](https:/ofxhome.com/) Gestisce un elenco di istituti finanziari che supportano OFX. Ciò può essere utile se si hanno problemi a configurare l[aconnessione diretta](#page-120-0) [OFX.](#page-120-0) Ha inoltre un forum per le discussioni relative a problemi con OFX. Tuttavia, c'è un commento sul sito relativo a una possibile chiusura nel febbraio 2022, se l'attuale responsabile non trova qualcuno che lo sostituisca e assuma la gestione del sito.

### **16.4.3 Importazione di un file OFX**

Il modo più semplice per importare un file OFX è scegliere il modulo di importazione dalla barra dei menu. Dalla voce di menu **File** → **Importa** → **OFX...**. Se OFX non è presente sotto Importa, l'estensione di importazione da OFX non è installata o non è installata correttamente. Vedere la sezione precedente.

La prima cosa che farà lo strumento d'importazione sarà chiederti in quale conto importare le transazioni. Se nel tuo file sono presenti transazioni da più account, ti sarà chiesto questa domanda più volte. Si noti che quando si importano dati per un conto di investimento, le transazioni puramente in contanti saranno importate nel conto di intermediazione associato, se configurato. Se un conto di intermediazione non è stato configurato (o non ha il nome predefinito) è possibile che venga richiesto di identificare l'account da utilizzare.

Dopo l'importazione, alcune delle transazioni potrebbero essere marcate nel registro con un simbolo «!» o un triangolo giallo. Questo perché hanno bisogno di una categoria assegnata. Il processo di importazione non è stato in grado di associare automaticamente una categoria utilizzando lo storico delle transazioni. Si può modificare ogni singola transazione nel registro, assegnando una categoria, e la transazione non sarà più marcata in questo modo.

Notare che questa sezione descrive l'estensione di importazione OFX 'nativa'. È possibile anche importare i file OFX usando l'estensione di importazione AqBanking se è installata. I due strumenti di importazione si comportano in modo leggermente diverso, e sono scritti e supportati da sviluppatori differenti.

# **16.4.4 Importazione degli investimenti**

Notare che se si importa un file che contiene transazioni di investimento, questi investimenti devono già esistere nel tuo file di KMyMoney. Per abbinare gli investimenti viene usato il simbolo di scambio, quindi assicurarsi che il simbolo di scambio usato in KMyMoney sia esattamente uguale a quello usato nel file che si sta importando.

# **16.4.5 Connessione al Web**

Il modo più semplice di importare un file OFX è di configurare Web Connect. Visitare il sito della propria banca, e fare clic sul collegamento che permette di scaricare il file OFX. Il browser dovrebbe chiedere il programma con cui aprire il file: scegliere KMyMoney. Il file OFX scaricato sarà importato nell'ultimo file aperto in KMyMoney, o in quello aperto più di recente. È possibile inoltre cambiare le associazioni dei file per l'ambiente desktop in uso, in modo da impostare KMyMoney per l'apertura automatica dei file OFX.

Se si ha bisogno di importare il file OFX in qualche altro file di KMyMoney, caricare quel file in KMyMoney prima di visitare il sito della banca.

# **16.4.6 Connessione diretta**

<span id="page-120-0"></span>OFX Direct Connect è ora supportato in KMyMoney. Questo dà a KMyMoney la possibilità di contattare direttamente la propria banca per ottenere la transazione. Per abilitare questa funzione, devi compilare KMyMoney con l'opzione **--enable-ofxbanking**. Questa è ora l'impostazione predefinita e questa funzione è abilitata nella versione fornita dalla maggior parte se non da tutte le distribuzioni Linux, e nelle versioni fornite nel sito web di KMyMoney.

Attenzione: molte banche richiedono un accesso diverso dalla modalità di accesso web principale, forniranno una password o un PIN diverso, e potrebbero anche far pagare una commissione per questo servizio. Nessuna banca supporta direttamente KMyMoney. Bisogna dire loro che si vuole lavorare direttamente da MS Money o Quicken.

Il primo passo consiste nella configurazione di ogni conto per cui si desidera scaricare gli estratti. Portarsi nella vista Conti, fare clic con il tasto destro del mouse sul conto che si vuole configurare e scegliere **Mappa a un conto in linea...**. Se è installata più di una estensione per l'online banking, sarà chiesto quale utilizzare. Per il metodo OFX interno, selezionare **KMyMoney OFX**. Sarà scaricato da Internet un elenco di banche, e una procedura guidata permetterà di scegliere una banca, digitare nome utente e password e selezionare un conto. Se la propria banca non è nell'elenco, si può provare a utilizzare l'opzione manuale. La propria banca potrebbe essere in grado di fornire i parametri richiesti, o potrebbe essere necessaria qualche ricerca per reperirli.

### NOTA

La configurazione di OFX Direct Connect può, in alcuni casi, non essere banale, specialmente quando l'implementazione da parte degli istituti non fornisce dettagli sufficienti nei messaggi di errore. Un problema particolare da tener presente è costituito dal fatto che molti istituti richiedono un cambio della password al primo accesso in linea utilizzando questo metodo. Sfortunatamente, al momento, la libreria che KMyMoney utilizza (libofx) non può fornisci una funzione per cambiare la password in modo interattivo. In alcuni casi, è possibile ottenere supporto tecnico dall'istituto per cambiare la propria password. Fino a quando potremo espandere questa sezione con altre informazioni dettagliate per l'individuazione dei problemi, se si riscontrano problemi nella configurazione, sarà possibile chiedere aiuto sulla lista di distribuzione [kmymoney-devel@kde.org](mailto:kmymoney-devel@kde.org) degli sviluppatori di KMyMoney.

Una volta configurato un conto per l'online banking, portarsi sul registro di quel conto e scegliere quindi la voce di menu **Conto** → **Aggiorna conto...**. Il programma si connetterà alla propria banca e scaricherà le transazioni disponibili. È possibile utilizzare la finestra [Modifica account](#page-47-0) (sotto la scheda **Impostazioni in linea**, sotto-scheda **Importa dettagli**) per indicare se scaricare transazioni dall'ultimo aggiornamento, da un numero specificato di giorni trascorsi o da una data specificata.

### **NOTA**

Nelle versioni di KMyMoney precedenti la 4.6, il nome del beneficiario veniva preso sempre dal campo PAYEEID. A partire dalla versione 4.6, il nome del beneficiario può essere basato sul campo PAYEEID, NAME o MEMO nella transazione OFX. Puoi configurare questa funzionalità e altre impostazioni di OFX Direct Connect nella finestra finestra **Modifica conto** menzionata in precedenza.

# **16.4.7 Esportazione in un file OFX**

Attualmente, non è possibile esportare i propri dati nel formato OFX. Se si è interessati a contribuire in questo ambito, contattare la squadra di sviluppo di libofx per maggiori informazioni.

# **16.5 Estensione di importazione CSV**

# **16.5.1 Motivi per importare file CSV**

In generale, è preferibile importare OFX. Tuttavia, non tutti gli istituti forniscono dati in tale formato. I file CSV (valori separati da virgole) sono quasi sempre disponibili, a volte descritti come file Excel o fogli elettronici. Inoltre, possono essere creati abbastanza facilmente raccogliendo i dati che si desidera importare, ad es. in un file di testo, e modificandoli manualmente.

L'obiettivo principale di questa estensione è l'importazione dei dati dagli estratti conto bancari, ma è presente anche la possibilità di importare alcuni documenti di investimento. Questa estensione è stata inizialmente creata, prima di diventare uno strumento di importazione CSV, per produrre file QIF da CSV, che possono essere poi importati. Questa funzionalità è ancora presente, ma sarà probabilmente rimossa, poiché l'estensione ora pone l'attenzione sull'importazione diretta dei file CSV. Inoltre, KMyMoney ha una funzione nativa di [esportazione di file QIF,](#page-118-0) perciò non esiste una vera ragione per produrre un file QIF da un file CSV.

# **16.5.2 Ottenere l'estensione**

KMyMoney importerà i file CSV. Questa funzionalità è fornita come estensione, e ora è integrata nel programma principale, sia nei pacchetti delle distribuzioni che nel codice sorgente. Una volta

che il pacchetto della distribuzione è installato, o il codice sorgente compilato e installato, la voce di menu per importare file CSV sarà mostrata automaticamente nel sottomenu **File** → **Importa**.

L'estensione di importazione CSV è più recente dell'estensione OFX, ma la maggior parte delle distribuzioni hanno già lo strumento di importazione CSV integrato o disponibile come pacchetto separato. Assicurarsi che sia abilitato in KMyMoney. Selezionare la voce di menu **Impostazioni** → **Configura KMyMoney...** → **Estensioni**. Se lo strumento di importazione CSV non sembra essere installato nella propria versione, il primo posto da controllare è lo stesso dal quale è stato preso il pacchetto base di KMyMoney. Vedere se una versione più recente è disponibile o se lo strumento di importazione è disponibile come pacchetto separato.

In caso di installazione da RPM o Deb, l'estensione di importazione CSV dovrebbe essere contenuta nel pacchetto di kmymoney. In caso di compilazione da sorgenti, non ci dovrebbero essere requisiti aggiuntivi. Il processo di compilazione di KMyMoney dovrebbe rilevare i sorgenti dell'estensione e compilarla.

# **16.5.3 Importare un file CSV**

Per importare un file CSV, scegliere lo strumento di importazione dalla barra dei menu: **File** → **Importa** → **CSV...**. Se CSV non compare sotto Importa, l'estensione di importazione CSV non è installata correttamente. Vedere la sezione precedente.

Lo strumento di importazione CSV si presenta come una procedura guidata, con una pagina separata per ogni singolo passaggio del processo. Potrebbero esserci alcune piccole differenze tra il testo in questo manuale, le etichette nelle schermate, e le etichette effettivamente visualizzate nella procedura guidata. In questi casi, il manuale descrive il modo in cui la procedura si presenterà nella versione successiva.

### **16.5.3.1 Procedura di importazione CSV: Inizio**

All'avvio, lo strumento di importazione CSV visualizza la pagina **Inizio**. L'area superiore, dove i dati sono visualizzati, è vuota all'inizio. Sotto, a sinistra, c'è un elenco delle fasi del processo di importazione, con quello attuale evidenziato. A destra ci sono delle brevi istruzioni e due pulsanti radio, che consentono di scegliere tra **Servizi bancari** e **Investimento**. Accanto si trova un riquadro di selezione del profilo, che è abilitato una volta che i pulsanti radio sono stati selezionati. Nella parte inferiore dello schermo, ci sono pulsanti per passare alla fase successiva della procedura guidata, **Indietro** per tornare alla fase precedente o **Annulla** per annullare l'importazione. Nella fase iniziale, c'è anche un pulsante **Seleziona file** per selezionare subito il file da importare.

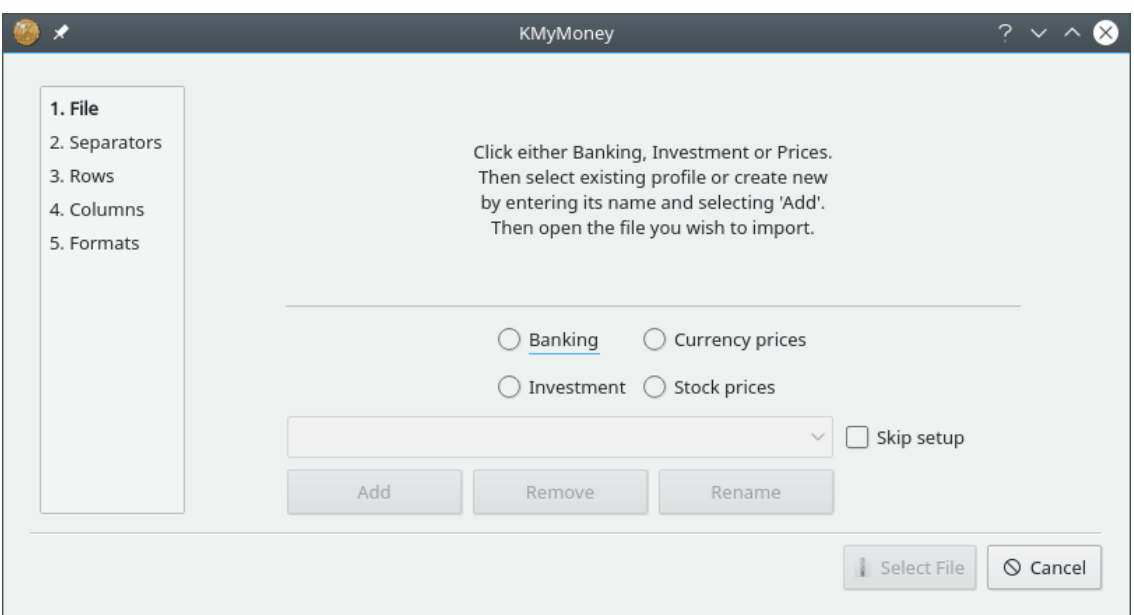

Inoltre, notare la casella di selezione **Salta la configurazione** accanto al selettore del profilo. Inizialmente, non si dovrebbe selezionare questa casella. Dopo aver configurato un profilo e completata la procedura guidata, questi parametri sono salvati nel file delle risorse. La prossima volta che si utilizza lo stesso profilo, i parametri saranno caricati nell'interfaccia. La procedura guidata si soffermerebbe sulle pagine di parametri seguenti che non dovrebbero essere oggetto di modifica. Perciò, una volta soddisfatti di un profilo, potrebbe essere utile marcare questa casella. La procedura guidata salterà direttamente alla pagina finale, e, assumendo che non siano rilevati errori, basterà fare clic su **Importa**.

Selezionare prima **Servizi bancari** o **Investimento**, poi fare clic nel riquadro selezionato, che visualizza «Aggiungi nuovo profilo». Avendo creato dei profili in precedenza, è possibile selezionare uno di quelli, altrimenti digitare il nome di un nuovo profilo, possibilmente il nome del conto nel quale si desidera importare. Se si digita il nome di un nuovo profilo, premere **Invio** per crearlo. Poi, fare clic su **Seleziona file**, e si aprirà una finestra del selettore dei file, dalla quale si può selezionare il file CSV che si desidera importare.

### **16.5.3.2 Procedura di importazione CSV: Separatori**

La procedura guidata avanzerà alla pagina **Separatori**, dove sarà possibile vedere i propri dati.

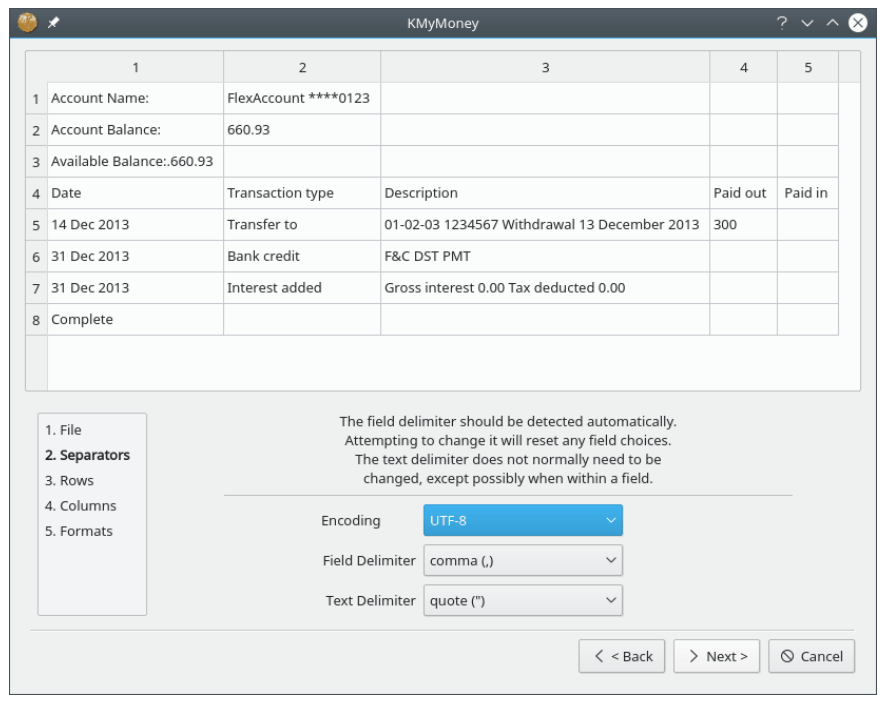

### ATTENZIONE

Potrebbe sembrare che le voci visualizzate nella sezione superiore della finestra dell'estensione siano modificabili, e, infatti, potrebbero esserlo, ma qualsiasi modifica non viene salvata. La tabella ha solo funzione di visualizzazione, non di modifica. Il file in ingresso non viene mai alterato dall'estensione, e i dati effettivamente importati sono presi dal file, non dalla visualizzazione. L'unica eccezione a questa regola è descritta successivamente in [Strumenti finanziari e simboli.](#page-127-0)

L'estensione dovrebbe aver rilevato il corretto **Separatore di campo** da utilizzare, e, di solito, non è possibile selezionarne un altro. Infatti, se si prova a farlo, si reimposteranno tutte le scelte già fatte per qualsiasi campo. C'è anche un selettore per il **Delimitatore di testo**, ma, in genere, i doppi apici (˝) sono corretti. Ora fare clic sul pulsante **Avanti**. In base alla selezione effettuata in precedenza, ci si troverà nella pagina Servizi bancari o nella pagina Investimento.

### **16.5.3.3 Procedura di importazione CSV: Servizi bancari**

In questa pagina, selezionare i numeri di colonna dai quali importare i campi rilevanti.

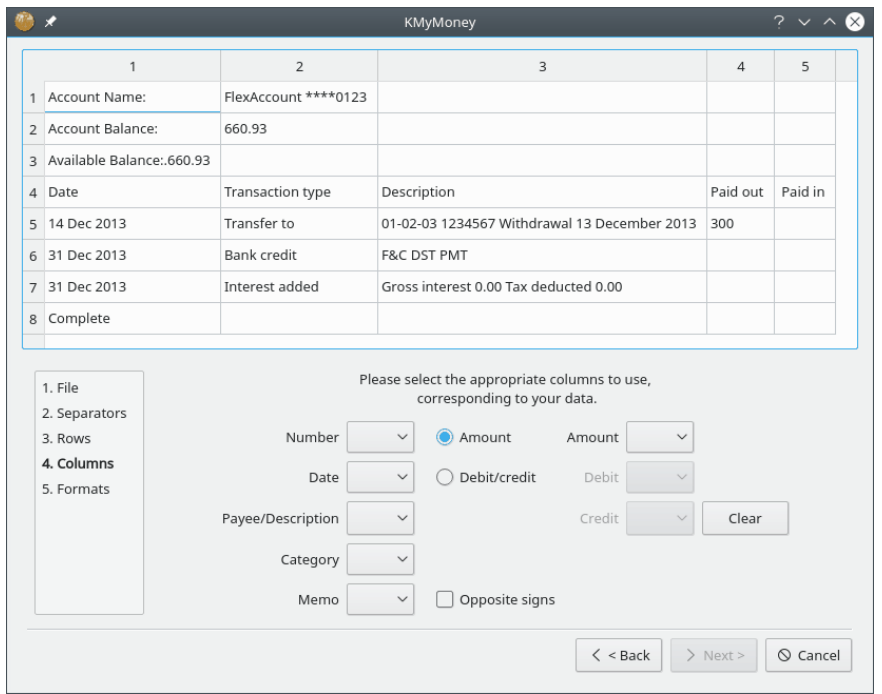

Per la maggior parte dei campi, è sufficiente utilizzare il menu a tendina appropriato per selezionare la colonna appropriata. Tuttavia, ci sono alcune considerazioni particolari.

- Al centro sono presenti due pulsanti radio. Se il proprio file ha una colonna singola per tutti i valori, selezionare la colonna **Totale**. Tuttavia, se sono presenti colonne separate per debiti e crediti, selezionare la colonna **Debito/Credito**. Ciò abiliterà il selettore di colonna **Totale** o i selettori di colonna **Debito** e **Credito**.
- È possibile selezionare più di una colonna per il campo Promemoria, per selezioni consecutive. Le colonne Promemoria già selezionate sono marcate nell'elenco a tendina con un asterisco (\*). Se si selezionano più colonne in questo modo, il loro contenuto sarà concatenato nel campo Promemoria.
- Se si prova a scegliere lo stesso numero di colonna per due campi, l'estensione restituirà un avviso e cancellerà entrambi le selezioni. Tuttavia, è possibile, se lo si desidera, utilizzare la stessa colonna nei campi **Beneficiario/Descrizione** e **Promemoria**. Se si seleziona una colonna per il campo **Beneficiario/Descrizione** e poi si seleziona la stessa colonna per il campo **Promemoria**, si riceverà un avviso che sono state selezionate colonne duplicate, ma che chiederà se si vuole continuare, fare clic su **Sì**.
- Una ragione particolare per copiare il campo Beneficiario/Descrizione nel campo Promemoria è che il campo Beneficiario/Descrizione potrebbe essere modificato completamente in fase di importazione quando KMyMoney verifica la corrispondenza delle transazioni. La selezione di tale campo anche come Promemoria preserverà tali dati, che andrebbero altrimenti persi.

Se si ritiene di aver effettuato una scelta non corretta, basta cambiare tale selezione. Se sono state eseguite diverse modifiche, fare clic sul pulsante **Cancella**.

Una volta scelte le colonne per tutti i campi necessari, il pulsante **Avanti** sarà abilitato, e il clic su di esso permetterà di avanzare nella procedura guidata.

### **16.5.3.4 Procedura di importazione CSV: Investimento**

Questa pagina è simile alla pagina **Servizi bancari**, anche se leggermente più complessa. La maggior parte delle scelte è abbastanza ovvia, ma ci sono degli elementi che possono generare confusione fino a che non si sia completata la procedura una o due volte.

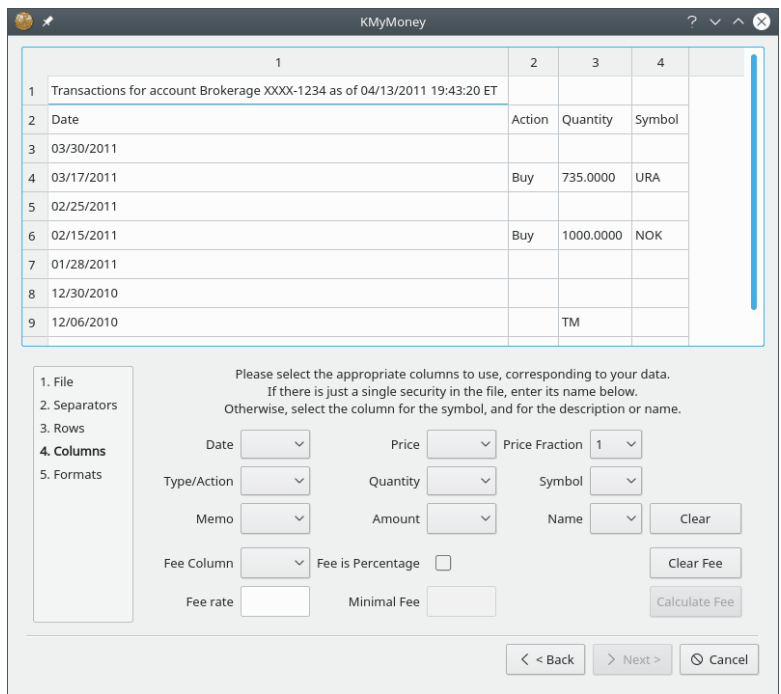

- Come nella pagina **Servizi bancari**, è possibile selezionare più di una colonna per il campo Promemoria
- Il selettore **Tipo/Azione** serve a identificare la colonna che contiene il tipo di azione, come Acquisto, Vendita, Dividendo, ecc..
- Il selettore **Frazione del prezzo** indica la frazione/moltiplicatore per la compatibilità tra prezzi importati e archiviati. Ad esempio, se il prezzo del file da importare è espresso in centesimi, ma il proprio conto di KMyMoney è in euro, selezionare 0,01. Se il file di dati di KMyMoney è espresso in euro e lo è anche il file CSV da importare, impostare **Frazione del prezzo** a 1,0.
- Utilizzare il selettore **Colonna dei pagamenti** se il proprio file ha una colonna separata per i pagamenti. Bisogna prestare attenzione, comunque, al fatto che i pagamenti potrebbero essere stati contabilizzati nel prezzo. Se c'è un pagamento, sotto forma di percentuale, invece che di valore. Notare ciò su questa pagina, è il solo campo che include esplicitamente «colonna» nell'etichetta, per evidenziare che è per la colonna dei pagamenti, non un pagamento qualsiasi.
- Sotto i selettori di colonna si trovano due aree per l'identità degli strumenti finanziari. In base all'intermediario o all'istituto finanziario, il proprio file potrebbe contenere voci per uno solo o per diversi strumenti finanziari.
	- **–** Se il file contiene transazioni per un singolo strumento finanziario, con il nome in una possibile riga di intestazione, il nome dovrebbe essere digitato nel riquadro **Nome dello strumento finanziario**. Il nome digitato sarà aggiunto all'elenco a tendina per usi futuri. Si potrebbe voler rimuovere in seguito il nome dall'elenco. Per fare ciò, selezionarlo, fare quindi clic sul pulsante **Nascondi strumento finanziario**. Ciò lo rimuoverà solo da questo elenco, e non ha effetto sul file principale di KMyMoney.
	- **–** Se il file include transazioni con diversi strumenti finanziari, ognuno sarà identificato dal suo simbolo del ticker in una colonna e con altri dati in un'altra colonna. Seleziona queste colonne nei selettori **Simbolo** e **Dettagli**. Potrebbe capitare che uno strumento finanziario non abbia un simbolo ufficiale, e, in questo caso, potrebbe essere inventato uno pseudosimbolo; ciò non costituisce un problema, dato che identifica quello strumento unicamente nel file di importazione. A volte, il tipo di attività effettivo è integrato nella colonna dei dettagli, probabilmente con del testo standard come prefisso. Ad esempio, se il campo contiene 'tipo: dividendo', digitare nella campo di testo **Filtro** 'tipo: ' con lo spazio alla fine.

Quando tutti i campi richiesti sono selezionati, il pulsante **Avanti** sarà abilitato, e facendo clic su di esso si avanzerà nella procedura guidata.

### **16.5.3.5 Procedura di importazione CSV: Righe**

In questa pagina, è possibile indicare se le righe all'inizio o alla fine del file devono essere ignorate. Si può indicare inoltre il formato delle date.

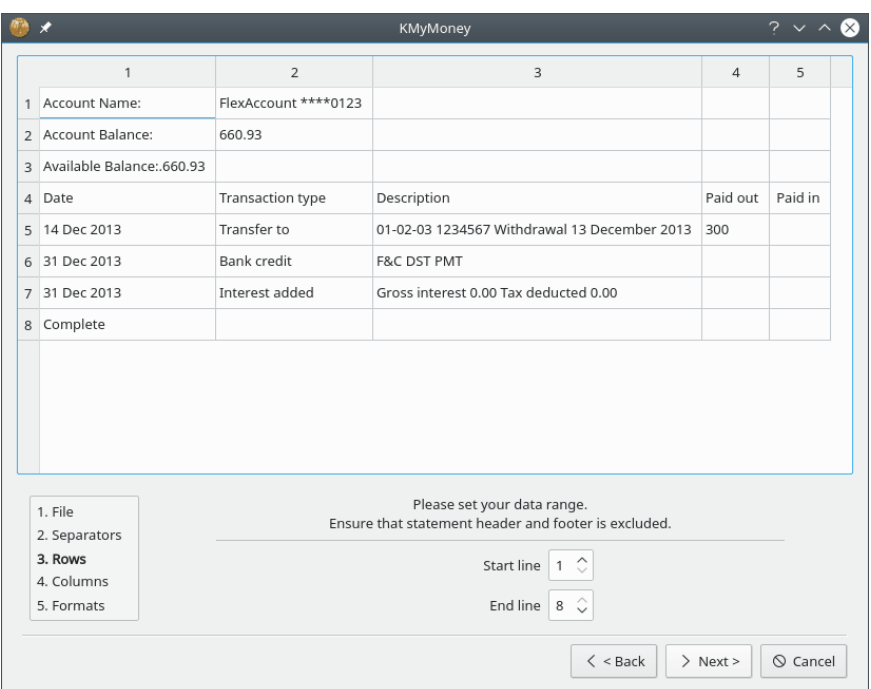

**Riga iniziale** Impostare questa opzione in modo che lo strumento di importazione salti le righe di intestazione nel file. La scelta sarà salvata in questo profilo per gli usi futuri. Le righe iniziali e finali interagiscono, e la riga iniziale non dovrebbe essere maggiore della riga finale. Se il selettore **Riga iniziale** non risponde, controllare l'impostazione della riga finale.

**Riga finale** Lo strumento di importazione lo imposterà automaticamente all'ultima riga del file, o all'ultima impostazione salvata. Sarà necessario solo regolarlo se nel file ci sono righe di piè di pagina che lo strumento di importazione dovrebbe ignorare. Altrimenti, si potrebbe ricevere un avviso di errore di dati quando l'estensione prova ad analizzare dati non corretti. Ancora, se il selettore **Riga finale** non risponde, controllare l'impostazione **Riga iniziale**.

**Formato della data** Questo deve essere impostato in base all'anno, al mese e al giorno nelle date del file. Se l'estensione trova dati non compatibili con questa impostazione, lo segnalerà quando si prova a importare. Tuttavia, se l'impostazione è errata, ma produce risultati non validi non rilevati (come date senza alcun giorno maggiore di 12, con mese e giorno che potrebbero essere scambiati) si otterranno semplicemente dati non corretti poiché l'estensione non è in grado di sapere che si tratti di un errore. In questo caso, l'errore sarà ovviamente riportato nel registro dopo l'importazione.

Una volta pronto, il pulsante **Avanti** sarà abilitato, e il clic su di esso permetterà di avanzare nella procedura guidata.

### **16.5.3.6 Procedura di importazione CSV: Strumenti finanziari e simboli**

<span id="page-127-0"></span>Per un file di investimento, dopo aver accettato la pagina **Righe**, è necessario assicurarsi che ogni strumento finanziario nel file corrisponda allo strumento finanziario corretto nel file di KMy-Money, prima che l'importazione possa continuare. A questo punto, si aprirà un'altra finestra

che mostra gli strumenti finanziari e i simboli contenuti nel file di importazione. Notare che diversamente dalla visualizzazione dei dati nelle finestre della procedura guidata principale, le modifiche eseguite su questa pagina *sono* importate.

Il completamento di questa pagina è semplice, se si considerano questi elementi:

- Ogni riga rappresenta una transazione, e potrebbe sembrare che ci siano righe duplicate. Ciò non costituisce un problema.
- Ogni nome di strumento finanziario deve corrispondere esattamente allo strumento finanziario esistente come specificato in KMyMoney. Se non corrisponde, sarà creato come un nuovo strumento finanziario, cosa che probabilmente non si desidera, a meno che rappresenti l'acquisto di un nuovo strumento finanziario.
- Un simbolo deve essere mostrato per ogni strumento finanziario.
- Le *sole* informazioni su questa pagina dovrebbero essere il simbolo e il nome dello strumento finanziario. Qualsiasi altra informazione mostrata inizialmente (come data o tipo di attività) è ancora nel file di importazione attuale, ma non dovrebbe essere mostrata qui.

È possibile modificare un simbolo o il nome di uno strumento finanziario facendo doppio clic sulla cella. Per ogni strumento finanziario, se necessario, modificare il nome in una delle sue righe. Se il nome corretto dello strumento finanziario appare nel file importato, fare doppio clic su di esso per selezionarlo, poi copiare e incollare/modificare, facendo attenzione nel caso in cui siano state utilizzate varianti o abbreviazioni in KMyMoney. Se si modifica il nome di uno strumento finanziario, tale modifica sarà applicata a tutte le righe con lo stesso simbolo.

Qualsiasi riga senza un simbolo sarà trattata come elemento di un conto di intermediazione. Se una transazione coinvolge un altro conto, ad es. un conto corrente o di intermediazione per un dividendo ricevuto o per l'esecuzione di un pagamento, comparirà una finestra con la richiesta di digitare il nome del conto per il trasferimento. Questo sarà, in genere, il conto di intermediazione selezionato o generato al momento della creazione del conto di investimento. Allo stesso modo, digitare il numero della colonna che contiene il beneficiario, se richiesto. Se si commette un errore al momento della digitazione del nome del conto, l'importazione continuerà, ma KMyMoney non lo riconoscerà, e contrassegnerà le transazioni come mancanti dell'assegnazione di una categoria. Se il nome del conto richiesto è troppo lungo, digitare solo alcuni caratteri. L'importazione andrà avanti, ma KMyMoney marcherà le transazioni come mancanti dell'assegnazione di una categoria, e sarà necessario selezionare il conto di trasferimento corretto dopo l'importazione. Fare clic su **OK** al termine. Il processo di importazione lascerà il posto a KMyMoney

Se si hanno più transazioni che si riferiscono allo stesso strumento finanziario, è possibile modificarle contemporaneamente, utilizzando la selezione multipla. Ad esempio, per aggiungere un simbolo a diverse righe, premere e mantenere il tasto **Ctrl**, e nella colonna dei simboli, selezionare ogni transazione. Mentre si trattiene il tasto **Ctrl**, tutte le celle dei simboli dovrebbero essere ancora selezionate, quindi fare clic su una di esse e digitare il simbolo. Fare clic all'interno della finestra, ma fuori dalla colonna, o premere **Invio** (non **OK**). Ora che le tutte le transazioni hanno lo stesso simbolo, fare doppio clic su una voce dei dettagli e modificare il nome dello strumento finanziario come si desidera. Fare clic in un punto qualsiasi della finestra (o **Invio**) per accettare la modifica, che si applicherà a tutte le voci. Le voci rimanenti mostreranno i simboli presenti nelle transazioni nel file di importazione.

Ora fare clic su **OK**, poi su **Importa**. Nel riquadro **Inserisci conto**, digitare il nome di un conto di intermediazione/corrente per denaro. Se si digita un nome valido, il conto sarà utilizzato. Se non si desidera avere problemi digitando un nome corretto, ma lungo, digitare pochi caratteri. L'importazione lo accetterà, ma le transazioni nel registro dopo l'importazione richiederanno la selezione di un conto appropriato. Per il riquadro **Intermediazione**, digitare il numero della colonna che contiene tale informazione. Ora, nel riquadro **Transazione non valida** si potrebbero ottenere poche voci poiché il tipo di attività non corrisponde alla combinazione quantità/prezzo/importo. In ogni messaggio, fare clic su **Seleziona il tipo di transazione**, e un elenco a tendina apparirà indicando i tipi di attività validi per quella combinazione di valori.

Ora l'importazione è avvenuta e si è in KMyMoney per selezionare il conto di investimento da utilizzare. Poi il conto corrente, se erano presenti transazioni di intermediazione.

### **16.5.3.7 Procedura di importazione CSV: Fine**

Una volta raggiunta la pagina finale, l'estensione convalida automaticamente i valori. Se le colonne con valore numerico sono evidenziate in verde, la convalida è avvenuta correttamente e tutto ciò che rimane da fare è fare clic su **Importa CSV** e il controllo passerà al programma principale di KMyMoney. Tuttavia, se le righe iniziali e finali non sono impostate correttamente, o se sono selezionate le colonne sbagliate, l'evidenziazione sarà in rosso, e un messaggio di errore apparirà indicando dove è l'errore. L'utente dovrà quindi fare clic su **Indietro** per raggiungere la pagina in cui correggere l'errore.

Potrebbe inoltre verificarsi che se si utilizzano le colonne di debito e credito, una di queste colonne potrebbe legittimamente non contenere alcuna voce. Ciò significa che la colonna non conterrebbe simboli decimali, e potrebbe essere generato un avviso. Se ciò si verifica, è possibile fare clic su uno dei pulsanti per accettare (**Accetta questo** o **Accetta tutto**).

**Simbolo decimale** Un altro possibile problema potrebbe essere rappresentato dalla selezione del simbolo decimale non corretto. La selezione del simbolo che corrisponde ai dati dovrebbe far sparire l'errore. Di solito, non dovrebbe essere necessario cambiare questa selezione. Notare che il **simbolo decimale** deve essere impostato per verificare il proprio file, non la propria localizzazione. Se le impostazioni di localizzazione hanno un valore diverso, si verificherà la conversione. La visualizzazione del file nella parte superiore della finestra mostrerà i campi numerici evidenziati in verde se le impostazioni attuali producono risultati validi, altrimenti in rosso. L'evidenziazione riflette inoltre l'impostazione della **riga iniziale** e della **riga finale**. Potrebbero esserci degli avvisi se una delle celle selezionate non contiene il simbolo scelto.

**Simbolo delle migliaia** Non è necessario selezionarlo, poiché è impostato automaticamente sulla base del **simbolo decimale**. Viene fornito esclusivamente come guida. In aggiunta, il selettore sarà inattivo se nessuno dei valori da importare è maggiore o uguale a 1000.

**Importare CSV** Il clic su questo pulsante dice all'estensione di importare effettivamente i dati dal file, sulla base delle scelte fatte in precedenza. KMyMoney chiederà di specificare in quale conto si desidera importare i dati.

### **16.5.3.8 Creare file QIF**

Questo pulsante offre la possibilità, dopo che l'importazione sia stata completata, di salvare i dati del file CSV come un file QIF, nel caso dovesse servire per qualsiasi motivo. Questa era la funzionalità originale che ha portato alla creazione di questa estensione. Tuttavia, poiché KMyMoney è ora in grado di esportare un file qif, questa funzionalità è ora scarsamente utile e potrebbe essere rimossa in futuro.

### **16.5.3.9 Terminare**

Per un'importazione in **Servizi bancari**, l'estensione ha terminato, e KMyMoney richiederà, come detto in precedenza, il conto nel quale importare i dati. Per un'importazione in **Investimento**, tuttavia, potrebbe essere richiesto dell'altro. Se, durante l'importazione di una transazione, l'estensione non trova alcun tipo di transazione valido, visualizzerà la transazione problematica, e l'utente potrà selezionare un tipo valido da sostituire, in base alla combinazione dei valori di quantità, prezzo e importo. Per ogni transazione, l'estensione convaliderà il contenuto delle colonne per assicurare che corrisponda al tipo di azione. Ad esempio, se appare una quantità, ma non un prezzo o un importo, si assume che la transazione possa essere solo di tipo Aggiungi o Rimuovi quote. Oppure, se c'è un importo, ma non una quantità o un prezzo, si assume che sia un Dividendo, ecc..

Se si desidera salvare le impostazioni, ricordarsi di fare clic sul pulsante **Fine**, e l'estensione sarà chiusa.

### **16.5.3.10 Aggiungere i tipi di attività di investimento**

Se i propri documenti di investimento continuano a includere tipi di attività non riconosciute, basta aggiungerli alla sezione nel file delle risorse. (Vedere [sotto](#page-130-0) per ulteriori dettagli su questo file). Ad esempio, nella sezione [InvestmentSettings] del file, il campo BuyParam include voci per Purchase, Buy, New Inv, e Switch In. Se si trova una voce diversa, aggiungerla all'elenco corretto e riavviare l'estensione. Si potrebbero notare delle somiglianze tra le voci dei diversi campi, e riscontrare che il tipo di attività errato sia stato selezionato. L'estensione controlla questi elenchi nel seguente ordine: Shrsin, DivX, Reinvdiv, Brokerage, Buy, Sell, e Remove. Cambiando l'ordine degli elenchi per risolvere il problema potrebbe non funzionare come previsto, poiché le voci nel file delle risorse sono organizzate in ordine alfabetico. Se il parametro problematico è uno non necessario, sarà sufficiente eliminarlo dal file. Se ciò non è possibile, potrebbe essere necessario modificare il proprio file prima dell'inserimento.

### **16.5.3.11 Configurazione dell'estensione di importazione CSV**

<span id="page-130-0"></span>Uno svantaggio ben noto del formato QIF sta nel fatto di essere un formato abbastanza vago. Lo stesso problema interessa i file CSV, anche maggiormente, con una mancanza totale di standard concordati. Con i file di investimento, in particolare c'è un ambito di variazione maggiore nella specifica dei diversi tipi di attività rappresentati nei dati. L'estensione gestisce questo problema elencando questi tipi di attività in un file di risorse, chiamato csvimporterrc. La posizione di questo file dipende dalla propria distribuzione. Su un sistema Linux<sup>®</sup>, si trova in \$KDEHOME/ share/config/ , dove \$KDEHOME è normalmente '.config' nella propria cartella home. Se si sta migrando da una versione di KMyMoney precedente la 5.0 o successiva, la vecchia posizione di \$KDEHOME era .kde4. L'utilizzo di questo file di risorse consente all'utente di aggiungere un tipo di attività che lo sviluppatore non ha considerato. Se il file non esiste alla prima esecuzione dello strumento di importazione, l'estensione creerà una versione predefinita, che contiene alcune delle descrizioni più comuni.

Diversi esempi di file CSV sono forniti (nella cartella kmymoney/contrib/csvimporter/ dell'albero dei sorgenti) nella speranza che possano essere d'aiuto. Ad esempio, per gli investimenti, un tipo di attività è ReInvestorContract Buy : ReInvested Units. Nel processo di convalida, la prima corrispondenza è su ReInv in ReInvestorContract Buy, perciò la transazione viene classificata come Reinvdiv, anche se Buy è menzionato. Un altro esempio che è stato osservato è un tipo di attività di Reinvest, anche se la transazione non includeva né il prezzo, né il totale, ma solo una quantità, perciò doveva essere trattata come Aggiungi quote, o Shrsin.

Quando questa estensione è stata creata, sono stati presi ad esempio solo alcuni formati di investimento, e potrebbe accadere di incontrarne uno che non può essere gestito correttamente. Se si trova un file del genere, inviare un esempio appropriato (modificato per rimuovere o sostituire le informazioni personali) alla lista degli utenti [kmymoney@kde.org](mailto:kmymoney@kde.org) di KMyMoney o alla lista degli sviluppatori [kmymoney-devel@kde.org,](mailto:kmymoney-devel@kde.org) lo sviluppatore farà il suo meglio per modificare l'estensione affinché possa gestirlo.

# **16.6 Strumento di esportazione CSV**

Per esportare uno dei propri conti in un file CSV, scegliere la voce di menu **File** → **Esporta** → **CSV...**. Saranno richieste alcune opzioni.

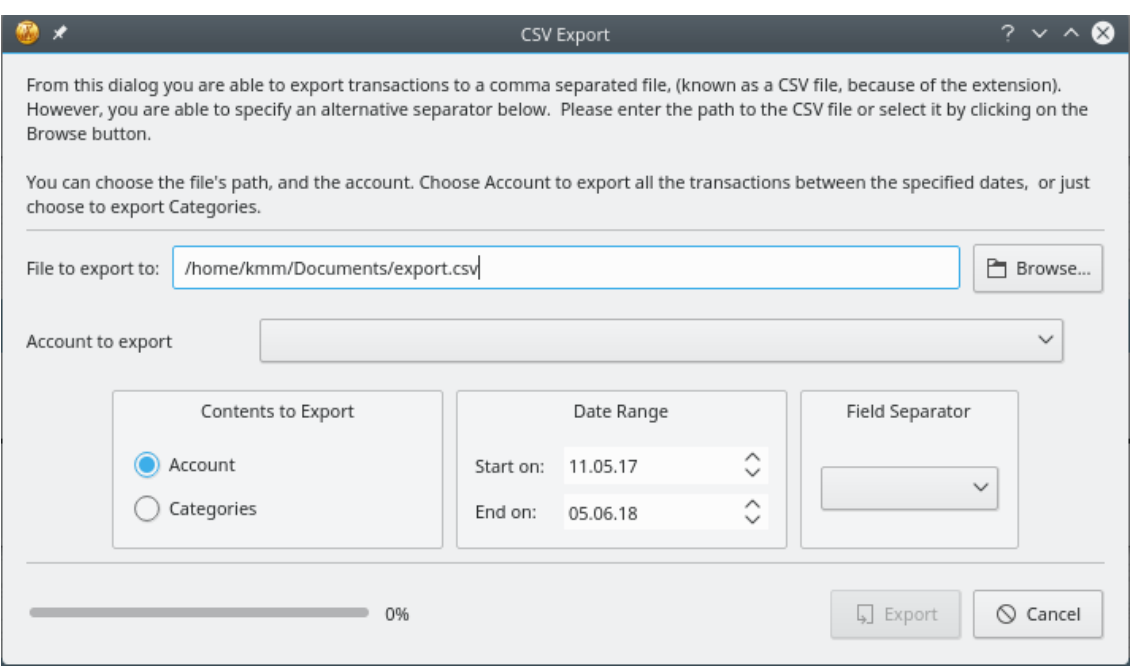

# **16.7 Importatore Woob**

# **16.7.1 Che cos'è Woob?**

[Woob](https://woob.tech/) (abbreviazione per 'Web outside of browsers') è 'una raccolta di applicazioni in grado di interagire con i siti web, senza richiedere all'utente di aprirli in un browser'. Una di [tali applica](https://woob.tech/applications/)[zioni](https://woob.tech/applications/) consente specificamente di interagire con [istituti finanziari.](https://woob.tech/applications/bank) KMyMoney fornisce un'estensione che lo utilizza direttamente, permettendo quindi di importare transazioni da quei conti che altrimenti non offrono supporto per nessun altro protocollo finanziario gestito da KMyMoney.

### **NOTA**

KMyMoney attualmente richiede l'installazione indipendente di Woob. Fai riferimento alle sezioni seguenti per i dettagli.

### **16.7.2 Installare Woob**

Un numero crescente di distribuzioni Linux fornisce un pacchetto per Woob, e questo è preferibile, se disponibile per te.

È necessario installare Python 3 prima di continuare. Tutte le distribuzioni Linux forniscono pacchetti per Python, ma puoi sempre scaricare un pacchetto per il tuo sistema dal [sito web](https://www.python.org/downloads/) [ufficiale.](https://www.python.org/downloads/)

Con Python 3 installato, ora dovrebbe essere possibile scaricare e installare facilmente i moduli Woob richiesti. Fare riferimento alle istruzioni sul [sito Web Woob.](https://woob.tech/install/)

# **16.7.3 Utilizzo di Woob**

KMyMoney utilizza il modulo 'woob bank'.

# **16.8 Scrittura di estensioni di importazione**

KMyMoney contiene un supporto esplicito alle estensioni di importazione e/o esportazione. Se vuoi scrivere un'estensione per gestire un formato personalizzato, il tuo contributo sarà apprezzato. Per fare questo, è necessario compilare il programma dai sorgenti. Poi usare come esempio l'estensione di importazione da OFX.

# **Capitolo 17**

# **Prestiti**

Darin Strait 25/07/2010 4.5

# **17.1 Spiegazione dei Prestiti**

Questa sezione fornisce un riepilogo della gestione dei prestiti di KMyMoney. Le norme relative ai prestiti e le tasse variano da Paese a Paese. Per una descrizione dettagliata dei prestiti, o maggiori informazioni sulle norme locali e sulle tasse, consultare altre risorse.

Un prestito è un contratto con cui un beneficiario riceve soldi da un prestatore e si impegna a restituirli in una data futura. KMyMoney permette di tenere traccia dei prestiti sia come beneficiario sia come prestatore. La maggior parte delle persone sono dei beneficiari, e spesso il prestatore è un istituto finanziario. Se si prestano soldi a un membro della famiglia o ad un amico, è possibile usare KMyMoney per tenere traccia anche di questi prestiti.

Questa guida assume che si stiano ricevendo soldi in prestito da un istituto finanziario, ma gli argomenti discussi si applicano anche ai prestiti fatti a qualcuno. La differenza principale tra prestare e ricevere in prestito è che verrà usata per gli interessi una categoria di Uscita se si prestano soldi mentre verrà usata una categoria di Entrata se si riceve un prestito.

**Capitale del prestito** Il valore che viene prestato viene detto 'capitale' o 'ammontare del prestito'.

**Durata** Il periodo di un prestito è detto 'durata'. Al termine del periodo, l'intero capitale verrà restituito al prestatore. I periodi vengono spesso espressi in settimane, mesi o anni. Un periodo può anche essere specificato da un numero di pagamenti. Ad esempio, un prestito di un anno con pagamenti settimanali può essere descritto come un prestito con 52 pagamenti.

**Pagamenti** In genere, il capitale non viene restituito tutto in una volta. Invece, viene fatta una serie di pagamenti, ognuno relativo ad una parte del capitale. Questi pagamenti vengono chiamati spesso come 'pagamenti ammortizzati' e in KMyMoney l''Ammortamento' è il pagamento di un prestito a rate.

**Frequenza di pagamento** La frequenza delle rate viene chiamata 'Frequenza di pagamento' in KMyMoney. Alcuni esempi di frequenza possono essere settimanale, ogni due settimane, mensile, quadrimestrale o annuale. In Italia i pagamenti delle rate vengono effettuati comunemente ogni mese, quindi la frequenza predefinita delle rate è mensile.

**Tasso d'interesse** Per poter disporre del capitale, il beneficiario paga al prestatore una quota, detta 'interesse', espressa normalmente in percentuale sul capitale, su un certo periodo. I tassi di interesse possono essere fissi, cioè non cambiare per tutta la durata del prestito, o variabili, che possono cambiare. Tipicamente, il pagamento degli interessi è compreso nelle rate.

**Pagamenti periodici** Le rate sono pagate generalmente con una frequenza be precisa, come settimanale, mensile, quadrimestrale o annuale, quindi sono definite 'Pagamenti periodici'. La somma di tutti i pagamenti periodici e del pagamento finale è uguale alla somma del capitale con l'interesse.

**Commissioni** Potrebbero esserci da pagare altre commissioni oltre all'interesse, insieme ad ogni rata. Queste sono chiamate 'commissioni ricorrenti'. Alcuni esempi sono:

- Conti di pagamento 'impound' o 'escrow'. (Questi tipi di pagamento sono usati comunemente per contenere i fondi usati per il pagamento delle tasse annuali o bi-annuali.)
- Assicurazione sul mutuo
- Assicurazione di invalidità
- Commissioni di gestione del prestito

**Riepilogo** In breve, il beneficiario riceve il capitale dal prestatore all'inizio del prestito. Il beneficiario effettuerà dei pagamenti periodici a chi presta i soldi. Il pagamento periodico è la somma del pagamento del capitale (che restituisce mano a mano il capitale prestato), degli interessi (che sono la ricompensa per il prestito) e delle commissioni periodiche (che coprono eventuali imprevisti). Alla fine del prestito, il beneficiario ha ripagato l'intero capitale.

# **17.2 Esempio**

Ad esempio, tu potresti ricevere 25.000€ per una nuova auto e accettare di pagare una rata mensile alla banca per 60 mesi. Il tasso di interesse sul prestito potrebbe essere ad esempio 5.5%.

In questo scenario, il capitale del prestito è 25.000,00 euro. Il periodo del prestito è 60 mesi (5 anni). Il periodo del prestito può essere anche indicato come 60 pagamenti, perché ci sarà un pagamento ogni mese, per 5 anni. La frequenza del rimborso è un mese perché si pagano le rate ogni mese. Il pagamento periodico, che può essere calcolato da KMyMoney, sarebbe 447,53 euro.

Una 'pianificazione del prestito' è una tabella o un grafico che visualizza la data delle rate e i loro importi. Spesso, queste pianificazioni dividono il pagamento periodico nelle due parti che lo costituiscono: il capitale, l'interesse e le commissioni periodiche.

# **17.3 Creazione di un nuovo prestito**

In KMyMoney un prestito è un tipo di conto. Quindi, per creare un nuovo prestito, si inizia selezionando la voce di menu **Conto** → **Nuovo conto**. Poi si continua, rispondendo alle domande della procedura guidata.

Un prestito può anche essere associato ad un particolare istituto. Se si stanno ricevendo dei soldi da una agenzia di prestiti o mutui, è possibile creare un istituto che descrive questa azienda associato al prestito. Se si sta ricevendo un prestito da un cugino, non è necessario impostare un istituto.

# **17.4 Rimborsi aggiuntivi del capitale del prestito**

Si può pagare una parte del capitale, se si vuole. Basta [inserire una transazione](#page-71-0) usando il registro. Il rimborso aggiuntivo del capitale del prestito sarà compreso nel calcolo degli interessi della prossima rata.

Alcuni esempi di pagamenti extra del capitale del prestito:

- Dare 50€ al mese in più.
- Raddoppiare il pagamento di capitale di ogni rata. (Si può trovare il pagamento del capitale per ogni periodo nella pianificazione del prestito.)
- Fare un tredicesimo pagamento del capitale, ogni anno. (Assumendo che le rate siano mensili.)

### **NOTA**

Se si raddoppia il capitale rimborsato con ogni pagamento periodico, è necessario ricalcolare la pianificazione del prestito per ciascuna rata. Questo consentirà di avere un valore preciso del capitale rimborsato con ogni rata.

# **Capitolo 18**

# **Budget**

Colin Wright Jack H. Ostroff 29/06/2011 4.6

# **18.1 Cos'è un budget?**

Un budget è una lista, divisa per categorie, delle entrate e delle uscite previste in un certo periodo.

La funzionalità di KMyMoney per i budget permette di creare budget annuali. È possibile creare più di un budget per ogni anno. Si impostano i valori di budget mensili per ogni categoria di entrate ed uscite. I valori possono essere impostati in tre modi, in base al periodo:

### **Mensile**

(Predefinito) specifica un singolo valore associato ad ogni mese nel budget.

### **Annuale**

Specifica un singolo valore da dividere in parti uguali per i mesi nel budget

### **Individuale**

Specifica valori separati per ogni mese.

Questo viene usato se le entrate e le uscite non sono distribuite in modo uniforme nell'anno.

KMyMoney fornisce diversi report che permettono di confrontare le entrate e le uscite ai relativi budget. Questi report sono descritti dettagliatamente in un['altra sezione.](#page-139-0)

# **18.2 I tuoi budget**

È possibile accedere ai budget facendo clic sulla relativa icona nel selettore della vista nella parte sinistra della finestra di KMyMoney.

Ci sono due sezioni principali nella finestra del budget. Sono descritte in modo più dettagliato in seguito. A sinistra, la sezione principale visualizza l'elenco dei budget creati. Sopra sono presenti pulsanti per creare, rinominare ed eliminare i budget. A destra, ci sono tre sezioni. In alto c'è l'elenco dei conti. In basso sono visualizzati i totali assegnati al budget per la categoria selezionata nell'elenco dei conti. Tra queste due aree ci sono controlli aggiuntivi per gestire il budget.

### **18.2.1 Visualizzazione, creazione, modifica ed eliminazione dei budget**

Questa sezione della finestra Budget elenca i budget contenuti nel file corrente di KMyMoney. Se non sono ancora stati creati dei budget, l'elenco sarà vuoto. L'elenco dei budget ha due colonne:

### **Nome**

Nome del budget

#### **Anno**

Anno fiscale del budget. Notare che il mese e il giorno iniziali dell'anno fiscale possono essere specificati nella [finestra Configura KMyMoney.](#page-144-0)

Sulla destra sono visualizzati i valori del budget selezionato. Per selezionare un budget diverso, è possibile fare clic sulla voce corrispondente nell'elenco. In alternativa, se l'elenco è l'elemento attivo della finestra, è possibile selezionare un budget diverso con i tasti ↑ e ↓. Se si effettuano delle modifiche a un budget e si seleziona un budget diverso, KMyMoney chiederà se si vogliono salvare le modifiche o scartarle.

Ci sono tre pulsanti sopra l'elenco dei budget.

#### **Nuovo**

Crea un nuovo budget. Il nome predefinito per un nuovo budget è «Budget <anno>» dove <anno> è l'anno fiscale attuale.

### **Rinomina**

Modifica il nome del budget selezionato.

È possibile anche modificare il nome di un budget facendo doppio clic sul nome di un budget nell'elenco.

### **Elimina**

Elimina il budget selezionato.

Si possono ottenere opzioni aggiuntive nel menu che si apre facendo clic con il tasto destro del mouse su un budget.

#### **Nuovo budget**

Crea un nuovo budget vuoto.

#### **Rinomina budget**

Rinomina il budget selezionato.

### **Cambia anno del budget**

Visualizza una finestra con un elenco di anni che permette di selezionare un anno fiscale diverso per il budget.

### **Elimina budget**

Elimina il budget selezionato.

### **Copia budget**

Crea una copia del budget selezionato. Il nuovo budget avrà come nome «Copia di <budget>», dove <budget> è il nome del budget copiato.

### **Budget basato su previsione**

Compila i totali di budget sulla base dei dati dei valori di previsione di KMyMoney. Vedere la sezione su [Previsioni](#page-141-0) per ulteriori informazioni.

### **18.2.2 Lista dei conti**

L'elenco dei conti visualizza l'elenco delle categorie di entrata e di uscita. (Ricordare che all'interno di KMyMoney, le categorie sono trattate come un tipo di conto speciale.) Come in altre parti di KMyMoney, l'elenco è organizzato in una struttura ad albero. L'elenco può essere espanso o contratto per visualizzare o nascondere le sotto-categorie di una categoria. L'elenco dei conti ha molte colonne:

### **Conto**

Nome del conto (categoria)

### **Tipo**

Tipo di categoria (entrata o uscita).

### **Saldo totale**

Il saldo attuale del conto. Sarà vuoto per le categorie, a meno che la categoria sia definita in una valuta estera. In questo caso, il saldo totale mostrerà il valore della categoria nella valuta definita.

### **Valore totale**

Valore annuo totale nel budget. Se una categoria ha sottocategorie e l'elenco delle sottocategorie di una categoria è contratto, il valore visualizzato è la somma dei valori della categoria e delle sue sottocategorie. Se una categoria è definita in una valuta straniera, il valore totale sarà mostrato nella valuta base.

Sotto l'elenco dei conti sono presenti diversi controlli. I pulsanti **Aggiorna** e **Ripristina** sono descritti più in basso. I pulsanti Contrai ed Espandi servono a contrarre o espandere l'elenco dei conti.

L'elenco dei conti può essere filtrato in due modi. Marcando la casella di selezione **Nascondi le categorie inutilizzate**, si nasconderanno tutte le categorie per le quali non è stato assegnato alcun valore alla categoria o alle sue sottocategorie. A destra della casella, c'è un riquadro di testo senza etichetta. Saranno elencate solo le categorie che contengono ciò che è stato digitato, e saranno elencate anche le categorie superiori.

Nota che cambiando **Nascondi le categorie di budget non utilizzate** o il valore del filtro cambierà l'elenco delle categorie visualizzate. Potresti dover espandere nuovamente l'elenco per vedere tutte le categorie che dovrebbero essere mostrate con le impostazioni attuali.

### **18.2.3 Assegnazioni**

L'area delle assegnazioni visualizza i valori delle categorie selezionate nell'elenco dei conti.

### **Conto**

Visualizza il nome della categoria selezionata. Se la categoria è contenuta in un'altra categoria, verrà visualizzato il nome completo, nel formato «Categoria:Sottocategoria».

### **Totale**

Visualizza il valore totale annuale assegnato alla categoria.

### **Includi sottoconti**

Se questa casella è marcata, Report mostra le entrate e le uscite effettive in sottocategorie che appartengono alla categoria principale al posto della sottocategoria.

Se una sottocategoria ha un valore specificato nel budget, le entrate e le uscite vengono visualizzate in relazione alla sottocategoria.

Se la categoria selezionata nell'elenco dei conti ha le sue sottocategorie contratte, mostrerà la somma dei valori totali delle sottocategorie nonostante il suo valore totale, i totali nell'area delle assegnazioni potrebbero essere uguali a 0, a meno che questa casella sia stata marcata o che il totale sia stato assegnato esplicitamente alla categoria.

In generale, dovrai marcare questa casella e assegnare i valori alla categoria e non a ciascuna delle sue sottocategorie, o non marcare la casella e assegnare i valori alle sottocategorie e non alla categoria. Se ogni sottocategoria ha i totali assegnati quando questa casella è marcata, tali totali saranno inglobati nella categoria.

### **Pulisci**

Il pulsante **Pulisci** azzera il valore o i valori delle categorie di budget.

#### **Periodo**

I pulsanti a scelta singola **Periodo** consentono di scegliere il periodo a cui si applica il valore

### **Mensile**

Viene inserito un singolo valore, che specifica il totale mensile. Questa è l'impostazione predefinita.

### **Annuale**

Viene inserito un singolo valore, che specifica il totale annuale.

#### **Individuale**

Sono specificati valori per ogni mese. Questo è utile se le entrate o le uscite non sono distribuite in modo uniforme nell'anno.

Se si sono già specificati uno o più valori e si modifica il Periodo, KMyMoney chiederà se si vuole usare il totale annuale corrente per riempire i nuovi campi.

### **18.2.4 Accetta e ripristina**

Per ragioni relative alle prestazioni, le modifiche apportate a un budget non sono salvate immediatamente. Invece, devono prima essere memorizzate con il pulsante **Aggiorna** e poi salvate in modo permanente con la funzione **Salva**.

Alla prima modifica dei valori del budget, vengono abilitati i pulsanti **Aggiorna** e **Ripristina**. Possono essere fatte più modifiche al budget. Premendo **Aggiorna** si salveranno i cambiamenti e si disabiliteranno tali pulsanti.

Il pulsante **Salva** salva solo le modifiche che sono state memorizzate con il pulsante **Aggiorna**. Quindi, se si modifica un budget, ma non si fa clic su **Aggiorna**, la funzione **Salva** non memorizzerà il budget modificato e i pulsanti **Aggiorna** e **Ripristina** rimarranno abilitati.

La funzione Ripristina annulla le modifiche fatte a un budget dall'ultima volta che si è selezionato Aggiorna, e disabilita i pulsanti **Aggiorna** e **Ripristina**.

Le modifiche archiviate utilizzando **Aggiorna**, ma non salvate con il pulsante **Salva** possono essere ripristinate solo ricaricando il file di KMyMoney.

# **18.3 Report dei budget**

<span id="page-139-0"></span>KMyMoney fornisce diversi report che permettono di confrontare le entrate e le uscite ai relativi budget. Questi report sono elencati nel gruppo «Budget». Ci sono due tipi di report di budget:

### **Solo budget**

Questi report visualizzano i valori di un budget.

### **Budget mensile**

Visualizza i valori mensili da un budget.

### **Budget annuale**

Visualizza i valori mensili da un budget, con il totale annuale.

### **Preventivato vs. Attuale**

Questi report confrontano i valori di un budget alle entrate e alle uscite effettive. In ogni report di budget sono presenti le colonne Budget, Effettivo e Differenza. La differenza tra i report è il periodo mostrato.

# **Preventivato vs. Anno in corso**

Dall'inizio dell'anno a oggi

### **Preventivato vs. Anno in corso (fino all'ultimo mese)**

Dall'inizio dell'anno all'ultimo giorno del mese scorso

### **Preventivato Mensile vs. Attuale**

Dall'inizio dell'anno all'ultimo giorno del mese corrente

# **Preventivato annuale vs. Attuale**

Dal 1 gennaio al 31 dicembre

### **Preventivato annuale vs. Attuale (grafico)**

Simile al report precedente, ma l'impostazione predefinita è di visualizzare il grafico.

Questi report forniscono una base da cui creare report personalizzati cambiando, tra le altre opzioni, l'intervallo di date e il budget.

# **Capitolo 19**

# **Previsioni**

Colin Wright 25/07/2010 4.5

# **19.1 Cosa sono le previsioni?**

<span id="page-141-0"></span>In KMyMoney, una previsione riguarda i bilanci dei conti, in un tempo futuro specificato.

Ci sono due metodi per fare le previsioni.

### **Transazioni pianificate e future**

KMyMoney usa una combinazione delle transazioni future inserite nei registri e di quelle pianificate.

### **Basata sullo storico**

KMyMoney usa i valori delle transazioni passate nei registri per prevedere le transazioni future.

Il metodo di previsione e il periodo di previsione possono essere impostati nelle impostazioni di KMyMoney, nel pannello Previsione.

Le previsioni di KMyMoney forniscono un riepilogo con il bilancio previsto con la frequenza specificata e la differenza prevista tra il bilancio iniziale e quello finale. La frequenza delle previsioni può essere impostata dall'utente. Il sommario visualizza anche dei messaggi riguardanti i cambiamenti significativi previsti nel conto durante il periodo di previsione.

Oltre al riepilogo, le previsioni di KMyMoney permettono anche di vedere i bilanci giornalieri e il bilancio minimo e massimo per ogni ciclo di previsioni.

Le impostazioni predefinite visualizzano una previsione di 90 giorni con ciclo di previsione di 30 giorni, usando le transazioni pianificate e future.

# **19.2 Visualizzazione delle previsioni**

È possibile vedere le previsioni facendo clic sulla relativa icona nel selettore della vista nella parte sinistra della finestra di KMyMoney.

La finestra delle previsioni è divisa in cinque schede:

### **19.2.1 Scheda Riepilogo**

La scheda Riepilogo è divisa verticalmente in due parti.

### **19.2.1.1 Riepilogo del conto**

Il riepilogo del conto contiene una tabella che visualizza una riga di informazioni per ogni conto di attività o passività.

Sono visualizzate le colonne seguenti:

### **Conto**

Il nome del conto di attività o passività

#### **Bilancio corrente (Attuale)**

Viene visualizzato il bilancio corrente del conto.

### **Bilancio durante il ciclo di previsione**

Il periodo di previsione è diviso in cicli di previsione. La lunghezza predefinita del ciclo di previsione è 30 giorni, ma può essere impostata dall'utente.

La data in cui finisce il primo ciclo di previsione è la prima data in cui viene fatta la previsione. Come impostazione predefinita, questa è la data attuale più la durata di un ciclo di previsione ma può essere diversa, in base all'impostazione «Giorno del mese di inizio della previsione».

Le date di fine dei cicli di previsione successivi vengono calcolate aggiungendo alla data precedente la lunghezza di un ciclo di previsione. Questo processo continua finché non si supera la data di fine della previsione.

Viene visualizzato il bilancio previsto dopo ogni ciclo di previsione.

#### **Variazione totale**

La colonna più a destra visualizza la differenza prevista tra il bilancio all'inizio e alla fine della previsione. Se il valore previsto del conto (in termini di patrimonio netto) è minore di quello iniziale, la riga viene evidenziata in rosso.

### **19.2.1.2 Informazioni principali del riepilogo**

La parte inferiore della scheda Riepilogo visualizza informazioni utili sui conti. Queste includono:

### **Attività sotto lo zero**

Viene visualizzato un messaggio per tutte le attività il cui valore parte negativo o scende sotto lo zero durante il periodo di previsione.

#### **Passività sopra lo zero**

Viene visualizzato un messaggio per le passività il cui valore parte positivo o sale sopra lo zero durante il periodo di previsione. È bene notare che il valore delle passività è l'opposto del suo bilancio, quindi un bilancio positivo significa che si devono dei soldi a qualcuno.

### **19.2.2 Scheda Dettagli**

La scheda Dettagli contiene una tabella che visualizza una riga di informazioni per ogni conto di attività o passività.

### **Conto**

Il nome del conto di attività o passività

### **Date**

Per ogni data nel periodo di previsione, viene visualizzata una colonna con il bilancio previsto in quella data. Le colonne con le date sono ordinate in senso crescente, da sinistra a destra.

### **Variazione totale**

La colonna più a destra visualizza la differenza prevista tra il bilancio all'inizio e alla fine della previsione. Se il valore previsto del conto (in termini di patrimonio netto) è minore di quello iniziale, la riga viene evidenziata in rosso.

### **19.2.3 Scheda Avanzate**

La scheda Avanzate contiene una tabella che visualizza una riga di informazioni per ogni attività e passività. Le informazioni sono divise in colonne come segue:

### **Conto**

Il nome del conto di attività o passività

### **Bilancio minimo del ciclo di previsione**

Per l'ennesimo ciclo di previsione nel periodo di previsione, sono visualizzate le colonne seguenti:

### **Bilancio minimo (Bil min <n>)**

Il bilancio minimo previsto durante il ciclo di previsione

### **Data del bilancio minimo (Data min <n>)**

La data in cui il bilancio previsto raggiunge il minimo.

### **Bilancio massimo del ciclo di previsione**

Per l'ennesimo ciclo di previsione nel periodo di previsione, sono visualizzate le colonne seguenti:

### **Bilancio massimo (Bil max <n>)**

Il bilancio massimo previsto durante il ciclo di previsione

### **Data del bilancio massimo (Data max <n>)**

La data in cui il bilancio previsto raggiunge il massimo.

### **Media**

Il bilancio medio del conto durante il periodo di previsione

### **19.2.4 Scheda Previsione di budget**

La scheda del budget mostra il calcolo di una previsione per le categorie di entrate e uscite. Le colonne sono simili a quelle delle schede Riepilogo e Dettagli.

### **19.2.5 Scheda Grafico**

Visualizza un grafico che mostra la previsione. Il livello di dettaglio dipende ciò che si è selezionato nell'opzione relativa.
# **Capitolo 20**

# **Impostazioni di KMyMoney**

Roger Lum Michael Carpino Jack H. Ostroff

31/03/2019

5.0.3

Le impostazioni descritte di seguito modificano il comportamento di KMyMoney consentendo di personalizzarlo per soddisfare le necessità dei propri affari finanziari, e per modificare il suo aspetto perché corrisponda alla propria personalità. Queste impostazioni possono essere modificate tramite la voce di menu **Impostazioni** → **Configura KMyMoney...** o utilizzando la scorciatoia da tastiera **Ctrl**+**Shift**+**,**. Affinché qualsiasi modifica abbia effetto, il pulsante **Applica** deve essere premuto.

A sinistra della finestra delle impostazioni c'è un elenco delle icone e delle etichette, ognuna delle quali rappresenta una particolare area del programma. Quando si fa clic su una di queste icone, la parte destra della finestra visualizzerà controlli per configurare quell'area del programma, spesso divisa in diverse schede.

# **20.1 Generale**

# <span id="page-144-0"></span>**20.1.1 Scheda globale**

### **Opzioni di avvio**

Se si marca la casella **Mostra schermata iniziale**, KMyMoney visualizzerà la schermata iniziale quando KMyMoney viene avviato. La schermata iniziale mostra quale versione del programma si sta eseguendo nell'angolo in angolo in basso a sinistra. La deselezione della casella impedisce che la schermata iniziale appaia all'avvio.

#### **Opzioni salvataggio automatico**

La selezione della casella **Salvataggio automatico periodico** indica a KMyMoney di salvare automaticamente i propri file a un intervallo definito. Il valore predefinito è 10 minuti. È possibile cambiare questa impostazione da 0 (salva immediatamente dopo l'inserimento di una transazione) fino a 60 minuti.

La selezione della casella **Salvataggio automatico se il file è modificato alla chiusura** indica a KMyMoney di salvare automaticamente il proprio file quando il programma viene chiuso. Alla chiusura del programma, è disponibile anche l'opzione per creare una copia di

sicurezza del file di KMyMoney. Il numero di copie di sicurezza da mantenere può essere impostato a 0 (spento) fino a 20 copie di sicurezza. Tutti i file di backup saranno memorizzati nella stessa cartella del file principale. Saranno etichettati sequenzialmente con 1 che rappresenta il più recente.

### **Anno fiscale**

Digitare il giorno e il mese del proprio anno fiscale. Questo valore è utilizzato per budget e alcuni report.

#### **Programmi esterni**

Questa impostazione non influenza direttamente l'operatività di KMyMoney, ma fornisce un modo conveniente per avviare qualsiasi strumento esterno, come una calcolatrice avanzata. Il primo passo è digitare il percorso completo al programma scelto nella casella di testo **Calcolatrice**. Ci sono quindi due modi di avviare il programma.

Primo, è possibile utilizzare la voce di menu **Impostazioni** → **Configura le barre degli strumenti...** per posizionare l'icona **Calcolatrice** nella barra degli strumenti. Poi, quando si fa clic sull'icona nella barra degli strumenti, KMyMoney avvierà l'applicazione selezionata.

Secondo, è possibile utilizzare la voce di menu **Impostazioni** → **Configura scorciatoie...** per impostare una scorciatoia da tastiera personalizzata. (La voce è sotto KMyMoney/Calcolatrice in tale elenco.) È quindi possibile utilizzare la scorciatoia per avviare l'applicazione.

# **20.1.2 Scheda delle viste**

### **Opzioni della pagina di avvio**

Quando KMyMoney si avvia, questa opzione indica se partire con la pagina principale o con la vista mostrata all'ultima chiusura del programma.

#### **Tipo di vista di KMyMoney**

È possibile selezionare una delle tre disposizioni generali da utilizzare in KMyMoney. Se si seleziona la vista Elenco o Albero, le icone e le relative etichette saranno posizionate a destra della finestra. La vista Elenco visualizza icone più grandi mentre la vista Albero ha icone più piccole. La vista con schede posiziona le icone e le etichette nella parte alta della finestra.

#### **Mostra la barra del titolo in ogni pagina**

La selezione di questa casella visualizzerà la barra del titolo blu di KMyMoney nella parte superiore di ogni pagina. La sua deselezione rimuoverà la barra del titolo e fornirà un'area più ampia per visualizzare il contenuto di ogni pagina.

### **Sincronizza la selezione del libro mastro con la vista investimenti**

Se questa opzione è selezionata, i conti visualizzati nella vista Registro e la vista Investimenti saranno sincronizzate, vale a dire se si cambia il conto visualizzato in una delle viste, e poi si passa all'altra vista, saranno visualizzate le informazioni per lo stesso conto. Questo aumenta l'efficacia della navigazione tra due viste a schede. Se non è selezionata, la selezione di una delle viste mostrerà lo stesso conto precedentemente selezionato in quella vista, senza tener conto del conto selezionato nell'altra vista.

# **20.1.3 Scheda del filtro**

<span id="page-145-0"></span>**20.1.3.1 Conti / Categorie**

#### **Non mostrare le categorie non utilizzate**

La selezione di questa casella nasconde le categorie non utilizzate nella vista Categorie. Una categoria nascosta è comunque visibile qualora una transazione la richieda. Se si digita una categoria nascosta nel registro, essa diverrà disponibile per l'uso.

### **Mostra conti di capitale**

In modo predefinito, i conti di capitale sono nascosti nella vista Conti. La selezione di questa opzione visualizzerà i conti di capitale nella vista Conti. I conti di capitale sono utilizzate per tracciare titoli singoli o investimenti detenuti in un conto Investimenti. Questo non dovrebbe essere confuso con il gruppo *Capitale* del livello principale, che include i conti che contengono i saldi di apertura per gli altri conti.

#### **Mostra le categorie nella vista dell'elenco dei conti**

In modo predefinito, le Categorie sono nascoste nella vista Conti. La selezione di questa opzione visualizzerà le Categorie nella vista Conti.

### **Non mostrare i conti patrimoniali a saldo zero**

La selezione di questa opzione rimuoverà qualsiasi conto patrimoniale a saldo zero dalla vista Conti.

# **20.1.3.2 Pianificazioni**

### **Non mostrare le pianificazioni completate**

Marcando questa casella si nasconderanno tutte le pianificazioni terminate dalla vista delle transazioni pianificate

### **20.1.3.3 Transazioni**

#### **Non mostrare le transazioni precedenti a**

Le transazioni che precedono la data digitata qui non saranno visualizzate nella vista Registro. Questo può essere utile se i propri dati includono molti anni di transazioni; l'impostazione di questa opzione a uno o due anno prima nasconde le transazioni più datate.

Impostando questa opzione al 1 gennaio 1900 (il valore predefinito) è un buon modo per diagnosticare problemi nell'importazione dei dati legati alle date, nel caso alcune date siano erroneamente molto lontane nel tempo.

### **Non mostrare le transazioni riconciliate**

La selezione di questa casella filtrerà le transazioni in base allo stato di riconciliazione. Le transazioni marcate come *Riconciliate* non saranno mostrate nella vista Registro.

# **20.2 Inizio**

# **20.2.1 Sezioni di visualizzazione della pagina principale**

Queste opzioni consentono di personalizzare l'aspetto della [Vista principale](#page-21-0) (anche chiamata Pagina principale o Finestra principale) scegliendo quali informazioni visualizzare nella vista e l'ordine in cui appaiono. Le sezioni selezionate possono essere riordinate facendo clic sui rispettivi pulsanti **Su** o **Giù**.

#### **Attività e passività**

Questo visualizzerà i conti di attività e passività che sono aperti insieme ai saldi attuali. Questo e l'elenco degli altri conti sulla pagina principale sono disposti in ordine alfabetico, a meno che non annotato altrimenti.

### **Pagamenti**

Questo visualizzerà le occorrenze future delle transazioni pianificate, distinguendo i pagamenti scaduti dai pagamenti futuri. Mostra la data, il nome della pianificazione, conto e importo del pagamento e il saldo del conto dopo il pagamento. In modo predefinito, mostrerà fino a sei transazioni. Se sono visualizzate sei transazioni, c'è un collegamento che si può selezionare per mostrarne ancora, fino a 30 giorni in anticipo.

#### **Conti preferiti**

Questo visualizzerà i conti che sono identificati come conti preferiti nella finestra di configurazione **Conto** → **Modifica conto...**

Per questa e per tutte le altre sezioni di elenchi di conti interessate da questo insieme di opzioni, la visualizzazione includerà il nome del conto e il saldo attuale, altre colonne specifiche per quel tipo di report, e in alcuni casi, come configurato altrove.

### **Conti di pagamento**

Visualizzerà tutti i conti di pagamento, che includono qualsiasi conto in cui le entrate possono essere depositate,  $e$ / $\overline{o}$  dal quale è possibile pagare fatture.

### **Report preferiti**

Questo visualizzerà un elenco di tutti i report che sono stati identificati come preferiti nella finestra Configurazione del report. L'elenco ordinato viene cronologicamente in base a quando ogni report diventa un preferito.

#### **Previsione (pianificazione)**

Visualizzerà una previsione a 30, 60 e 90 giorni per i conti di attività e passività con saldi diversi da zero e con transazioni non riconciliate.

#### **Previsione di patrimonio netto**

Visualizzerà un grafico della previsione del patrimonio netto per i prossimi 90 giorni.

#### **Budget**

Questo visualizzerà il riepilogo del mese attuale e gli sforamenti per ogni budget specificato. Se non è specificato alcun budget, non visualizzerà alcun budget o sforamento, con la spesa effettiva del mese attuale.

### **Flusso di cassa**

Questo visualizzerà un'analisi di riepilogo del flusso di cassa per il mese attuale.

# **20.2.2 Riscalatura pagina principale/Riepilogo**

#### **Fattore di ingrandimento:**

Questa opzione consente la selezione della dimensione del carattere come percentuale per adattarsi alla pagina principale sulla base della preferenza dell'utente.

## **Ricorda il fattore di ingrandimento all'uscita dal programma se modificato manualmente con la rotella del mouse**

La selezione di questa opzione salverà la preferenza per la dimensione del carattere se è stata modificata nella pagina iniziale impostata usando la rotellina del mouse.

# **20.2.3 Visualizzazione delle informazioni del conto**

Queste opzioni permettono di personalizzare quali informazioni devono essere incluse in un qualsiasi elenco di conti.

### **Mostra informazioni di limite del conto**

Visualizza il limite del conto come impostato nella finestra Modifica conto. Interessa qualsiasi elenco che include i conti di pagamento.

#### **Mostra lo stato del saldo dei conti in linea associati**

Mostra lo stato del saldo dei conti associati, rappresentato da un'icona nelle colonne che precedono i nomi dei conti. Una spunta verde indica che il saldo in linea e il saldo locale sono sincronizzati. Se il file locale ha transazioni più recenti di quelle precedentemente aggiornate in linea, sarà mostrata una cassetta postale con una freccia verde. L'utente viene avvisato della necessità di eseguire un aggiornamento in linea. I disallineamenti tra il file locale e il saldo in linea sono indicati da un simbolo rosso di avviso.

### **Mostra il numero di transazioni non marcate per conto [!M]**

Inserisce una colonna aggiuntiva accanto al nome del conto, che mostra il numero delle transazioni non marcate nel conto.

### **Mostra il numero delle transazioni compensate per conto [C]**

Inserisce una colonna aggiuntiva che mostra il numero delle transazioni riconciliate per il conto.

#### **Mostra il numero delle transazioni non riconciliate (non marcate + compensate) per conto [!R]**

Inserisce una colonna aggiuntiva che mostra il numero delle transazioni non riconciliate per il conto, cioè, la somma di tutte le transazioni non marcate e compensate.

### **Mostra la data dell'ultima riconciliazione**

Inserisce una colonna aggiuntiva che mostra la data dell'ultima riconciliazione per il conto.

# **20.3 Registro**

Le seguenti opzioni specificate in questa sezione consentono la modifica del registro delle transazioni contenuto nella scheda della vista Registro.

# **20.3.1 Scheda Visualizza**

### **Mostra una griglia nel registro**

La selezione di questa opzione visualizza le righe della griglia nel registro delle transazioni o nella vista Registro. Fornisce un'opzione di visualizzazione aggiuntiva che rende più semplice visualizzare transazioni separate e le relative parti componenti.

### **Mostrare tutte le voci del registro con il massimo livello di dettaglio**

La selezione di questa opzione fa in modo che il registro mostri tutte le informazioni per le transazioni visualizzate, con righe separate nell colonna dei dettagli per Categoria, Etichette e per Promemoria. Se non è selezionata, Categoria, Etichette e Promemoria non saranno visualizzate.

Questa opzione ha lo stesso effetto della selezione dell'opzione di menu [Mostra dettagli](#page-175-0) [della transazione.](#page-175-0)

## <span id="page-149-0"></span>**Usa la lente**

La selezione di questa opzione visualizza tutte le righe di dettaglio per le transazioni selezionate, anche se **Mostra il dettaglio completo delle voci di registro** non è selezionata.

### **Mostra modulo della transazione**

La selezione di questa opzione visualizza il [modulo della transazione](#page-71-0) nella parte inferiore del registro, per modificare una transazione. Se il modulo della transazione non è visualizzato, è possibile modificare una transazione dall'interno del registro stesso. Con questa opzione abilitata sarà visibile un numero minore di transazioni nel registro, se paragonato a quello quando l'opzione è disabilitata.

#### **Mostra sempre un campo Num.**

Visualizzare sempre il campo del numero ('Num.') quando si inserisce o si modifica una transazione. Con questa opzione abilitata, si potrà controllare i numeri digitati in questo campo per i conti correnti.

### **Mostra intestazione di gruppo tra le transazioni**

La selezione di questa opzione visualizzerà le intestazioni di gruppo nel registro. Queste si riferiscono ai periodi di tempo o alle milestone come Ultimo mese, Ultima settimana, Questo mese, Ultima riconciliazione, Settimana successiva e Mese successivo.

### **Mostra intestazione per l'anno fiscale precedente e per quello attuale**

La selezione di questa opzione visualizzerà le intestazioni di gruppo nel registro per l'anno fiscale precedente e quello corrente.

### **Visualizza la pianificazioni scadute con date pianificate**

Le transazioni pianificate con date future sono mostrate nella vista Registro per il conto relativo. Quando la data passa, e una transazione pianificata diventa scaduta, non è più mostrata nel registro, a meno che questa opzione sia selezionata.

# **20.3.2 Scheda Ordinamento**

Queste tre sezioni consentono di impostare l'ordinamento predefinito delle transazioni nella vista Registro. In tutti i casi, l'elenco a sinistra mostra tutti i campi disponibili per l'ordinamento. Per ordinare un elemento, selezionarlo (singolo clic del mouse) e fare clic sulla freccia destra tra i due elenchi. L'elenco a destra mostra tutti i campi che sono stati selezionati come parte dell'ordinamento per quella vista. È possibile cambiare l'ordine relativo dei campi selezionandone uno e modificando la sua posizione nell'elenco utilizzando la frecce su e giù a destra dell'elenco. È possibile passare dall'ordinamento crescente e decrescente per qualsiasi elemento facendo doppio clic su di esso.

I campi disponibili per l'ordinamento sono gli stessi per tutte e tre le sezioni: Importo, Categoria, Ordine di inserimento (data di creazione della transazione), Numero, Beneficiario, Data di emissione, Stato di riconciliazione, Strumento finanziario e Tipo.

### **20.3.2.1 Scheda Vista normale**

Questa scheda controlla l'ordinamento delle transazioni nel registro nella modalità di visualizzazione Normale.

# **20.3.2.2 Scheda della Vista Riconciliazione**

Questa scheda controlla l'ordinamento predefinito del registro mentre si è nella vista Riconciliazione. Questa è la visualizzazione delle transazioni mostrate durante il processo di [Riconciliazione.](#page-92-0)

### **20.3.2.3 Scheda Vista di ricerca**

Questa scheda controlla l'ordinamento delle transazioni nel registro nella [vista Ricerca.](#page-155-0)

# **20.3.3 Scheda Inserimento dati**

Queste opzioni interessano il processo di creazione di nuove transazioni.

#### **Auto-incrementa il numero degli assegni**

L'abilitazione di questa opzione incrementerà automaticamente il numero degli assegni all'inserimento di una nuova transazione. Hanno lo stesso effetto se si utilizza la lente del registro o il modulo delle transazioni.

### **Mantieni le modifiche quando si seleziona un'altra transazione/suddivisione**

Quando è abilitata, la selezione di un'altra transazione o suddivisione saranno salvate le modifiche alla transazione corrente. Se disabilitata, la selezione di una transazione o suddivisione differente richiederà se salvare o meno le modifiche.

#### **Usa Invio per spostarti tra i campi**

Se abilitata, la pressione di **Invio** cambiare il fuoco al campo successivo della transazione. Quando si è nell'ultimo campo, la transazione sarà salvata. Se disabilitata, la navigazione tra i campi richiede l'utilizzo del tasto **Tab** o del mouse. La pressione del tasto **Invio** salverà la transazione, non importa su quale campo sia il fuoco in quel momento.

#### **Abbina i nomi a partire dall'inizio**

Questa opzione controlla la [corrispondenza dei beneficiari.](#page-58-0) Se abilitata, i nomi dei beneficiari saranno sempre verificati dall'inizio. Se disabilitata, sarà verificata qualsiasi sottostringa. Inoltre, quando la si abilita, possono essere definite opzioni aggiuntive per la corrispondenza nella scheda Corrispondenza della vista Beneficiari.

#### **Riconciliazione automatica**

Questa opzione deve essere documentata.

#### **Stato di riconciliazione predefinito**

Selezionare lo stato di riconciliazione predefinito per le nuove transazioni: Non riconciliata, Compensata e Riconciliata.

#### **Riempimento automatico**

Questa opzione consente di selezionare il comportamento desiderato per il completamento automatico. Questo controlla quali, se presenti, transazioni precedenti devono essere visualizzate per lo stesso beneficiario e quali, se presenti, di tali transazioni devono essere utilizzate per il completamento automatico dei dettagli della nuova transazione.

• No auto riempimento

Questa opzione disattiverà l'auto-compilazione e sarà necessario digitare tutti i dettagli per la nuova transazione.

• Stessa transazione se l'ammontare differisce per meno della percentuale imposta di seguito

Con questa opzione selezionata, quando si digita una nuova transazione, KMyMoney visualizzerà un elenco delle transazioni precedenti per lo stesso beneficiario e conto. Se l'importo di una transazione precedente differisce di meno di X percento dall'importo digitato, essa sarà considerata identica, e i dettagli dalla transazione precedente sarà utilizzato per completare automaticamente i dettagli di una nuova transazione. La «X» suddetta è specificata nella casella accanto a **Stessa transazione se l'importo differisce per meno di**, e può essere compreso tra 0 e 100%. Se la percentuale è 0, tutte le transazioni precedenti per il beneficiario e per il conto saranno visualizzate, ed è possibile selezionare una di queste transazioni per utilizzarla per il completamento automatico facendo clic su di essa.

• Con la precedente transazione più usata per il beneficiario Con questa opzione selezionata, quando si inserisce una nuova transazione, KMyMoney compilerà tutti i dettagli della transazione con i dati della transazione usata più di frequente con il beneficiario selezionato.

## **Utilizza i promemoria della precedente transazione**

Se selezionata, il promemoria dalla transazione inserita precedentemente sarà inserito come promemoria per la nuova transazione.

# **20.3.4 Scheda Importa**

### **Cerca transazioni corrispondenti entro**

Cerca le transazioni corrispondenti entro l'intervallo della transazione importata +/- il numeri di giorni specificato, che può essere impostato tra 0 e 99.

### **Chiedi la categoria predefinita dei nuovi beneficiari**

Se questa opzione è selezionata, quando viene rilevato un nuovo beneficiario durante l'importazione, verrà chiesta all'utente la categoria predefinita per il beneficiario.

# **20.4 Transazioni pianificate**

Queste opzioni consentono di modificare il comportamento di [Pianificazione transazioni.](#page-61-0)

# **20.4.1 Opzioni di avvio**

### **Controlla le operazioni pianificate all'avvio**

L'abilitazione del controllo della pianificazione all'avvio di KMyMoney. Se una transazione pianificata corrisponde all'insieme di criteri di pianificazione, KMyMoney produrrà una notifica richiedendo di gestire la transazione.

#### **Inserisci le transazioni con questo numero di giorni di anticipo**

Specificare il numero di giorni di anticipo con cui bisogna inserire una transazione pianificata.

# **20.4.2 Giorni di elaborazione**

# **Utilizzare il calendario delle festività per regione**

Selezionare la regione del mondo più appropriata alle proprie necessità.

# **20.4.3**

#### **Visualizza le transazioni pianificate nel registro per**

Specifica il numero di giorni che le transazioni pianificate devono mostrare nel registro.

Le transazioni pianificate saranno visualizzate nel registro. È possibile inserire o saltare le transazioni pianificate facendo clic con il tasto destro del mouse.

# **20.5 Quotazioni in linea**

Queste impostazioni modificano come sono recuperate le quotazioni finanziarie da diverse fonti in linea. Queste includono azioni, obbligazioni e altri prezzi di titoli, così come i prezzi dei metalli preziosi e i cambi di valuta.

In questa scheda è possibile modificare le sorgenti delle quotazioni in linea usate da KMyMoney. In generale, queste sono impostazioni avanzate e dovrebbero essere usate solo dagli utenti più esperti.

Per maggiori informazioni, vedere la sezione sulle [Quotazioni in linea dei prezzi.](#page-85-0)

# **20.6 Colori**

Questa sezione consente di personalizzare i colori utilizzati in KMyMoney. Se **Colori personalizzati** non è marcata, saranno utilizzati i colori predefiniti.

Per personalizzare i colori controllare il riquadro Colori personalizzati.

Modificare qualsiasi colore facendo clic sul pulsante del colore, che aprirà la tavolozza di selezione del colore. Questo fornirà opzioni illimitate di selezione del colore. È possibile selezionare un colore di base specifico, ottenere un colore facendo clic ovunque sullo schermo, digitare un colore HTML specifico, specificare i valori per tonalità, saturazione, valore, rosso, verde e blu.

# **20.7 Tipi di carattere**

Queste opzioni permettono di modificare i caratteri nei campi Cella o Intestazione.

## **Usa i caratteri di sistema**

Selezionare questa opzione per usare i tipi di carattere di sistema. Deselezionando questa opzione, è possibile personalizzare i carattere utilizzati.

# **Carattere delle celle**

Specifica il carattere personalizzato da usare nelle celle dei registri.

#### **Carattere dell'intestazione**

Specifica il carattere personalizzata da usare per le intestazioni delle viste all'interno del registro.

# **20.8 Icone**

Questa opzione consente la selezione delle icone che saranno visualizzate.

## **Impostazioni delle singole icone**

Utilizzando il menu a tendina, c'è una selezione delle icone disponibili all'uso. Icone aggiuntive possono essere disponibili per lo scaricamento e per l'uso in base al sistema operativo installato.

# **20.9 Estensioni**

<span id="page-153-0"></span>Questa sezione fornisce informazioni sulle estensioni disponibili e consente di modificare il comportamento delle estensioni installate. Notare che l'elenco delle estensioni visualizzato dipenderà da quali estensioni KMyMoney trova all'avvio. Non importa se l'estensione è stata compilata come parte dell'applicazione o aggiunta come pacchetto separato.

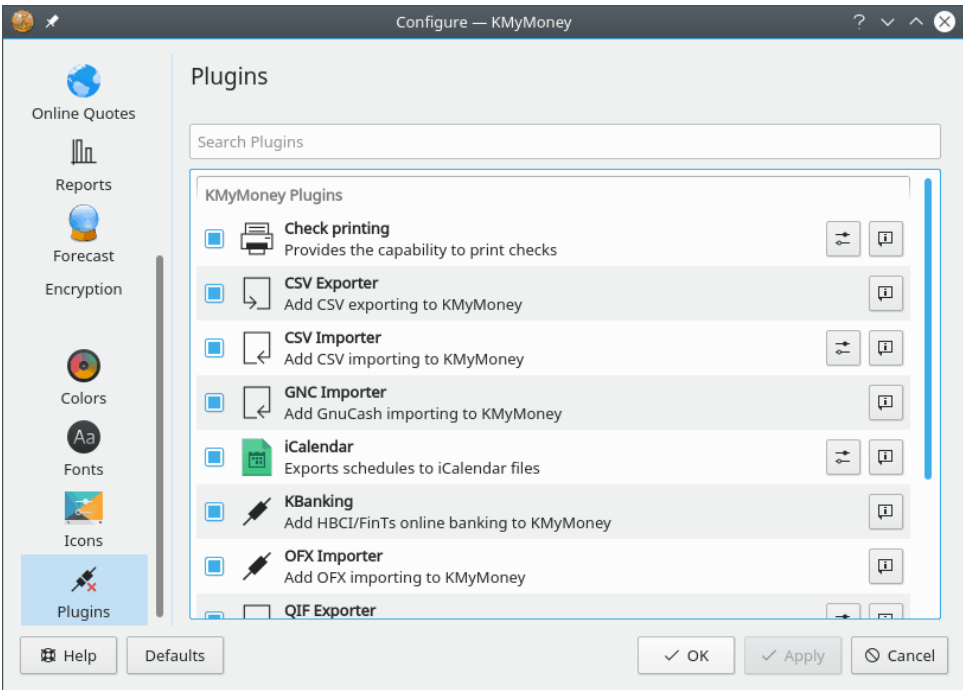

Ogni estensione può essere abilitata o disabilitata, come indicato dalla casella di selezione accanto

al nome dell'estensione. In aggiunta, c'è un pulsante **informazioni** ( $\begin{bmatrix} 1 \\ 1 \end{bmatrix}$ ) per ogni estensione, che mostrerà la versione e l'autore dell'estensione. Per alcune estensioni, ulteriori informazioni sulla configurazione e sull'utilizzo di queste estensioni sono disponibili facendo clic sul pulsante di configurazione a sinistra del pulsante Informazioni. L'unica estensione che non richiede configurazione è Stampa assegni.

# **20.9.1 Estensione di stampa degli assegni**

C'è estensione per stampare assegni inclusa nel sorgente di KMyMoney e dovrebbe essere sempre abilitata. Essa consente di stampare un assegno sulla base dei dati di una transazione selezionata, con la struttura controllata da un modello HTML. Bisogna utilizzare un modello che corrisponde

ai propri assegni pre-stampati. Quando si fa clic sul pulsante **configura** (  $\rightarrow$  ), la finestra di configurazione **Stampa assegno** viene visualizzata. Nella parte alta, è presente una casella di testo per il percorso al modello selezionato. A destra della casella, c'è un pulsante che fa apparire un selettore dei file, per selezionare un file di modello alternativo.

Un file di modello è un file HTML, nel quale stringhe specifiche sono utilizzate per creare riferimenti ai campi della transazione, dal conto e dall'istituto attuale per mostrare dove saranno stampati sull'assegno. KMyMoney è distribuito con alcuni file di modello di esempio. Sarà possibile utilizzarne uno o modificare un file per le proprie esigenze. Quando il modello predefinito è selezionato, la finestra di configurazione mostrerà la cartella che contiene i file di esempio.

# **20.9.2 KBanking**

<span id="page-154-0"></span>Questa estensione aggiunge il supporto per HBCI/FinTs, OFX e PayPal online banking a KMy-Money. Dopo aver abilitato questa estensione, l'online banking può essere configurato nel menu [Impostazioni.](#page-178-0)

# **Capitolo 21**

# **Ricerca di transazioni**

<span id="page-155-0"></span>Darin Strait 25/07/2010 4.5

# **21.1 Generale**

La finestra di dialogo **Ricerca transazioni** permette di cercare le transazioni che corrispondono ai criteri che hai indicato. Puoi accedervi dal menu **Modifica**, selezionando **Trova transazione...**.

Ci sono due schede principali nella finestra di dialogo. La scheda 'Criteri' contiene delle sottoschede che permettono di specificare i criteri di ricerca.

I risultati verranno visualizzati nella scheda 'Risultati' alla fine della ricerca. Sotto alla lista dei risultati, KMyMoney visualizza il numero delle transazioni corrispondenti ai criteri di ricerca. Facendo doppio clic su una transazione verrà visualizzata nel relativo registro.

Quando si fa clic su **Trova**, partirà la ricerca, considerando tutti i criteri inseriti, nelle varie schede.

Il pulsante **Azzera** ripristina i valori predefiniti dei campi, in tutte le schede. Questo serve per specificare nuovi criteri di ricerca.

Il pulsante **Chiudi** permette di chiudere la finestra di dialogo **Ricerca transazioni**.

# **21.2 Criteri di ricerca**

Ci sono diverse sotto-schede nella scheda 'Criteri', ognuna relativa ad un tipo di criteri. Sotto all'area che permette di specificare il criterio, KMyMoney elenca i criteri specificati per la ricerca.

# **21.2.1 Testo**

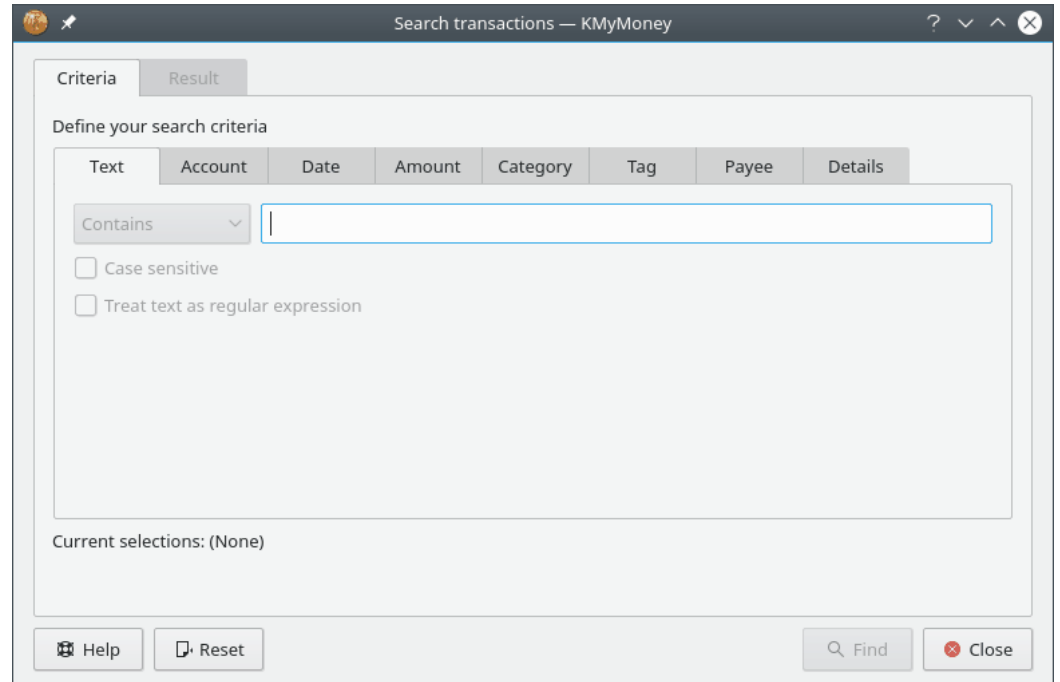

Questa scheda permette di specificare il testo da cercare. Ci sono anche due caselle di spunta che modificano l'utilizzo del testo nella ricerca.

Come impostazione predefinita, verrà cercato come sottostringa. Ad esempio:

- Con 'Migliori' si potrà trovare 'I Biscotti Migliori s.p.a.'.
- Anche con 'gliori' si potrà trovare 'I Biscotti Migliori s.p.a.'.

Nel menu a discesa vicino al campo di testo, selezionare **Contiene** se si vogliono trovare le transazioni contenenti questo testo o **Non contiene** se si vogliono trovare le transazioni che non contengono il testo specificato.

Marcando la casella **Maiuscole/Minuscole**, la ricerca distinguerà le maiuscole dalle minuscole. Ad esempio, se si imposta questa opzione, con 'migliori' non si troverà 'I Biscotti Migliori s.p.a.'.

Se si marca la casella **Tratta il testo come un'espressione regolare**, il testo sarà trattato come espressione regolare. Per maggiori informazioni su come comporre un'espressione regolare, vedere la documentazione di Qt™ sulla [classe QRegExp.](https://doc.qt.io/qt-5/qregexp.html)

# **21.2.2 Conto**

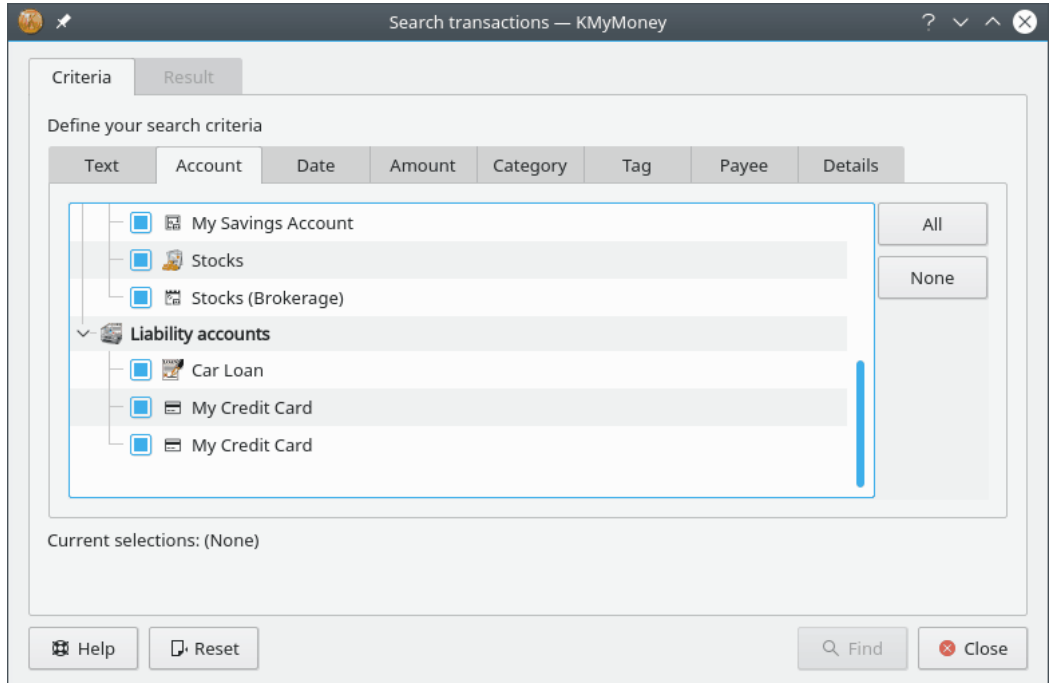

Questa scheda permette di specificare i conti in cui cercare.

I conti vengono visualizzati ad albero. La casella di ogni conto indica se la ricerca in quel conto è abilitata. Facendo clic sul pulsante **Tutti**, vengono selezionati tutti i conti per la ricerca. Se si fa clic sul pulsante **Niente**, nessun conto verrà abilitato per la ricerca. I singoli conti possono essere selezionati e deselezionati facendo clic sulla casella di fianco al nome del conto. È possibile abilitare e disabilitare una gerarchia di conti facendo clic su di una casella con il tasto destro del mouse.

# **21.2.3 Data**

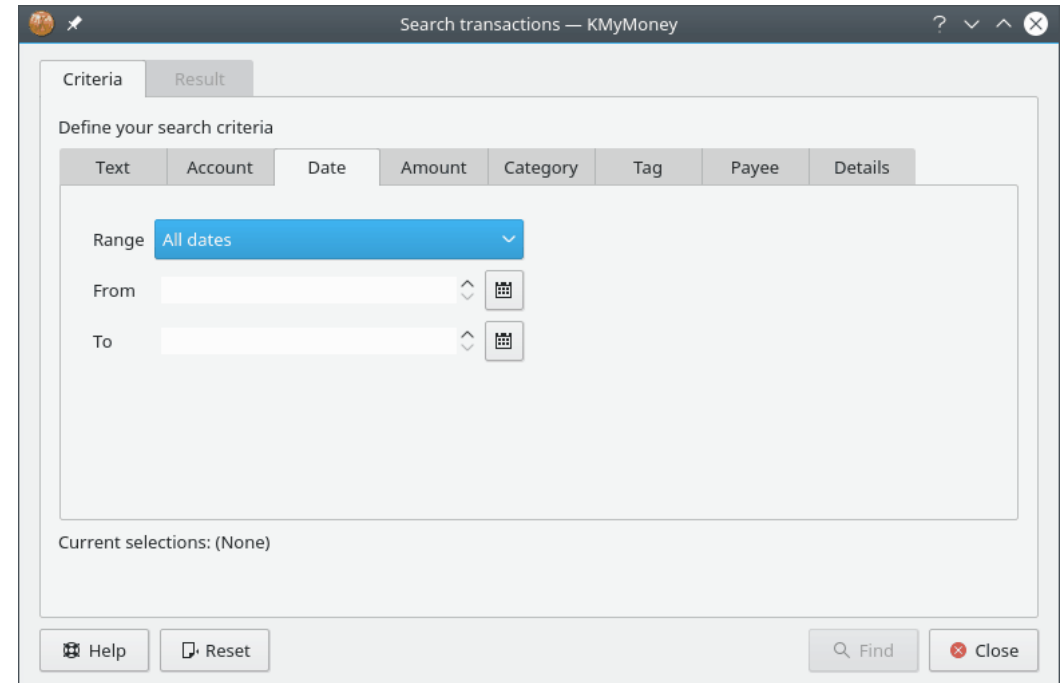

Questa scheda permette di specificare le date in cui cercare.

Il controllo 'Intervallo' fornisce un modo conveniente di impostare i controlli Da e A. I controlli Da e A possono anche essere impostati in modo manuale e impediranno di inserire date non esistenti. Le date possono anche essere inserite facendo clic sulle frecce su e giù, dopo aver selezionato una parte della data. Facendo clic sull'icona del calendario verrà aperto un piccolo calendario che permette di selezionare facilmente la data.

# **21.2.4 Importo**

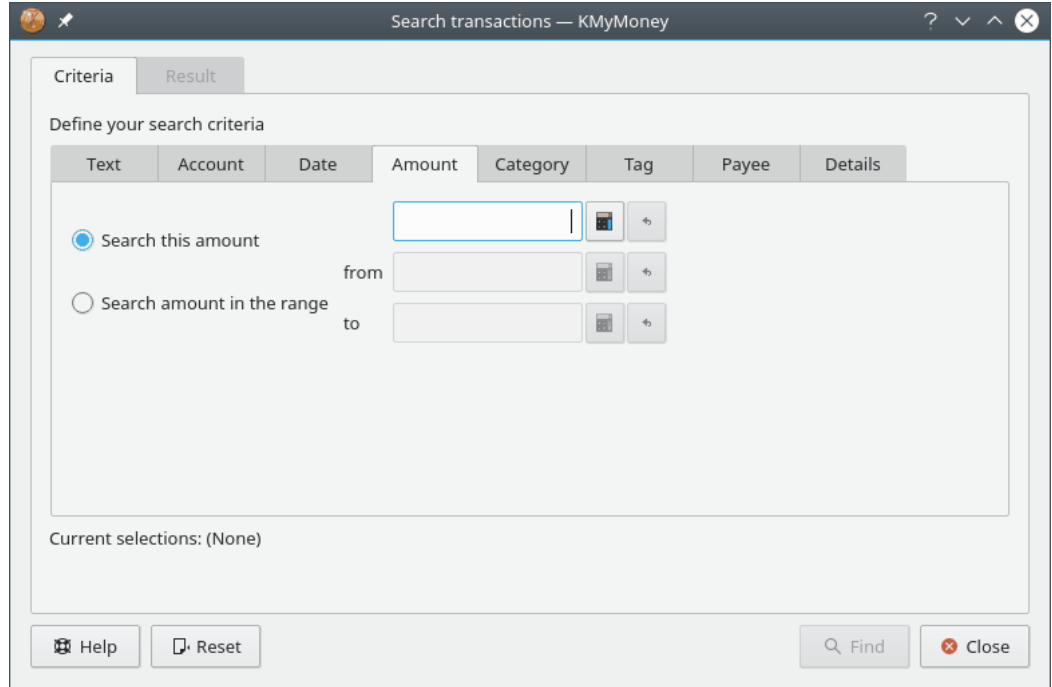

Questa scheda permette di specificare l'importo da cercare.

È possibile cercare un importo esatto o un intervallo di importi. Se si fa clic sull'icona della calcolatrice, verrà aperta una piccola calcolatrice per aiutare nell'immissione del valore.

# **21.2.5 Categoria**

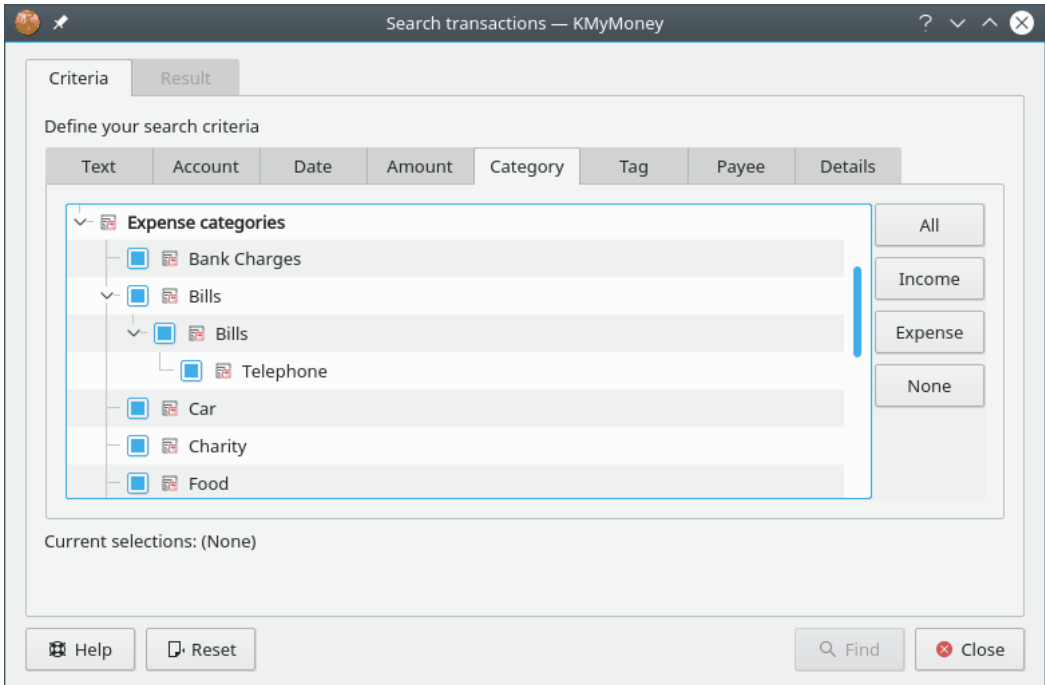

Questa scheda permette di specificare le categorie in cui cercare.

Le categorie vengono visualizzate ad albero. La casella di ogni categoria indica se la ricerca in quella categoria è abilitata. Facendo clic sul pulsante **Tutti**, vengono selezionate tutte le categorie per la ricerca. Se si fa clic sul pulsante **Niente**, nessuna categoria verrà abilitata per la ricerca. Se si fa clic sul pulsante **Entrate**, verranno abilitate per la ricerca le categorie relative alle entrate. Se si fa clic sul pulsante **Uscite**, verranno abilitate per la ricerca le categorie relative alle uscite.

Le singole categorie possono essere selezionate e deselezionate facendo clic sulla casella di fianco al nome della categoria. È possibile abilitare e disabilitare una gerarchia di categorie facendo clic su di una casella con il tasto destro del mouse.

# **21.2.6 Beneficiario**

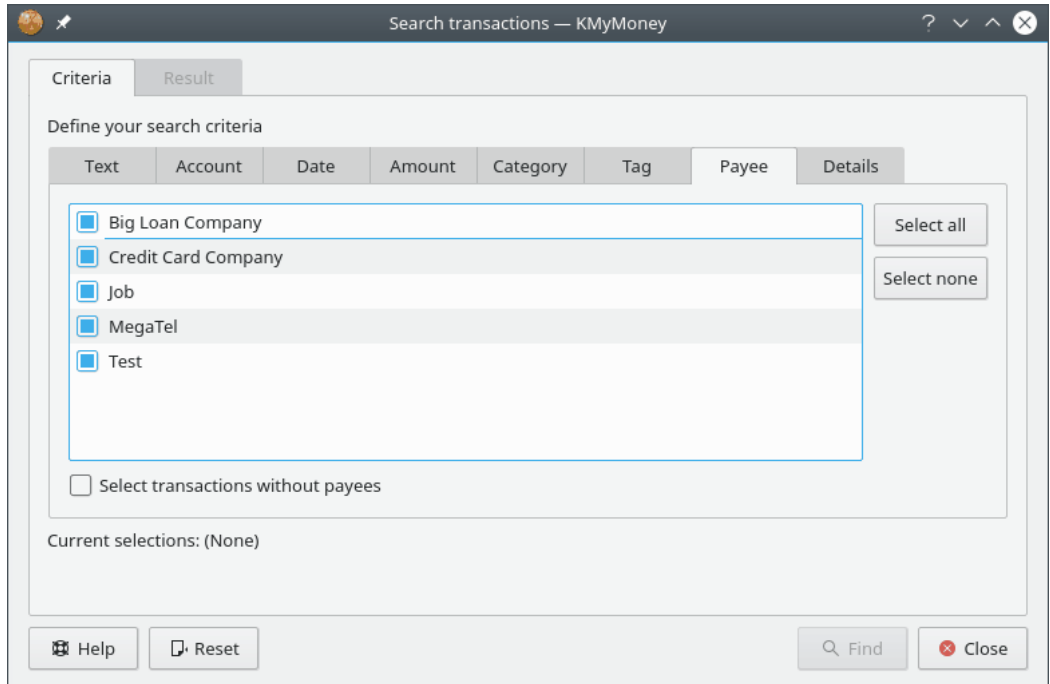

Questa scheda permette di specificare i beneficiari associati alle transazioni da cercare.

Le caselle indicano i beneficiari selezionati per la ricerca. Se si fa clic sul pulsante **Tutti**, verranno selezionati per la ricerca tutti i beneficiari. Se si fa clic sul pulsante **Niente**, nessun beneficiario sarà selezionato per la ricerca. I singoli beneficiari possono essere selezionati e deselezionati facendo clic sulla casella accanto al nome della categoria.

Se si fa clic su **Seleziona transazioni senza beneficiari**, verranno selezionate solo le transazioni senza beneficiari.

# **21.2.7 Dettagli**

Questa scheda permette di specificare criteri di ricerca aggiuntivi.

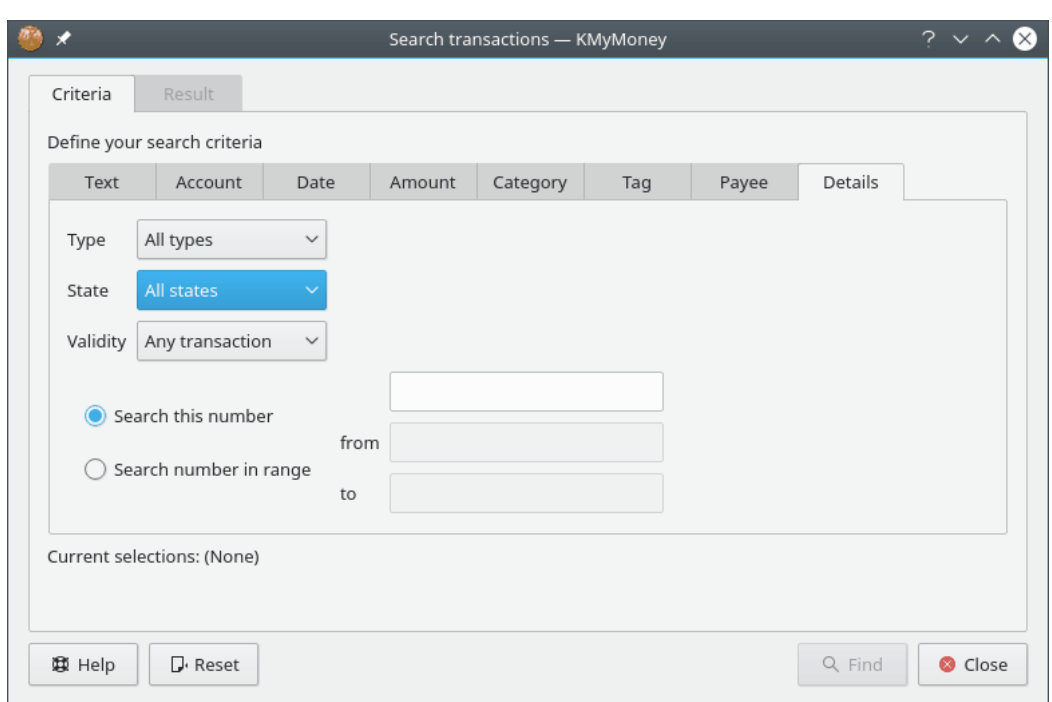

I POSSIBILI TIPI SONO:

- Tutti i tipi
- Pagamenti
- Depositi
- Trasferimenti

I POSSIBILI STATI SONO:

- Tutti gli stati
- Non riconciliato
- Compensata
- Riconciliato

LE POSSIBILI VALIDITÀ SONO:

- Qualsiasi transazione
- Transazione valida
- Transazione non valida

È possibile cercare un particolare numero di transazione o un intervallo di numeri di transazione.

# **21.3 Risultati della ricerca**

La scheda 'Risultato' visualizza la data, il conto, i dettagli, lo stato di riconciliazione, il pagamento e il deposito per ogni transazione che corrisponde ai criteri di ricerca inseriti. Facendo clic con il tasto destro del mouse sulla riga di intestazione di una colonna si può modificare l'ordinamento dei risultati.

Facendo doppio clic su una transazione verrà visualizzata nel relativo registro.

# **Capitolo 22**

# **Formati dei file**

Thomas Baumgart

30/08/2014 4.7.01

A meno che non si scelga una [base dati relazionale,](#page-165-0) KMyMoney salverà tutte le proprie informazioni finanziarie in un file con estensione .kmy. Inoltre, a meno che non si usi un' [opzione da riga](#page-29-0) [di comando](#page-29-0) che specifica diversamente, quando si lancia KMyMoney sarà riaperto l'ultimo file aperto. È importante sapere che esiste più di un tipo di file in cui KMyMoney può memorizzare i dati finanziari.

Questo capitolo descrive i formati in cui KMyMoney memorizza i dati in modo permanente sul dispositivo di archiviazione dell'utente. In generale, KMyMoney salva le informazioni come documento XML. In base al formato effettivo, questo documento XML può essere salvato come:

- [file di testo semplice,](#page-162-0) con codifica UTF-8, o
- [file compresso](#page-162-1) con GZIP, o
- [file cifrato](#page-163-0) con la cifratura GPG, o
- [file di testo semplice anonimo](#page-164-0) codificato in UTF-8 senza dati personali.

# **22.1 File di testo semplice**

<span id="page-162-0"></span>Questo è il formato supportato che occupa più spazio su disco, perché non viene applicata alcuna compressione. Non è pensato per essere usato normalmente, ma per scopi di debug e per la possibilità di modificare manualmente il file. Se il nome del file ha estensione .xml sarà salvato in questo formato.

# CAUTELA

La modifica manuale del file non è raccomandata agli utenti normali, e dovrebbe essere fatta solo se si conosce il funzionamento interno di KMyMoney o se gli sviluppatori danno istruzioni precise. Non dare la colpa agli sviluppatori di KMyMoney se perdi dati: sei stato avvisato!

# **22.2 File compresso con GZIP**

<span id="page-162-1"></span>Questo è il formato usato solitamente da KMyMoney quando si salva un file con l'estensione .kmy.

# NOTA Se è stata selezionata la [cifratura,](#page-163-0) questo file verrà memorizzato in modo cifrato.

Se si vuole vedere il contenuto di un file compresso con GZIP, rinominarlo con l'estensione .gz (ad es., da miefinanze.kmy a miefinanze.kmy.gz) e poi usare **gunzip** per scompattarlo e vedere il contenuto. Non è necessario comprimerlo per caricarlo in KMyMoney la volta successiva, perché KMyMoneyè in grado di leggere anche i dati non compressi. Comunque, quando lo si salva tornerà ad essere memorizzato in modo compresso. Utilizzare l'estensione [.xml](#page-162-0) per scriverlo in formato non compresso.

# **22.3 File cifrato con GPG**

<span id="page-163-0"></span>L'uso del formato cifrato con GPG è un modo molto sicuro di archiviare i propri dati finanziari sui dispositivi di memorizzazione. Una volta impostato KMyMoney per la memorizzazione cifrata dei dati nella finestra di configurazione, cifrerà i dati prima di memorizzarli, utilizzando GPG e la chiave fornita. Quando si apre un file cifrato, si deve inserire la password necessaria per aprire il portachiavi. Il file cifrato sarà memorizzato nel formato *ASCII con cifratura corazzata* di GPG.

# **NOTA**

Quando si usa la cifratura GPG il file viene anche compresso da GPG, quindi non è necessaria una compressione aggiuntiva.

# **22.3.1 Chiavi GPG**

Se non l'hai già fatto per la cifratura dei messaggi email, devi generare una coppia di chiavi prima di usare la funzione di cifratura GPG presente in KMyMoney. È necessario anche avere installato il programma GPG

Questo documento non ha come obiettivo la spiegazione dei dettagli su come generare e generare una coppia di chiavi. Si può trovare una piccola guida passo passo per questo argomento all'indirizzo [https://www.gnupg.org/documentation/howtos.it.html.](https://www.gnupg.org/documentation/howtos.it.html)

# **22.3.2 Impostazione delle chiavi in KMyMoney**

Nella pagina Cifratura della finestra delle impostazioni, c'è un menu a discesa in cui si può selezionare la chiave da usare per la cifratura e la decifratura. Inoltre, c'è un campo in cui si può inserire l'id di una chiave non presente nel menu a discesa. Si può inserire in questo campo l'id della chiave, l'indirizzo email associato alla chiave o qualsiasi altra identificazione valida di una chiave GPG. Quando si inserisce l'id, KMyMoney controllerà la sua validità e visualizzerà un semaforo verde nella finestra se viene trovata una chiave.

# CAUTELA

Assicurarsi di avere sia la chiave pubblica sia quella privata per questo id. Se non si possiede la chiave privata, non si sarà più in grado di aprire il file, una volta salvato.

# **22.3.3 La chiave di ripristino di KMyMoney**

In questa pagina di impostazioni è possibile anche selezionare una cifratura supplementare con la chiave di ripristino di KMyMoney. Questa opzione è disponibile se la chiave è memorizzata nel portachiavi di GPG. Selezionando questa opzione, sarà possibile ripristinare i dati anche se si

perde la chiave privata. Questo è possibile perché i dati non vengono cifrati solo con la propria chiave, ma anche con quella di ripristino di KMyMoney. Questa chiave è disponibile solo ad alcuni sviluppatori di KMyMoney (al momento della scrittura di questo manuale, solo l'autore). Dal rilascio della versione 4.7 di KMyMoney, la chiave è stata impostata per scadere il 3 gennaio 2015.

Nelle normali circostanze, si può aprire, salvare e chiudere il file come al solito. In caso di perdita della chiave, si può contattare uno degli sviluppatori che possiede la chiave di ripristino di KMyMoney e chiedere aiuto per il ripristino dei dati. È possibile contattare gli sviluppatori tramite email scrivendo alla lista di distribuzione degli sviluppatori di KMyMoney: [kmymoney-devel@kde.org.](mailto:kmymoney-devel@kde.org)

# **22.4 File anonimo**

<span id="page-164-0"></span>Questo formato non è pensato per la normale archiviazione dei dati. È supportato solo perché, in caso di problemi, puoi fornire alla squadra di sviluppo di KMyMoney il tuo file, senza svelare i dettagli confidenziali presenti nei tuoi dati finanziari. Ad esempio, i nomi degli istituti, dei beneficiari e dei conti sono sostituiti da stringhe come «I000001» e «A000001». Vengono apportate modifiche simili a tutti i dati, come i numeri dei conti, e modificati in modo casuale gli importi delle transazioni.

Se gli sviluppatori indicano di farlo, usare la voce di menu **Salva come...** per memorizzare i dati in formato anonimo, selezionando File anonimi come filtro. Questo imposta anche l'estensione del file a .anon.xml.

Per verificare che il problema persiste, ricarica questo file reso anonimo e prova a replicare il problema. Se il problema rimane, invia il file alla mailing list degli sviluppatori: [kmymoney](mailto:kmymoney-devel@kde.org)[devel@kde.org,](mailto:kmymoney-devel@kde.org) in modo che venga analizzato. Se il problema non si ripresenta... beh, adesso non ho voglia di pensare a questo caso .

# **Capitolo 23**

# **Database**

<span id="page-165-0"></span>Tony Bloomfield 21/07/2011 4.6

# **23.1 Uso di database relazionali**

# **23.1.1 Introduzione**

Fin dalla versione 1.0, KMyMoney permette di conservare i propri dati in un database relazionale. Uno dei vantaggi dell'uso di questo formato comune è che ti consente di visualizzare i dati usando l'interfaccia grafica di programmi come OpenOffice.org™ o LibreOffice™, magari in formati che KMyMoney ancora non fornisce. Inoltre, una conoscenza di base di SQL (Structured Query Language, il linguaggio usato comunemente per accedere ai database relazionali) dovrebbe consentirti di esportare più facilmente i dati verso programmi esterni come, ad esempio, applicazioni per la redazione di budget.

# **23.1.2 Preparazione**

Per accedere al database, KMyMoney usa il modulo SQL fornito da Qt™ Software come parte del loro sistema di programmazione Qt™. Questo modulo supporta diversi sistemi di database, attraverso una serie di driver. I più famosi tra i sistemi open-source supportati sono MySQL™, SQLite (solo versione 3 e successive), e PostgreSQL. Questo modulo supporta anche i sistemi «più pesanti», industriali, come Oracle® e DB2® di IBM.

Con l'eccezione di SQLite, questi sistemi usano un modello client/server, in cui il programma «client» viene eseguito sul proprio computer e il «server» viene eseguito nel computer che contiene il database stesso, che potrebbe essere un altro computer connesso in rete. Ovviamente, nell'uso normale di questa funzione in KMyMoney, il computer in uso agisce sia da client sia da server. Il primo passo quindi, dopo aver deciso il sistema da usare, consiste nell'installazione del programma client e, probabilmente, anche di quello server.

Oltre al programma stesso di gestione della base dati, è necessario installare anche il modulo di Qt™ con il driver corrispondente. La maggior parte delle distribuzioni include i moduli dei driver per le basi dati più comuni. Altrimenti, cercare «SQL drivers» nel [sito web di Qt.](https://www.qt.io/)

# NOTA

SQLite non usa un modello client/server; ogni database è memorizzato in un file, locale o remoto, a cui accede attraverso i metodi comuni forniti dal sistema operativo. In questo caso, quindi, c'è da installare un solo programma oltre al driver. Alcune delle informazioni seguenti, in particolare quelle relative all'amministrazione, potrebbero non essere applicabili a SQLite.

# **23.1.3 Amministrazione**

L'amministrazione dei database è più complessa di quella dei file normali. Ogni sistema ha un modo diverso di eseguire le operazioni di amministrazione, come la creazione di database, l'assegnazione di permessi agli utenti, la creazione di copie di sicurezza, ecc.. Questo documento non ha come obiettivo la descrizione di queste operazioni, ma ognuno dei sistemi supportati fornisce una documentazione completa, e basterà una breve ricerca su Internet per trovare queste informazioni.

# **23.1.3.1 Creazione del database**

È stato aggiunto del codice per creare un database iniziale per memorizzare i dati, se non ne esiste già uno. Comunque, si raccomanda vivamente di creare manualmente un database, perché molti di questi sistemi permettono di fornire delle opzioni importanti. Una che potrebbe essere particolarmente importante è l'impostazione della codifica (ad esempio UTF-8) usata per i campi di testo.

Attualmente, è anche necessario specificare i permessi per i vari utenti relativi alle operazioni consentite sul database. Nella maggior parte dei sistemi vengono assegnati tutti i privilegi all'utente che crea il database, ma è meglio controllare nella documentazione.

Per usare per la prima volta il database, e in altri casi in cui cambia l'organizzazione del database, sono necessari i permessi (chiamati anche privilegi) di creazione e modifica di tabelle e visualizzazioni (vedere il paragrafo successivo). I vari sistemi possono chiamare i privilegi in modi diversi, ma CREATE e ALTER dovrebbero essere comuni a tutti. Per l'utilizzo normale, è necessario essere in grado di leggere e scrivere record; questi permessi sono normalmente chiamati SELECT, INSERT, UPDATE, e DELETE in SQL.

# **23.1.3.2 Creazione di tabelle**

Al primo utilizzo, KMyMoney proverà a creare la struttura di tabelle necessaria. Per poter ottenere la massima compatibilità con i vari sistemi di database, vengono usati solo alcuni dei tipi di dato comuni. Comunque, ci potrebbero essere situazioni in cui un certo tipo non è supportato e, in questo caso, viene fornito il codice SQL necessario alla creazione di tabelle. Questo codice può essere modificato come richiesto e usato per la creazione delle tabelle al di fuori di KMy-Money. Se ci si trova in questa situazione, è possibile ottenere aiuto dalla lista di distribuzione [kmymoney-devel@kde.org.](mailto:kmymoney-devel@kde.org) Vedere [Creazione manuale del database](#page-169-0) per maggiori informazioni.

# **23.1.4 Creazione di un database**

<span id="page-166-0"></span>Usando KMyMoney, aprire o importare un file di dati esistente, o crearne uno nuovo. Poi selezionare la voce di menu **File** → **Salva come database**. Si aprirà la finestra seguente:

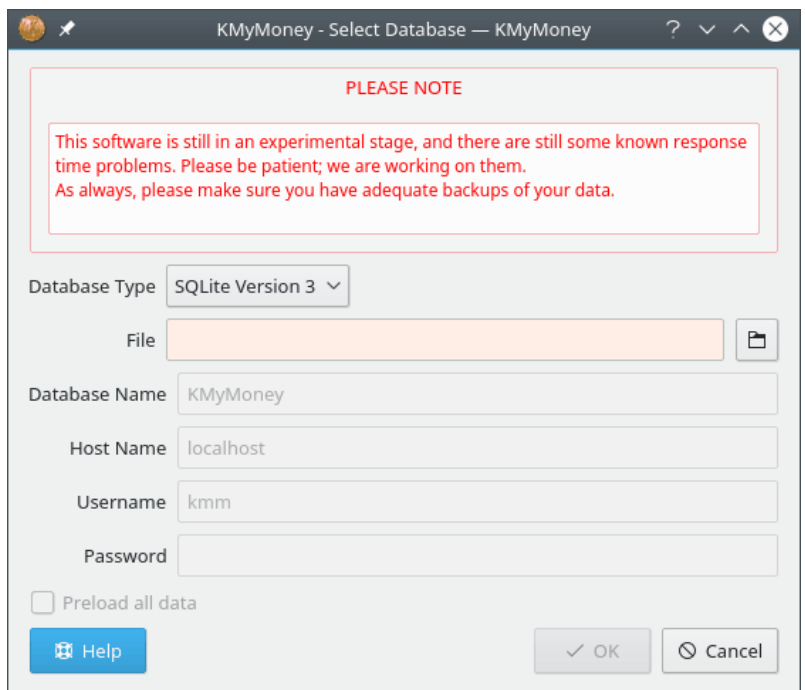

Completa i campi appropriati per il tipo di database selezionato (come al solito, i campi obbligatori saranno evidenziati) e fai clic su **OK** per creare il database.

### **23.1.4.1 Tipo di database**

Questa casella elenca i driver Qt™ per SQL installati sul proprio sistema. Selezionare il driver relativo al tipo di database utilizzato. Se non viene elencato il driver desiderato, è necessario installarlo. Vedere la documentazione della distribuzione, o cercare «SQL drivers» nel [sito web](https://www.qt.io/) [di Qt.](https://www.qt.io/)

### **23.1.4.2 File (solo per SQLite)**

SQLite ha un database per file, quindi inserire il nome del file in cui creare il database. Per sfogliare le cartelle, fare clic sull'icona a destra del nome del file.Per i database SQLite, i campi **Nome host**, **Nome utente** e **Password** non sono rilevanti. Il file SQLite deve avere i corretti permessi in lettura/scrittura, impostati dal sistema operativo, per permettere l'accesso all'utente corrente.

### **23.1.4.3 Nome del database (altri)**

Il nome predefinito del database è KMyMoney, ma è possibile sceglierne un altro se si desidera. Per alcuni tipi di database, KMyMoney non è in grado di creare il database, quindi è necessario crearlo in precedenza con la relativa procedura di amministrazione. Comunque, KMyMoney creerà le strutture delle tabelle, se necessario. È possibile anche crearle manualmente, vedere [Creazione manuale del database](#page-169-0) per maggiori informazioni.

### **23.1.4.4 Nome host**

Comunemente va bene il nome predefinito ('localhost'), che si riferisce al computer in uso. Per l'uso di database in rete, inserire il nome dell'host.

# **23.1.4.5 Nome utente e password**

Per sapere i valori da utilizzare controllare i permessi impostati nel database, o contattare l'amministratore del database. Il nome utente inserito deve avere i permessi di selezione, di inserimento, di modifica e di cancellazione sui record. Se il nome utente è quello in uso nel computer, spesso la password non è richiesta.

# **23.1.5 Accedere ai dati**

# **23.1.5.1 Organizzazione delle tabelle**

Per accedere ai dati in KMyMoney, utilizzare la voce di menu **File** → **Apri database**. Si aprirà una finestra simile alla precedente.

# NOTA

Se hai creato il tuo database aprendo prima un file e selezionando quindi **Salva come database**, come descritto sopra, ogni successiva modifica ai tuoi dati sarà memorizzata solo nel database, non nel file. Ciò significa che puoi utilizzare il file come una copia di sicurezza o istantanea dei tuoi dati a una certa data. Per fare una nuova copia di sicurezza come questa, apri il tuo database, seleziona **File** → **Salva come...**, indicando un nome appropriato per il file. Ricordati di riaprire quindi il tuo database, così che KMyMoney non continui a usare il file.

Per accedere ai dati in altri formati, è necessario conoscere i dettagli con cui vengono memorizzati nei database relazionali. Il modo migliore di capirlo è aprire il database in un programma come OpenOffice.org™. Sarà visualizzata un elenco delle tabelle che compongono il database, e si potrà vedere la loro struttura.

Per estrarre dati, ad esempio in un foglio di calcolo o in un file esterno, è quasi sempre necessario selezionare dati correlati da più tabelle, Questo viene fatto «associando» le tabelle usando un campo comune. È possibile trovare sul web maggiori informazioni sull'associazione delle tabelle. La tabella seguente elenca i campi usati per definire queste relazioni tra le tabelle.

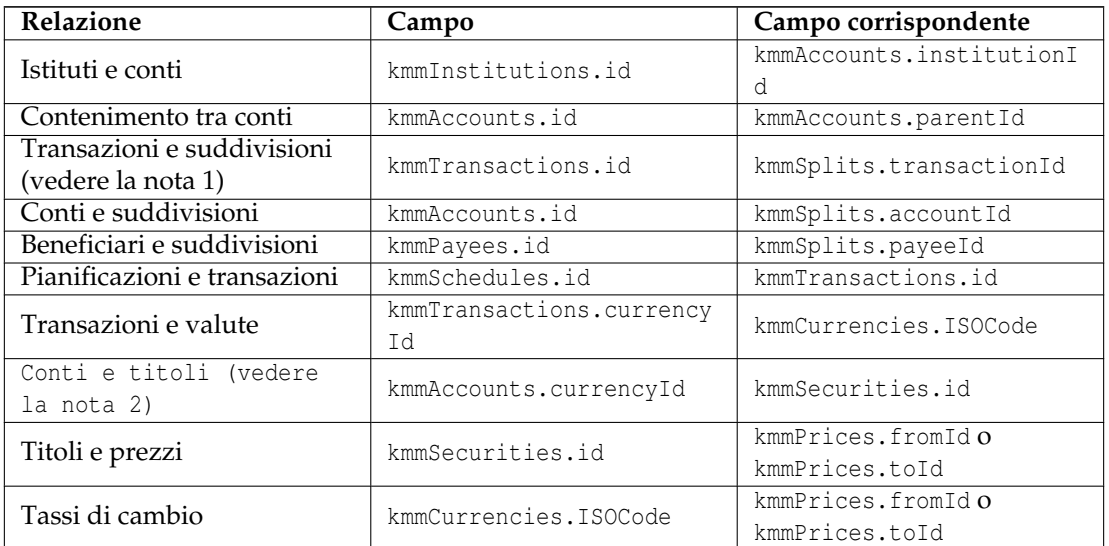

- 1 txType = "N" per le transazioni normali, "S" per le transazioni pianificate
- 2 se kmmAccounts.isStockAccount = "Y"

# **23.1.5.2 Formato dei campi**

Diversi campi dati sono memorizzati in un formato interno che potrebbe non essere immediatamente utilizzabile da altri programmi. In questi casi, le informazioni sono duplicate in formati interni ed esterni.

Gli importi monetari e i valori delle azioni sono visualizzati sia nel formato numeratore/denominatore e, in un campo il cui nome termina con Formatted, nella forma visualizzata sullo schermo.

In modo simile, alcuni campi, come il tipo di conto, sono memorizzati sia come codice numerico sia in un campo il cui nome termina con String usando il formato e la lingua del programma.

# **23.1.5.3 Aggiornamento dei dati**

Avere i dati in un formato standard dà la possibilità di modificarli con un programma esterno. NON FARLO a meno che non si sappia veramente quello che si sta facendo, e fare sempre una copia di sicurezza dei dati prima della modifica. Se si sbaglia, KMyMoney potrebbe non essere più in grado di accedere ai dati, e si potrebbe persino perderli tutti. Sei stato avvisato!

# **23.1.5.4 Query memorizzate**

La maggior parte dei sistemi di database permette di memorizzare le query e le procedure utilizzate più spesso; in alcuni casi, potrebbero essere memorizzate come tabelle o altri oggetti nel database stesso. Come si può intuire dalla tabella sopra, tutte le tabelle usate da KMyMoney iniziano con le lettere minuscole kmm. Questo standard sarà mantenuto, e verranno aggiornate solo le tabelle che iniziano con queste lettere. Quindi, se si evitano queste lettere nei nomi delle query, ecc., non si dovrebbero avere problemi.

# <span id="page-169-0"></span>**23.1.6 Creazione manuale del database**

# NOTA

Questa sezione tratta l'utilizzo avanzato del database; la maggior parte degli utenti può evitare di leggerla.

# **23.1.6.1 Quando usarla**

Ci sono casi in cui KMyMoney non riesce a creare automaticamente un database, o lo crea senza utilizzare delle opzioni richieste dall'utente. Ad esempio, il sistema di database in uso potrebbe non rispettare completamente lo standard SQL, o non essere stato testato completamente con KMyMoney.

Prima di usare questa funzione, si dovrebbe provare a creare la banca dati stessa (cioè con l'istruzione CREATE DATABASE). Una volta creata la banca dati, KMyMoney dovrebbe essere in grado di creare le tabelle, ecc. nella procedura normale di salvataggio come base di dati, descritta sopra.

# **23.1.6.2 Generazione dei comandi SQL**

Se non riesce, è possibile generare i comandi SQL di base necessari per creare le varie tabelle, viste e indici richiesti dall'applicazione. Selezionare la voce di menu **Strumenti** → **Genera SQL della base dati** dal menu. Si aprirà la seguente finestra:

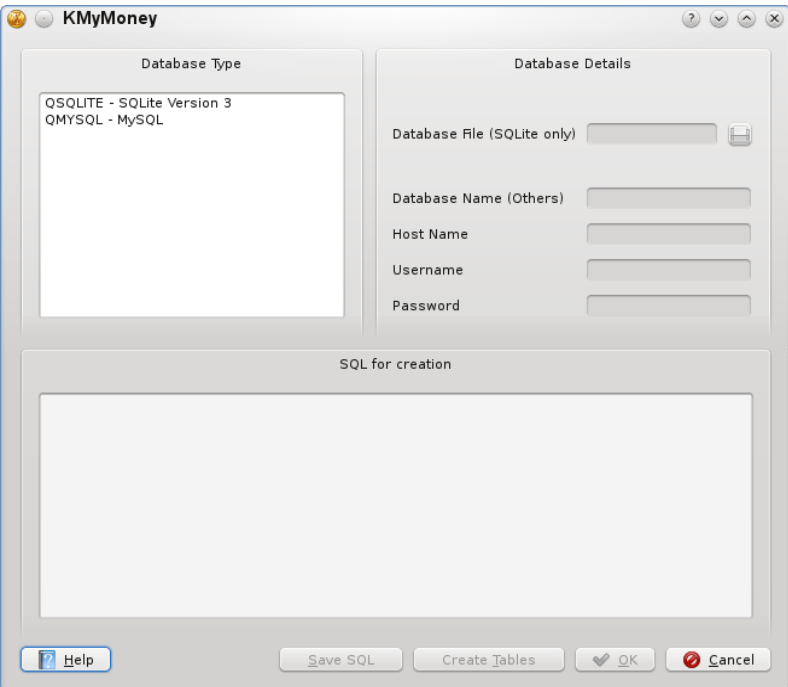

Selezionando il tipo di database, apparirà il codice SQL corrispondente nella casella di testo **SQL per la creazione**; può essere modificato dall'utente o salvato in un file di testo facendo clic sul pulsante **Salva SQL**. In quest'ultimo caso, si deve creare database usando le funzioni di amministrazione fornite dal sistema di database.

Se, dopo aver modificato il testo nella finestra, si vuole che KMyMoney crei il database, è necessario completare gli altri campi della finestra, come descritto sopra nel capitolo [Creazione di](#page-166-0) [un database,](#page-166-0) e fare clic su **Crea tabelle**. È bene notare che, a parte nel caso di SQLite, bisogna aggiungere un'istruzione CREATE DATABASE come primo comando, se non si è già eseguito questo comando all'esterno di KMyMoney.

### **23.1.6.3 Attenzione**

Bisogna stare molto attenti nella modifica delle definizioni delle tabelle e delle viste di base (quelle i cui nomi iniziano con kmm). Alcune modifiche, come l'aumento della lunghezza di un campo intero, possono non creare danni, ma non si dovrebbe rimuovere o modificare l'ordine dei campi, altrimenti KMyMoney potrebbe non funzionare più o danneggiare i dati.

L'aggiunta e la rimozione di indici potrebbero migliorare le prestazioni, ma potrebbe accadere anche l'opposto. In questi casi, conoscere il funzionamento interno di KMyMoney può aiutare a ottenere le massime prestazioni.

# **23.1.7 Cifratura**

La cifratura dei dati nel database non è attualmente supportata.

# **Capitolo 24**

# **Domande e risposte**

Jack H. Ostroff

20/12/2022

5.1.3

Questo capitolo tratta varie questioni che causano spesso confusione, specialmente tra i nuovi utenti di KMyMoney. Se noti KMyMoney fare qualcosa che non comprendi (o non fare qualcosa che ti aspetti), guarda questo elenco prima di chiedere aiuto in una delle liste di distribuzione. Se il tuo problema non è riportato qui, fai riferimento alla sezione [ottenere aiuto.](#page-30-0)

# **Domande sull'installazione e sull'avvio**

1. *KMyMoney si chiude in modo inatteso all'apertura.*

Ci sono varie ragioni per cui KMyMoney può chiudersi in modo inatteso o restituire un errore al posto di avviarsi normalmente. Per prima cosa, è necessario determinare se il problema è nel programma o nei dati. Quindi, prova ad [aprire KMyMoney](#page-29-0) senza aprire il tuo file di dati. Se l'applicazione si apre, ma si chiude in modo inatteso all'apertura del file di dati, prova a caricare una versione precedente del file di dati. (Hai fatto delle copie di sicurezza, vero?)

Se KMyMoney si chiude in modo inatteso all'avvio senza aprire un file di dati, ci potrebbe essere un problema con la propria installazione. Consultare la sezione relativa a come [ottenere aiuto.](#page-30-0)

2. *KMyMoney funzionerà sul mio desktop X/Ubuntu™? Funzionerà senza un ambiente desktop KDE completo?*

Sì, KMyMoney può funzionare senza un desktop KDE completo, ma è comunque necessario installare le librerie di base di KDE. Il modo più semplice di farlo è usare il sistema di gestione pacchetti della propria distribuzione, che gestirà, in automatico, questi requisiti. Se si desidera installare dai sorgenti, è probabile che siano necessarie le versioni di sviluppo di queste librerie.

# **Domande sulla configurazione**

1. *Posso cambiare l'inizio dell'anno finanziario, per verificare il mio anno fiscale o l'anno contabile?* Sì, è possibile impostare facilmente l'inizio dell'anno nella sezione [Opzioni globali](#page-144-0) della finestra **Configura KMyMoney**.

# **Domande sui conti e sulle transazioni**

1. *Perché non posso modificare una transazione?*

Non puoi modificare le transazioni che hanno una data precedente alla data di apertura del conto che le contiene. La causa più comune è l'importazione dei dati del conto. Se il file importato non contiene una data di apertura del conto, KMyMoney userà la data attuale. Per correggere questa situazione, modifica il conto e [cambia la data di apertura](#page-47-0) in modo da renderla precedente alla data di tutte le transazioni di quel conto.

2. *Perché una transazione è visualizzata in rosso e non riesco a togliere questo colore?*

Le transazioni sono visualizzate in rosso se una parte dell'importo non è stato assegnato a nessuna categoria. Questa situazione può essere causata dall'importazione di un file QIF o OFX, o dallo scaricamento dell'estratto conto da Internet. Basta modificare la transazione in modo che l'intero importo sia assegnato a delle categorie.

3. *Perché non posso aggiungere un bilancio iniziale per un conto?*

Se specifichi un bilancio iniziale alla creazione del conto, viene visualizzato come la prima transazione di quel conto. Se non lo fai, la transazione non ci sarà. Essendo una transazione speciale, non è possibile inserirla come deposito o prelievo. Si può inserirla in un secondo momento [modificando il conto.](#page-47-0)

4. *Quando ho creato un conto, ho usato il tipo sbagliato, e adesso non me lo lascia cambiare. Posso modificare il conto, ma il menu a discesa per il tipo del conto è disabilitato, o non elenca tutti i tipi possibili.*

È possibile cambiare facilmente il tipo di un conto tra pagamento, risparmi e contante. Invece, per come le informazioni del conto vengono memorizzate da KMyMoney, non sono permessi altri cambiamenti di tipo. Per risolvere il problema si può creare un nuovo conto del tipo desiderato, spostare tutte le transazioni dal vecchio al nuovo conto e poi cancellare il vecchio conto.

5. *Ho un prestito con interesse dello 0%, ma ottengo un errore nella procedura guidata per i prestiti, che non mi lascia usare questo valore.*

Il calcolo del prestito non permette un interesse dello 0%. Il modo migliore di gestire questa situazione è di [creare un semplice conto di passività](#page-39-0) con l'importo del prestito come bilancio iniziale, e poi creare [delle pianificazioni](#page-63-0) per i pagamenti richiesti.

6. *Perché non vedo tutte le mie transazioni nel registro?*

Ci sono varie impostazioni che controllano quali transazioni vengono visualizzate nel registro di un conto. Per prima cosa, controlla l['area di ricerca nel registro.](#page-69-0) Se c'è qualcosa digitato nella casella di ricerca, solo le transazioni contenenti quel testo verranno visualizzate. Se il menu a discesa dello stato ha un valore diverso da 'Qualsiasi stato', verranno visualizzate solo transazioni del tipo selezionato. Inoltre, ci sono due opzioni importanti nella sezione [opzioni del filtro](#page-145-0) della finestra di configurazione di KMyMoney. Se è marcato **Non mostrare le transazioni precedenti a**, verranno visualizzate solo le transazioni con quella data e quelle successive.Se è marcato **Non visualizzare le transazioni riconciliate**, non verranno visualizzate le transazioni riconciliate.

7. *Ho sbagliato a digitare il nome di un beneficiario e voglio cambiarlo in tutte le transazioni. C'è una funzione globale di ricerca e sostituzione?*

Non c'è una funzione globale di ricerca e sostituzione in KMyMoney. Ad ogni modo, è possibile cambiare facilmente il nome di un beneficiario: nella vista Beneficiari e trovare la voce con il nome che si desidera modificare. Fare clic con il tasto destro del mouse sul beneficiario e selezionare **Rinomina beneficiario** dal menu contestuale. Digitare il nuovo nome. In alternativa all'utilizzo del tasto destro del mouse, è possibile semplicemente premere F2 dopo aver selezionato il beneficiario. Poiché le transazioni utilizzano solo un riferimento al record dei beneficiari, tutte le transazioni ora mostreranno il nuovo nome.

8. *Perché non posso eliminare un conto?*

Per eliminare un conto, KMyMoney non può avere altri riferimenti a esso. Ciò significa che è necessario eliminare tutte le transazioni, o spostarle in un altro conto. Se non è ancora possibile eliminare un conto, potrebbero esserci transazioni pianificate che si riferiscono al conto, non visibili nel registro. Sarà necessario eliminare qualsiasi transazione futura e la pianificazione stessa o spostarle in un altro conto.

# **Domande sull'importazione e sull'esportazione**

1. *Dove trovo maggiori informazioni sui parametri OFX?*

Ecco alcune fonti esterne che potrebbero fornire ulteriori informazioni: [OFX Blog](https://ofxblog.wordpress.com/) e [OFX](https://www.ofxhome.com/) [Home.](https://www.ofxhome.com/)

# **Domande varie**

1. *Perché non c'è la traduzione nella mia lingua?*

KMyMoney usa le impostazioni della lingua di KDE, quindi assicurarsi prima che le impostazioni di localizzazione e della lingua siano corrette. Se lo sono, la ragione più probabile è che nessuno si sia ancora offerto di tradurre il programma in quella lingua. La traduzione delle applicazioni basate su KDE/Qt™ è molto semplice, e non richiede conoscenze di programmazione. Se si desidera tradurre KMyMoney nella propria lingua, inviare un messaggio alla [lista di distribuzione del gruppo di traduzione](https://l10n.kde.org/teams-list.php) appropriata. Se non si trova la propria lingua nell'elenco o non si riesce a contattare i membri del gruppo, inviare un messaggio direttamente alla [lista di distribuzione dei traduttori di KDE](mailto:kde-i18n-doc@kde.org) (è necessario [regi](https://mail.kde.org/mailman/listinfo/kde-i18n-doc)[strarsi\)](https://mail.kde.org/mailman/listinfo/kde-i18n-doc) e saranno fornite tutte le informazioni per poterci inviare facilmente una traduzione di KMyMoney.

2. *Perché il numero della versione è saltato da 1.0.5 a 4.5? Cos'è successo a KMyMoney2?*

L'uso del nome KMyMoney2 risale alla transizione da KDE 1 a KDE 2 avvenuta diversi anni fa. Per evitare di cambiare il nome ad ogni rilascio di KDE, abbiamo deciso di usare il nome KMyMoney.

La prima versione di KMyMoney considerata abbastanza stabile aveva la versione 1.0, anche se era per KDE 3. Dato che il progetto si sta allineando sempre più a KDE, abbiamo deciso di usare lo stesso numero di versione.

3. *Come posso segnalare un bug? Come posso richiedere una nuova funzionalità?*

Agli sviluppatori fanno piacere le segnalazioni degli utenti. Guarda la sezione su come [Contattare gli sviluppatori / Segnalare bug.](#page-30-0)

4. *Perché non esiste un modo semplice per stampare alcune transazioni pianificate, parte del registro o ...*

Vedere nella sezione [Report.](#page-99-0) Molti report forniscono, a dire il vero, un modo semplice per stampare cose che non è possibile fare dal registro o da altre schermate.

# **Capitolo 25**

# **Riferimenti**

05/12/2016 5.0

# **25.1 Menu**

Segue una lista completa delle opzioni del menu di KMyMoney, con una breve spiegazione della loro funzione. È bene notare che molte di queste opzioni potrebbero non essere disponibili, o disabilitate, in base alla vista corrente o allo stato dell'applicazione. Ad esempio, non si può modificare un conto se non si ha un conto selezionato o visualizzato nella vista corrente.

# **25.1.1 Menu File**

```
File → Nuovo (Ctrl-N)
```
Crea un nuovo file di dati di KMyMoney vuoto. Può esserci solo un file di KMyMoney aperto per volta, quindi se c'è un file aperto, verrà chiuso.

**File** → **Apri... (Ctrl-O)**

Apre un file di dati esistente di KMyMoney.

**File** → **Apri recenti** → **...**

Permette di accedere velocemente ai file aperti di recente.

```
File → Apri database...
```
Apre un database esistente.

**File** → **Salva (Ctrl-S)**

Salva il file aperto.

**File** → **Salva come... (Ctrl-Shift-S)**

Salva il file aperto con un nome diverso.

- **File** → **Salva come database...** Salva il file aperto come [database.](#page-165-0)
- **File**  $\rightarrow$  **Importa**  $\rightarrow$  ...

Importa dati finanziari da altri tipi di file, come QIF e GnuCash, o un modello di conti e categorie che può essere usato nella configurazione di nuovi conti.

#### **File**  $\rightarrow$  **Esporta**  $\rightarrow$  ...

Esporta il file corrente in un tipo diverso, come QIF, o esporta la lista dei conti e delle categorie come modello.

## **File** → **Stampa... (Ctrl-P)**

Stampa il file corrente.

## **File** → **Copia di sicurezza...**

Salva una copia di sicurezza del file corrente.

### **File** → **Dati personali...**

Permette di modificare i dati personali.

## **File** → **Informazioni sul file...**

Visualizza informazioni sul file aperto di KMyMoney.

# **File** → **Chiudi (Ctrl-W)**

Chiude il file corrente.

# **File** → **Esci (Ctrl-Q)**

Uscire da KMyMoney.

# **25.1.2 Menu Modifica**

# **Modifica** → **Trova transazione... (Ctrl-F)**

Cerca tra le transazioni.

# **25.1.3 Menu Visualizza**

### <span id="page-175-0"></span>**Visualizza** → **Visualizza dettagli transazione... (Ctrl-T)**

Visualizza i dettagli della transazione nella vista [Registri.](#page-68-0) Abilitando questa opzione, tutte le righe della transazione saranno visualizzate nel registro. Disabilitandola, verrà visualizzata solo una riga.

Se vuoi vedere tutti i dettagli della transazione selezionata, ma solo una linea per gli altri, puoi abilitare la [Lente del registro.](#page-149-0)

#### **Visualizza** → **Nascondi transazioni riconciliate (Ctrl-R)**

Nasconde le transazioni riconciliate nel registro.

#### **Visualizza** → **Mostra i saldi riconciliati (Ctrl-B)**

Mostra i saldi riconciliati e l'ultima pietra miliare riconciliata nel registro.

### **Visualizza** → **Nascondi categorie inutilizzate (Ctrl-U)**

Nasconde dalle viste le categorie non utilizzate.

# **Visualizza** → **Mostra tutti i conti (Ctrl-Shift-A)**

Visualizza tutti i conti nelle viste.

# **25.1.4 Menu Istituto**

**Istituto** → **Nuovo istituto...** Aggiunge un nuovo istituto.

**Istituto** → **Modifica istituto...** Modifica un istituto.

**Istituto** → **Elimina istituto...** Elimina un istituto.

# **25.1.5 Menu Conto**

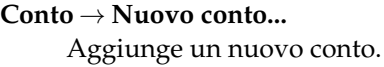

**Conto** → **Modifica conto...** Modifica un conto.

**Conto** → **Elimina conto...** Elimina un conto.

### **Conto** → **Apri libro mastro**

Visualizza il libro mastro del conto.

## **Conto** → **Riconcilia... (Ctrl-Shift-R)**

Riconcilia un conto usando la procedura guidata.

### **Conto** → **Rinvia riconciliazione**

Rinvia la riconciliazione di un conto.

# **Conto** → **Termina**

Termina la riconciliazione di un conto.

### **Conto** → **Report delle transazioni**

Apre un report con le transazioni del conto.

### **Conto** → **Chiudi conto**

Chiude un conto.

# **Conto** → **Riapri conto**

Riapre un conto chiuso.

### **Conto** → **Non mappare conto**

Smette di mappare un conto in linea.

### **Conto** → **Mappa su un conto in linea**

Mappa un conto su un conto in linea.

# **Conto** → **Aggiorna conto...**

Importa le transazioni di un conto dall'online banking.

# **Conto** → **Aggiorna tutti i conti...**

Importa le transazioni di tutti i conti usando l'online banking.

# **25.1.6 Menu Categoria**

**Categoria** → **Nuova categoria...**

Aggiunge una nuova categoria.

```
Categoria → Modifica categoria...
Modifica una categoria.
```

```
Categoria → Elimina categoria...
Elimina una categoria.
```
# **Categoria** → **Apri libro mastro**

Visualizza il libro mastro della categoria.

# **25.1.7 Menu Transazione**

**Transazione** → **Nuova (Ctrl-Ins)**

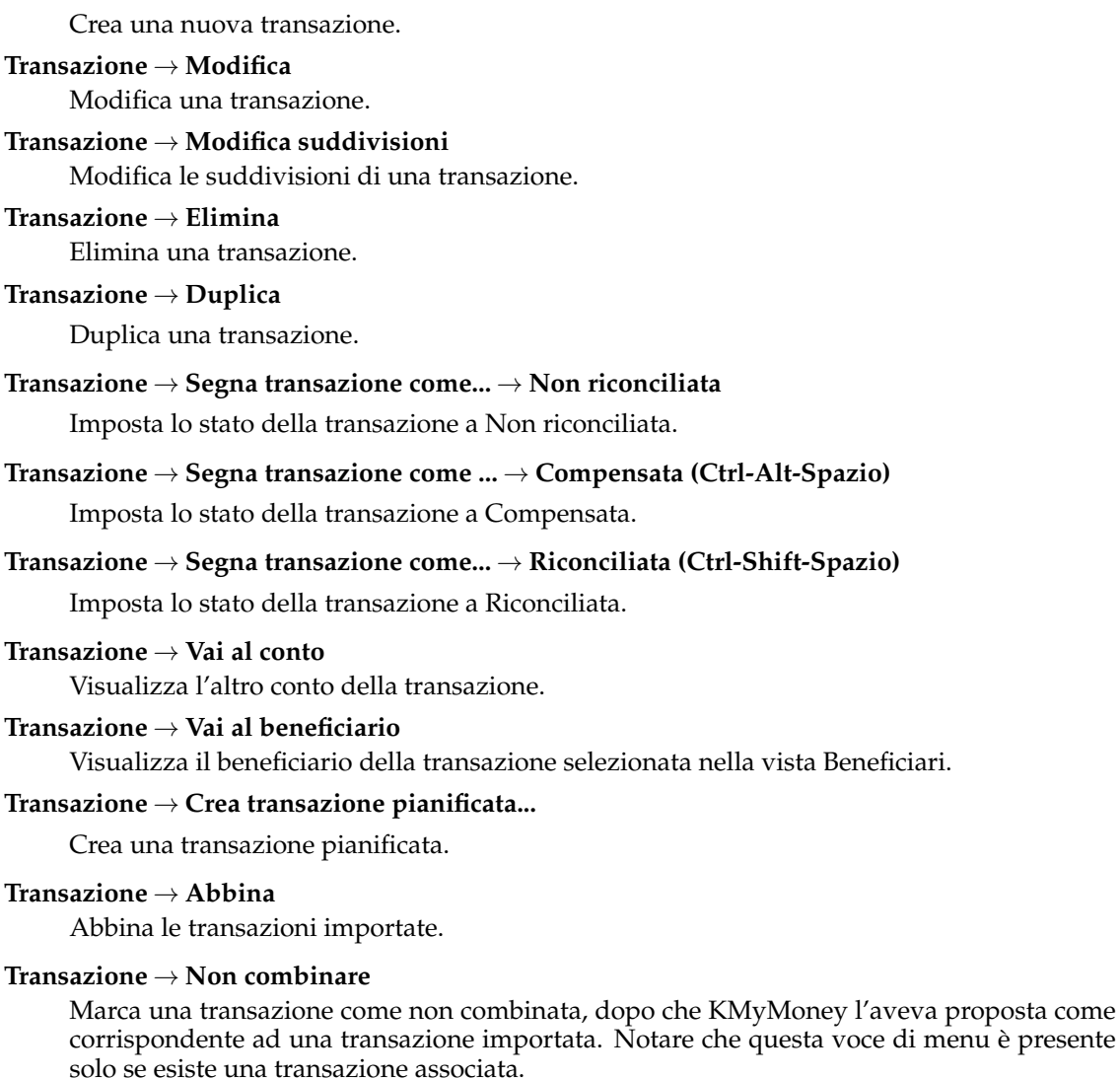

## **Transazione** → **Accetta**

Accetta l'unione di transazioni importate suggerita.

### **Transazione** → **Seleziona tutte (Ctrl-A)**

Seleziona tutte le transazioni del registro.

### **Transazione** → **Stampa assegno**

Stampa il contenuto della transazione selezionata nel registro visualizzato, formattato sulla base del modello selezionato. Notare che questa scelta di menu è presente solo se una transazione è selezionata nel registro. Vedere la sezione relativa alla configurazione dell'estensione [Stampa assegno](#page-153-0) per ulteriori informazioni.

# **25.1.8 Menu Strumenti**

### **Strumenti** → **Editor profilo QIF...**

Permette di modificare il profilo QIF usato per importare ed esportare i file QIF.

### **Strumenti** → **Valute...**

Elenca le valute disponibili in KMyMoney.

#### **Strumenti** → **Prezzi...**

Elenca i prezzi dei titoli e delle valute.

### **Strumenti** → **Aggiorna prezzi di titoli e valute...**

Aggiorna i prezzi dei titoli e delle valute dalle fonti in linea, usando la funzionalità di [Quotazioni in linea dei prezzi.](#page-85-0)

# **Strumenti** → **Controllo di consistenza**

Avvia un controllo sul file e cerca di correggere i problemi trovati, se possibile.

Fare una copia di sicurezza del file prima di usare questa funzione.

### **Strumenti** → **Test prestazioni...**

Avvia un test delle prestazioni sul file corrente e visualizza i risultati.

# **25.1.9 I menu Impostazioni e Aiuto**

<span id="page-178-0"></span>KMyMoney utilizza i menu predefiniti Impostazioni e Aiuto di KDE come descritto nei [Fondamentali di KDE](help:/fundamentals/menus.html) con una voce aggiuntiva:

### **Impostazioni** → **Abilita tutti i messaggi**

Abilita la visualizzazione dei messaggi che sono stati disabilitati marcando la casella **Non mostrare più** in una finestra di dialogo.

### **Impostazioni** → **Configura Aqbanking**

Configurare le impostazioni di online banking, vedere [Come si configura l'online banking](https://userbase.kde.org/KMyMoney/FAQ#How_do_I_configure_online_banking_.3F) per ulteriori dettagli.

Notare che questa selezione di menu è disponibile solo se il modulo KBanking è abilitato. Per ulteriori informazioni, vedere la sezione sulla configurazione del [estensione KBanking.](#page-154-0)

# **25.2 Widget**

KMyMoney ha dei widget specifici che non si trovano in altre applicazioni. Questo capitolo spiega l'uso di questi widget.

# **25.2.1 Widget per l'inserimento della data**

Quando KMyMoney ha bisogno di informazioni relative a una data specifica, ad es. la data di una transazione o la data di apertura di un conto, permette di usare il *widget per l'inserimento della data*. Questo widget consiste di tre campi e un pulsante. I campi contengono il *giorno*, il *mese* e l'*anno*, separati dai caratteri di separazione della data specificati dalle proprie impostazioni di localizzazione. La pressione del pulsante aprirà il widget di *selezione della data*.

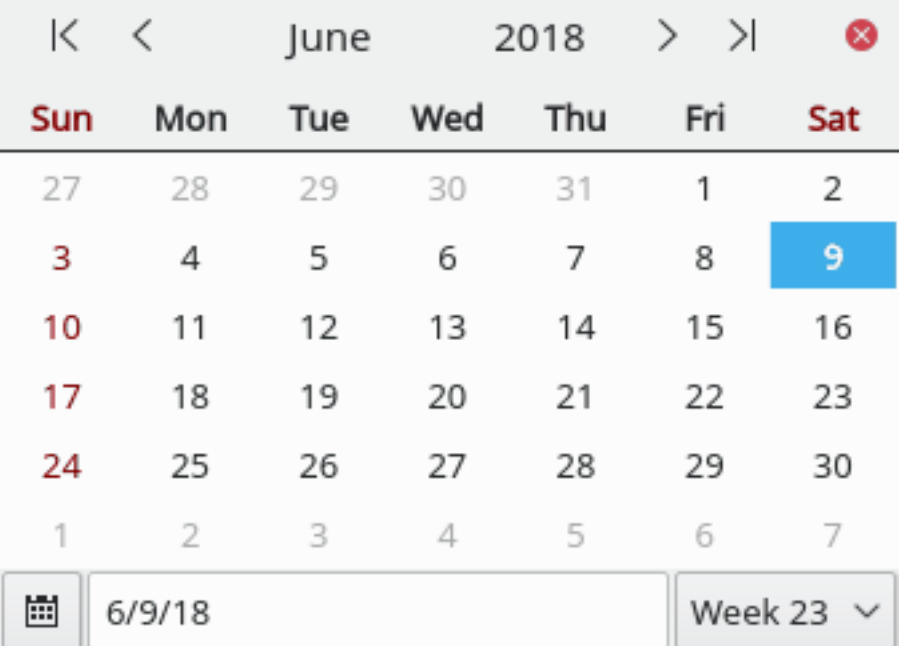

Nel widget di inserimento della data, i tasti freccia  $\leftarrow/\rightarrow$  possono essere usati per navigare tra i campi *giorno*, *mese* e *anno*. Usando i tasti ↑/↓, si può aumentare o diminuire il valore del campo selezionato. I tasti **+** e **-** possono essere usati per aumentare/diminuire di un solo giorno. Vengono considerati i limiti del mese e dell'anno e saranno aumentati o diminuiti se necessario. Premendo **T** si imposterà la data a quella odierna.

La data può essere modificata anche usando il mouse. Facendo clic sul campo *giorno*, *mese* o *anno* lo si seleziona. Il valore può essere incrementato/decrementato utilizzando le frecce nella parte destra del widget. Il loro funzionamento è esattamente uguale alle frecce direzionali ↑/↓ della tastiera.

Il selezionatore della data verrà aperto quando si fa clic sul pulsante alla destra dei pulsanti freccia. Contiene quatto pulsanti freccia nella parte alta, due da ogni parte. I pulsanti a sinistra permettono di diminuire il mese o l'anno selezionati, mentre quelli alla destra permettono di aumentarli. Il pulsante più a destra permette di chiudere il selezionatore della data.

Sotto i pulsanti, viene visualizzato il calendario del mese selezionato. Facendo clic su un giorno nel calendario lo seleziona, chiude il selezionatore della data e immette la data selezionata nei campi *giorno*, *mese* e *anno*.

Nella parte bassa del widget di selezione della data ci sono un pulsante, un campo per l'immissione di testo e un menu a discesa. Facendo clic sul pulsante si seleziona la data di oggi. Il campo può essere usato per immettere una data specifica. Premendo il tasto **Invio** sarà visualizzata
### Manuale di KMyMoney

quella data. Il menu a tendina permette di andare ad una certa settimana e selezionare una data a partire da essa.

### **25.2.2 Inserimento di valori**

Il widget per l'inserimento di valori consiste in un campo di testo (che accetta cifre, separatori delle migliaia e separatore dei decimali) e un pulsante sulla destra. Utilizzare le cifre per inserire il valore. Separare la parte frazionale digitando il separatore dei decimali della propria localizzazione. Se si fa clic sul pulsante sulla destra o si preme un tasto associato ad un'operazione matematica (ad es., **+**, **-**, **/**, **\*** o **%**) sarà visualizzata una piccola calcolatrice che permette di calcolare il valore finale.

Possono essere inseriti valori negativi immettendo il simbolo meno prima del numero. Se la tua lingua permette di visualizzare i numeri negativi racchiudendoli tra parentesi, lo si può fare anche in questo widget.

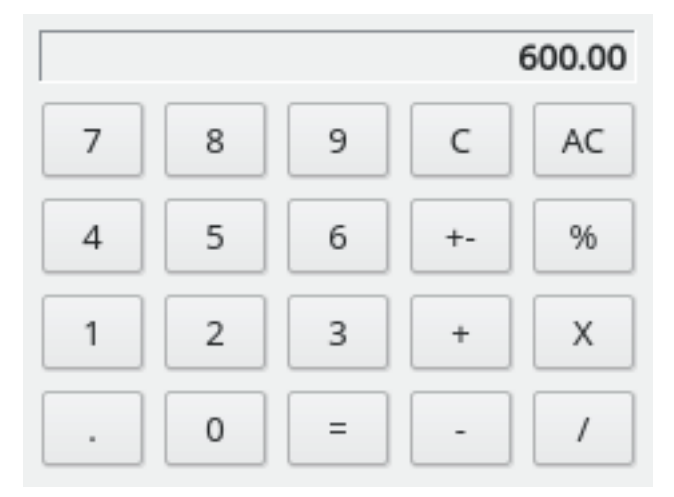

Usare il widget della calcolatrice come una normale calcolatrice e chiuderlo premendo il pulsante **=** o premendo il tasto **=** sulla tastiera.

### **25.2.3 Inserimento di un beneficiario/pagante**

Quando è richiesto l'inserimento di un beneficiario/pagante per una transazione, si può iniziare a inserire il nome premendo i tasti della tastiera. Finché ci sono delle corrispondenze nella lista dei beneficiari/paganti di KMyMoney, saranno presentati in un riquadro sopra o sotto all'area di inserimento del testo. Si può selezionare un elemento della lista usando il mouse o i tasti ↑/↓. Se si usa la tastiera, è necessario premere il tasto **Invio** dopo la selezione.

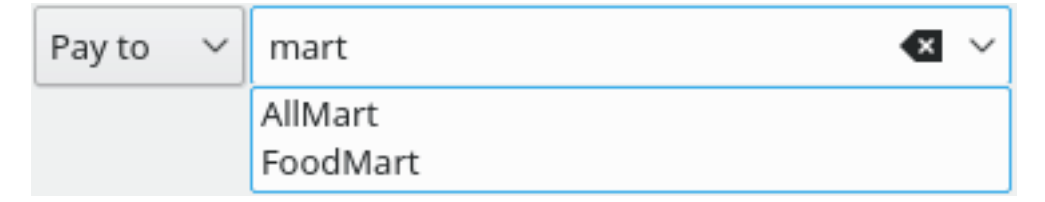

Se viene inserito un nome che non è presente nella lista di KMyMoney, sarà chiesto se lo si vuole aggiungere come beneficiario/pagante. In questo caso, sarà aggiunto alla lista, altrimenti il campo sarà svuotato.

Quando il campo di testo contiene dei caratteri, la lista visualizzerà solo i beneficiari che corrispondono alla sequenza di caratteri inserita. Facendo doppio clic sulla freccia del menu a discesa si visualizzano tutti i beneficiari nella lista.

### Manuale di KMyMoney

### **25.2.4 Inserimento di conti/categorie**

Quando è richiesto l'inserimento del nome di una categoria o di un conto, si può iniziare ad inserire il nome premendo di tasti della la tastiera. Finché ci saranno delle corrispondenze nella lista dei conti e delle categorie di KMyMoney, saranno visualizzate in un riquadro sopra o sotto al campo di inserimento del testo. Si può selezionare un conto dalla lista usando il mouse o i tasti ↑/↓. Se si usa la tastiera, bisogna confermare la scelta premendo il tasto **Invio**.

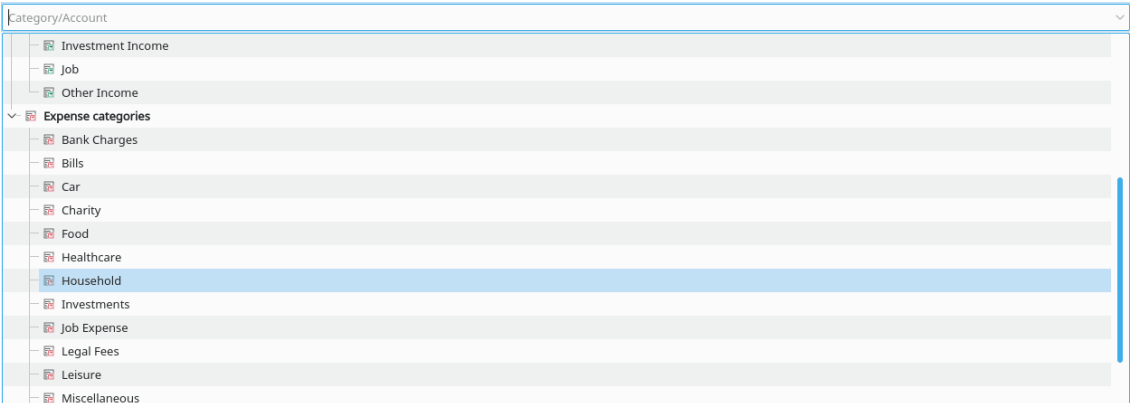

Se viene inserito un nome che non è presente nella lista di KMyMoney, sarà chiesto se lo si vuole aggiungere come nuova categoria. In questo caso, sarà aggiunta alla lista, altrimenti il campo sarà svuotato.

Quando il campo di testo contiene dei caratteri, la lista visualizzerà solo ile categorie che corrispondono alla sequenza di caratteri inserita. Facendo doppio clic sulla freccia del menu a discesa si visualizza tutta la lista delle categorie.

## **Capitolo 26**

# **Riconoscimenti**

05/04/2019

5.0.4

Copyright del programma (c) 2000-2019 La squadra di sviluppo di KMyMoney

Questo programma è concesso in licenza sotto i termini della [GNU General Public License.](gpl-translated.html)

Copyright della documentazione (c) 2000-2019 La squadra di sviluppo di KMyMoney

Traduzione italiana di Vincenzo Reale [smart2128vr@gmail.com](mailto:smart2128vr@gmail.com)

Marco Poletti [poletti.marco@gmail.com](mailto:poletti.marco@gmail.com)

Questa documentazione è concessa in licenza sotto i termini della [GNU Free Documentation](fdl-license.html) [License.](fdl-license.html)

### **26.1 Sviluppatori attivi**

- **Thomas Baumgart ipwizard@users.sourceforge.net** Coordinatore dei rilasci e manutentore di fatto. Motore principale. Amministratore del progetto.
- **Ralf Habacker ralf.habacker@freenet.de** Sviluppatore.

## **26.2 Ringraziamenti speciali**

- **Jack Ostroff ostroffjh@users.sourceforge.net** Documentazione e supporto utenti.
- **Kevin Tambascio ktambascio@users.sourceforge.net** Supporto iniziale agli investimenti.
- **Javier Campos Morales javi\_c@users.sourceforge.net** Sviluppatore e artista.
- **Robert Wadley robntina@users.sourceforge.net** Artista. Icone, schermata iniziale, vista iniziale.
- **Laurent Montel montel@kde.org** Patch e conversione a KDE4.
- **Wolfgang Rohdewald woro@users.sourceforge.net** Varie patch.
- **Marko Käning mk-lists@email.de** Patch, creazione pacchetti e KF5-CI per OS-X.
- Allan Anderson ✝agander93@gmail.com Patch. Importazione/esportazione CSV.

### Manuale di KMyMoney

## **26.3 Sviluppatori inattivi e collaboratori delle versioni precedenti**

- **Cristian One¸t onet.cristian@gmail.com** Patch ed estensioni.
- **Cristian Dávid christian-david@web.de** Sviluppatore.
- **Łukasz Wojniłowicz lukasz.wojnilowicz@gmail.com** Sviluppatore.
- **Michael Edwardes mte@users.sourceforge.net** Autore originale, la maggior parte del codice sorgente iniziale. Amministratore del progetto.
- **Alvaro Soliverez asoliverez@users.sourceforge.net** Previsioni e report.
- **Ace Jones acejones@users.sourceforge.net** Logica dei report, importazione OFX, quotazioni in linea. Modifiche alla documentazione.
- **Tony Bloomfield tonybloom@users.sourceforge.net** Strumento di importazione di GnuCash. Supporto ai database.
- **Felix Rodriguez frodriguez@users.sourceforge.net** Amministratore del progetto.
- **John C tacoturtle@users.sourceforge.net** Sviluppatore.
- **Fernando Vilas fvilas@users.sourceforge.net** Supporto ai database.
- **Roger Lum rogerlum@gmail.com** Documentazione.
- **Darin Strait darin.strait@ashdar-partners.com** Documentazione.
- **Colin Wright cdwright@gwi.net** Patch e documentazione.
- **Bernd Gonsior bernd.gonsior@googlemail.com** Rapporti. Migrazione a KDE4/Qt™4.
- **Ian Neal iann\_bugzilla@blueyonder.co.uk** Transazioni pianificate e calendari.
- **Migrazione a KDE4/Qt4** Questo ha richiesto un impegno massiccio, e molti sviluppatori hanno contribuito. Ci scusiamo con quelli che ci siamo dimenticati di nominare in questo elenco.